# Betriebsanleitung Liquiport CSP44

Portabler Probenehmer für flüssige Medien

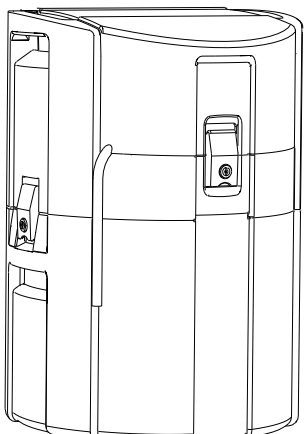

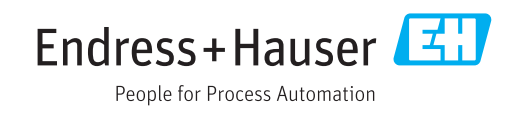

## Inhaltsverzeichnis

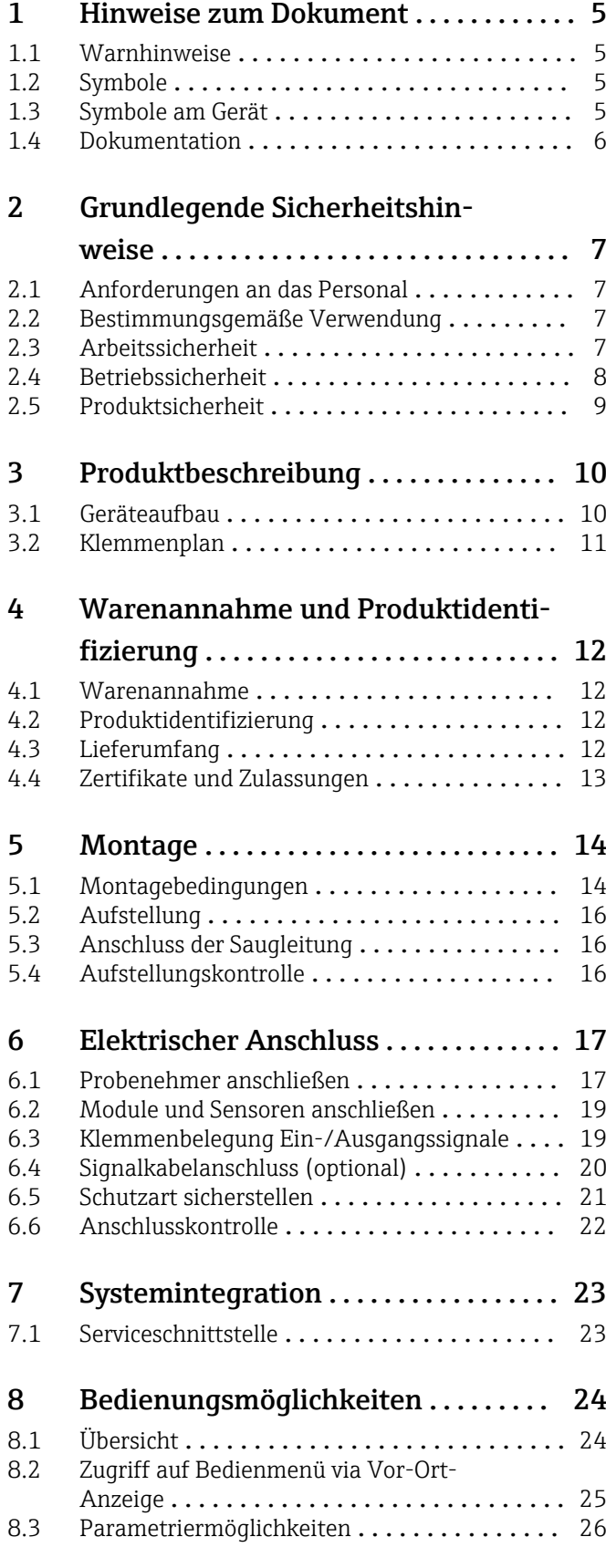

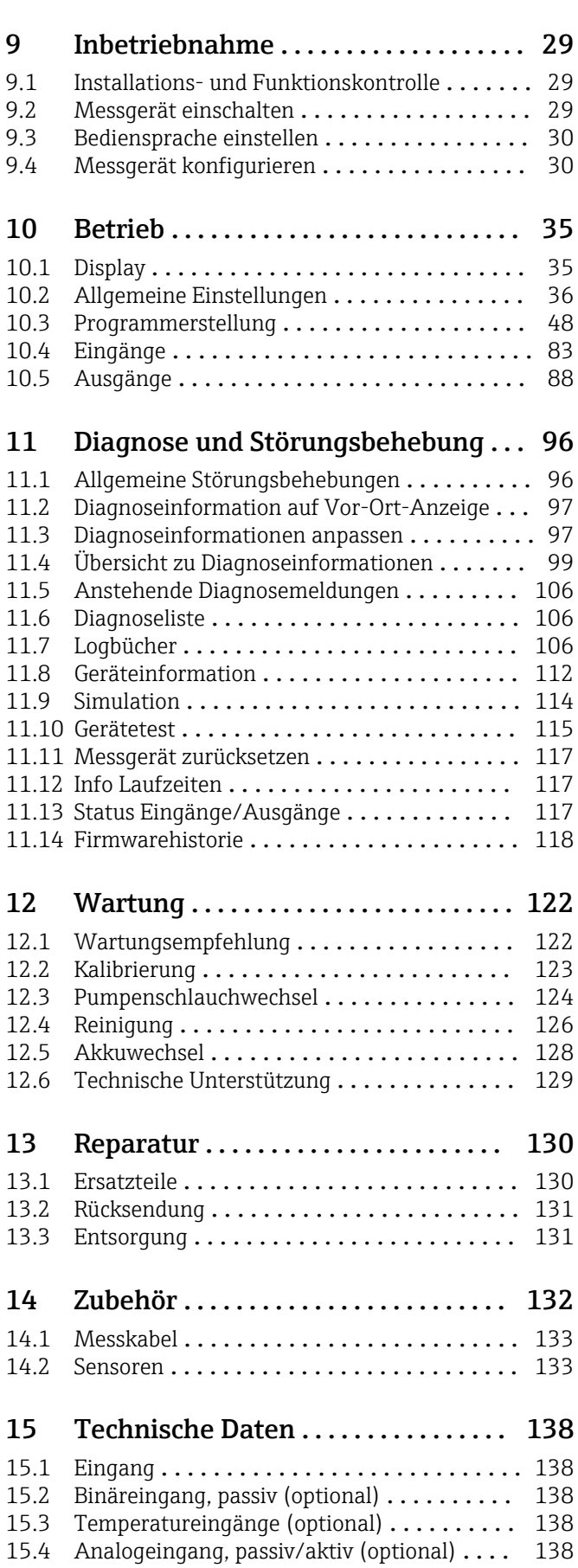

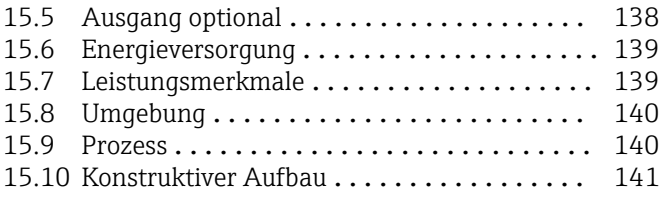

[Stichwortverzeichnis](#page-142-0) ..................... 143

## <span id="page-4-0"></span>1 Hinweise zum Dokument

## 1.1 Warnhinweise

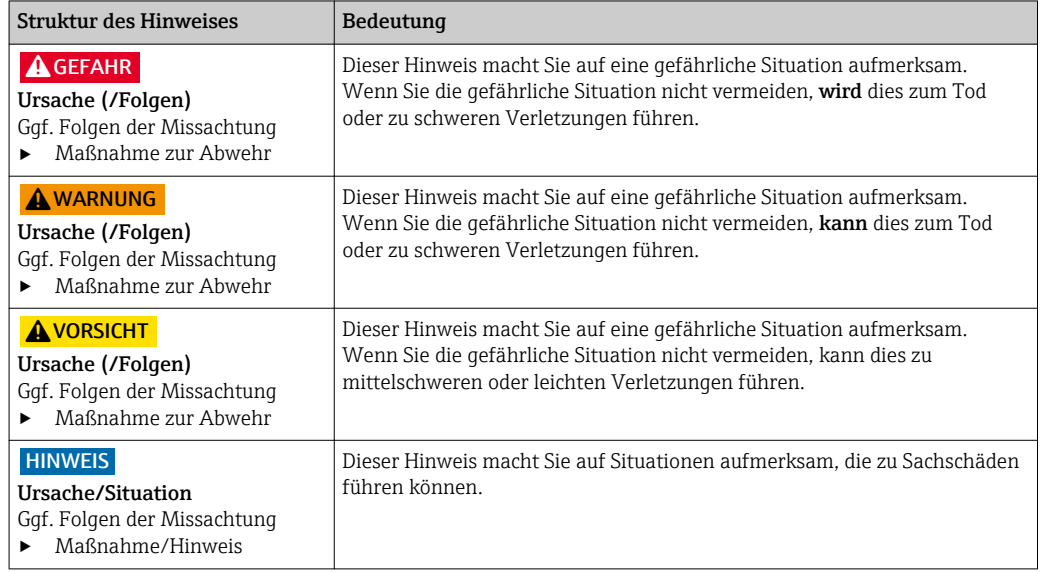

## 1.2 Symbole

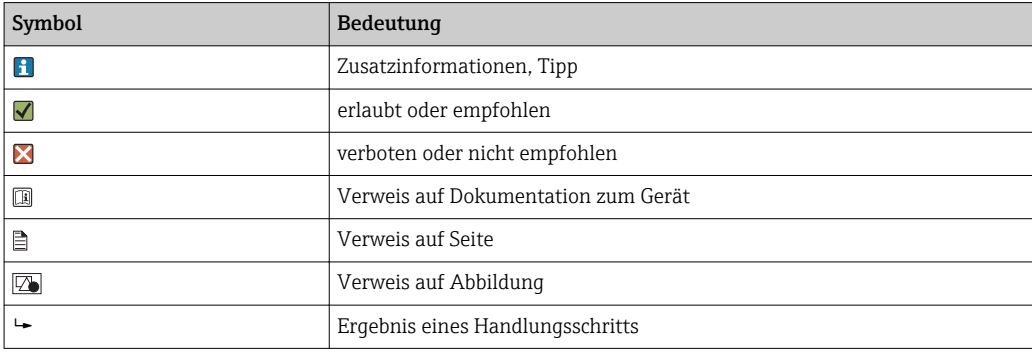

## 1.3 Symbole am Gerät

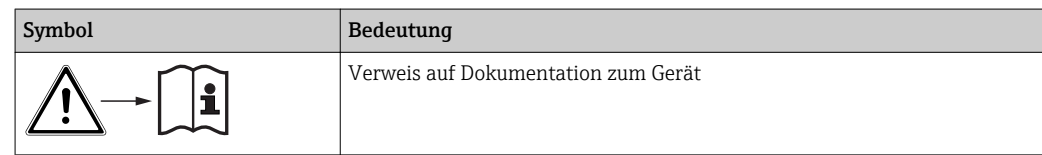

## <span id="page-5-0"></span>1.4 Dokumentation

In Ergänzung zu dieser Betriebsanleitung finden Sie auf den Produktseiten im Internet folgende Anleitungen:

- Kurzanleitung Liquiport CSP44, BA00465C
- Betriebsanleitung Memosens, BA01245C
	- Softwarebeschreibung für Memosens-Eingänge
	- Kalibrierung von Memosens-Sensoren
	- Sensorbezogene Diagnose und Störungsbehebung
- Guidelines zur Kommunikation über Feldbus und Webserver
- Sonderdokumentation Anwendungshandbuch Probenehmer, SD01068C
- Dokumentationen zu anderen Geräten der Liquiline-Plattform:
	- Liquiline CM44xR (Hutschienengerät)
	- Liquiline System CA80 (Analysator)
	- Liquiline System CAT8x0 (Probenvorbereitung)
	- Liquistation CSFxx (Probenehmer)
	- Liquiport CSP44 (Probenehmer)

## <span id="page-6-0"></span>2 Grundlegende Sicherheitshinweise

## 2.1 Anforderungen an das Personal

- Montage, Inbetriebnahme, Bedienung und Wartung der Messeinrichtung dürfen nur durch dafür ausgebildetes Fachpersonal erfolgen.
- Das Fachpersonal muss vom Anlagenbetreiber für die genannten Tätigkeiten autorisiert sein.
- Der elektrische Anschluss darf nur durch eine Elektrofachkraft erfolgen.
- Das Fachpersonal muss diese Betriebsanleitung gelesen und verstanden haben und die Anweisungen dieser Betriebsanleitung befolgen.
- Störungen an der Messstelle dürfen nur von autorisiertem und dafür ausgebildetem Personal behoben werden.

Reparaturen, die nicht in der mitgelieferten Betriebsanleitung beschrieben sind, dürfen nur direkt beim Hersteller oder durch die Serviceorganisation durchgeführt werden.

## 2.2 Bestimmungsgemäße Verwendung

Liquiport 2010 CSP44 ist ein tragbarer Probenehmer für flüssige Medien in nicht explosionsgefährdeten Bereichen. Die Proben werden diskontinuierlich mittels einer Schlauchpumpe entnommen und in Probenbehälter verteilt.

Der Probenehmer ist für den Einsatz in folgenden Anwendungen bestimmt:

- Kommunale und industrielle Kläranlagen
- Laboratorien und Wasserwirtschaftsämter
- Überwachungen flüssiger Medien in industriellen Prozessen

Eine andere als die beschriebene Verwendung stellt die Sicherheit von Personen und der gesamten Messeinrichtung in Frage und ist daher nicht zulässig. Der Hersteller haftet nicht für Schäden, die aus unsachgemäßer oder nicht bestimmungsgemäßer Verwendung entstehen.

## 2.3 Arbeitssicherheit

Als Anwender sind Sie für die Einhaltung folgender Sicherheitsbestimmungen verantwortlich:

- Installationsvorschriften
- Lokale Normen und Vorschriften
- Vorschriften zum Explosionsschutz

#### Störsicherheit

- Das Produkt ist gemäß den gültigen internationalen Normen für den Industriebereich auf elektromagnetische Verträglichkeit geprüft.
- Die angegebene Störsicherheit gilt nur für ein Produkt, das gemäß den Anweisungen in dieser Betriebsanleitung angeschlossen ist.

## <span id="page-7-0"></span>2.4 Betriebssicherheit

#### Vor der Inbetriebnahme der Gesamtmessstelle:

- 1. Alle Anschlüsse auf ihre Richtigkeit prüfen.
- 2. Sicherstellen, dass elektrische Kabel und Schlauchverbindungen nicht beschädigt sind.
- 3. Beschädigte Produkte nicht in Betrieb nehmen und vor versehentlicher Inbetriebnahme schützen.
- 4. Beschädigte Produkte als defekt kennzeichnen.

#### Im Betrieb:

‣ Können Störungen nicht behoben werden: Produkte außer Betrieb setzen und vor versehentlicher Inbetriebnahme schützen.

## <span id="page-8-0"></span>2.5 Produktsicherheit

### 2.5.1 Stand der Technik

Das Produkt ist nach dem Stand der Technik betriebssicher gebaut, geprüft und hat das Werk in sicherheitstechnisch einwandfreiem Zustand verlassen. Die einschlägigen Vorschriften und internationalen Normen sind berücksichtigt.

An den Probenehmer angeschlossene Geräte müssen den jeweils dafür gültigen Sicherheitsstandards entsprechen.

## 2.5.2 IT-Sicherheit

Eine Gewährleistung unsererseits ist nur gegeben, wenn das Gerät gemäß der Betriebsanleitung installiert und eingesetzt wird. Das Gerät verfügt über Sicherheitsmechanismen, um es gegen versehentliche Veränderung der Einstellungen zu schützen.

IT-Sicherheitsmaßnahmen gemäß dem Sicherheitsstandard des Betreibers, die das Gerät und dessen Datentransfer zusätzlich schützen, sind vom Betreiber selbst zu implementieren.

## <span id="page-9-0"></span>3 Produktbeschreibung

## 3.1 Geräteaufbau

Eine vollständige Probenahmeeinrichtung besteht aus:

- Controller mit Display, Softkeys und Navigator
- Membran- oder Schlauchpumpe für Probenahme
- Probenflaschen in PE oder Glas für Probenaufbewahrung
- Probenraumtemperierung (optional) für sichere Probenlagerung
- Saugleitung mit Saugkopf

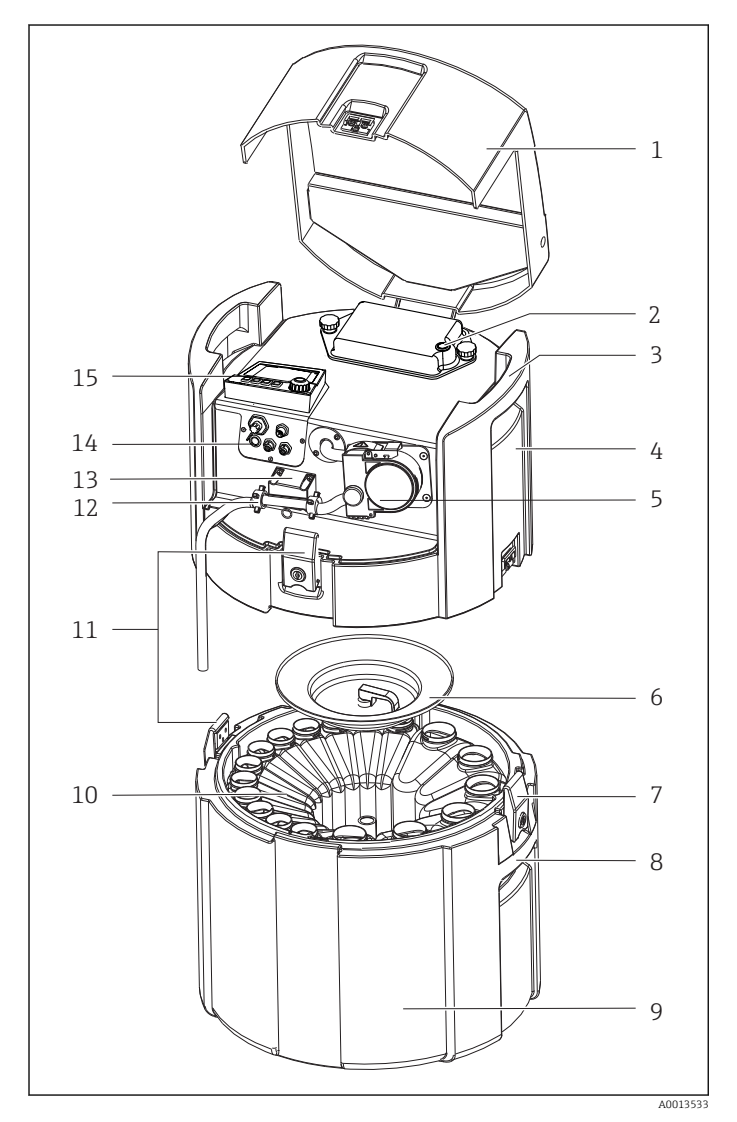

- Geräteabdeckung
- Akkufachabdeckung mit Schalter
- Tragegriffe oben
- Geräteoberteil
- Schlauchpumpe mit Pumpenschlauch
- Flaschenniederhalter
- Verschlussschnallen
- Tragegriffe unten
- Geräteunterteil
- Flaschenverteilung
- Verschlussschnallen
- Schlauchanschluss
- Mediumsdetektion
- Elektrische Anschlüsse
- Controller

### **A**WARNUNG

#### Verletzungsgefahr

Verletzungsgefahr durch rotierende Teile

‣ Sichern Sie den Probenehmer gegen unbeabsichtigte Inbetriebnahme, während Sie Arbeiten an der geöffneten Schlauchpumpe durchführen.

## <span id="page-10-0"></span>3.2 Klemmenplan

Die eindeutige Klemmenbezeichnung ergibt sich aus:

Slot-Nr. : Port-Nr. : Klemme

#### Beispiel, NO-Kontakt eines Relais

Gerät mit Eingängen für digitale Sensoren, 4 Stromausgängen und 4 Relais

- Basismodul BASE2-E (enthält 2 Sensoreingänge, 2 Stromausgänge)
- Modul 2AO (2 Stromausgänge)
- Modul 4R (4 Relais)

## <span id="page-11-0"></span>4 Warenannahme und Produktidentifizierung

## 4.1 Warenannahme

1. Auf unbeschädigte Verpackung achten.

- Beschädigungen an der Verpackung dem Lieferanten mitteilen. Beschädigte Verpackung bis zur Klärung aufbewahren.
- 2. Auf unbeschädigten Inhalt achten.
	- Beschädigungen am Lieferinhalt dem Lieferanten mitteilen. Beschädigte Ware bis zur Klärung aufbewahren.
- 3. Lieferung auf Vollständigkeit prüfen.
	- Lieferpapiere und Bestellung vergleichen.
- 4. Für Lagerung und Transport: Produkt stoßsicher und gegen Feuchtigkeit geschützt verpacken.
	- Optimalen Schutz bietet die Originalverpackung. Zulässige Umgebungsbedingungen unbedingt einhalten.

Bei Rückfragen: An Lieferanten oder Vertriebszentrale wenden.

## 4.2 Produktidentifizierung

Typenschilder finden Sie:

- An der Innenseite der Tür
- Auf der Verpackung (Aufkleber, Hochformat)
- An der Innenseite der Geräteabdeckung

### 4.2.1 Typenschild

Folgende Informationen zu Ihrem Gerät können Sie dem Typenschild entnehmen:

- Herstelleridentifikation
- Bestellcode
- Erweiterter Bestellcode
- Seriennummer
- Firmwareversion
- Umgebungs- und Prozessbedingungen
- Ein- und Ausgangskenngrößen
- **Freischaltcodes**
- Sicherheits- und Warnhinweise
- Zertifikatsinformationen
- ‣ Angaben auf dem Typenschild mit Bestellung vergleichen.

## 4.3 Lieferumfang

Im Lieferumfang sind enthalten:

- 1 Liquiport 2010 CSP44 mit:
	- bestellter Flaschenkonfiguration
	- optionaler Hardware
- 1 gedruckte Kurzanleitung in der bestellten Sprache
- Optionales Zubehör
- ‣ Bei Rückfragen:

An Ihren Lieferanten oder an Ihre Vertriebszentrale wenden.

## <span id="page-12-0"></span>4.4 Zertifikate und Zulassungen

### 4.4.1 CE-Zeichen

#### Konformitätserklärung

Das Produkt erfüllt die Anforderungen der harmonisierten europäischen Normen. Damit erfüllt es die gesetzlichen Vorgaben der EU-Richtlinien. Der Hersteller bestätigt die erfolgreiche Prüfung des Produkts durch die Anbringung des CE-Zeichens.

#### **MCERTS**

Das Gerät wurde vom Sira Certification Service geprüft und entspricht den Normen "MCERTS Performance Standards for Water Monitoring Equipment Part 1, Version 2.1 dated November 2009"; Zertifikat- Nr.: Sira MC100176/02.

#### EAC

Das Produkt wurde nach den im Eurasischen Wirtschaftsraum (EAEU) geltenden Richtlinien TP TC 004/2011 und TP TC 020/2011 bescheinigt. Das EAC-Konformitätskennzeichen ist am Produkt angebracht.

## <span id="page-13-0"></span>5 Montage

## 5.1 Montagebedingungen

## 5.1.1 Abmessungen

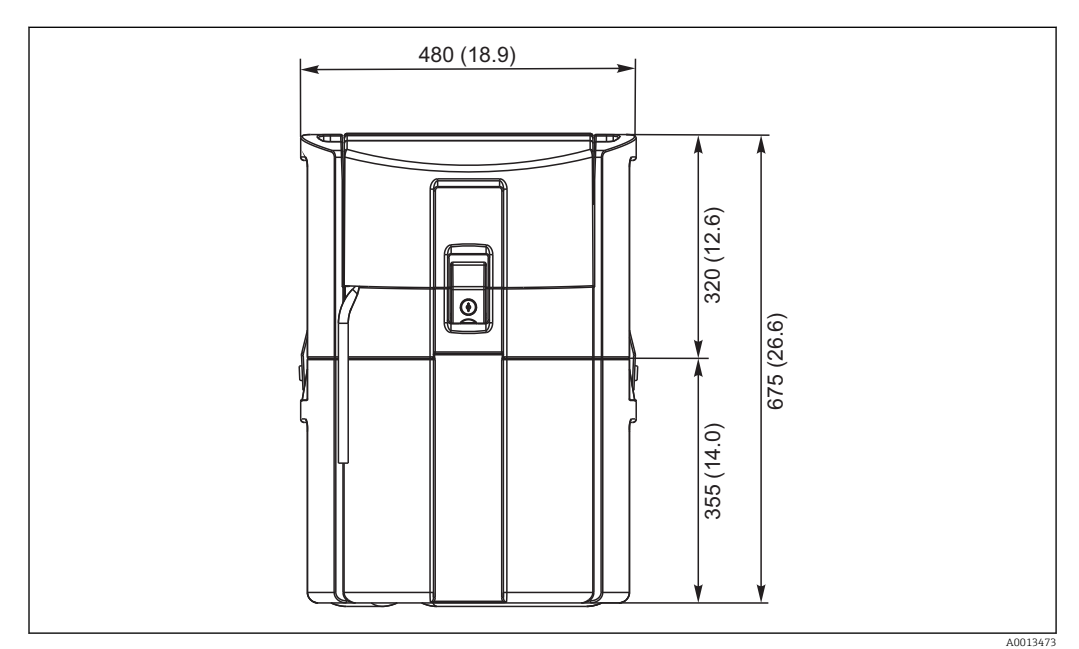

 *1 Standardausführung CSP44, Maßeinheit mm (in)*

#### 5.1.2 Aufstellungsort

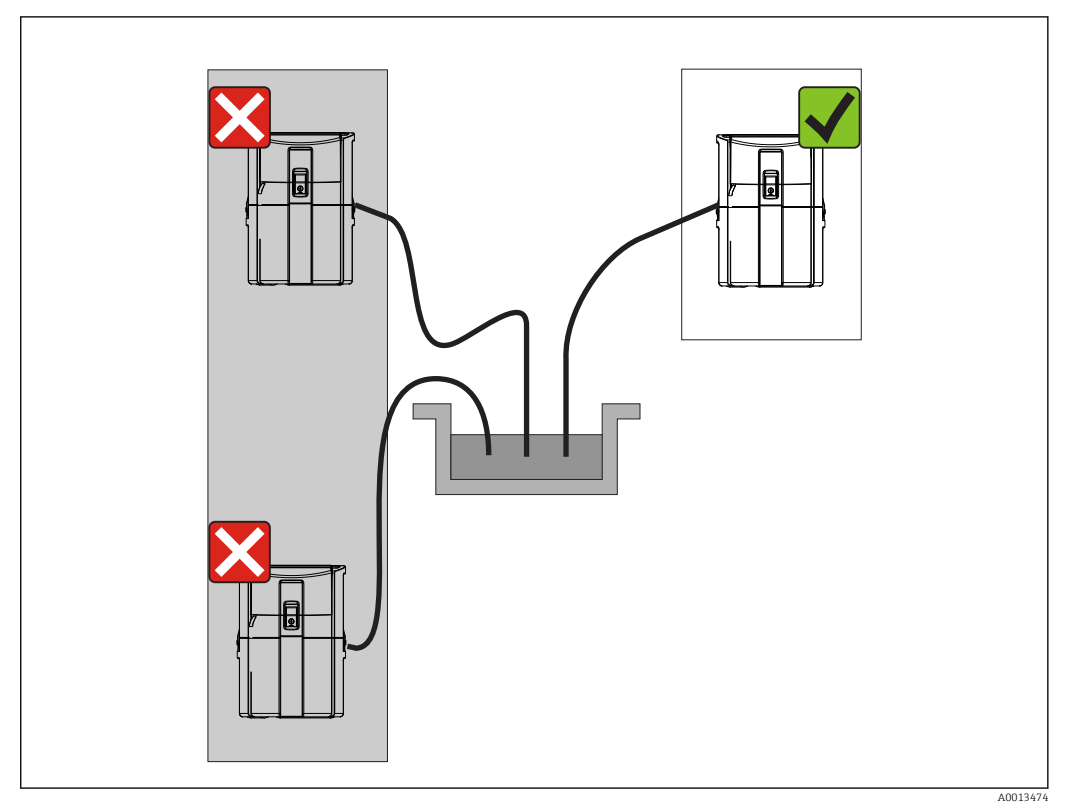

 *2 Aufstellungsort, Beispiel*

Die Ansaugleitung muss mit einem Gefälle zum Entnahmeort verlegt werden. Vermeiden Sie Syphonbildung!

Beachten Sie bei der Aufstellung des Gerätes folgende Punkte:

- Stellen Sie das Gerät auf einen ebenen Untergrund.
- Verbinden Sie das Gerät an den Befestigungspunkten sicher mit dem Untergrund.
- Schützen Sie das Gerät vor zusätzlicher Erwärmung (z. B. Heizung oder direkter Sonneneinstrahlung bei PS-Gehäuse).
- Schützen Sie das Gerät vor mechanischen Vibrationen.
- Schützen Sie das Gerät vor starken Magnetfeldern.

### 5.1.3 Anschluss zur Probenansaugung

- Maximale Ansaughöhe: 8 m (26 ft)
- Maximale Schlauchlänge: 30 m (98 ft)
- Durchmesser Schlauchanschluss: 10 mm (3/8")) Innendurchmesser
- Ansauggeschwindigkeit:
	- > 0,5 m/s (> 1,6 ft/s) nach EN 25667, ISO 5667
	- > 0,6 m/s (> 1,9 ft/s) nach Ö 5893, US EPA

#### Beachten Sie bei der Aufstellung des Gerätes folgende Punkte:

- Verlegen Sie die Ansaugleitung immer steigend von der Entnahmestelle zum Probenehmer.
- Der Probenehmer muss sich oberhalb der Entnahmestelle befinden.
- Vermeiden Sie Syphonbildung in der Ansaugleitung.

#### <span id="page-15-0"></span>Anforderungen an die Probenahmestelle:

- Schließen Sie die Ansaugleitung nicht an druckbeaufschlagte Systeme an.
- Halten Sie gröbere, verstopfende und abrasive Feststoffe mit dem Saugkopf zurück.
- Tauchen Sie die Ansaugleitung in Fließrichtung ein.
- Entnehmen Sie die Probe an einer repräsentativen Stelle (turbulente Strömung, nicht unmittelbar am Gerinneboden).

#### Hilfreiches Probenahmezubehör

Saugkopf:

Hält gröbere und verstopfende Feststoffe zurück.

#### 5.1.4 Anschluss zur Probenansaugung bei Ausführung mit Probenpumpe

- Maximale Ansaughöhe: 8 m (26 ft)
- Maximale Schlauchlänge: 30 m (98 ft)
- Durchmesser Schlauchanschluss: 10 mm (3/8")) Innendurchmesser
- Ansauggeschwindigkeit:
	- > 0,5 m/s (> 1,6 ft/s) nach EN 25667, ISO 5667
	- > 0,6 m/s (> 1,9 ft/s) nach Ö 5893, US EPA

#### Beachten Sie bei der Aufstellung des Gerätes folgende Punkte:

- Verlegen Sie die Ansaugleitung immer steigend von der Entnahmestelle zum Probenehmer.
- Der Probenehmer muss sich oberhalb der Entnahmestelle befinden.
- Vermeiden Sie Syphonbildung in der Ansaugleitung.

#### Anforderungen an die Probenahmestelle:

- Schließen Sie die Ansaugleitung nicht an druckbeaufschlagte Systeme an.
- Halten Sie gröbere, verstopfende und abrasive Feststoffe mit dem Saugkopf zurück.
- Tauchen Sie die Ansaugleitung in Fließrichtung ein.
- Entnehmen Sie die Probe an einer repräsentativen Stelle (turbulente Strömung, nicht unmittelbar am Gerinneboden).

#### Hilfreiches Probenahmezubehör

Saugkopf:

Hält gröbere und verstopfende Feststoffe zurück.

## 5.2 Aufstellung

### 5.3 Anschluss der Saugleitung

- 1. Stellen Sie das Gerät unter Berücksichtigung der Aufstellungsbedingungen auf.
- 2. Öffnen Sie die Geräteabdeckung an der vorderen Verschlussschnalle.
- 3. Verlegen Sie die Ansaugleitung von der Entnahmestelle zum Gerät.
- 4. Schrauben Sie die Ansaugleitung an den Schlauchanschluss des Gerätes.

### 5.4 Aufstellungskontrolle

- 1. Prüfen Sie den Anschluss der Ansaugleitung am Gerät auf festen Sitz.
- 2. Prüfen Sie die richtige Verlegung der Ansaugleitung von der Entnahmestelle zum Gerät durch Sichtkontrolle.
- 3. Prüfen Sie, ob der Dreharm korrekt eingerastet ist.

## <span id="page-16-0"></span>6 Elektrischer Anschluss

## 6.1 Probenehmer anschließen

#### **A**WARNUNG

#### Gerät unter Spannung!

Unsachgemäßer Anschluss kann zu Verletzungen oder Tod führen!

- ‣ Der elektrische Anschluss darf nur von einer Elektrofachkraft durchgeführt werden.
- ‣ Die Elektrofachkraft muss diese Betriebsanleitung gelesen und verstanden haben und muss die Anweisungen dieser Anleitung befolgen.
- ► Vor Beginn der Anschlussarbeiten sicherstellen, dass an keinem Kabel Spannung anliegt.

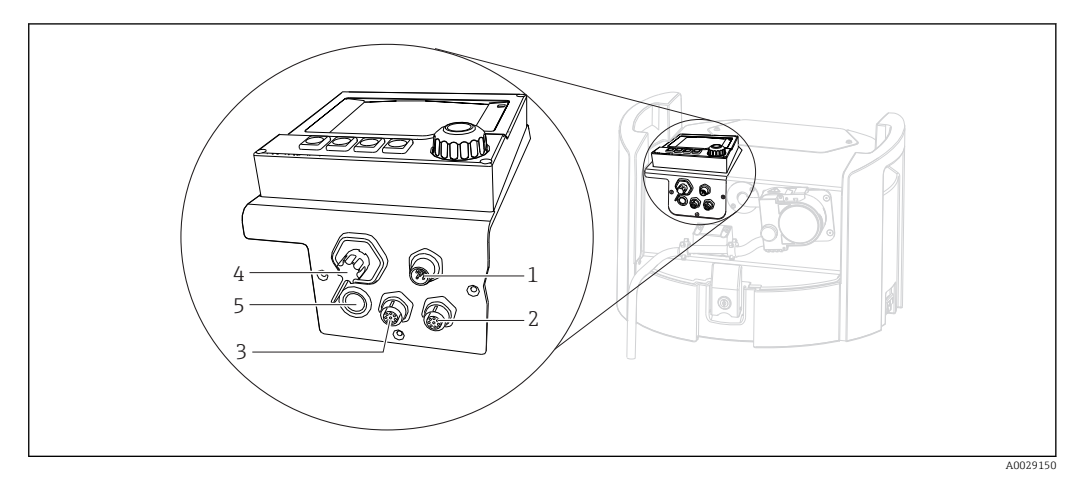

 *3 Elektrische Anschlüsse des Controllers*

*1 Anschlussbuchse für Ladegerät*

- *2 Buchse für M12-Sensorstecker (optional)*
- *3 Buchse für M12-Sensorstecker (optional)*
- *4 Anschlussbuchse für Signalkabel (optional)*
- *5 Serviceschnittstelle*

Auf die Polung der Schalteranschlüssen muss nicht geachtet werden.  $\boxed{4}$ 

#### 6.1.1 Akku laden

#### **HINWEIS**

#### Defekte Akkus

Durch eine komplette Tiefentladung können die Akkus zerstört werden.

‣ Um eine Tiefentladung zu vermeiden, schalten Sie den Schalter auf "OFF".

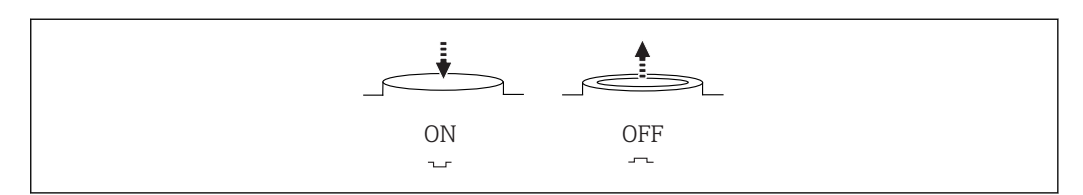

 *4 Schalterstellung*

A0035816

Laden Sie den Akku vor der ersten Inbetriebnahme auf. Die Ladezeit für eine komplette Akkuaufladung beträgt ca. 5 Stunden. Ausführliche Informationen zum Ladegerät entnehmen Sie der Bedienungsanleitung des Ladegerätes.

- ‣ Schließen Sie das Gerät mit dem Netzstecker an die Versorgungsspannung.
	- Der Akku wird immer geladen sobald das Netzteil angeschlossen ist, unabhängig von der Schalterstellung

Ersetzen Sie Akkus nur durch den folgenden Akkutyp: Panasonic LC-R127R2PG1.  $| \cdot |$ 

#### Ladegerätanschluss bei eingebauten Akkus

Der Netzstecker des Ladegerätes muss gut erreichbar sein, so dass das Ladegerät einfach vom Netz getrennt werden kann.

‣ Schließen Sie das Akkuladegerät an die Anschlussbuchse (Pos. 1). Bei Unterspannung des Akkus wird dieser durch das Ladegerät wieder aufgeladen.

 $| \cdot |$ 

Verwenden Sie nur die vom Hersteller angegebenen Ladegeräte. → ■ 138

#### Ladegerätanschluss bei ausgebauten Akkus

Wenn Sie die ausgebauten Akkus aufladen, benötigen Sie das Adapterkabel (Zubehörnr.: 71111882) zum Anschluss an das Ladegerät.

#### 6.1.2 Abdeckung abnehmen

#### **A**WARNUNG

Gerät unter Spannung

Unsachgemäßer Anschluss kann zu Verletzungen oder Tod führen

‣ Wenn ein Netzteil oder Ladegerät angeschlossen ist, trennen Sie dieses vom Netz.

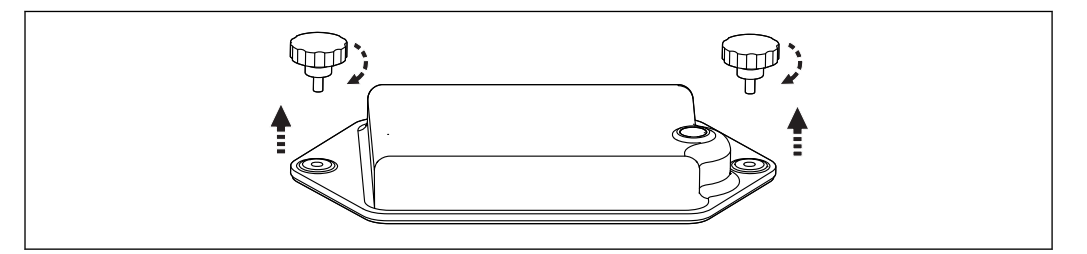

1. Lösen Sie die beiden Befestigungsschrauben.

2. Entnehmen Sie die Akkuraumabdeckung.

- 3. Entnehmen Sie die alten Akkus und lösen Sie die Steckverbindungen.
- 4. Schließen Sie die neuen Akkus an (beachten Sie die Polarität).
- 5. Setzen Sie die neuen Akkus ein und befestigen Sie die Akkuraumabdeckung.

A0035817

## <span id="page-18-0"></span>6.2 Module und Sensoren anschließen

### 6.2.1 Sensoren anschließen

#### Sensoranschluss

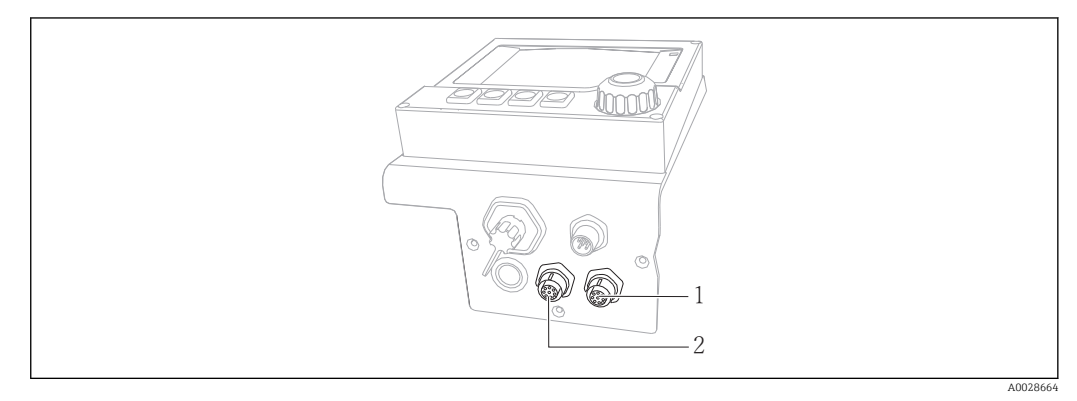

 *5 Anschlussbuchsen für Sensoren*

- *1 Buchse für M12-Sensorstecker (= Kanal 1 bei Ausführung mit einem Sensor)*
- *2 Buchse für M12-Sensorstecker (= Kanal 2 bei Ausführung mit zwei Sensoren)*

## 6.3 Klemmenbelegung Ein-/Ausgangssignale

#### Eingangssignale

- 2 Analogsignale 0/4 ... 20 mA (optional)
- 2 Binärsignale > 100 ms Pulsbreite oder Flanke (optional) Signale digitaler Sensoren mit Memosens-Protokoll (optional)

#### Ausgangssignale

- 2 Binärsignale > 1 s Pulsbreite oder Flanke (optional)
- 2 Stromausgänge 0/4 ... 20 mA (optional)

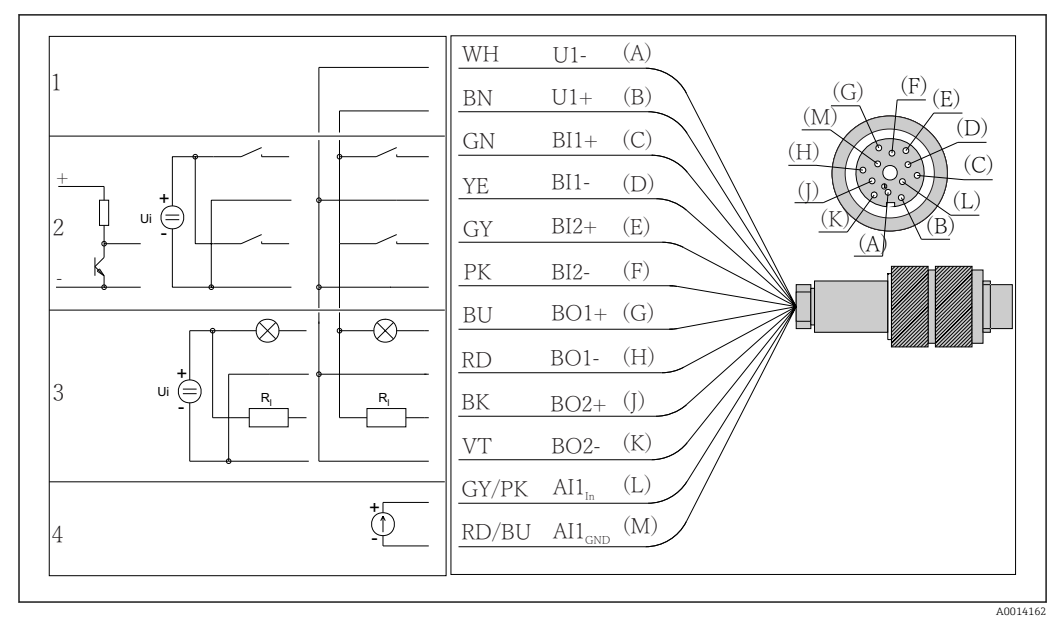

## <span id="page-19-0"></span>6.4 Signalkabelanschluss (optional)

 *6 Steckerbelegung und Schaltplan des Signalkabels (Variante K3)*

*1 Hilfsspannung U: 24 V max. 30 mA belastbar*

*2 Binäreingänge BI: > 20 ms, nur Kleinspannung Ui £ 30 V DC*

*3 Binärausgänge BO: nur Kleinspannung Ui £ 30 V DC, max. Strom bei Verwendung ext. Hilfsspannung (max. 200 mA)*

*4 Analogeingang AI: 0 ... 20 mA, 4 ... 20 mA*

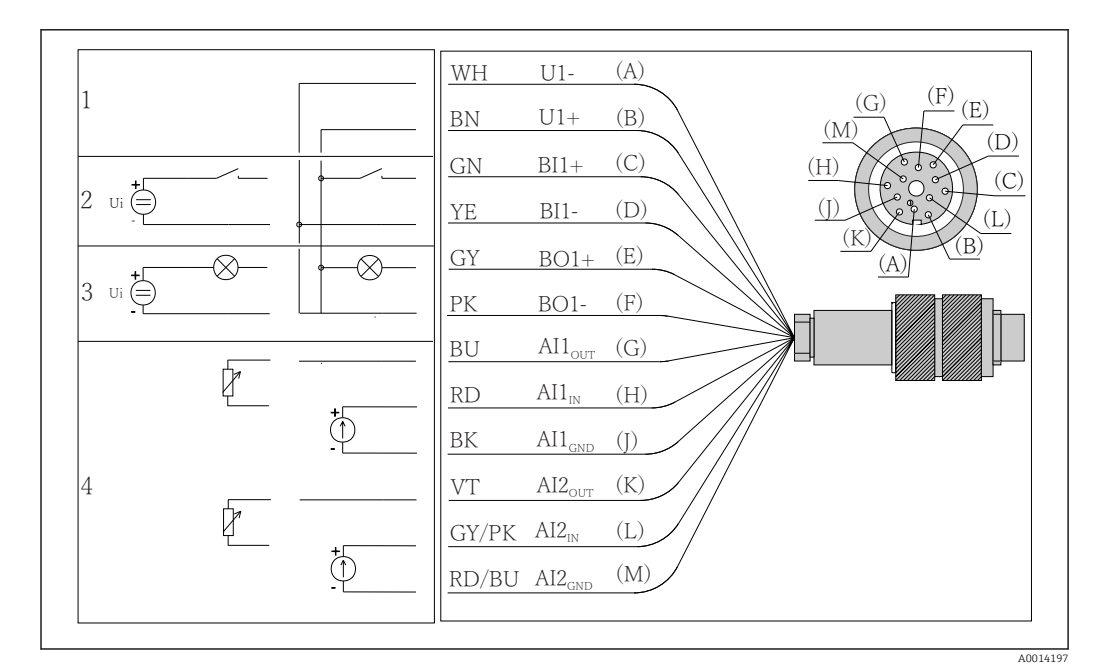

 *7 Steckerbelegung und Schaltplan des Signalkabels (Variante K4)*

- *1 Hilfsspannung U: 24 V max. 30 mA belastbar*
- *2 Binäreingang BI: > 20 ms, nur Kleinspannung Ui £ 30 V DC*
- *3 Binärausgang BO: nur Kleinspannung Ui £ 30 V DC, max. Strom bei Verwendung ext. Hilfsspannung (max. 200 mA)*
- *4 Analogeingänge AI: 0 ... 20 mA, 4 ... 20 mA*

<span id="page-20-0"></span>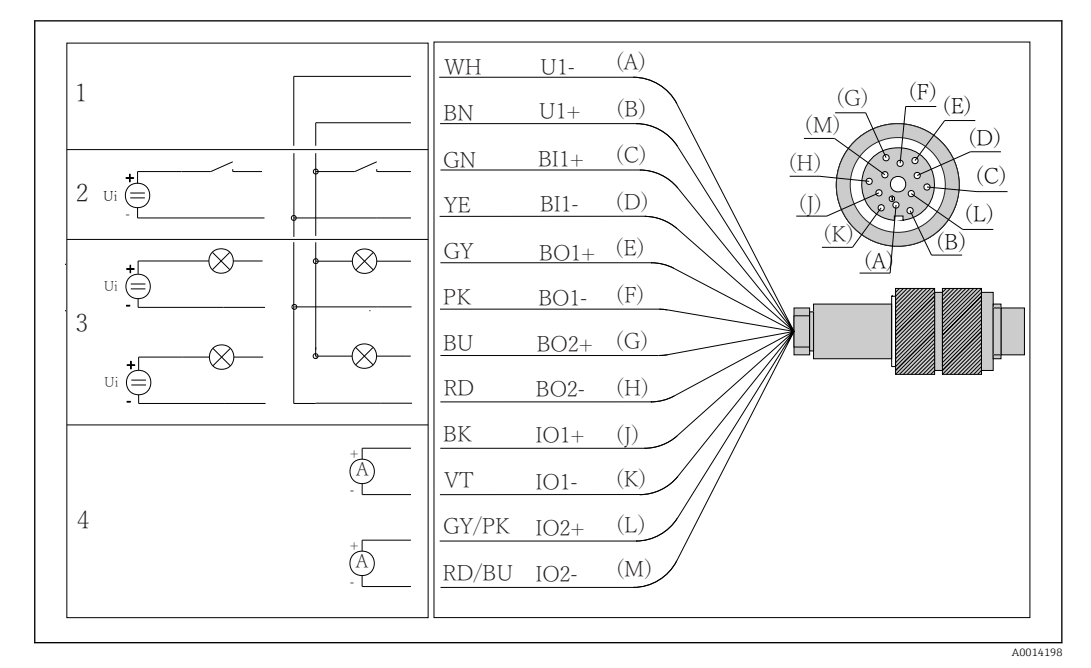

- *8 Steckerbelegung und Schaltplan des Signalkabels (Variante K5)*
- *1 Hilfsspannung U: 24 V max. 30 mA belastbar*
- *2 Binäreingang BI: > 20 ms, nur Kleinspannung Ui £ 30 V DC*
- *3 Binärausgang BO: nur Kleinspannung Ui £ 30 V DC, max. Strom bei Verwendung ext. Hilfsspannung (max. 200 mA)*
- *4 Analogeingänge AI: 0 ... 20 mA, 4 ... 20 mA*

## 6.5 Schutzart sicherstellen

Am ausgelieferten Gerät dürfen nur die in dieser Anleitung beschriebenen mechanischen und elektrischen Anschlüsse vorgenommen werden, die für die benötigte, bestimmungsgemäße Anwendung erforderlich sind.

‣ Auf Sorgfalt bei den ausgeführten Arbeiten achten.

Einzelne, für dieses Produkt zugesagte, Schutzarten (Dichtigkeit (IP), elektrische Sicherheit, EMV-Störfestigkeit, Ex-Schutz) können nicht mehr garantiert werden, wenn z. B.:

- Abdeckungen weggelassen werden
- Andere Netzteile als die mitgelieferten verwendet werden
- Kabelverschraubungen zu gering angezogen sind (müssen für den zugesagten IP-Schutz mit 2 Nm (1,5 lbf ft) angezogen sein)
- Unpassende Kabeldurchmesser für die vorhandenen Kabelverschraubungen verwendet werden
- Module unvollständig befestigt werden
- Die Displaybefestigung nur lose erfolgt ist (Gefahr von Feuchtigkeitseintritt durch unzureichende Abdichtung)
- Kabel(enden) lose oder nicht ausreichend befestigt werden
- Evtl. leitende Kabellitzen im Gerät zurückgelassen werden

## <span id="page-21-0"></span>6.6 Anschlusskontrolle

## **A**WARNUNG

#### Anschlussfehler

Die Sicherheit von Personen und der Messstelle ist gefährdet! Der Hersteller übernimmt keine Haftung für Fehler infolge der Nichtbeachtung dieser Anleitung.

▶ Das Gerät nur dann in Betrieb nehmen, wenn alle nachfolgenden Fragen mit ja beantwortet werden können.

Gerätezustand und -spezifikationen

‣ Sind Gerät und alle Kabel äußerlich unbeschädigt?

Elektrischer Anschluss

- ‣ Sind die montierten Kabel zugentlastet?
- ‣ Sind die Kabel ohne Schleifen und Überkreuzungen geführt?
- ‣ Sind die Signalleitungen korrekt nach Anschlussplan angeschlossen?
- ‣ Sind alle Steckklemmen fest eingerastet?
- ‣ Sitzen alle Anschlussdrähte fest in den Kabelklemmen?

## <span id="page-22-0"></span>7 Systemintegration

## 7.1 Serviceschnittstelle

Über die Serviceschnittstelle können Sie das Gerät mit einem Computer verbinden und mittels "FieldCare" konfigurieren. Außerdem lassen sich Konfigurationen speichern, übertragen und dokumentieren.

### 7.1.1 Anschluss

- 1. Den Servicestecker an die Schnittstelle auf dem Basismodul von Liquiline anschließen und ihn mit der Commubox verbinden.
- 2. Die Commubox über den USB-Anschluss mit dem Computer verbinden, auf dem FieldCare installiert ist.

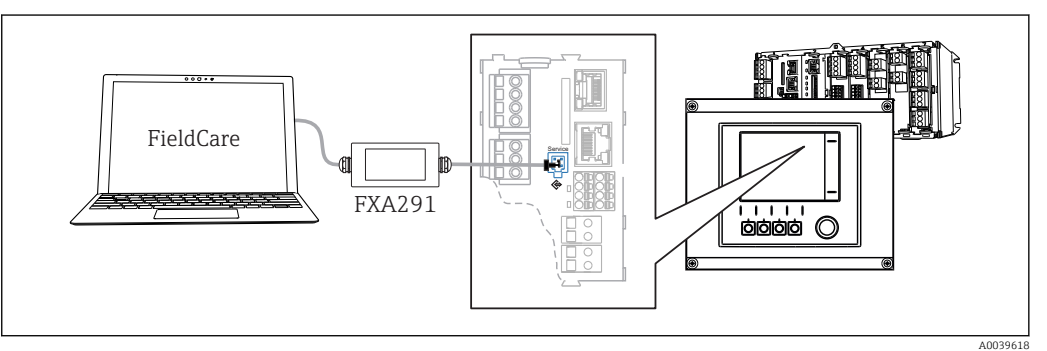

 *9 Anschlussübersicht*

### 7.1.2 Aufbau der Datenverbindung

- 1. FieldCare starten.
- 2. Die Verbindung zur Commubox aufbauen. Dafür den ComDTM "CDI Communication FXA291" wählen.
- 3. Danach den DTM "Liquiline CM44x" auswählen und die Konfiguration starten.

Über den DTM können Sie jetzt mit der Online-Parametrierung beginnen.

Die Online-Parametrierung konkurriert mit der Vor-Ort-Bedienung, d. h. jede der beiden Möglichkeiten blockiert jeweils die andere. Auf beiden Seiten ist es möglich, der anderen Seite den Zugriff zu nehmen.

## 7.1.3 Bedienung

- Die Menüstruktur entspricht im DTM der Vor-Ort-Bedienung. Die Funktionen der Liquiline-Softkeys finden Sie im Hauptfenster links.
- Ein Mausklick auf einen Menünamen oder eine Funktion entspricht dem Drücken des Navigators.
- Einstellungen können Sie bequem über die Computer-Tastatur vornehmen.
- Über FieldCare können Sie Logbücher speichern und Konfigurationen sichern und übertragen.
- Konfigurationen können Sie auch drucken oder als pdf ausgeben.

## <span id="page-23-0"></span>8 Bedienungsmöglichkeiten

## 8.1 Übersicht

### 8.1.1 Anzeige- und Bedienelemente

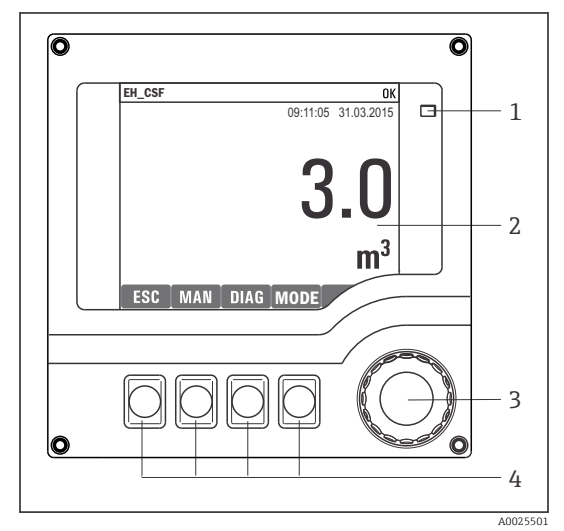

*LED*

*1 2 3*

- *Display (im Fehlerfall mit roter Hintergrundbeleuchtung)*
	-
- *4 Navigator (Dreh- und Drückfunktion) Softkeys (Funktion menüabhängig)*

 *10 Übersicht Bedienung*

### 8.1.2 Display

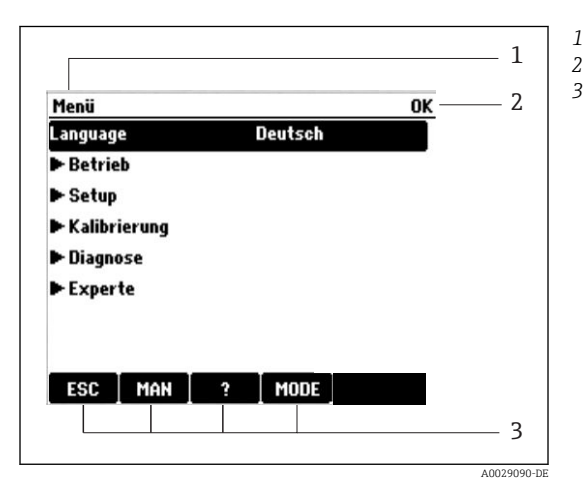

 *11 Display (Beispiel)*

*Menüpfad und/oder Gerätebezeichnung Statusanzeige*

*Belegung der Softkeys, z. B.: ESC: Rücksprung oder Abbruch einer Probenahme*

*MAN: manuelle Probe ?: Hilfe, wenn vorhanden*

*MODE: Gerät auf Standby schalten oder Programm abbrechen*

## <span id="page-24-0"></span>8.2 Zugriff auf Bedienmenü via Vor-Ort-Anzeige

### 8.2.1 Bedienkonzept

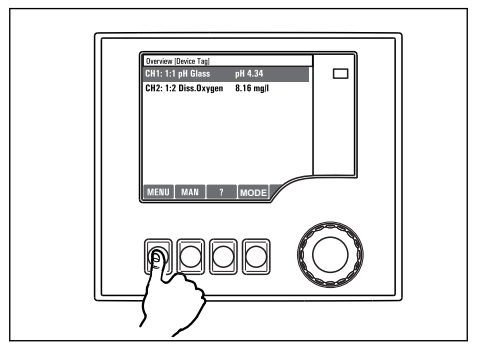

ੀ 1  $\ddot{\phantom{0}}$  $\overline{\phantom{a}}$ **MODE**

*Softkey drücken: Menü direkt anwählen*

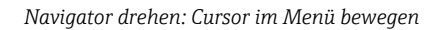

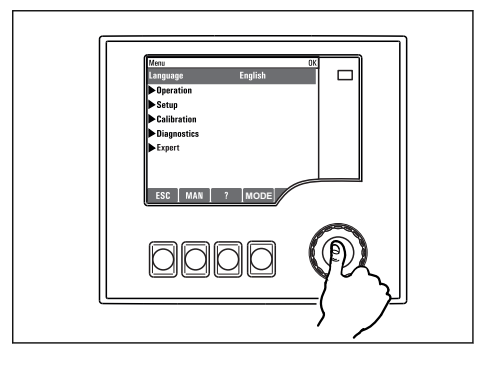

*Navigator drücken: Funktion aufrufen*

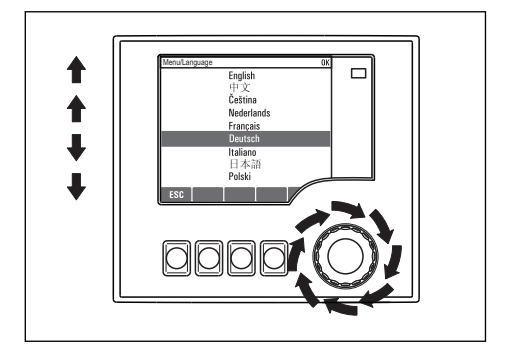

*Navigator drehen: Wert auswählen (z.B. aus Liste)*

**MODE**

 $\Box$ 

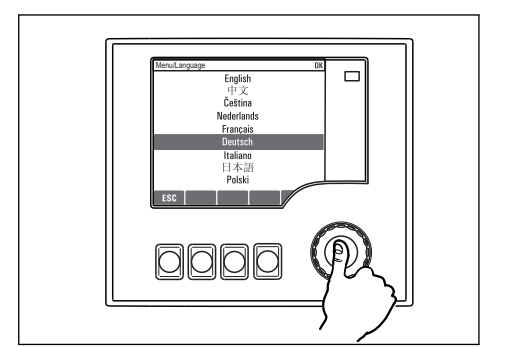

*Navigator drücken: Neuen Wert übernehmen*

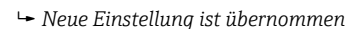

#### 8.2.2 Bedientasten sperren oder entsperren

#### Bedientasten sperren

‣ Drücken Sie den Navigator länger als 2 s Sie erhalten ein Kontextmenü zum Sperren der Bedientasten.

Sie haben die Wahl, ob Sie mit oder ohne Passwortschutz sperren wollen. Mit Passwort bedeutet, dass Sie die Sperre nur aufheben können, wenn Sie das richtige Passwort einge<span id="page-25-0"></span>ben. Dieses Passwort stellen Sie hier ein: MenüSetupAllgemeine EinstellungenErweitertes SetupDatenverwaltungPasswort ändern

- ‣ Wählen Sie das Sperren mit oder ohne Passwort aus.
	- Die Tasten sind gesperrt. Es ist keine Eingabe mehr möglich. In der Softkey-Leiste sehen Sie das Symbol fil.

Bei Auslieferung ist das Passwort 0000. Notieren Sie sich unbedingt ein geändertes Passwort, da Sie andernfalls die Tastensperre nicht mehr selbst aufheben können.

#### Bedientasten entsperren

- 1. Drücken Sie den Navigator länger als 2 s
	- Sie erhalten ein Kontextmenü zum Entsperren der Bedientasten.
- 2. Wählen Sie Tasten entsperren
	- Haben Sie keinen Passwortschutz, sind die Tasten jetzt sofort wieder entsperrt. Andernfalls werden Sie zur Eingabe Ihres Passworts aufgefordert.
- 3. Nur im Fall eines Passwortschutzes: Geben Sie das richtige Passwort ein.
	- Die Tasten sind entsperrt. Die komplette Vor-Ort-Bedienung ist wieder zugänglich. Das Symbol  $\bigoplus$  ist am Display nicht mehr zu sehen.
- Bei Auslieferung ist das Passwort 0000. Notieren Sie sich unbedingt ein geändertes H Passwort, da Sie andernfalls die Tastensperre nicht mehr selbst aufheben können.

## 8.3 Parametriermöglichkeiten

### 8.3.1 Nur Anzeige

- Sie können die Werte nur lesen, nicht verändern.
- Typisch dafür sind: Sensordaten und Systeminformationen
- Beispiel: Menü/Setup/Eingänge/../Sensortyp

#### 8.3.2 Auswahllisten

- Sie erhalten eine Liste mit Optionen. In wenigen Fällen auch in Form von Mehrfachauswahl-Kästchen.
- Sie wählen meist genau eine, seltener eine oder mehrere, Optionen aus.
- Beispiel: Menü/Setup/Allgemeine Einstellungen/Temperatureinheit

### 8.3.3 Zahlenwerte

- Sie verändern eine Größe.
- Im Editor werden Maximal- und Minimalwerte für diese Größe angezeigt.
- Einen Wert innerhalb dieser Grenzen einstellen.
- Beispiel: Menü/Betrieb/Anzeige/Kontrast

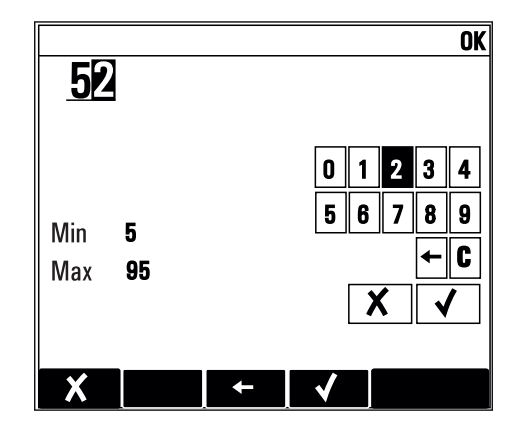

### 8.3.4 Aktionen

- Sie lösen mit der entsprechenden Funktion eine Aktion aus.
- Sie erkennen eine Aktion an diesem vorangestellten Zeichen:
- Typische Aktionen sind:
	- Löschen von Logbucheinträgen
	- Speichern oder Laden von Konfigurationen
	- Auslösen von Reinigungsprogrammen
- Typische Aktionen sind:
	- Starten eines Probenahmeprogramms
	- Starten einer manuellen Probenahme
	- Speichern oder Laden von Konfigurationen
- Beispiel: Menü/Manuelle Probenahme/Start Probenahme

### 8.3.5 Freitext

- Sie vergeben eine individuelle Bezeichnung.
- Einen Text eingeben. Dazu stehen Ihnen die im Editor aufgeführten Zeichen zur Verfügung (Großbuchstaben, Kleinbuchstaben, Ziffern, Sonderzeichen).
- Mit Hilfe der Softkeys können Sie:
	- Ihre Eingabe ohne zu speichern abbrechen  $(x)$
	- Das Zeichen vor dem Cursor löschen  $(x)$
	- Den Cursor eine Stelle zurück bewegen (←)
	- $\bullet$  Die Eingabe beenden und speichern  $(\checkmark)$
- Beispiel: Menü/Setup/Allgemeine Einstellungen/Gerätebezeichnung

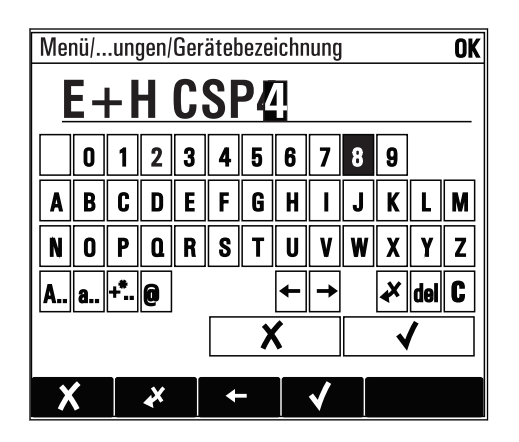

### 8.3.6 Tabellen

- Tabellen werden benötigt, um mathematische Funktionen abzubilden oder unregelmäßige Intervallproben einzugeben.
- Sie editieren eine Tabelle, indem Sie mit dem Navigator durch Zeilen und Spalten navigieren und die Zellenwerte ändern.
- Sie editieren nur die Zahlenwerte. Maßeinheiten werden vom Controller automatisch berücksichtigt.
- Sie können Tabellenzeilen hinzufügen (Softkey INSERT) oder löschen (Softkey DEL).
- Schließlich speichern Sie die Tabelle (Softkey SAVE).
- Über den Softkey können Sie Ihre Eingabe auch jederzeit abbrechen.
- Beispiel: Menü/Setup/Eingänge/pH/Mediumskompensation

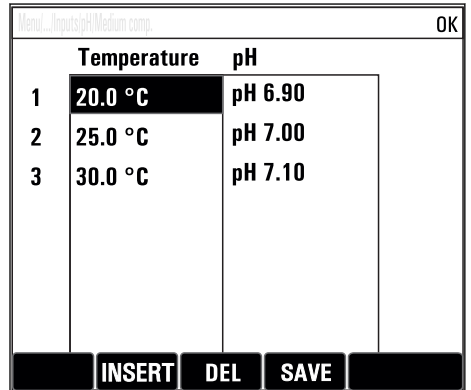

## <span id="page-28-0"></span>9 Inbetriebnahme

## 9.1 Installations- und Funktionskontrolle

#### **A WARNUNG**

#### Falscher Anschluss, falsche Versorgungsspannung

Sicherheitsrisiken für Personal und Fehlfunktionen des Gerätes!

- ‣ Kontrollieren, dass alle Anschlüsse entsprechend Anschlussplan korrekt ausgeführt sind.
- ‣ Sicherstellen, dass die Versorgungsspannung mit der auf dem Typenschild angegebenen Spannung übereinstimmt.

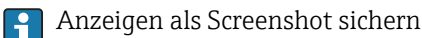

Sie können jederzeit über die Vor-Ort-Anzeige Screenshots erstellen, die auf einer SD-Karte gespeichert werden.

1. Legen Sie eine SD-Karte in den SD-Kartenschlitz am Basismodul.

- 2. Drücken Sie mindestens 3 Sekunden auf den Navigatorknopf.
- 3. Wählen Sie im Kontextmenü den Punkt "Bildschirmfoto".
	- Die aktuelle Anzeige wird als Bitmap-Datei auf der SD-Karte im Ordner "Screenshots" abgelegt.

## 9.2 Messgerät einschalten

Das Gerät wird mit eingebautem Akku ausgeliefert. Der Schalter in der Akkuabdeckung steht auf "OFF".

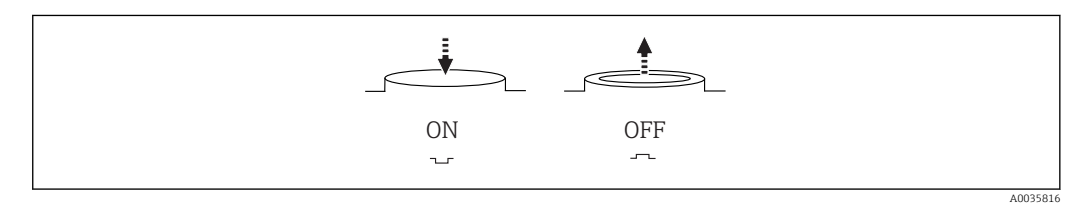

 *12 Schalterstellung*

- 1. Laden Sie die Akkus vor der ersten Inbetriebnahme auf, indem Sie das Netzteil anschließen.
	- Der Akku wird immer geladen sobald das Netzteil angeschlossen ist, unabhängig von der Schalterstellung. Die Ladezeit für eine komplette Akkuaufladung beträgt ca. 5 Stunden. Ausführliche Informationen zum Ladegerät entnehmen Sie der Bedienungsanleitung des Ladegerätes.
- 2. Drücken Sie nach dem Ladevorgang, den Schalter auf der Akkuabdeckung auf "ON".
	- Der Messumformer fährt hoch.
- 3. Warten Sie den Bootvorgang ab.

Trennung der Akkus bei Nichtbenutzung des Probenehmers:

- ‣ Drücken Sie den Schalter auf der Akkuabdeckung auf "OFF".
	- Der Schalter schützt in der Stellung "Off" effektiv und sicher vor einer Tiefentladung und damit irreparabler Beschädigung der Akkus.

## <span id="page-29-0"></span>9.3 Bediensprache einstellen

#### Sprache einstellen

Falls noch nicht getan: Den Gehäusedeckel schließen und das Gerät zuschrauben.

- 1. Den Akku anschließen (siehe Kap. "Elektrischer Anschluss").
	- Die Initialisierung abwarten.
- 2. Den Softkey MENU drücken. Im obersten Menüpunkt Ihre Sprache einstellen. Die Bedienung erfolgt in der gewünschten Sprache.
- 9.4 Messgerät konfigurieren

### 9.4.1 Startbildschirm

Auf der Startseite finden Sie folgende Menü-Punkte und Softkeys:

- Programmauswahl
- Programm %0V ändern 1)
- Programm %0V starten<sup>1)</sup>
- MENU
- MAN
- MEAS
- MODE

## 9.4.2 Anzeigeverhalten

Menii / Retrieb/Anzeige

| MEIIM DEITIEN UIREINE  |                                                                    |                                                                                                    |
|------------------------|--------------------------------------------------------------------|----------------------------------------------------------------------------------------------------|
| Funktion               | Optionen                                                           | Info                                                                                                    |
| Kontrast               | $595\%$<br>Werkseinstellung<br>50 $%$                              | Passen Sie die Bildschirmeinstellungen Ihrer<br>Arbeitsumgebung an.<br>Hintergrundbel. = Automatisch<br>Die Hintergrundbeleuchtung schaltet sich nach<br>kurzer Zeit ohne Bedieneraktion ab. Wenn Sie<br>den Navigatorknopf drücken, schaltet sich die<br>Hintergrundbeleuchtung wieder ein. |
| Hintergrundbel.        | Auswahl<br>$\blacksquare$ Ein<br>A <sub>11S</sub><br>■ Automatisch |                                                                                                    |
|                        | Werkseinstellung<br>Automatisch                                    | Hintergrundbel. $=$ Ein<br>Die Hintergrundbeleuchtung schaltet sich nicht<br>ab.                                                                                                    |
| Anzeigenwechsel        | Auswahl<br>· Manuell<br>• Automatisch<br>Werkseinstellung          | Bei Auswahl Automatisch wechselt die Einzel-<br>kanal-Messwertanzeige im Sekundentakt von<br>einem Kanal zum anderen.                                                                                                    |
|                        | Manuell                                                            |                                                                                                    |
| Aktuelles Programm:    | Nur lesen                                                          | Der Name des aktuell ausgewählten Probenah-<br>meprogramms wird angezeigt.                                                                                                    |
| Zustand                | Nur lesen                                                          | aktiv<br>Probenahmeprogramm wurde gestartet, das<br>Gerät nimmt nach den eingestellten Parametern<br>Probe.                                                                                                    |
|                        |                                                                    | inaktiv<br>Es wurde kein Probenahmeprogramm gestartet,<br>oder ein laufendes Programm wurde angehalten.                                                                                                    |
| $\triangleright$ Start | Aktion                                                             | Das ausgewählte Probenahmeprogramm wird<br>gestartet.                                                                                                    |

<sup>1) &</sup>quot;%0V" steht hier für einen kontextabhängigen Text, der von der Software automatisch generiert und anstelle des %0V eingesetzt wird.

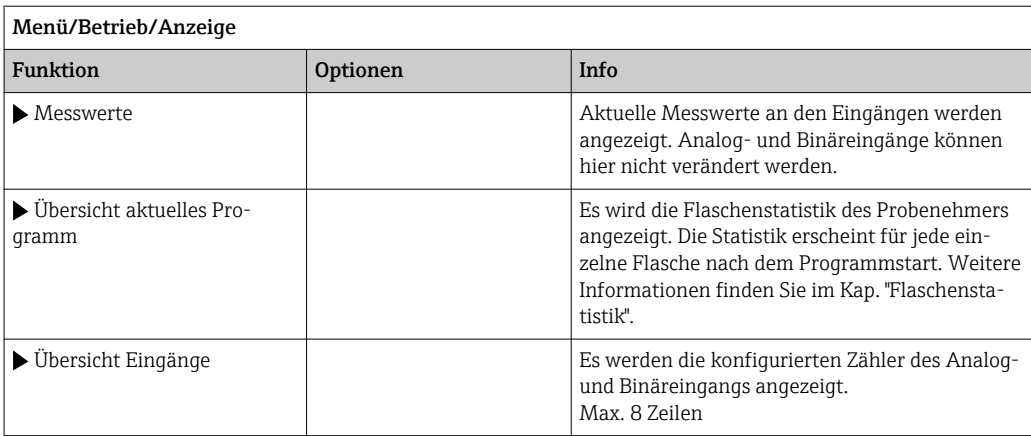

## 9.4.3 Benutzerdefinierbare Messbilder

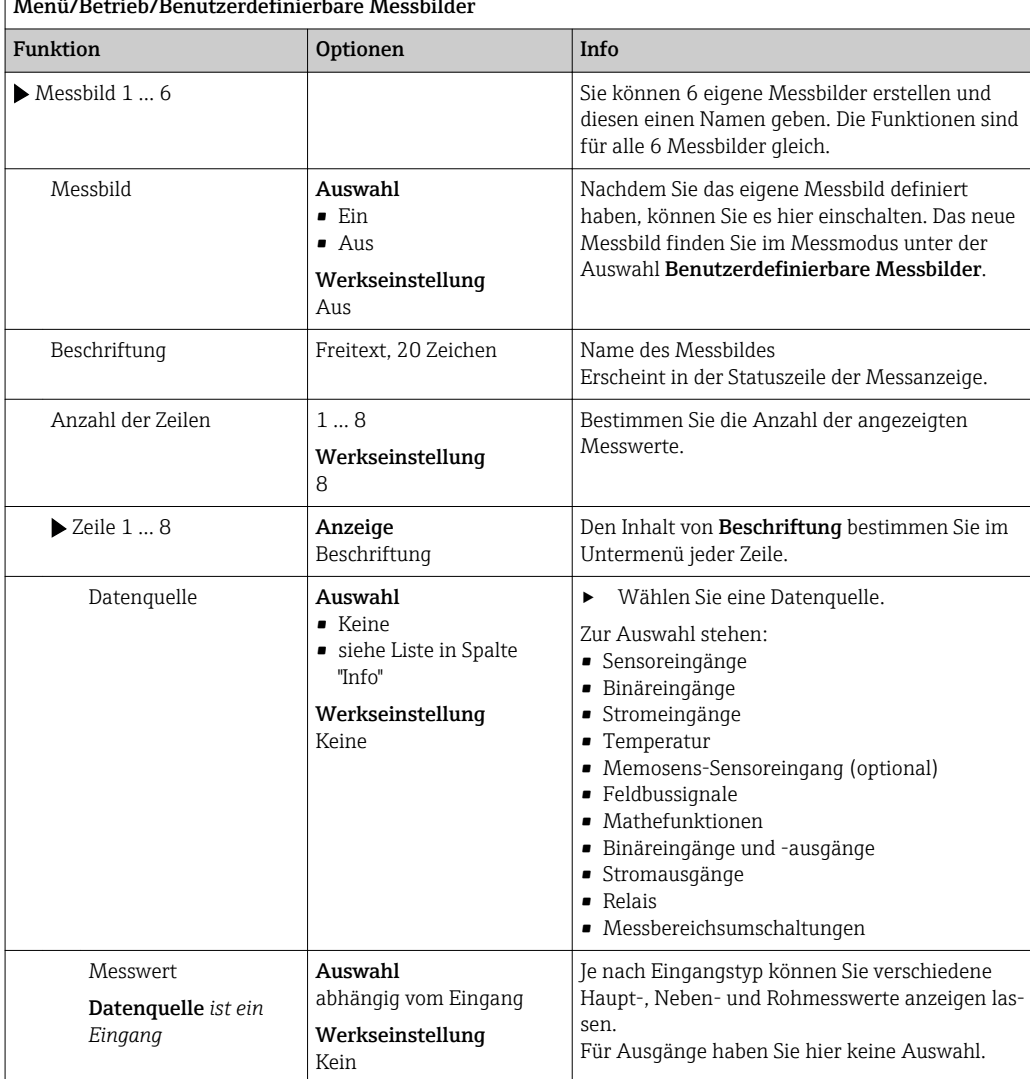

#### $\overline{1}$ Menü/Betrieb/Benutzerdefinierbare Messbilder

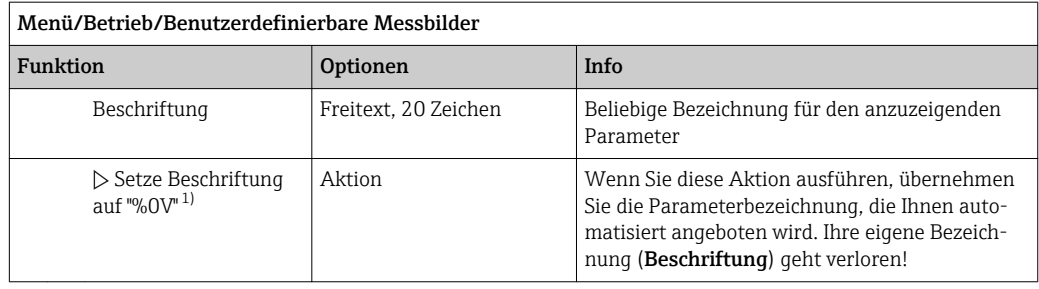

1) "%0V" steht hier für einen kontextabhängigen Text, der von der Software automatisch generiert und anstelle des %0V eingesetzt wird. Im einfachsten Fall steht dort z.B. die Bezeichnung des Messkanals.

#### 9.4.4 Basic setup

#### Grundlegende Einstellungen vornehmen

- 1. Ins Menü Setup/Basic setup wechseln.
	- ← Nachfolgende Einstellungen vornehmen.
- 2. Gerätebezeichnung: Eine beliebige Bezeichnung für Ihr Gerät (max. 32 Zeichen) vergeben.
- 3. Datum stellen: Falls nötig, das eingestellte Datum korrigieren.
- 4. Uhrzeit stellen: Falls nötig, die eingestellte Uhrzeit korrigieren.
- 5. Flaschenanzahl: Falls nötig, die eingestellte Flaschenanzahl korrigieren.
- 6. Flaschenvolumen: Falls nötig, das eingestellte Flaschenvolumen korrigieren.
	- Für eine schnelle Inbetriebnahme die weiteren Einstellmöglichkeiten für Ausgänge usw. ignorieren. Sie können diese Einstellungen später in den spezifischen Menüs vornehmen.
- 7. Zurückgehen in den die Übersichtsanzeige: Den Softkey für ESC mindestens eine Sekunde lang gedrückt halten.
	- Ihr Probenehmer arbeitet jetzt mit Ihren Grundeinstellungen.

Wenn Sie Ihre wichtigsten Ein- und Ausgangsparameter bereits im Basic setup einstellen wollen:

‣ Stromausgänge, Grenzwertgeber, Reinigungen und Gerätediagnosen mit den folgenden Untermenüs konfigurieren.

#### 9.4.5 Probenahmeprogramme

#### Unterschiede der Programmarten

Die folgende Übersicht stellt die Unterschiede zwischen den Programmarten Basic, Standard und Advanced dar.

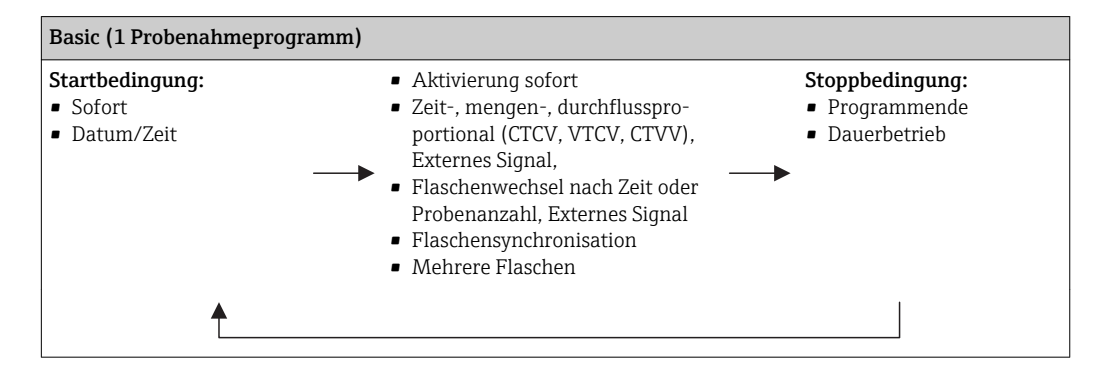

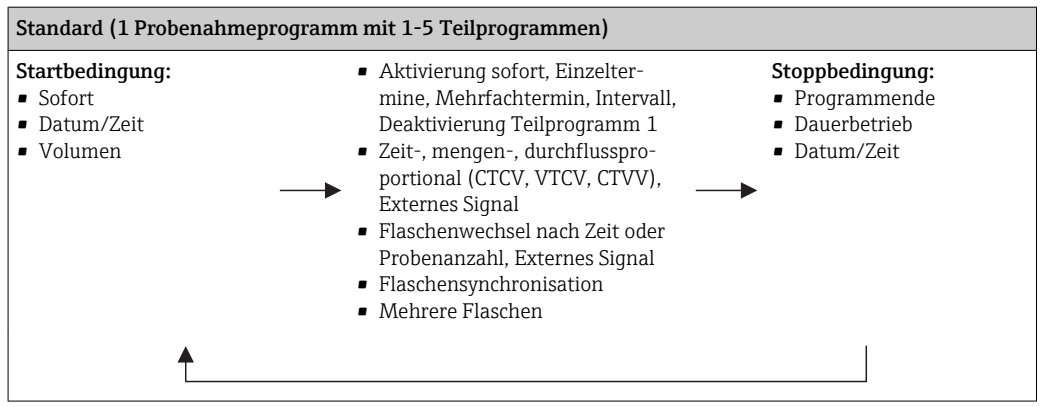

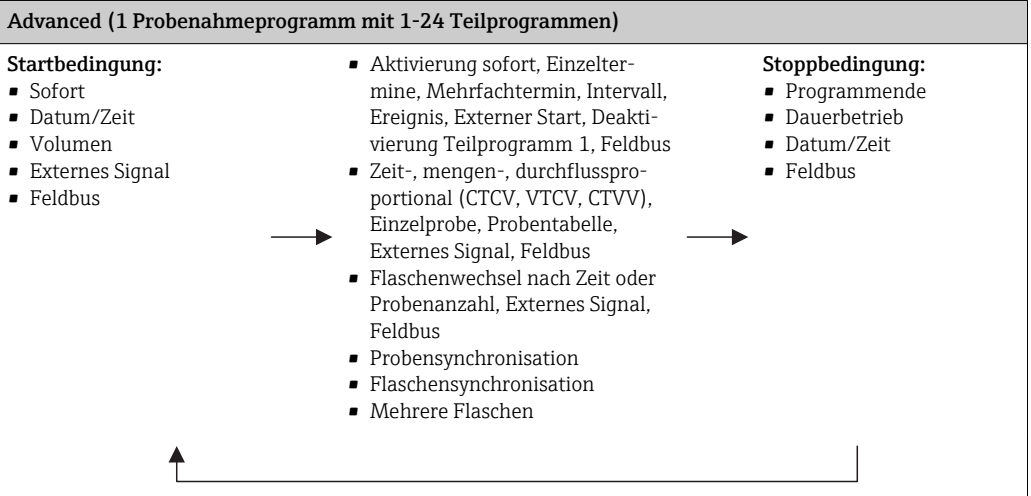

#### Manuelle Probenahme

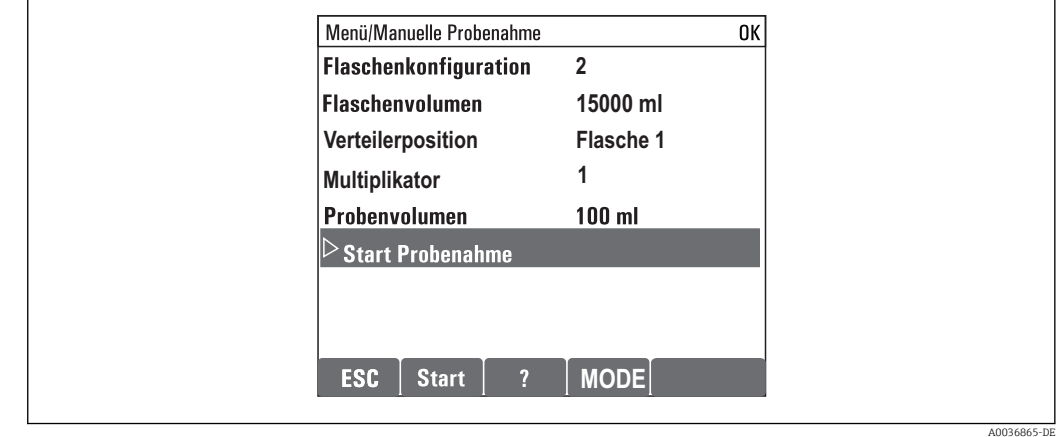

- 1. Lösen Sie eine manuelle Probenahme mit dem Softkey MAN aus. Ein laufendes Programm wird hierbei pausiert.
	- Die aktuelle Flaschenkonfiguration und das aktuelle Probevolumen werden angezeigt. Sie können die Verteilerposition wählen. Bei Peristaltik-Systemen können Sie zusätzlich das Probevolumen ändern. Bei Vakuum Systemen kann unter Multiplikator ein Vielfaches einer einfachen

manuellen Probe genommen werden. Angabe des Multiplikator-Einstellbereichs 1 bis 50.

2. Wählen Sie Start Probenahme

Eine neue Anzeige erscheint für den Fortschritt der Probenahme.

- 3. Nach erfolgter manueller Probenahme kann ein laufendes Programm mit ESC wieder angezeigt und fortgesetzt werden.
	- Das Probevolumen einer "Manuellen Probenahme" wird nicht in dem berechneten Flaschenvolumen berücksichtigt.

#### Programmerstellung für automatische Probenahme

Erstellen Sie in der Übersichtsanzeige unter Programmauswahl/Neu/Basic oder unter Menü Menü/Setup/Probenahme-Programme/Programmsetup/Neu/Basic ein einfaches Probenahme-Programm:

- 1. Geben Sie den Programmnamen ein.
- 2. Die Einstellungen aus dem Basic setup für die Flaschenkonfiguration und das Flaschenvolumen werden angezeigt.
- 3. Probenahmemodus=Zeitproportional ist voreingestellt.
- 4. Geben Sie das Probenintervall ein.
- 5. Geben Sie das Probevolumen pro Probenahme ein. (Bei Ausführung mit Membranpumpe unter Menü/Setup/Allgemeine Einstellungen/Probenahme einzustellen.)
- 6. Wählen Sie den Flaschenwechsel nach Probenanzahl oder Zeit für Durchschnittsproben.
- Bei Flaschenwechsel nach Zeit erscheint die Eingabe der Wechselzeit und der Flaschensynchronisation (Keine, 1. Wechselzeit, 1. Wechselzeit + Behälter). Die Beschreibung dazu finden Sie im Kap. "Flaschensynchronisation".
- Bei Flaschenwechsel nach Zeit erscheint vor der Startbedingung die Auswahl der Flaschensynchronisation (Keine, 1. Wechselzeit, 1. Wechselzeit + Behälter). Die Beschreibung dazu finden Sie im Kap. "Flaschensynchronisation".
- 1. Geben Sie bei Mehrfachflaschen ein auf wieviele Flaschen die Probe verteilt werden soll.
- 2. Startbedingung: Sofort oder nach Datum/Zeit
- 3. Stoppbedingung: Nach Programmende oder Dauerbetrieb.
- 4. Durch Drücken von SAVE speichern Sie das Programm und beenden die Eingabe.
	- Beispiel:

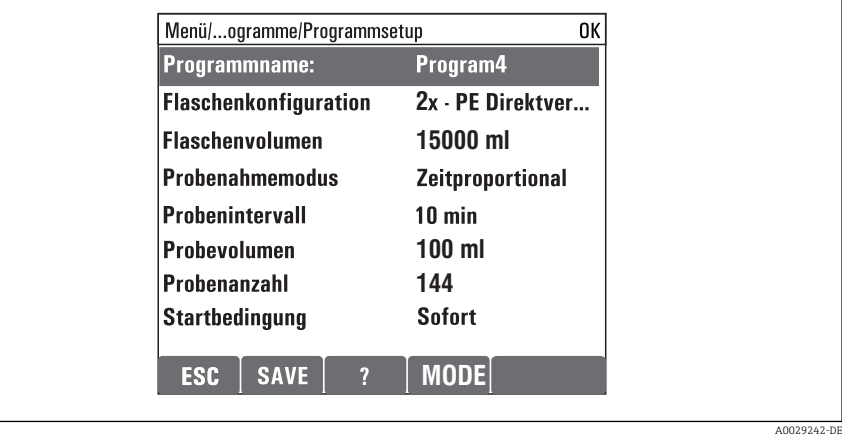

Das Programm kann gestartet werden.

## <span id="page-34-0"></span>10 Betrieb

## 10.1 Display

#### 10.1.1 Messmodus

► Um die Messwerte anzuzeigen, drücken Sie im Startbildschirm den Softkey MEAS oder während dem Betrieb auf STAT unter Messwerte.

Moduswechsel durch Drücken des Navigatorknopfes

#### Es gibt verschiedene Anzeigemodus:

- *Kanalübersicht* Dargestellt wird die Bezeichnung aller Kanäle, der jeweils angeschlossene Sensortyp und dessen aktueller Hauptmesswert.
- *Hauptmesswert des ausgewählten Kanals* Dargestellt wird die Bezeichnung des Kanals, der jeweils angeschlossene Sensortyp und dessen aktueller Hauptmesswert.
- *Haupt- und Nebenmesswert des ausgewählten Kanals* Dargestellt wird die Bezeichnung des Kanals, der angeschlossene Sensortyp sowie dessen aktueller Haupt- und Nebenmesswert. Für den Temperatursensor 1 gibt es eine Sonderfunktion. Es werden die Zustände des Verdichters, des Ventilators und der Heizung angezeigt (An/Aus).
- *Alle Messwerte aller Ein- und Ausgänge* Dargestellt werden der aktuelle Haupt- und Nebenmesswert sowie alle Rohwerte. • *Benutzerdefinierbare Messbilder*
- Sie konfigurieren, welche Werte Sie angezeigt haben wollen. Zur Auswahl stehen alle Messwerte von physischen und "virtuellen" Sensoren (über mathematische Funktionen berechnete) sowie Ausgangsparameter.
	- In den ersten 3 Modus wechseln Sie von Kanal zu Kanal, indem Sie den Navigator drehen. Im 4. Modus haben Sie außer der Übersicht zusätzlich die Möglichkeit, einen Wert anzuwählen und durch Drücken des Navigators wieder dessen Details zu sehen. Außerdem finden Sie in diesem Modus auch Ihre benutzerdefinierten Messbilder.

### 10.1.2 Gerätestatus

Auf dem Display werden Sie durch Icons auf spezielle Gerätestatus aufmerksam gemacht.

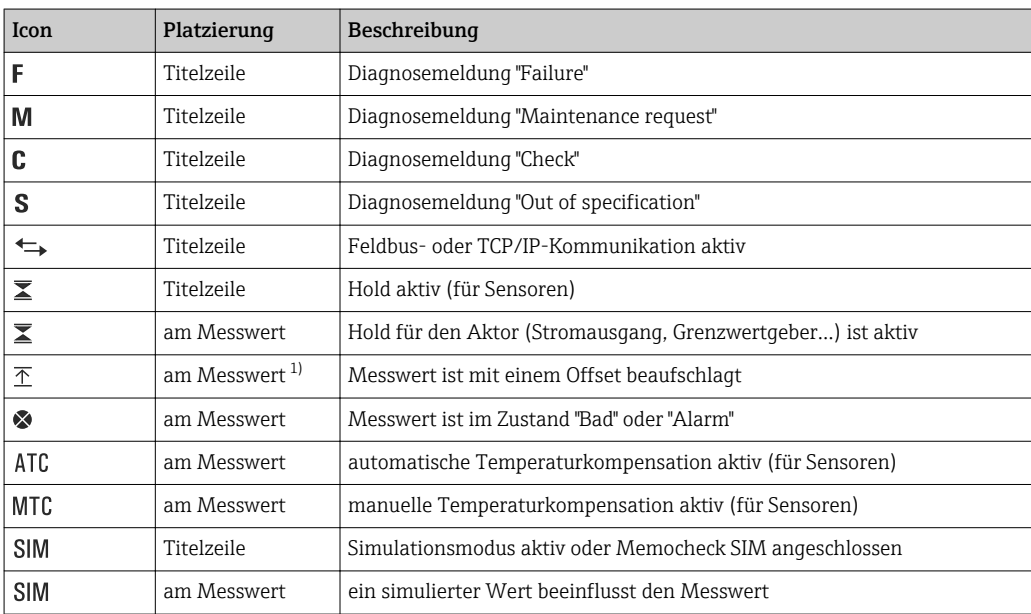

<span id="page-35-0"></span>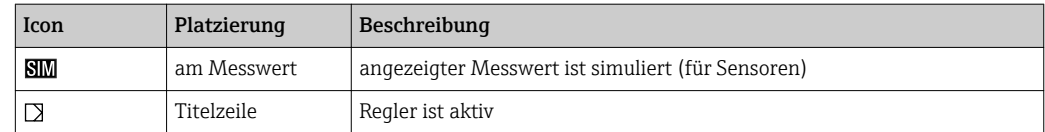

1) nur pH- oder Redoxmessung

Wenn mehrere Diagnosemeldungen gleichzeitig anstehen, wird nur das Symbol für  $\mathbf{f}$ die jeweils höchstrangige angezeigt (zur Rangfolge nach NAMUR: → ■ 97).

#### 10.1.3 Verknüpfungsansichten

An vielen Stellen im Menü finden Sie als jeweils letzte Funktion sogenannte "Verknüpfungsansichten", z. B. Verknüpfungsansicht Kanäle. Über diese Funktion können Sie sich anzeigen lassen, welche Aktoren oder Funktionen mit einem Ein- oder Ausgang verbunden sind. Die Verknüpfungen werden hierarchisch dargestellt.

## 10.2 Allgemeine Einstellungen

#### 10.2.1 Grundeinstellungen

Einige Einstellungen sind nur mit optionaler Hardware sichtbar.

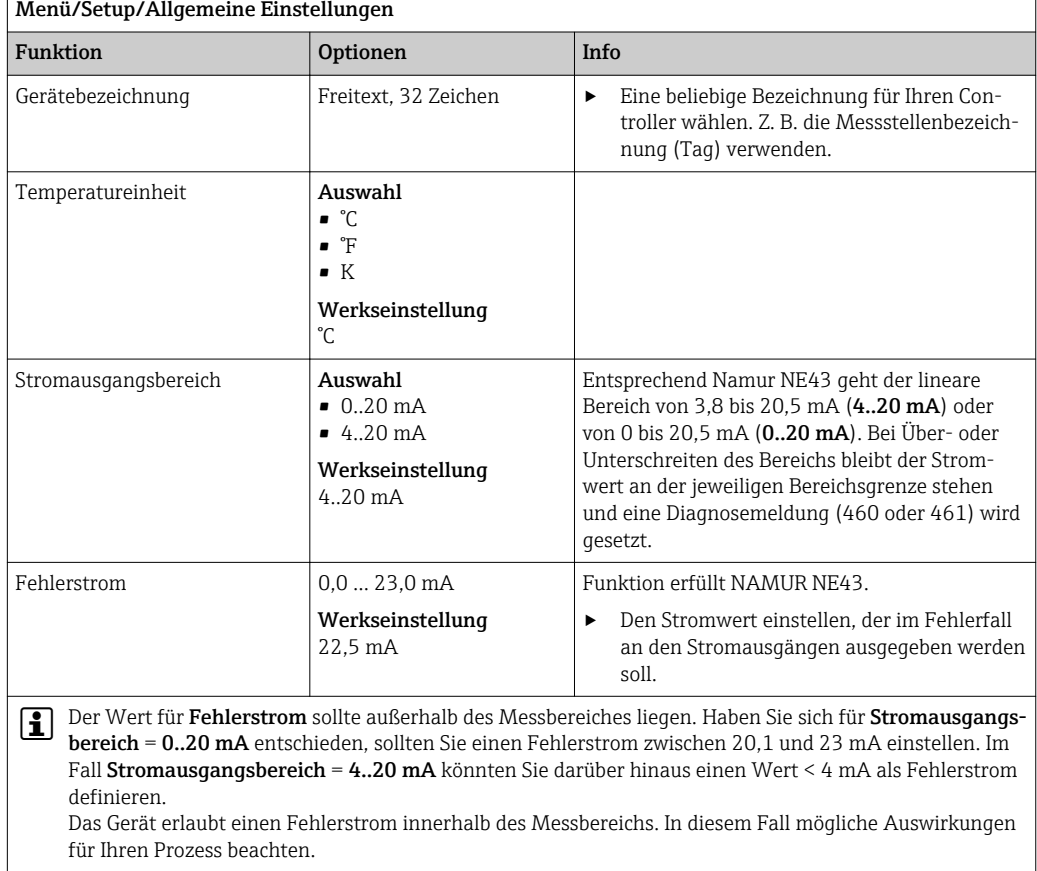
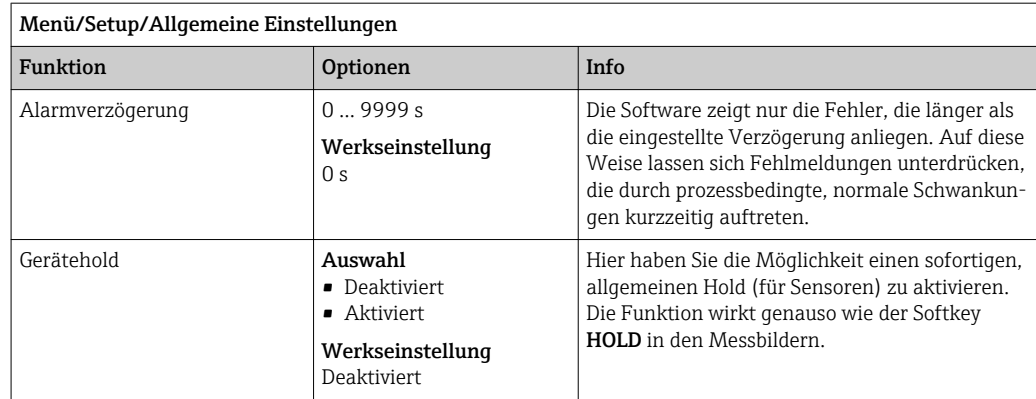

# 10.2.2 Datum und Uhrzeit

r

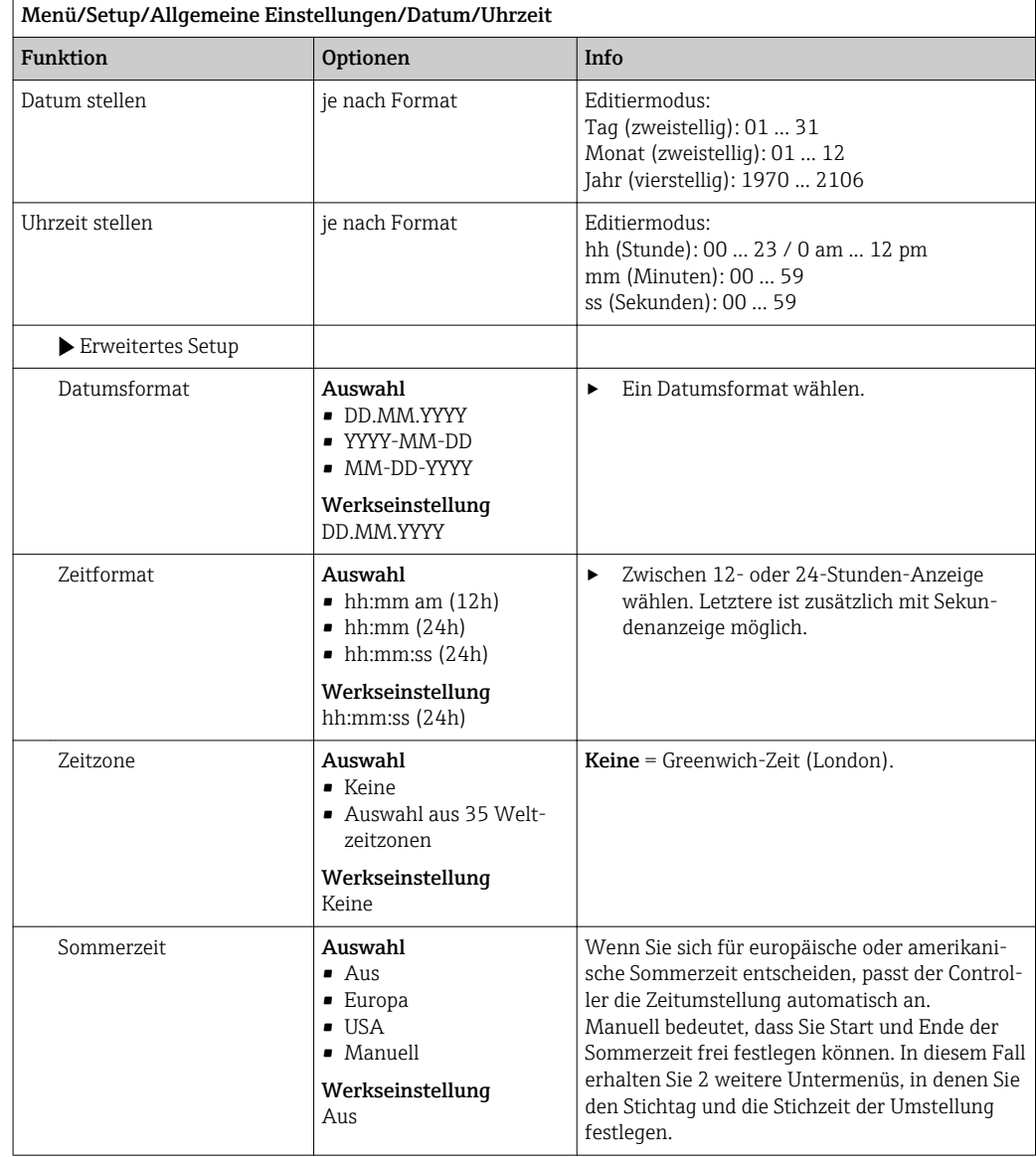

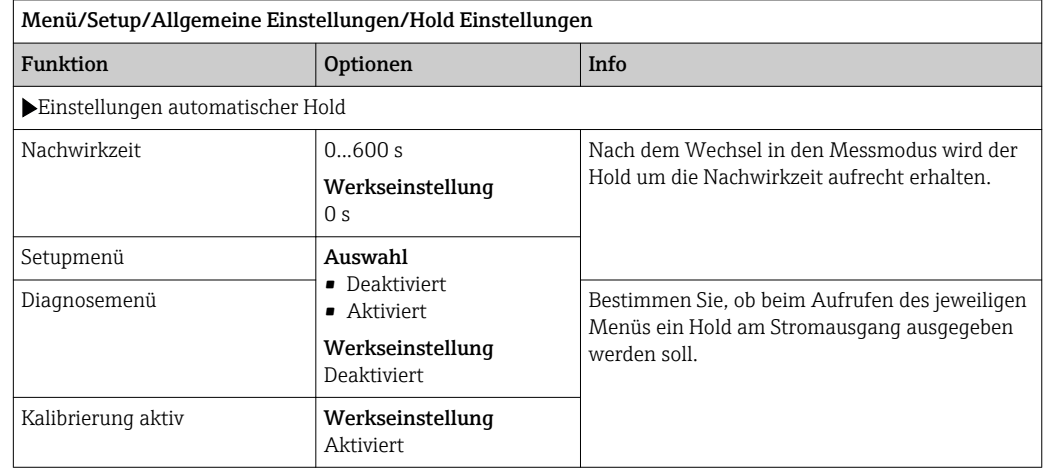

# 10.2.3 Hold Einstellungen

Wenn ein gerätespezifischer Hold aktiviert wird, wird eine eventuell vorher gestartete  $\vert \mathbf{f} \vert$ Reinigung unterbrochen. Bei aktivem Hold können Sie nur eine manuelle Reinigung starten. Der Hold hat keine Auswirkung auf die Probenahme.

# 10.2.4 Logbücher

Logbücher zeichnen folgende Ereignisse auf:

- Kalibrier- / Justierereignisse
- Bedienereignisse
- Diagnoseereignisse
- Programmereignisse

Sie definieren, welche Art der Datenspeicherung die Logbücher verwenden sollen.

Zusätzlich haben Sie die Möglichkeit individuelle Datenlogbücher zu definieren.

- 1. Logbuchnamen vergeben.
- 2. Aufzuzeichnenden Messwert auswählen.
- 3. Aufzeichnungsrate (Abtastzeit) einstellen.
	- Die Aufzeichnungsrate können Sie für jedes Datenlogbuch individuell einstellen.

Weitere Informationen zu den Logbüchern: .  $|\mathbf{f}|$ 

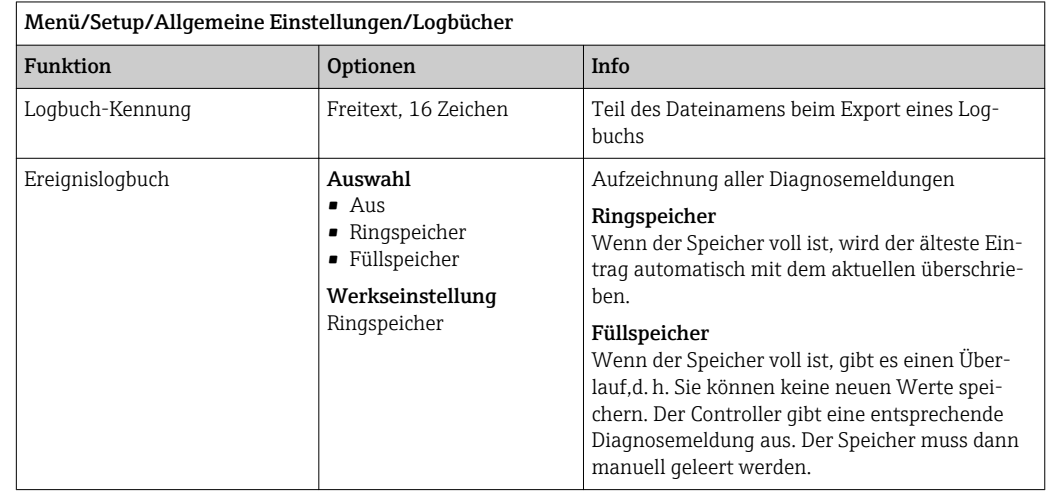

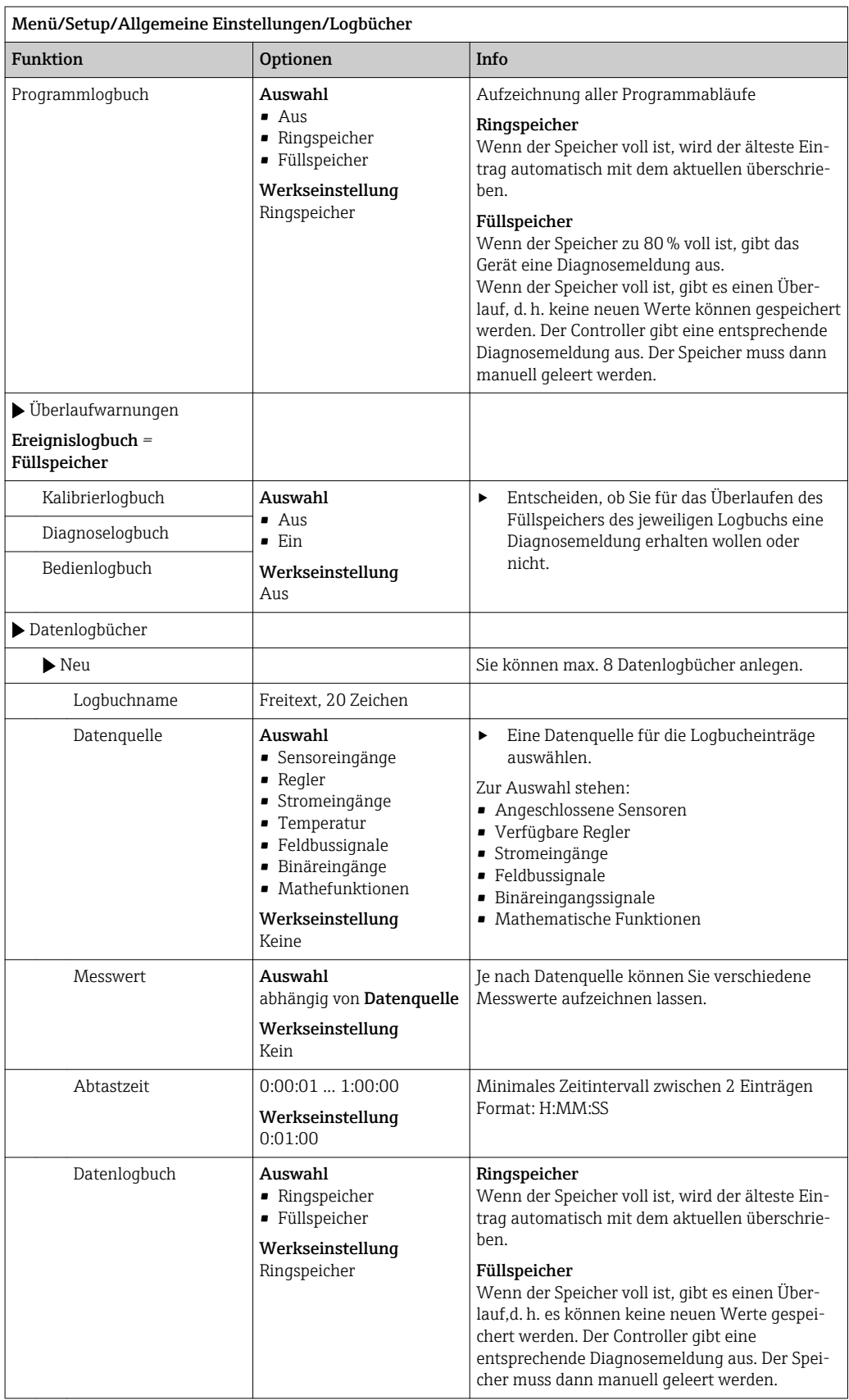

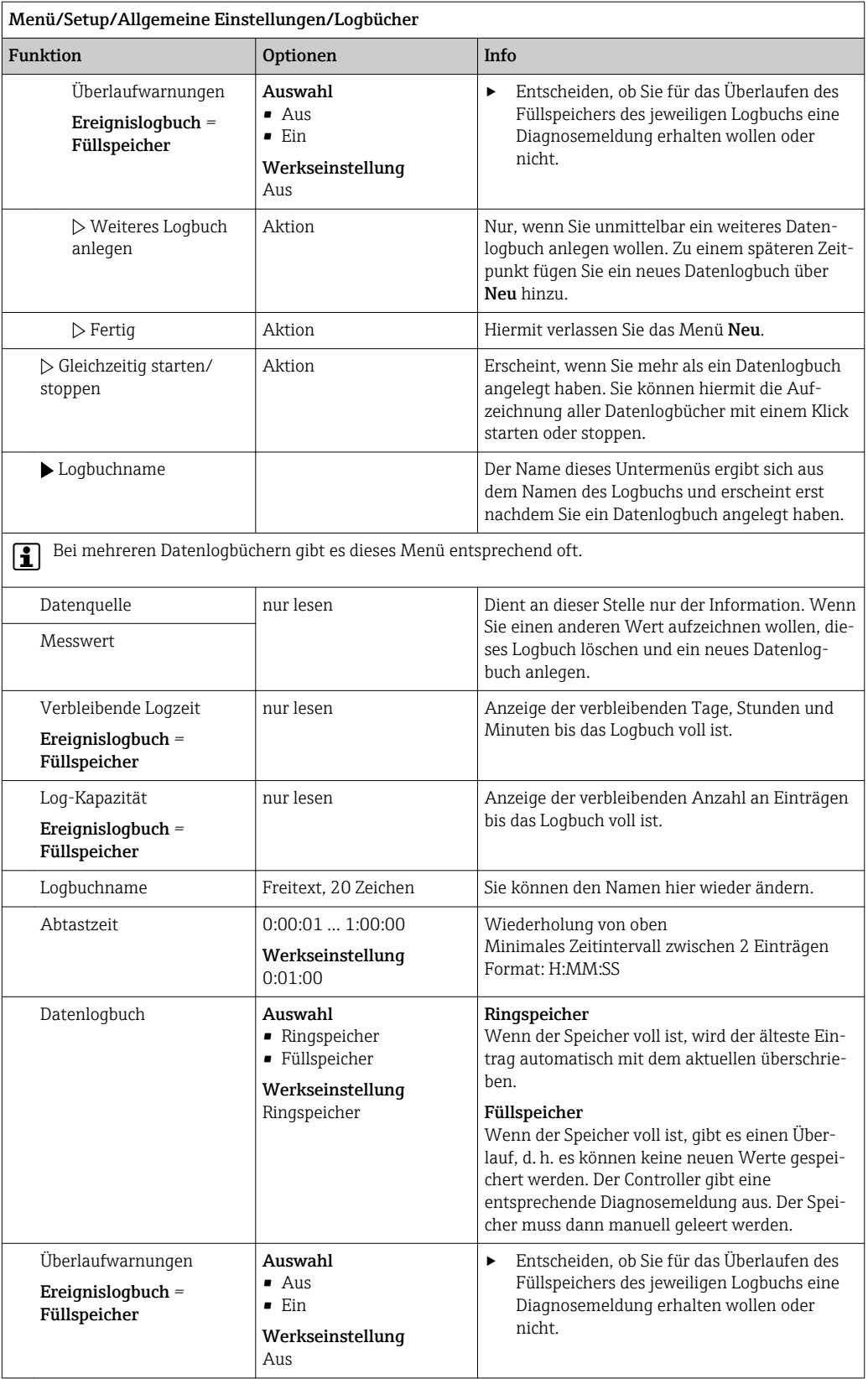

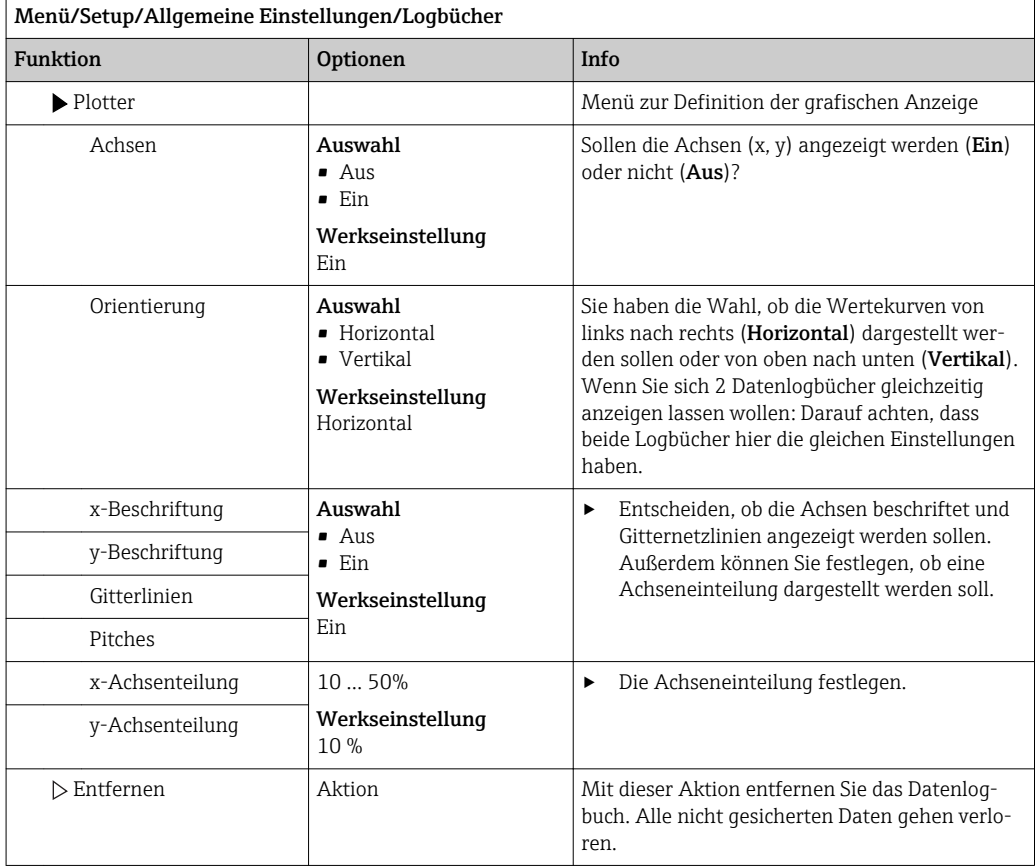

#### Beispiel: Neues Datenlogbuch (Setup/Allgemeine Einstellungen/Logbücher/Datenlogbücher/Neu)

1. Einstellungen vornehmen:

- Logbuchname
	- Namen vergeben. Beispiel: "01".
- Datenquelle
- Datenquelle wählen. Beispiel: An Kanal 1 (CH1) angeschlossener Sensor.
- Messwert
	- Aufzuzeichnenden Messwert wählen. Beispiel: pH-Wert.
- Abtastzeit
- Zeitintervall zwischen 2 Logbucheinträgen festlegen.
- Datenlogbuch

Logbuch aktivieren: Art des Speichers festlegen.

### 2. ../Fertig: Aktion ausführen.

- Das Gerät zeigt das neue Logbuch in der Liste der Datenlogbücher an.
- 3. Datenlogbuch "01" auswählen.
	- Zusätzliche Anzeige: Verbleibende Logzeit.
- 4. Nur bei Füllspeicher:
	- Entscheiden Überlaufwarnung: Ein oder Aus.
	- Ein: Gerät gibt bei Speicherüberlauf eine Diagnosemeldung aus.
- 5. Untermenü Plotter: Art der grafischen Darstellung festlegen.

# 10.2.5 Konfiguration der Probenahme je nach Geräteausführung

Die Liste der angezeigten Funktionen ist abhängig von der gewählten Geräteausführung mit:

- $\blacksquare$  Membranpumpe<sup>1)</sup>
- $\bullet$  Schlauchpumpe<sup>2)</sup>
- $\blacksquare$  Dreharmantrieb<sup>3)</sup>
- $\bullet$  Probenahmearmatur:<sup>4)</sup>

#### Menü/Setup/Allgemeine Einstellungen/ Funktion **Info**  Probenahme Flaschenanzahl Auswahl an allen möglichen Flaschenkombinationen Ihre bestellte Flaschenkonfiguration ist voreingestellt. Flaschenvolumen  $\vert$  0 ... 100000 ml Werkseinstellung Abhängig von der Flaschenkonfiguration Wenn Sie ein Probenahmeprogramm im Dauerbetrieb ausführen, besteht Überfüllungsgefahr. Vergessen Sie nicht die Flaschen zu entleeren! Dreharm Parkposition<sup>3)</sup> (nur bei Ausführung mit Verteilerantrieb) Auswahl • Hinten • Keine Werkseinstellung Hinten Bewirkt, dass nach Gerätestart und Programmende der Dreharm in die Mitte hinten fährt oder auf der aktuellen Position stehen bleibt. Dreharm Referenzlauf (nur bei Ausführung mit Verteilerantrieb) Auswahl • Vor Probenahme • Vor Flaschenwechsel • Vor Programmstart Werkseinstellung Vor Probenahme Je nach Auswahl fährt der Verteilerarm über einen Referenzpunkt. Spannungsausfall Auswahl • Programm fortführen • Programm stoppen Werkseinstellung Programm fortführen Wählen Sie, wie Ihr Probenehmer auf einen Spannungsausfall reagieren soll, wenn die Spannung wieder anliegt. Programm fortführen: • Zeit- und durchflussproportional Das Programm berechnet die ausgefallenen Proben und trägt diese als fehlgeschlagen ins Logbuch ein. Nach dem Neustart setzt das Programm dort fort, wo es unterbrochen wurde. • Volumenproportional Während des Spannungsausfalls werden keine Proben im Logbuch eingetragen. Nach dem Neustart setzt das Programm dort fort, wo es unterbrochen wurde. Probenahmeversuche $_{1, 2, 3)}$  0 ... 3 Werkseinstellung  $\Omega$ Wird eine Probenahme gestartet und keine Probe angesaugt, kann die Probenahme bis zu 3 Mal wiederholt werden. Probenahmeverzög. | 0 ... 99 s Werkseinstellung  $0<sub>s</sub>$ Der Start der Probenahme kann bis zu 99 s verzögert werden. Der Binärausgang wird unverzögert geschaltet.

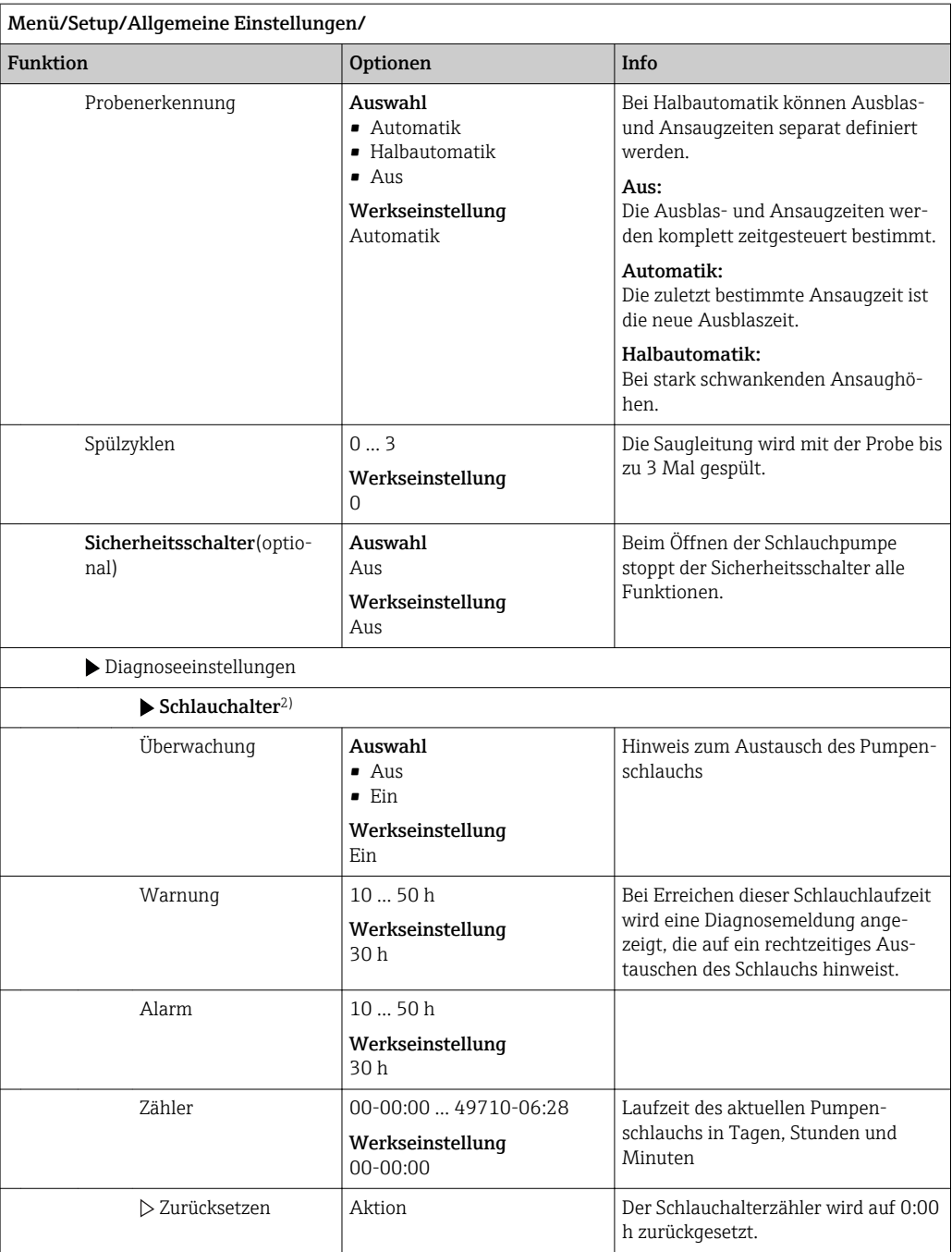

# 10.2.6 Erweitertes Setup

### Diagnose-Einstellungen

Die Liste der angezeigten Diagnosemeldungen hängt vom gewählten Pfad ab. Es gibt gerätebedingte Meldungen und Meldungen, die vom angeschlossenen Sensor abhängen.

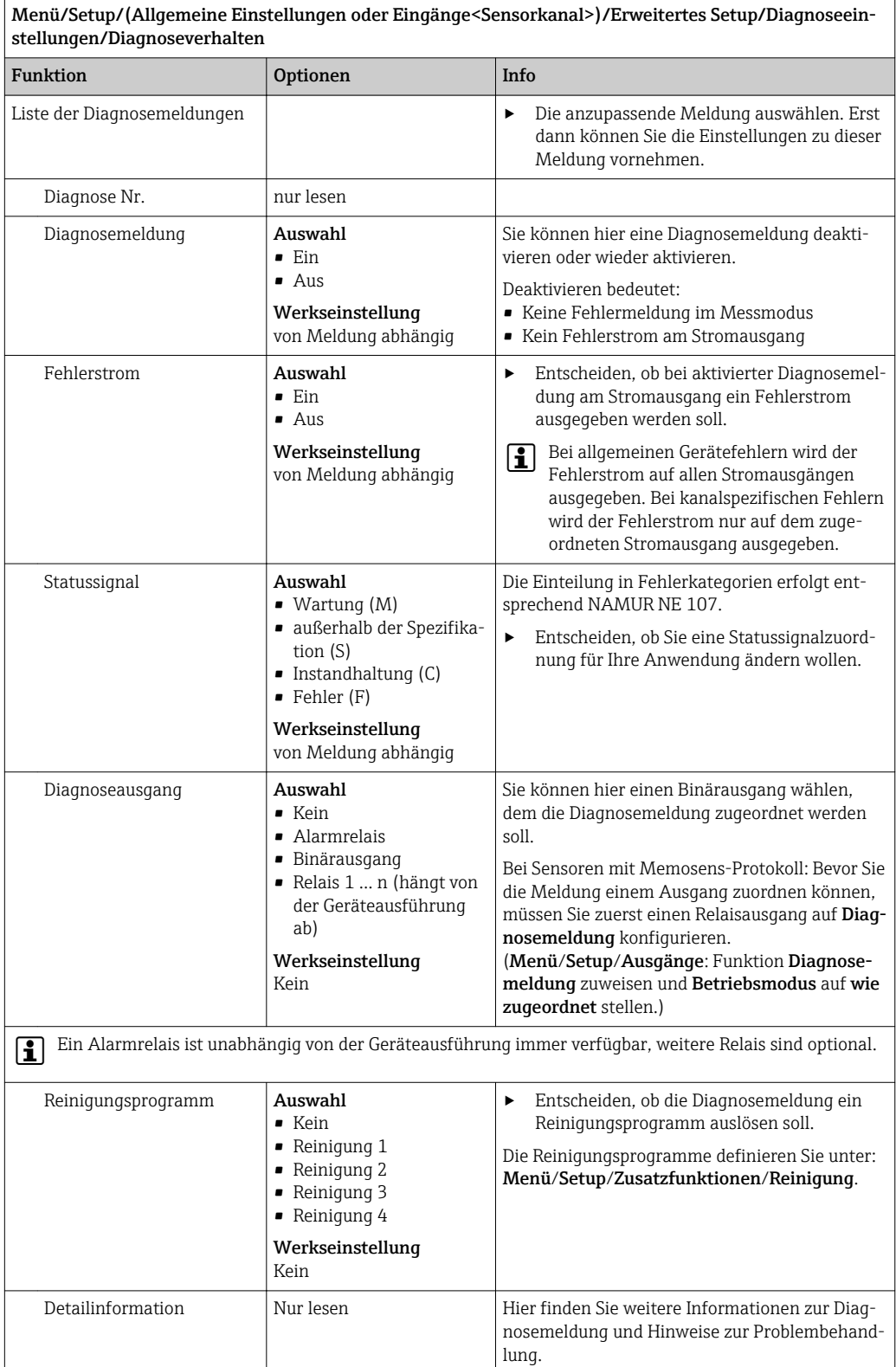

#### Modbus

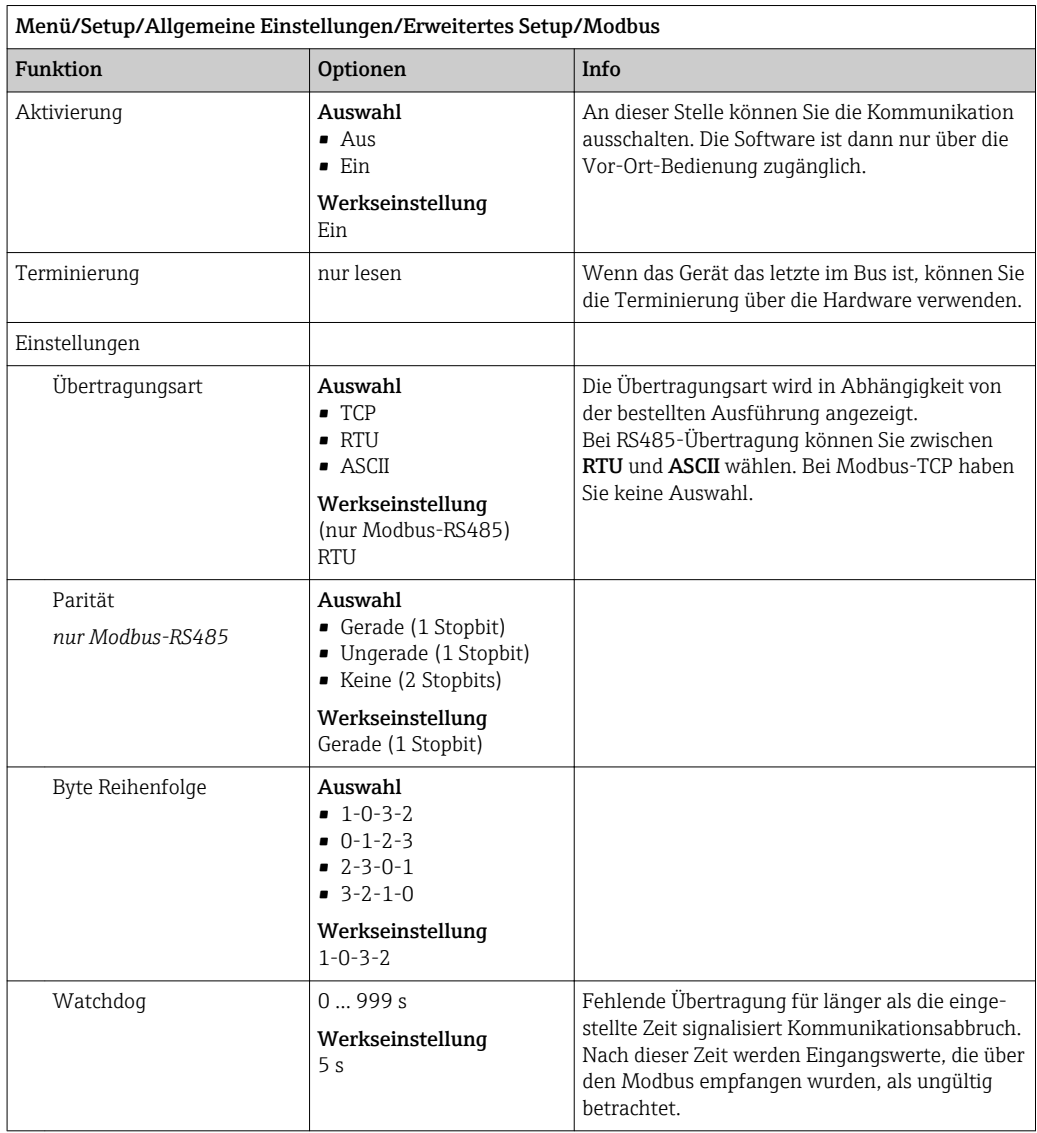

#### Datenverwaltung

*Firmware-Update*

Informationen zu verfügbaren Firmware-Updates für Ihren Controller und deren Kompatibilität zu früheren Versionen erhalten Sie bei Ihrem Vertriebsbüro.

Aktuelle Firmwareversion : Menü/Diagnose/Systeminformationen/.

‣ Ihr aktuelles Setup und Ihre Logbücher auf SD-Karte sichern.

Um ein Firmware-Update zu installieren, müssen Sie dieses auf SD-Karte verfügbar haben.

- 1. Die SD-Karte in den Kartenleser des Controllers schieben.
- 2. In Menü/Setup/Allgemeine Einstellungen/Erweitertes Setup/Datenverwaltung/ Firmwareupdate gehen.
	- Die auf der SD-Karte vorhandenen Update-Dateien werden angezeigt.

3. Das gewünschte Update wählen und folgende Abfrage bestätigen:

Die aktuelle Firmware wird überschrieben. Das Gerät wird danach neu gestartet. Wollen Sie fortfahren?

 Die Firmware wird geladen und das Gerät anschließend mit der neuen Firmware gestartet.

#### *Setup speichern*

Das Speichern eines Setups bringt Ihnen u. a. folgende Vorteile:

- Vervielfältigung von Einstellungen für weitere Geräte
- Einfacher und schneller Wechsel zwischen verschiedenen Setups, z. B. für unterschiedliche Benutzergruppen oder bei wiederkehrenden Sensortypwechseln
- Wiederherstellen eines bewährten Setups, z. B. wenn Sie viele Einstellungen verändert haben und den ursprünglichen Zustand nicht mehr nachvollziehen können

1. Die SD-Karte in den Kartenleser des Controllers schieben.

- 2. In Menü/Setup/Allgemeine Einstellungen/Erweitertes Setup/Datenverwaltung/ Setup speichern gehen.
- 3. Name:Einen Dateinamen vergeben.
- 4. Anschließend Speichern wählen.
	- Wenn Sie den Dateinamen bereits vergeben haben, werden Sie gefragt, ob Sie das vorhandene Setup überschreiben wollen.
- 5. Mit OK bestätigen oder abbrechen und einen neuen Dateinamen vergeben.
	- Ihr Setup ist auf der SD-Karte gespeichert und Sie können es zu einem späteren Zeitpunkt schnell wieder ins Gerät laden.

#### *Setup laden*

Wenn Sie ein Setup laden, wird die aktuelle Parametrierung überschrieben.

- 1. Die SD-Karte in den Kartenleser des Controllers schieben. Auf der SD-Karte muss sich ein gespeichertes Setup befinden.
- 2. In Menü/Setup/Allgemeine Einstellungen/Erweitertes Setup/Datenverwaltung/ Setup laden gehen.
	- $\rightarrow$  Eine Liste aller auf der SD-Karte vorhandenen Setups wird angezeigt. Befindet sich kein gültiges Setup auf der Karte, erhalten Sie eine Fehlermeldung.
- 3. Das gewünschte Setup wählen.
	- Sie erhalten eine Warnmeldung:

Die aktuelle Parametrierung des Gerätes wird überschrieben und das Gerät wird neu starten.

Warnhinweis: Bitte beachten Sie, dass ggf. Reinigungs- und Reglerprogramme aktiv sein können.

Wollen Sie fortfahren?

- 4. Mit OK bestätigen oder abbrechen.
	- ← Wenn Sie mit OK bestätigen, startet das Gerät neu mit dem gewünschten Setup.

#### *Setup exportieren*

Das Exportieren eines Setups bringt Ihnen u. a. diese Vorteile:

- Export im xml-Format mit Stylesheet zur formatierten Darstellung in einer xml-fähigen Anwendung wie z. B. Microsoft Internet Explorer
- Einlesen der Daten (Drag&Drop der xml-Datei in ein Browserfenster)

1. Die SD-Karte in den Kartenleser des Controllers schieben.

2. In Menü/Setup/Allgemeine Einstellungen/Erweitertes Setup/Datenverwaltung/ Setup exportieren gehen.

- 3. Name: Einen Dateinamen vergeben.
- 4. Anschließend Exportieren wählen.
	- Wenn Sie den Dateinamen bereits vergeben haben, werden Sie gefragt, ob Sie das vorhandene Setup überschreiben wollen.
- 5. Mit OK bestätigen oder abbrechen und einen neuen Dateinamen vergeben. Ihr Setup ist auf der SD-Karte im Ordner "Device" gespeichert.

Das exportierte Setup können Sie nicht wieder ins Gerät laden. Für diesem Zweck  $| \cdot |$ müssen Sie die Funktion Setup speichern verwenden. Nur damit lässt sich ein Setup auf SD-Karte speichern und zu einem späteren Zeitpunkt oder auf andere Geräte laden.

#### *Freischaltcode*

Freischaltcodes benötigen Sie für:

- Zusätzliche Funktionalität
- Firmware-Upgrades

Wenn zu Ihrem Originalgerät Freischaltcodes gehören, finden Sie diese auf . Die entsprechenden Gerätefunktionen sind werksseitig freigeschaltet. Sie benötigen die Codes nur im Servicefall oder bei Deaktivierung von Feldbusprotokollen.

1. Freischaltcode eingeben: Menü/Setup/Allgemeine Einstellungen/Erweitertes Setup/Datenverwaltung/Freischaltcode.

2. Eingabe bestätigen.

 Die neue Hard- oder Softwarefunktion ist freigeschaltet und Sie können sie konfigurieren.

*Funktionen, die durch einen Freischaltcode aktiviert werden:*

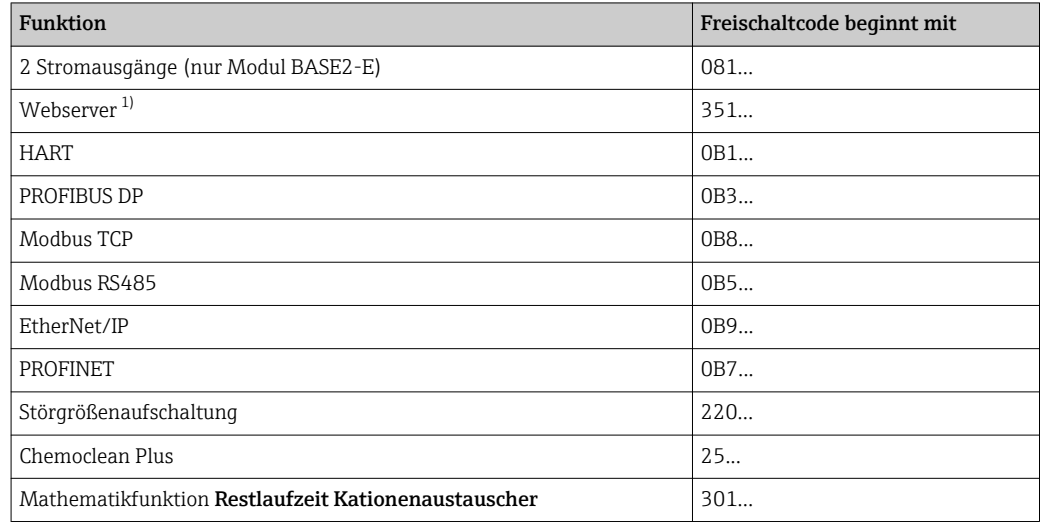

1) Via Ethernetbuchse des Base2-Moduls, für Ausführungen ohne Ethernet-Feldbus

# 10.3 Programmerstellung

Die folgende Übersicht stellt die Unterschiede zwischen den Programmarten Basic, Standard und Advanced dar.

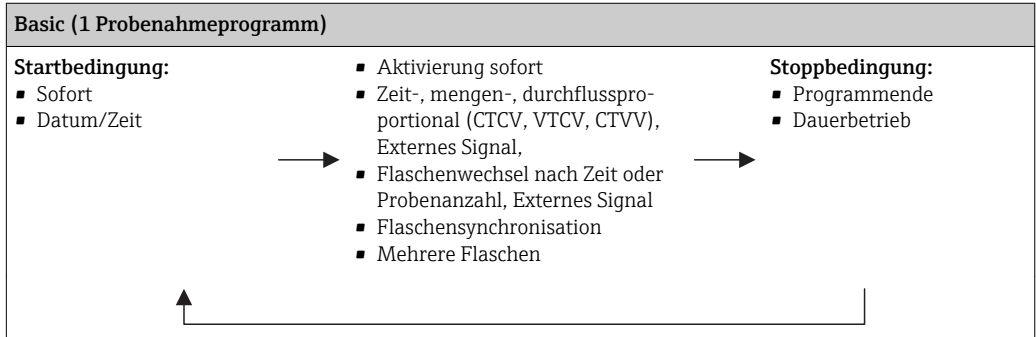

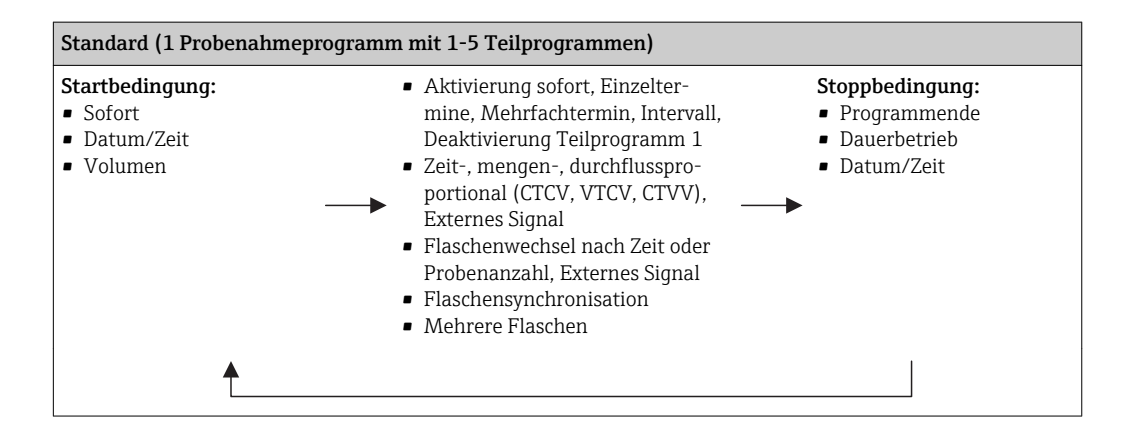

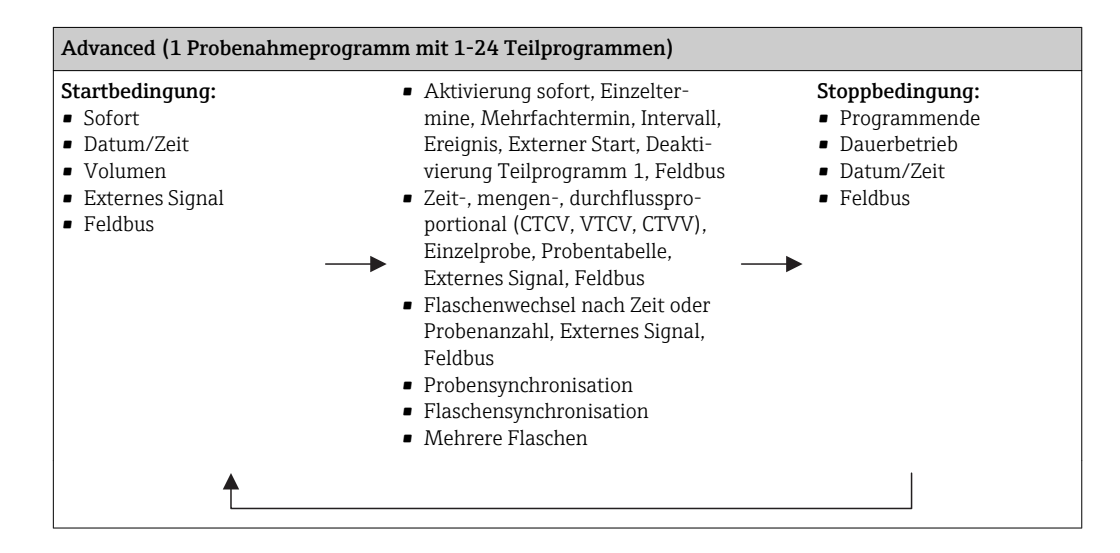

# 10.3.1 Übersicht der möglichen Programmarten

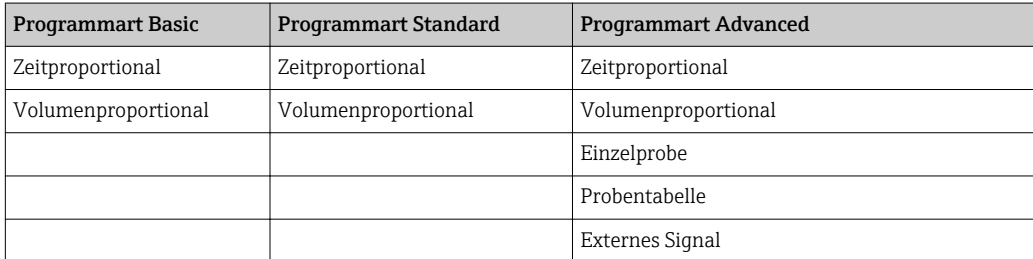

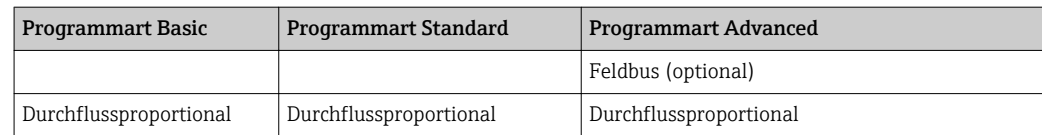

Die nachfolgende Grafik zeigt die Abhängigkeit der Probenahme z.B. an einer Abflusskurve:

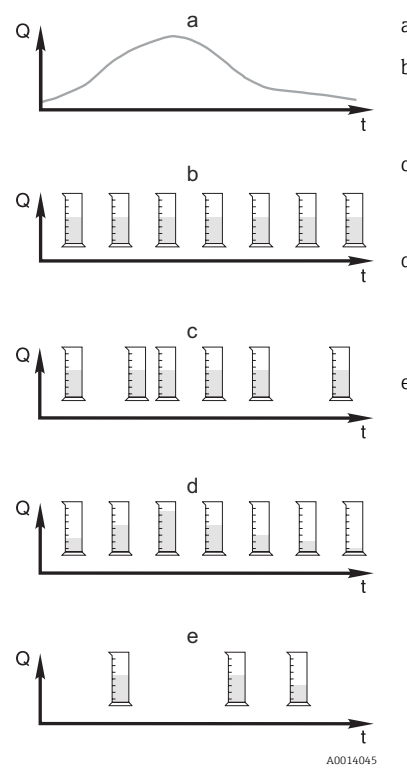

 *13 Probenahmesteuerung*

- *Q Durchfluss*
- *t Zeit*

a. Durchflusskurve

b. Zeitproportionale Probenahme (CTCV) In gleichen Zeitabständen (z.B. alle 5 min) wird ein konstantes Probevolumen (z.B. 50 ml) genommen.

c. Volumenproportionale Probenahme (VTCV) In variablen Zeitabständen (in Abhängigkeit von der Zufluss-

menge) wird ein konstantes Probevolumen genommen.

d. Durchflussproportionale Probenahme (CTVV)

In gleichen Zeitabständen (z.B. alle 10 min) wird ein variables Probevolumen (die Probenmenge ist abhängig vom Zufluss) genommen.

#### e. Ereignisgesteuerte Probenahme

Die Probenahme wird durch ein Ereignis (z.B. pH-Grenzwert) ausgelöst. Die Probenahme kann zeitproportional, volumenproportional, durchflussproportional oder als Einzelprobe erfolgen.

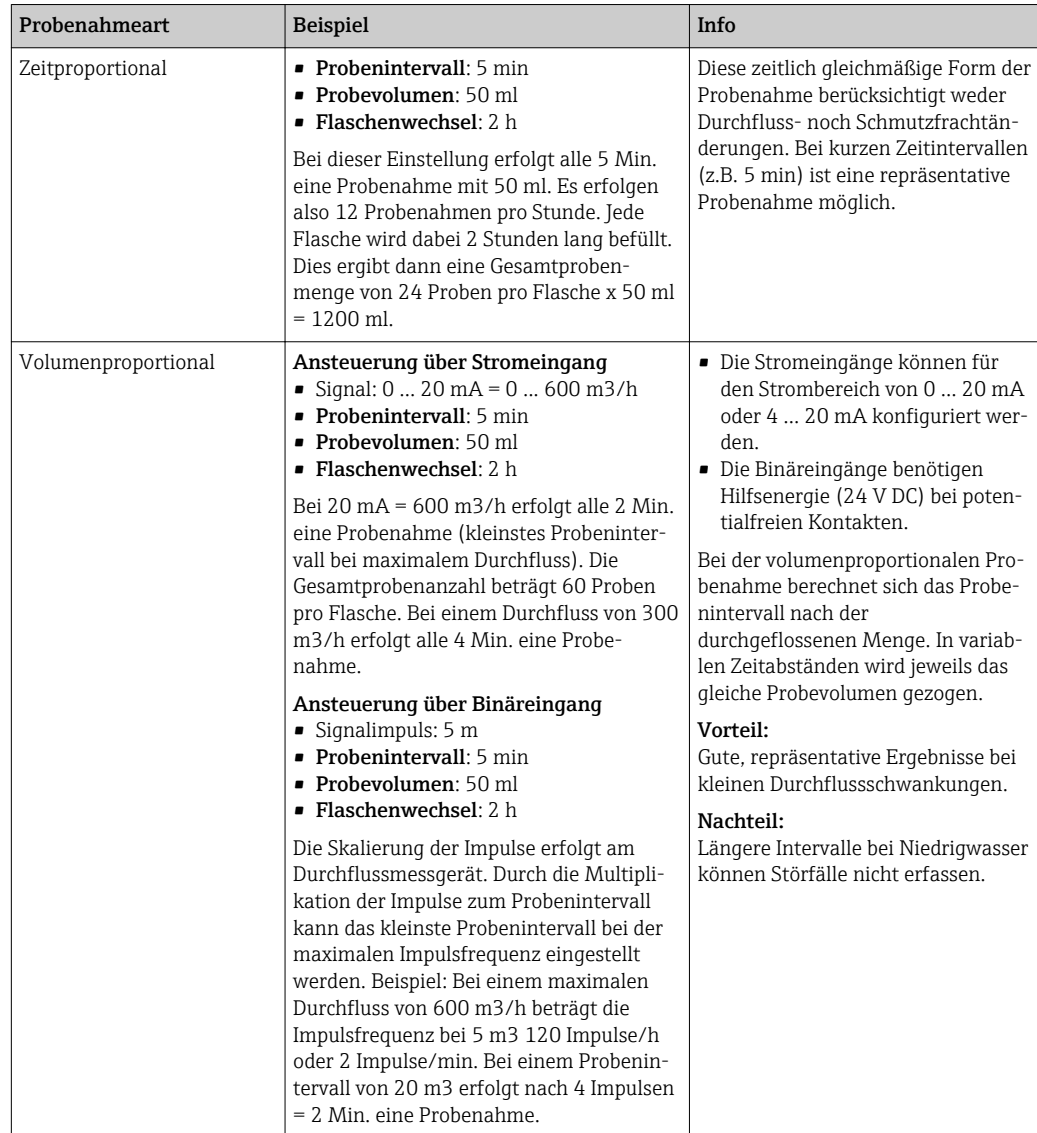

Die folgende Tabelle erläutert die verschiedenen Probenahmearten mit Hilfe von Beispielen.

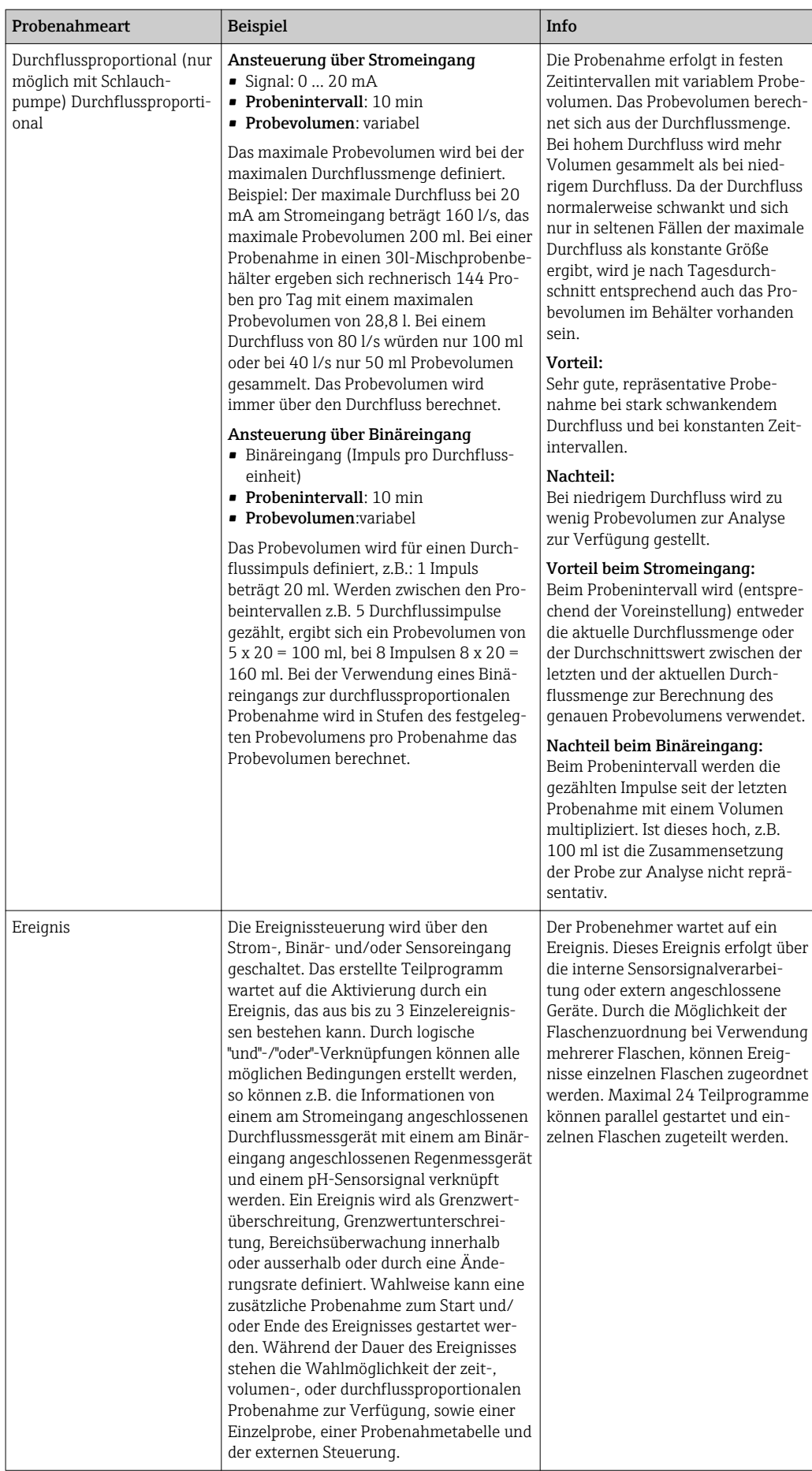

#### Flaschensynchronisation

Die Einstellung der Flaschensynchronisation ist in allen Programmarten möglich. Zusätzlich kann die Flaschensynchronisation über ein externes Signal geschaltet werden. Die Flaschensynchronisation ist nur bei Flaschenwechsel nach Zeit und nicht bei Flaschenwechsel nach Probenanzahl möglich.

Mit der Flaschensynchronisation können bestimmte Flaschen bestimmten Füllzeiten zugeordnet werden. So soll z.B. von 00:00 bis 02:00 Uhr die Flasche 1, von 02:00 bis 04:00 Uhr die Flasche 2 usw. befüllt werden. Dafür gibt es folgende Möglichkeiten:

• Keine:

Zeitpunkt der Probenahme und der Flaschenwechsel sind nicht synchronisiert.

• 1. Wechselzeit:

Die Probenahme startet mit der ersten Flasche. Der Wechsel auf die nächste Flasche erfolgt synchronisiert. Z.B.: Für den Flaschenwechsel wurde eine Zeit von 02:00 h eingestellt, für die Synchronisation Zeitpunkt 00:00 Uhr. Wird das Programm z.B. um 05:23 Uhr gestartet, wird zunächst Flasche 1 befüllt. Um 00:00 Uhr erfolgt der 1. Wechsel auf Flasche 2, um 02:00 Uhr auf Flasche 3, usw.

• Wechselzeit + Behälter: Jeder Flasche ist eine bestimmte Füllzeit zugeordnet.

Z.B.: 00:00 bis 02:00 Uhr: Flasche 1;

02:00 bis 04:00 Uhr: Flasche 2;

04:00 bis 06:00: Flasche 3 usw.

Wird z.B. das Programm um 10:00 Uhr gestartet, befüllt das Gerät zuerst die Flasche 6. Zusätzlich gibt es die Option die Synchronisation an einem bestimmten Wochentag zu starten. Z.B.: Für den Flaschenwechsel wurde eine Zeit von 24:00 h eingestellt, für die Synchronisation der Zeitpunkt Montag 00:00 Uhr und für den Programmstart Dienstag 08:00 Uhr. Es wird bis Mittwoch 00:00 Uhr in Flasche 2 gefüllt und dann auf Flasche 3 gewechselt.

### • Externes Signal:

Der Flaschenwechsel findet bei einem externen Signal statt. Das externe Signal muss zuerst über den Binäreingang konfiguriert werden. Anschließend ist der Binäreingang als Quelle auswählbar.

Bei Standard- und Advancedprogramm wird derzeit die Flaschenposition nach Span-H. nungsausfall nicht wiederhergestellt.

## 10.3.2 Programmart: Basic

Mit der Programmart Basic können Sie schnell einfache Probenahmeprogramme nach Zeit, Volumen und Durchfluss erstellen.

Bei der volumen- bzw. durchflussgesteuerten Probenahme müssen die Eingänge entsprechend vorher konfiguriert werden. Wenn Sie ein Programm erstellen und gleich verwenden wollen, müssen Sie vor der Programmierung die Konfiguration des Probenehmers überprüfen.

Die Einstellung des Dosiervolumens ermöglicht die korrekte Berechnung des Flaschenfüllstands und verhindert somit zuverlässig die Überfüllung der Flaschen.

Hier können Sie die z.B. die Flaschenkonfiguration, das Flaschenvolumen und bei Geräteausführung mit Membranpumpe das richtige Dosiervolumen einstellen:

### ‣ Menü /Setup/Allgemeine Einstellungen/Probenahme

Ins Programmsetup gelangen Sie entweder über die Übersichtsanzeige unter Pro-I÷ grammauswahl oder über den Pfad Menü/Setup/Probenahme-Programme

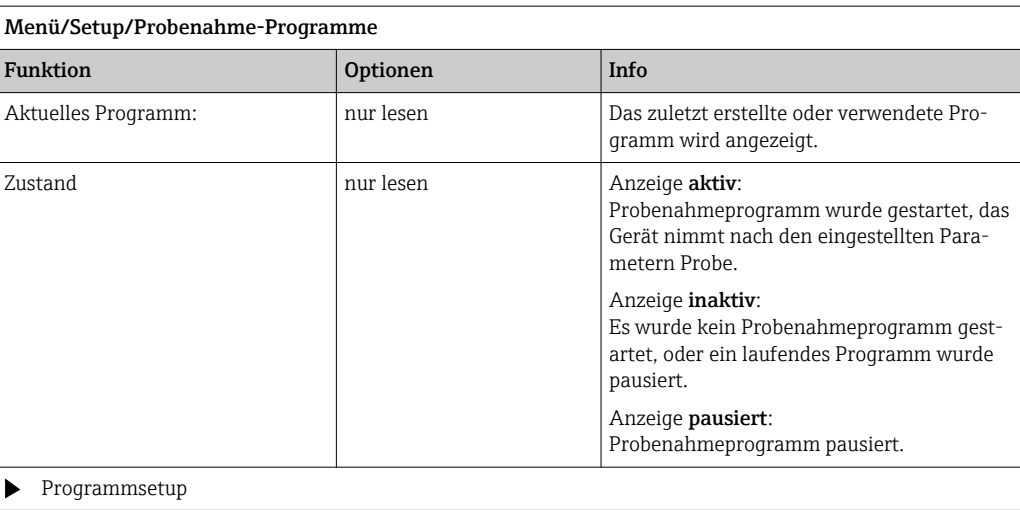

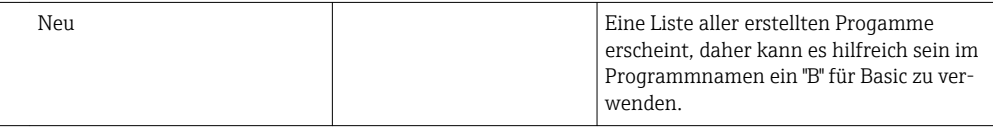

Das mitgelieferte Program1 erscheint, sowie eine Liste aller bereits erstellten Programme (Basic-, Standardoder Advancedprogramme). Sie können entweder ein neues Programm erstellen oder ein vorhandenes Programm auswählen.

Wenn Sie ein vorhandenes Programm auswählen, können Sie dieses ändern, löschen, starten oder duplizieren. Zudem können Sie sehen, ob es sich um ein Basic-, Standard- oder Advancedprogramm handelt. Wenn Sie ein neues Programm erstellen, wählen Sie die Programmart Basic, Standard oder Advanced aus.

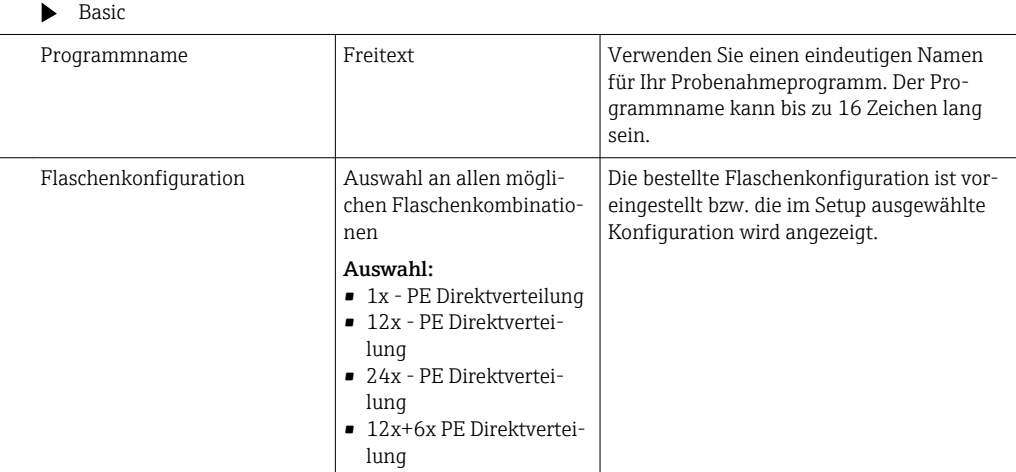

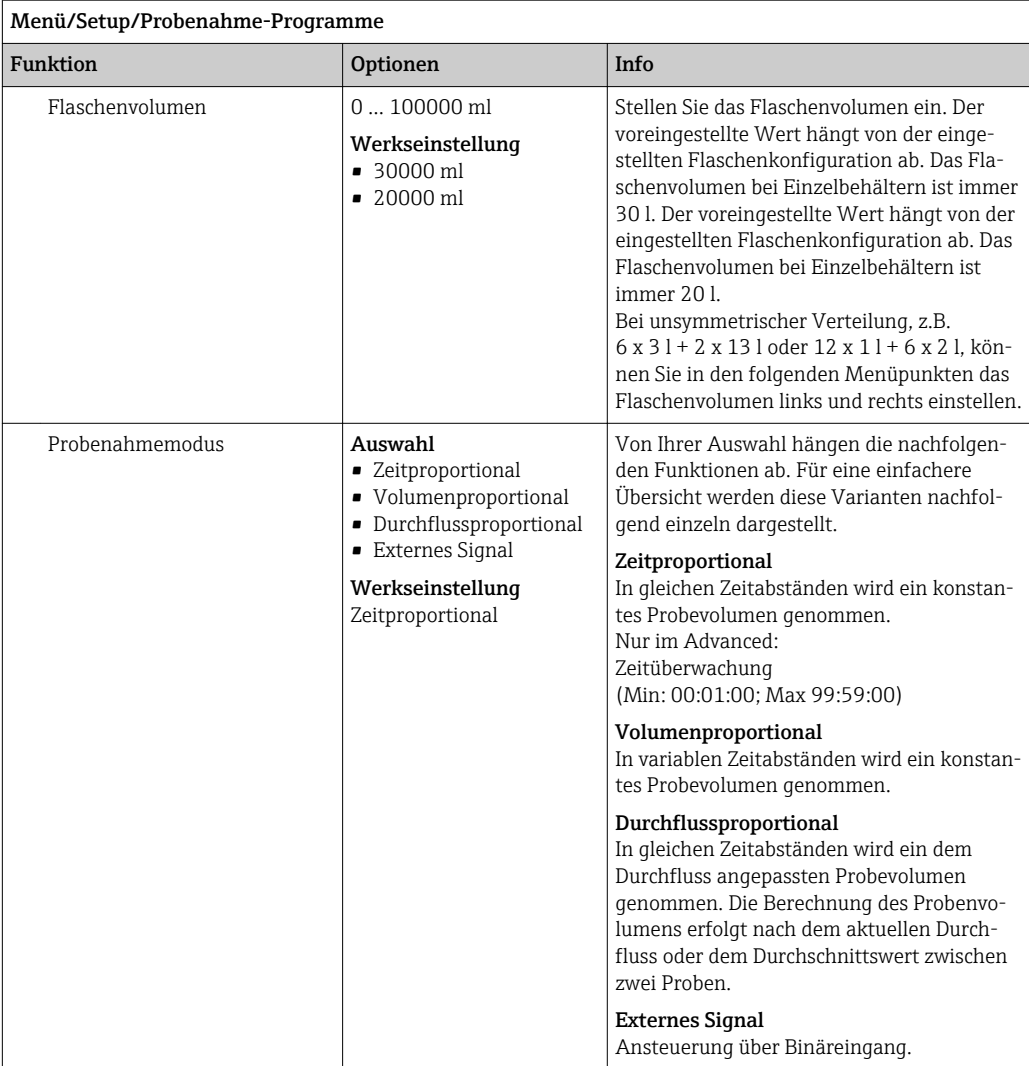

### Einstellungen bei zeitproportionalem Basic-Programm

*Einstellungen bei Programmart Basic mit 1 Flasche*

### Probenahmemodus = Zeitproportional

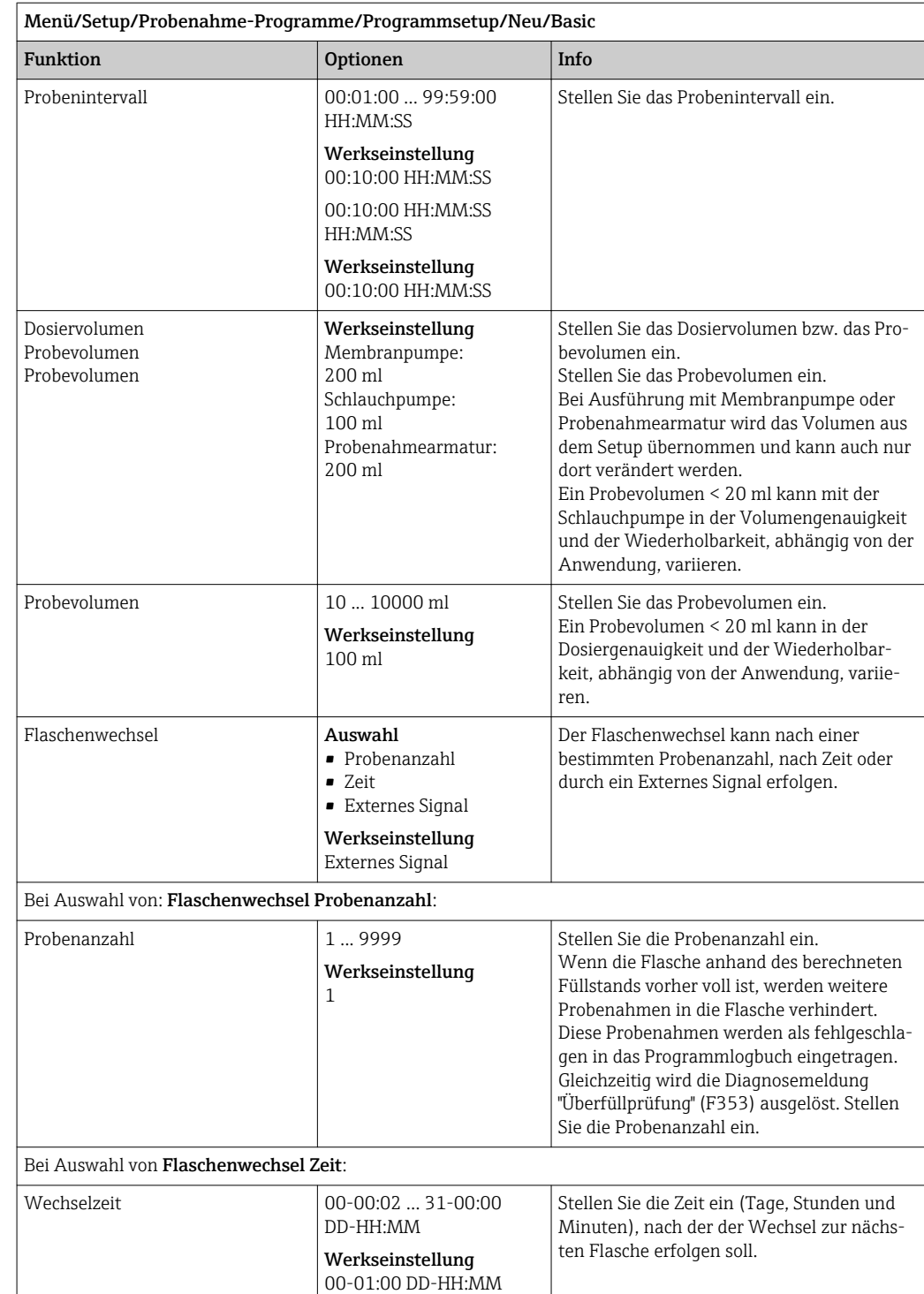

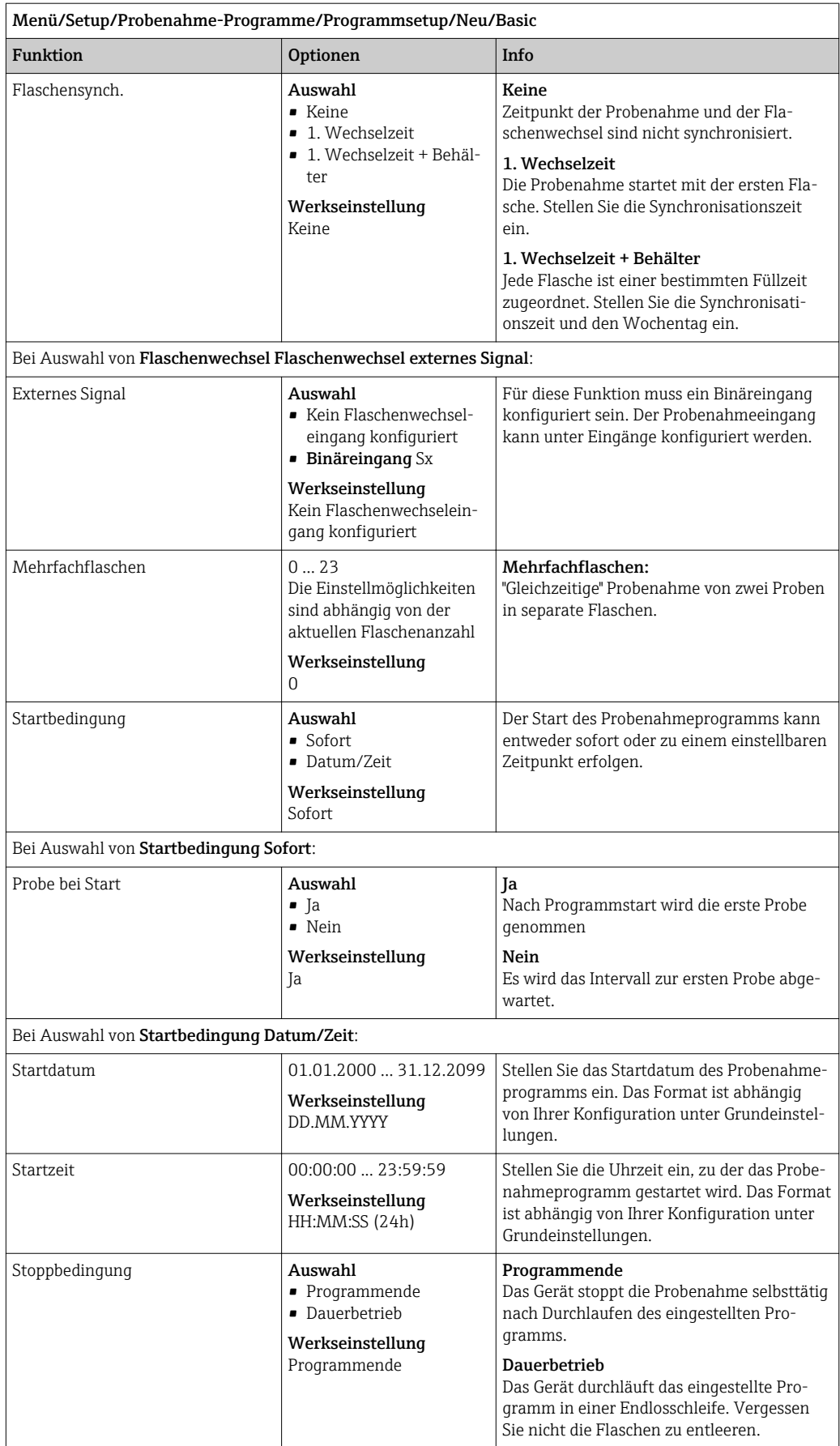

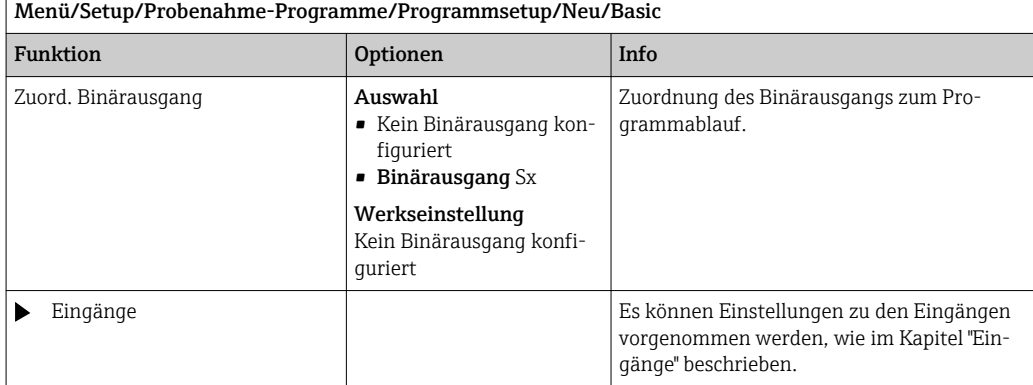

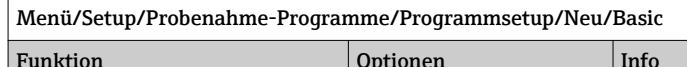

# *Einstellungen bei Programmart Basic mit mehreren Flaschen*

### Probenahmemodus = Zeitproportional

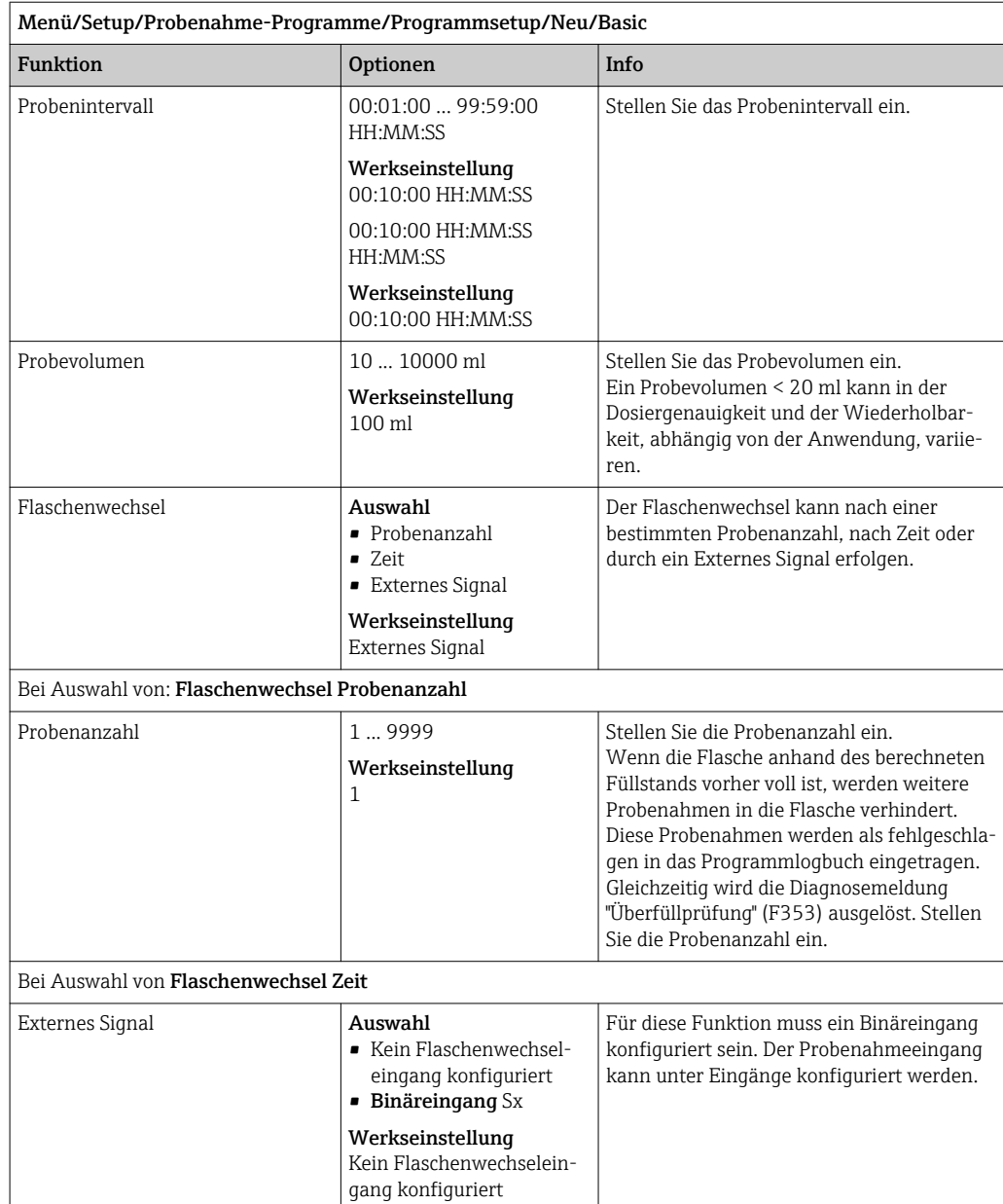

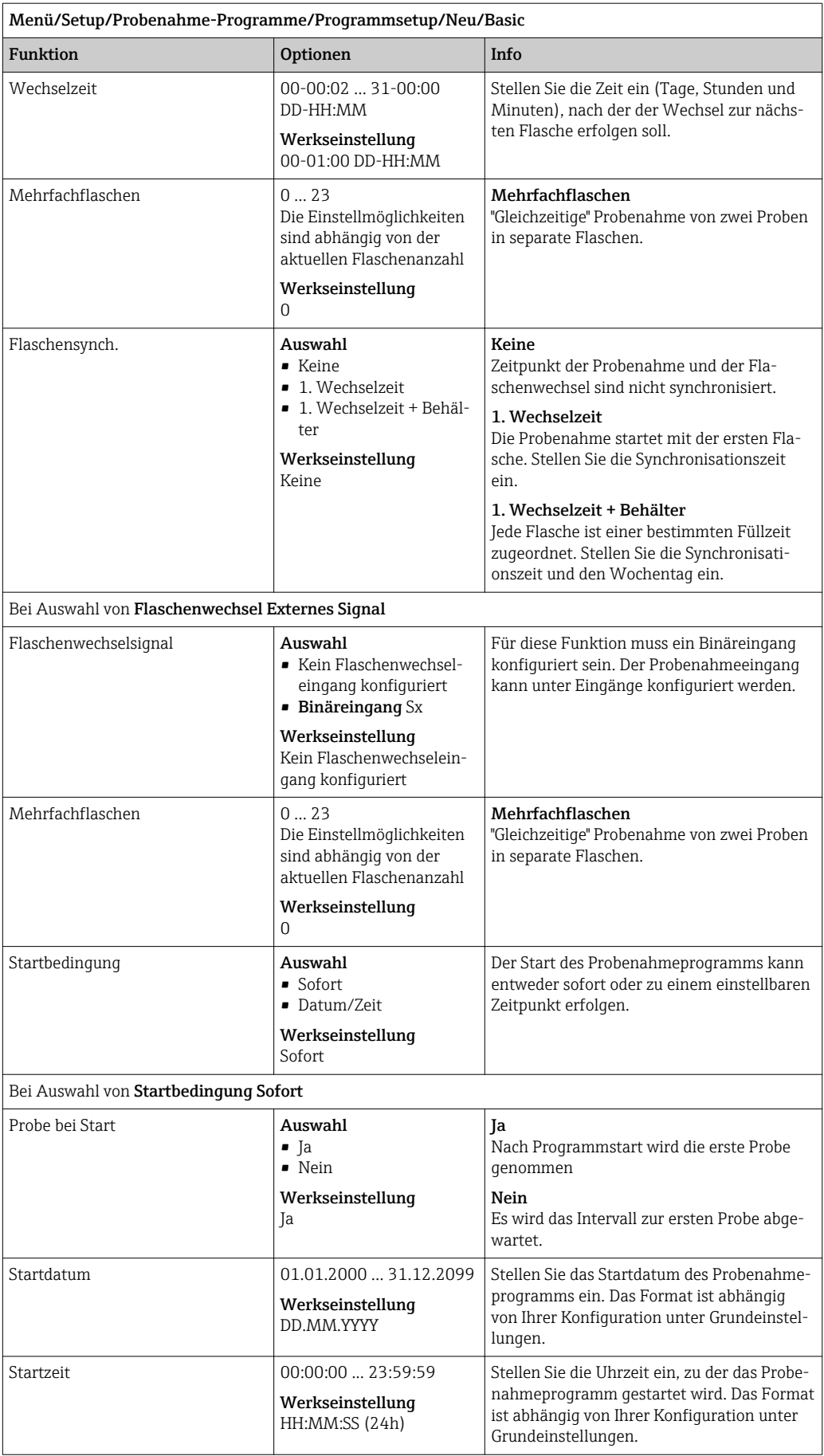

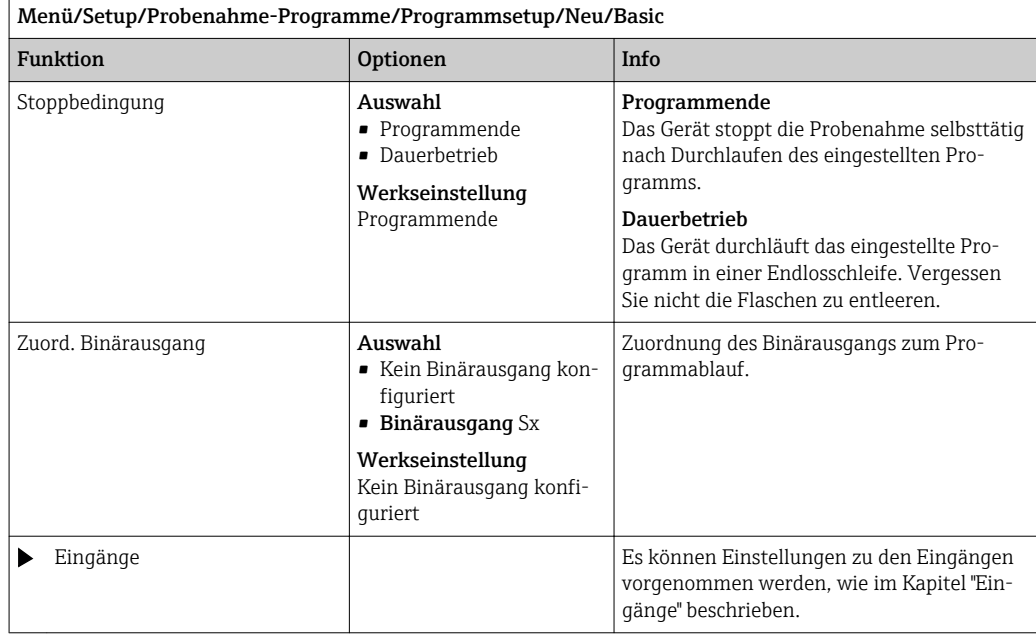

### Einstellungen bei volumenproportionalem Basic-Programm

*Einstellungen bei Programmart Basic mit 1 Flasche*

### Probenahmemodus = Volumenproportional

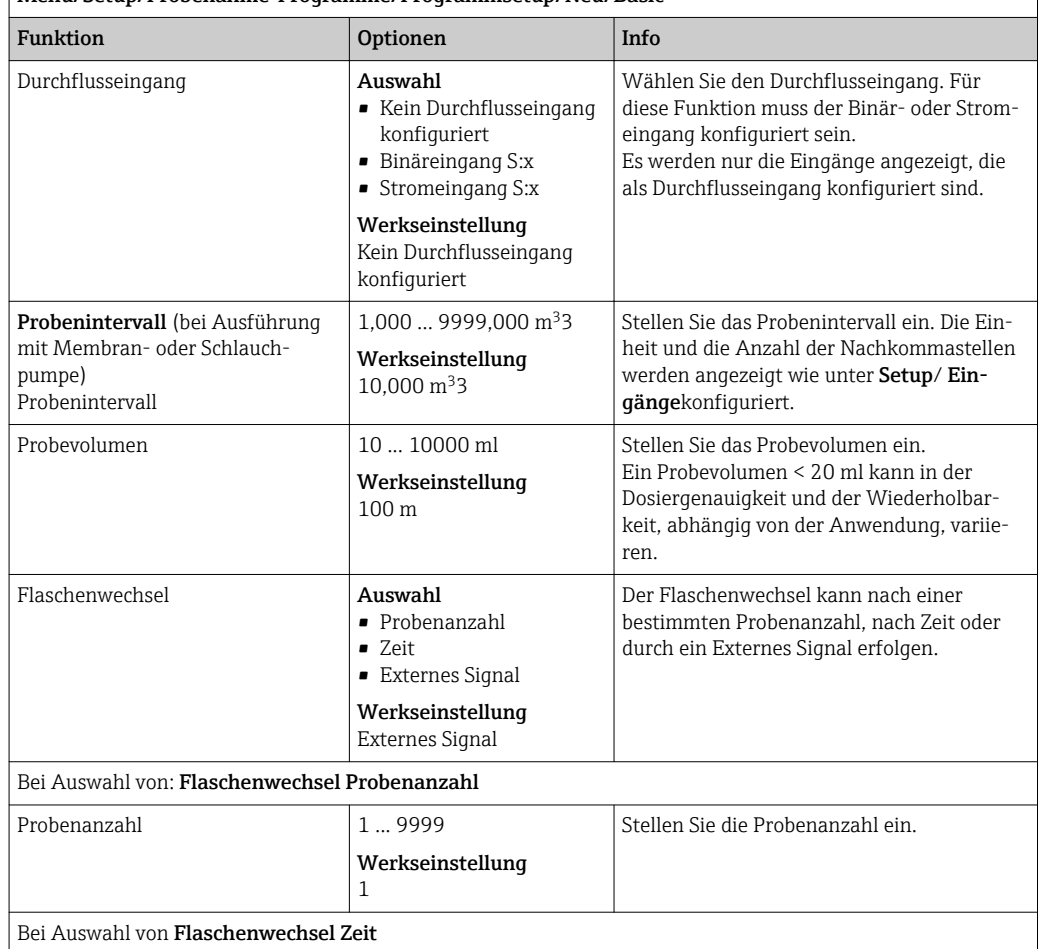

Menü/Setup/Probenahme-Programme/Programmsetup/Neu/Basic

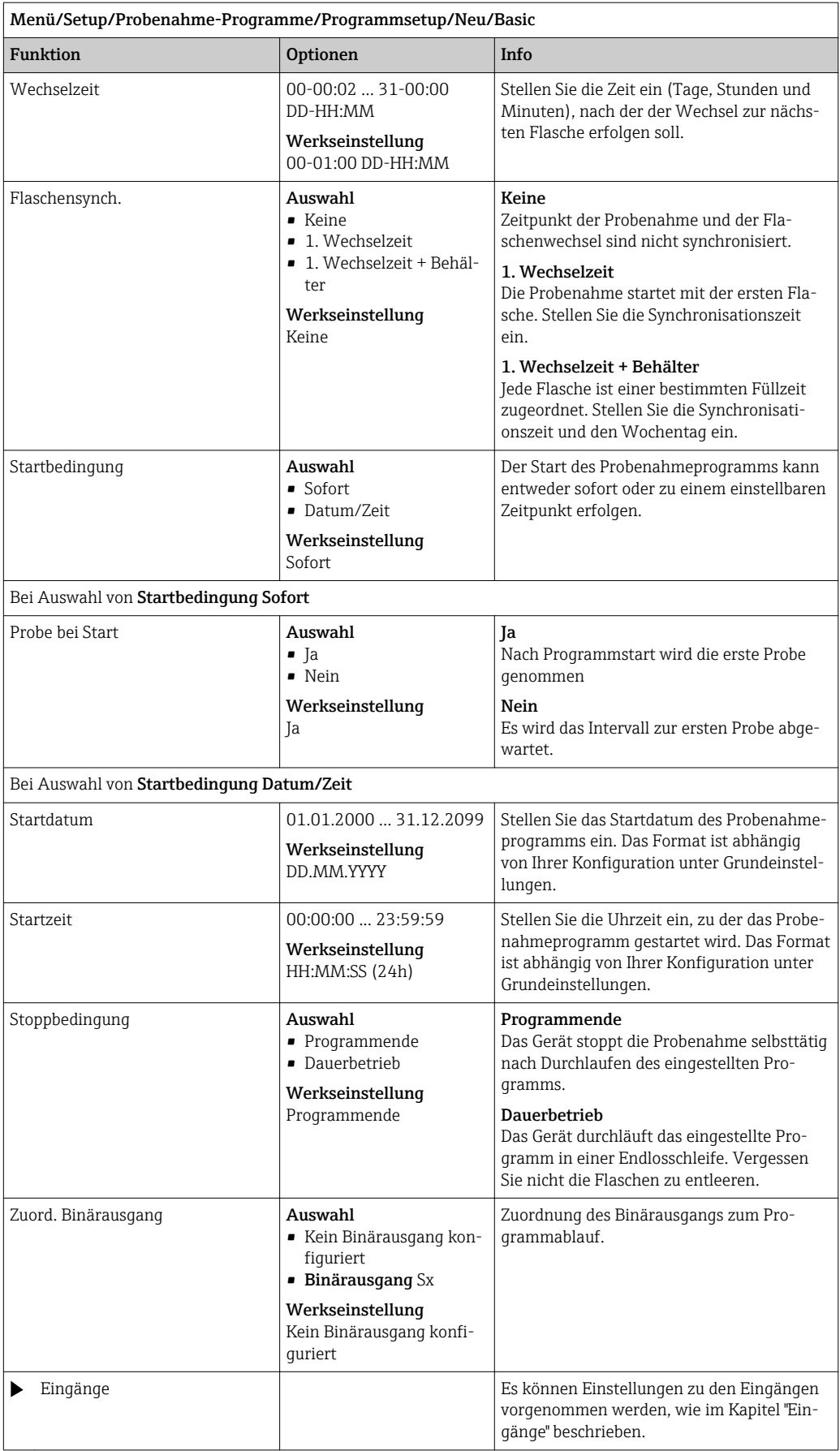

### *Einstellungen bei Programmart Basic mit mehreren Flaschen*

### Probenahmemodus = Volumenproportional

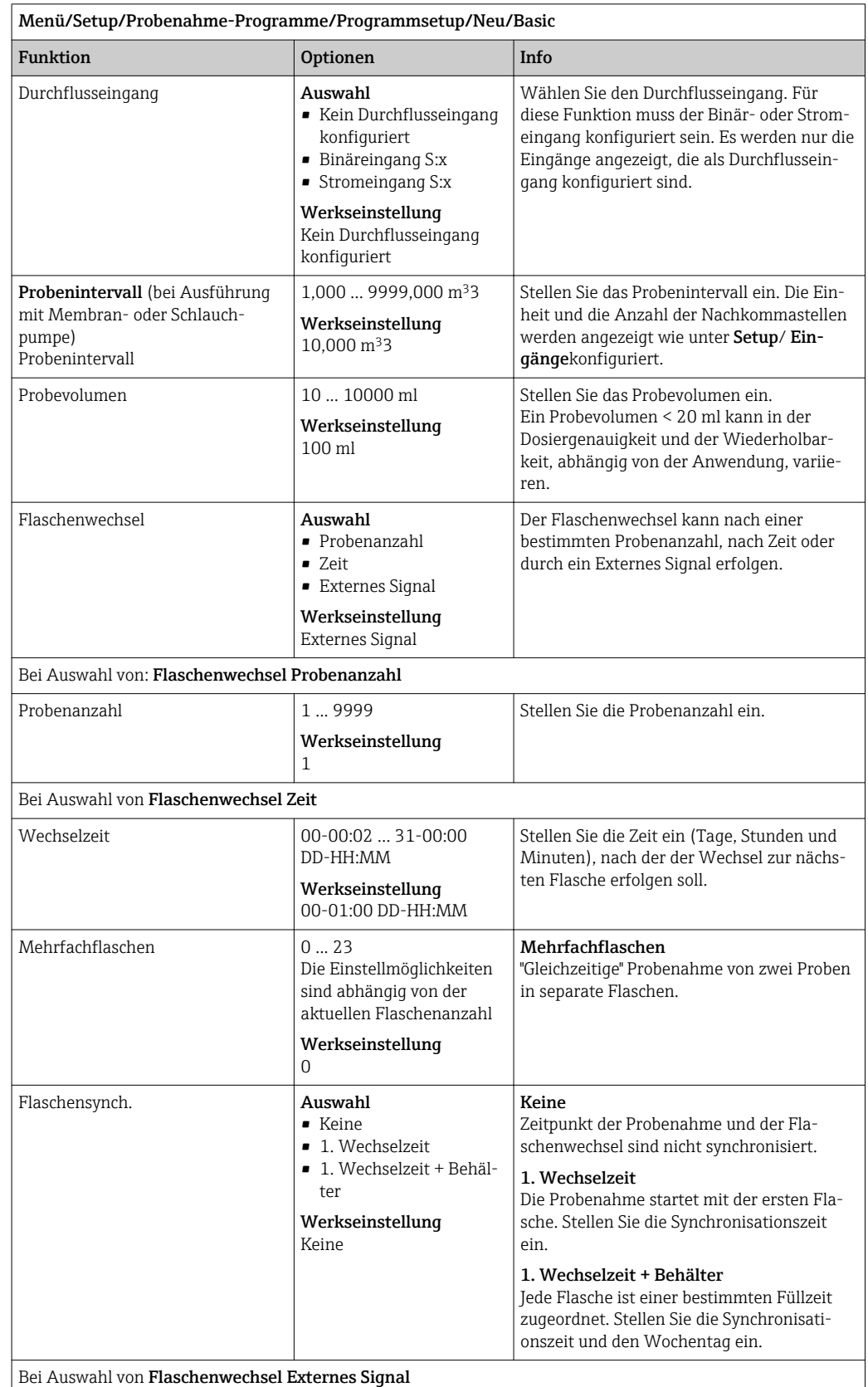

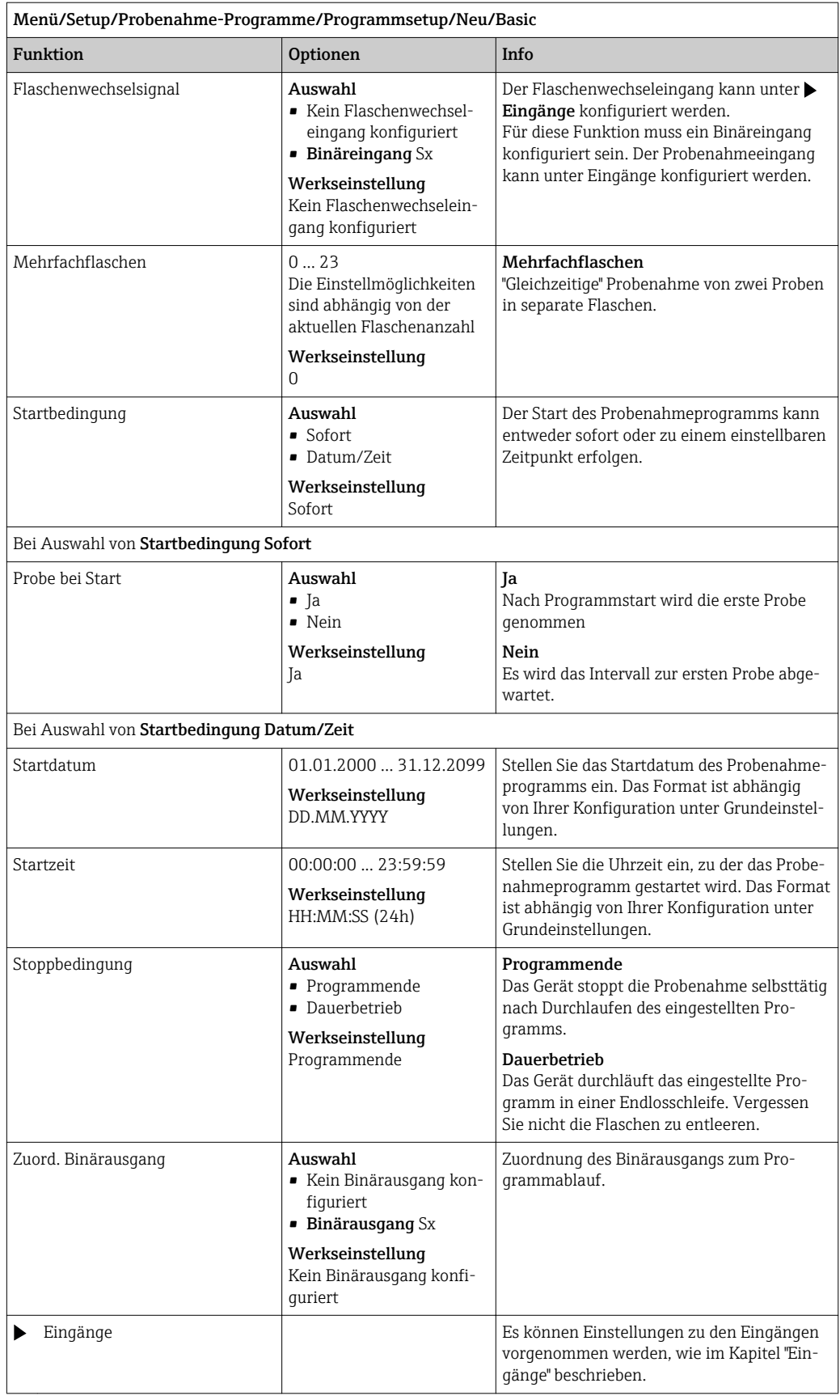

### Einstellungen bei durchflussproportionalem Basic-Programm (nur bei Ausführung mit Schlauchpumpe)

*Einstellungen bei Programmart Basic mit 1 Flasche*

#### Probenahmemodus = Durchflussproportional

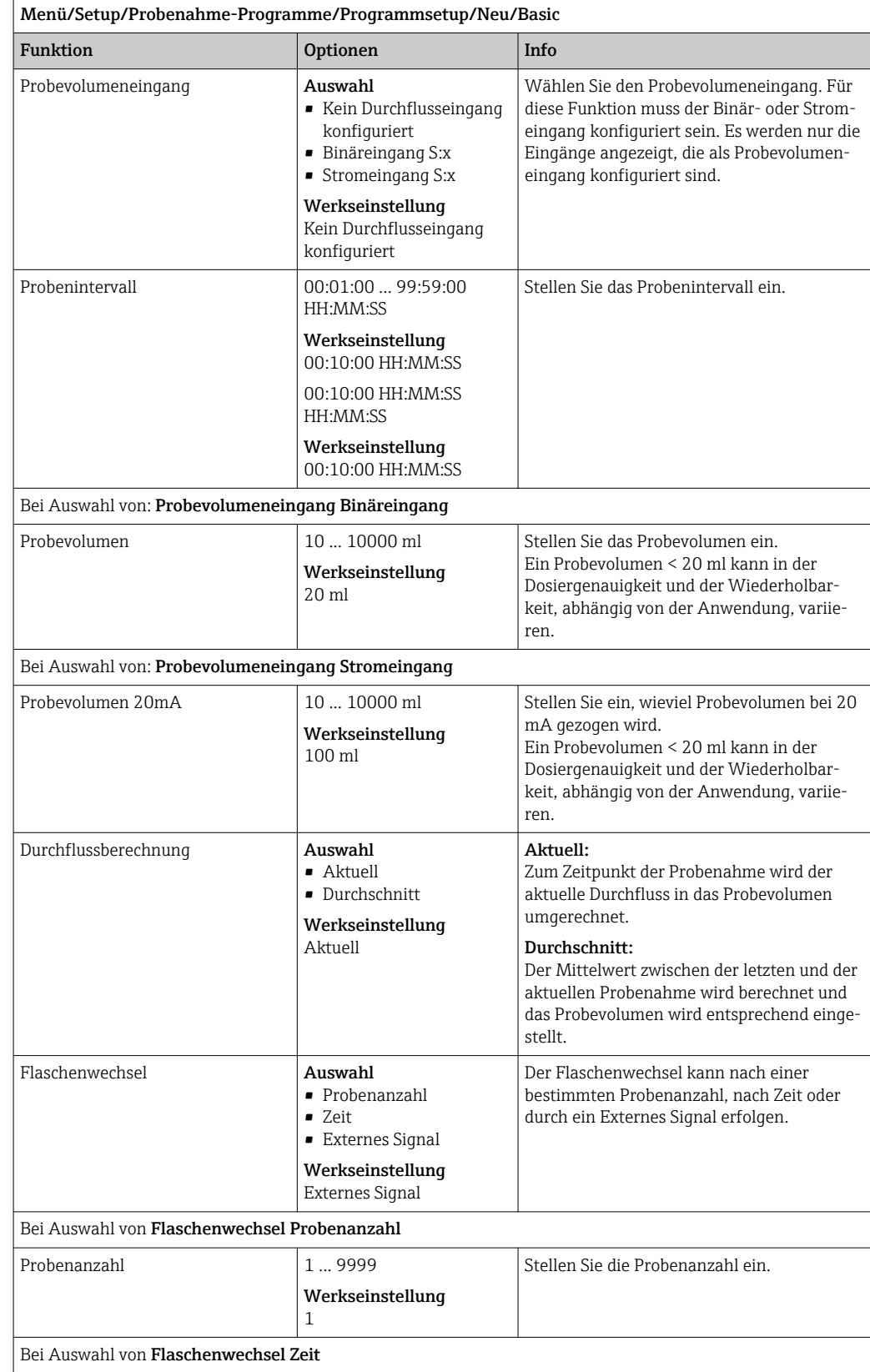

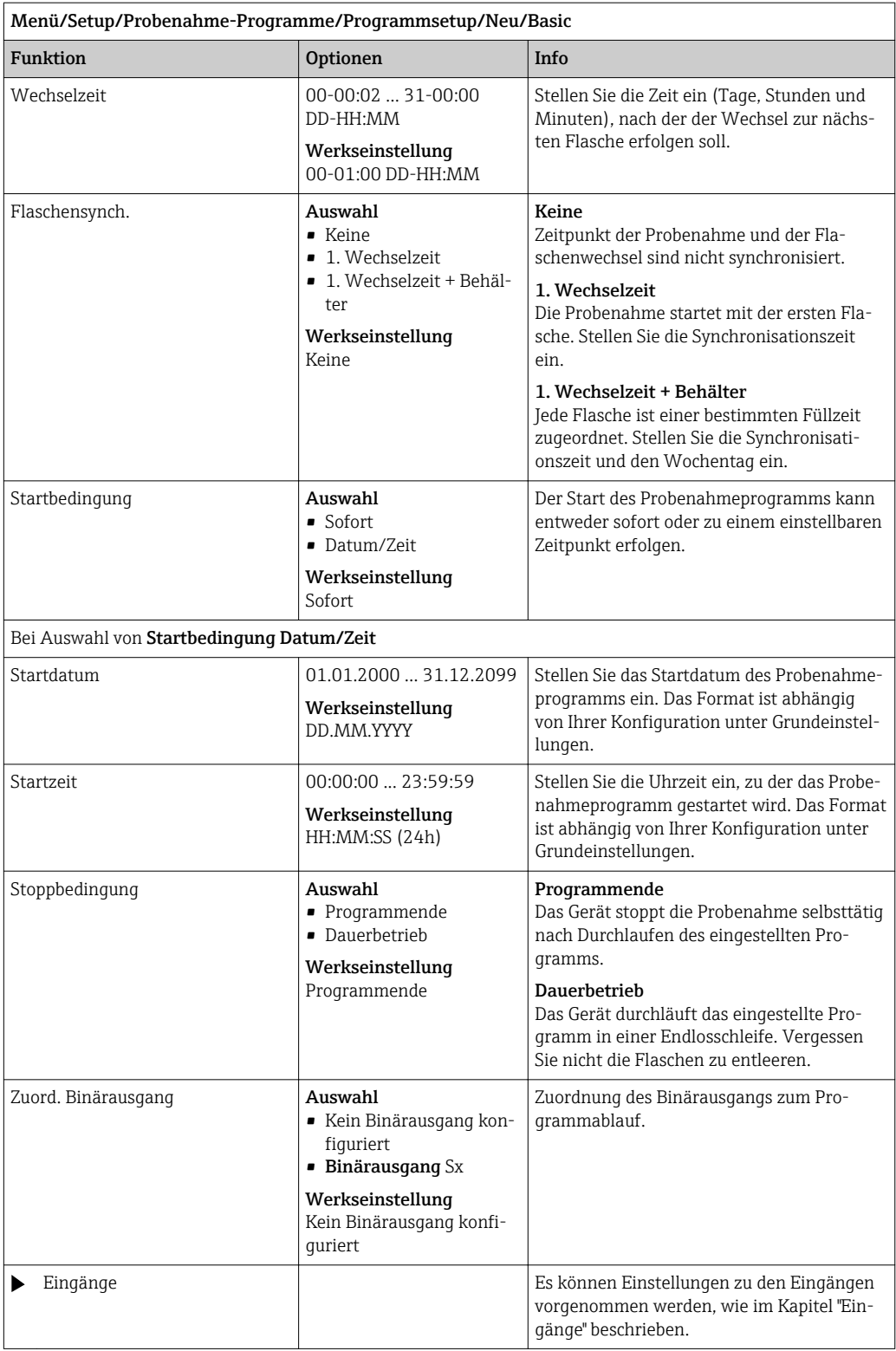

### *Einstellungen bei Programmart Basic mit mehreren Flaschen*

# Probenahmemodus = Durchflussproportional

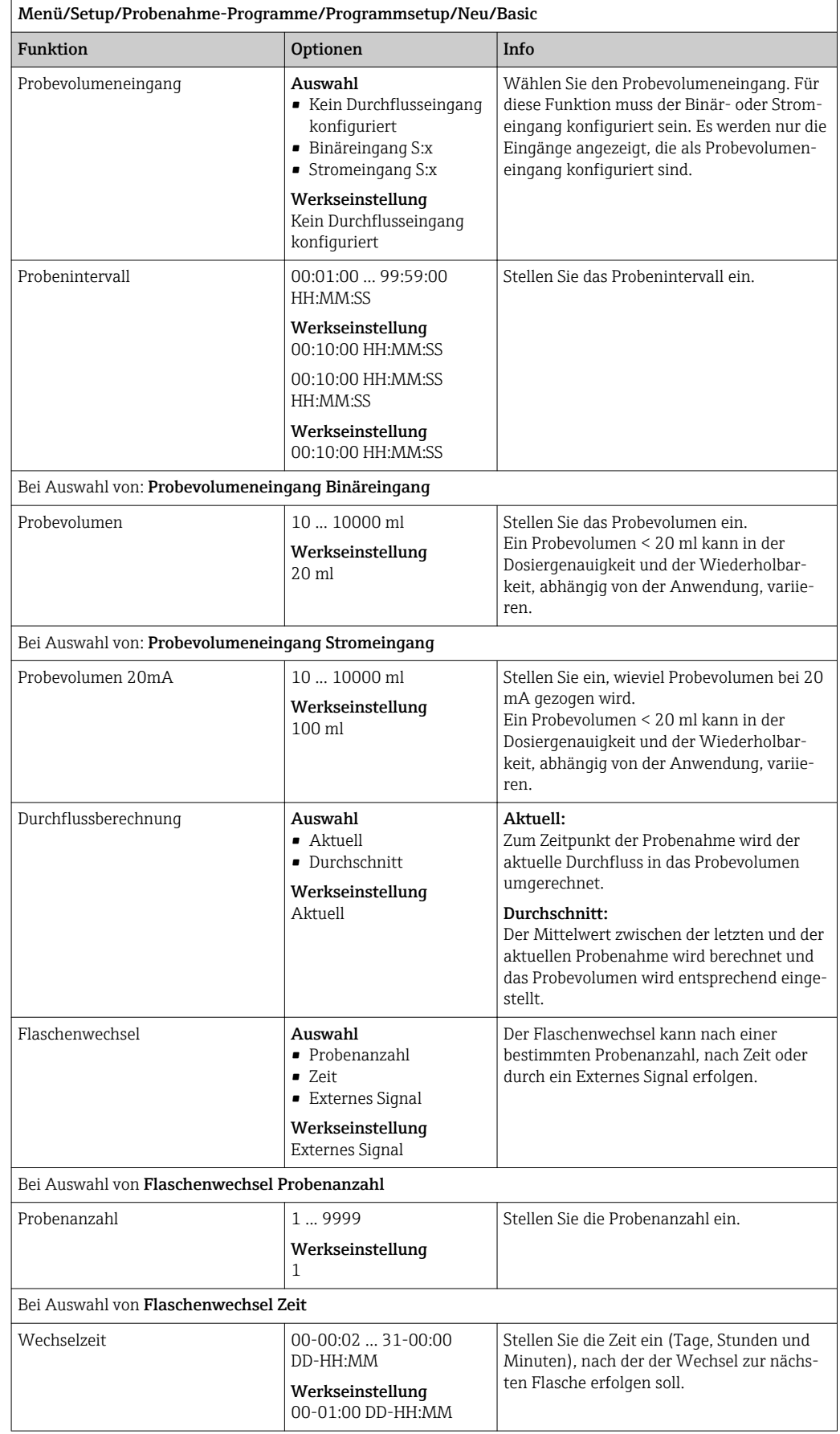

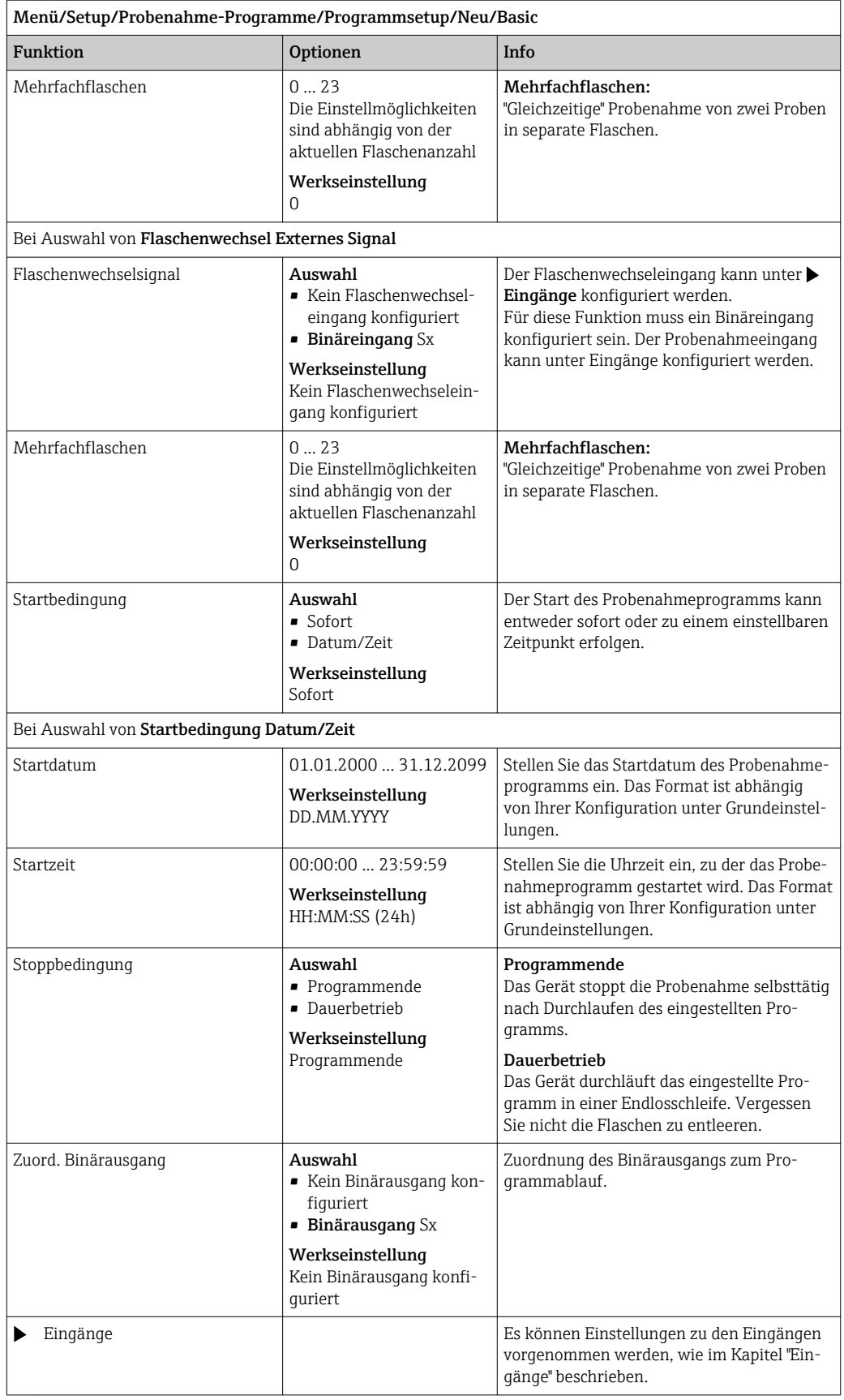

# Einstellungen bei Basic-Programm durch externes Signal

*Einstellungen bei Basic durch externes Signal mit 1 Flasche*

### Probenahmemodus = Externes Signal

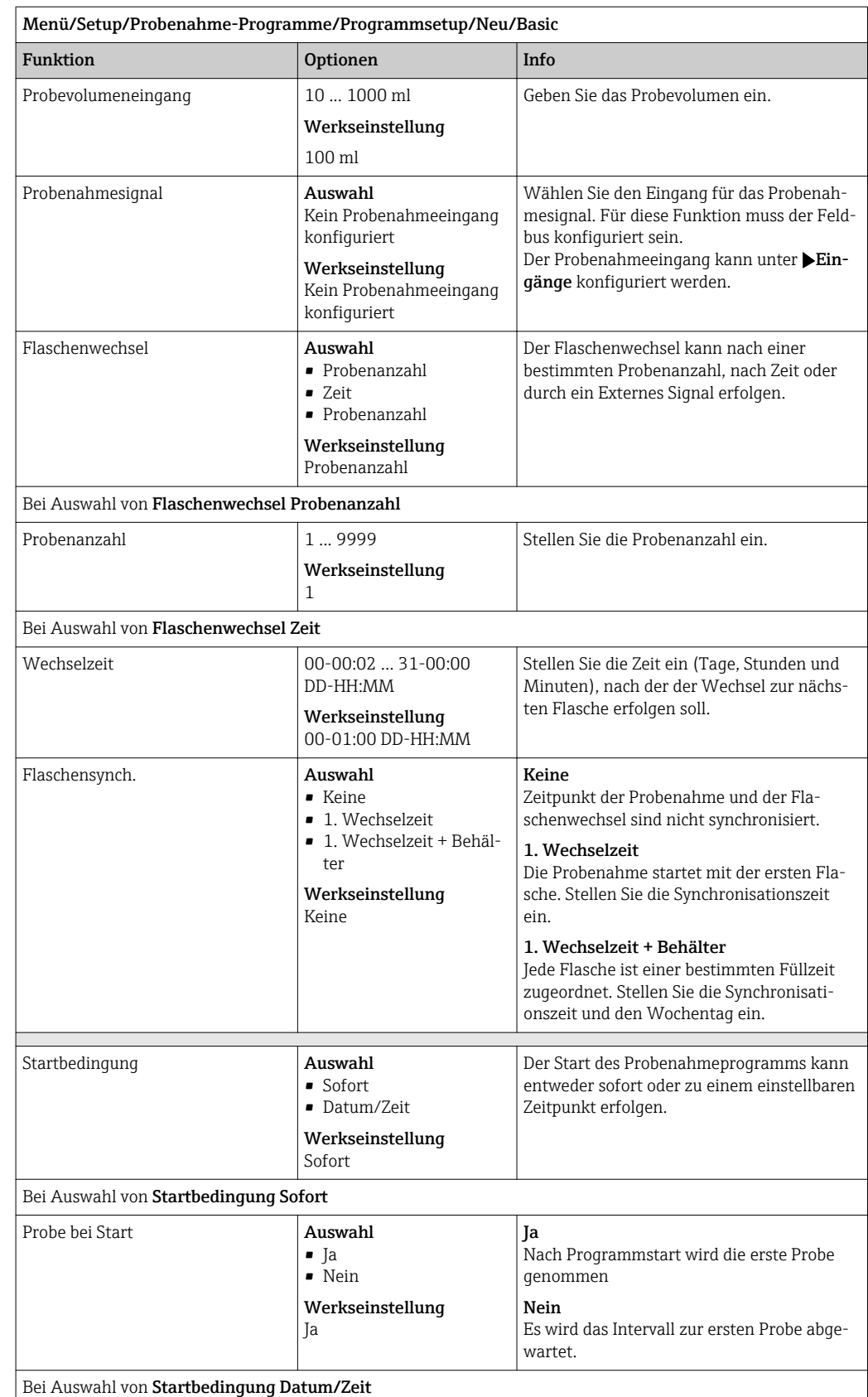

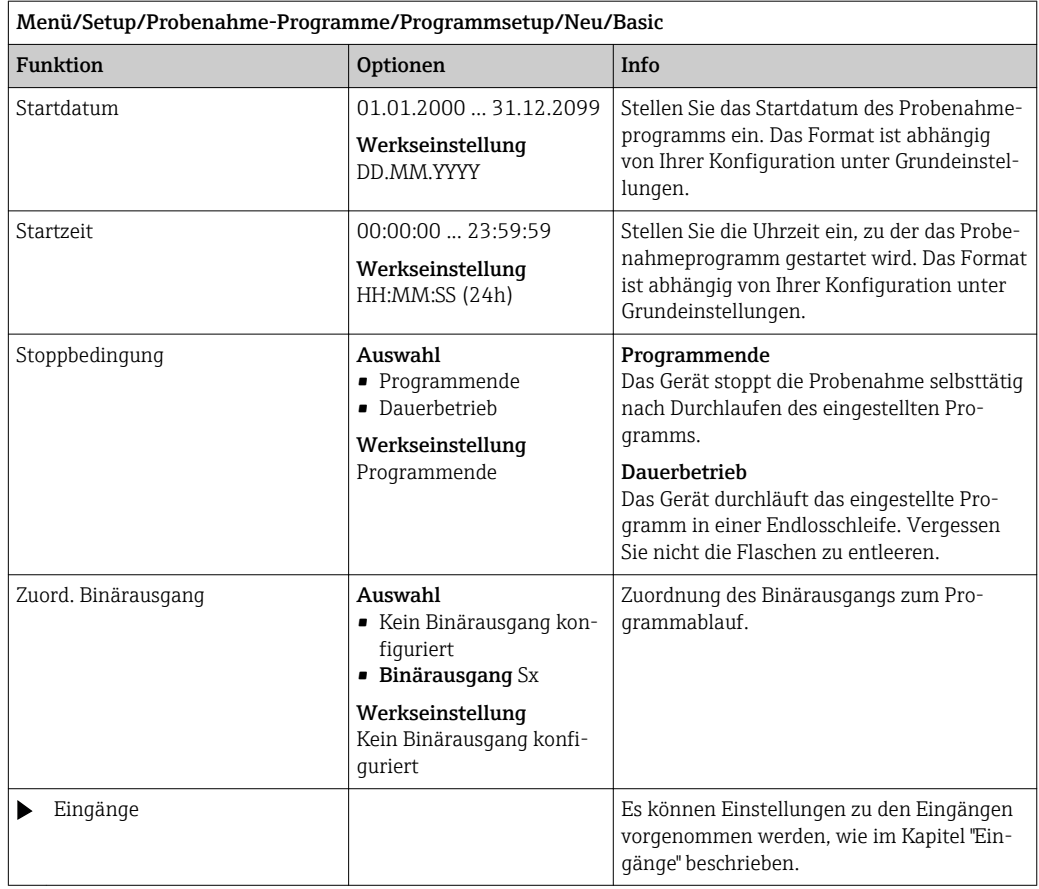

*Einstellungen bei Basic durch externes Signal mit mehreren Flaschen*

### Probenahmemodus = Externes Signal

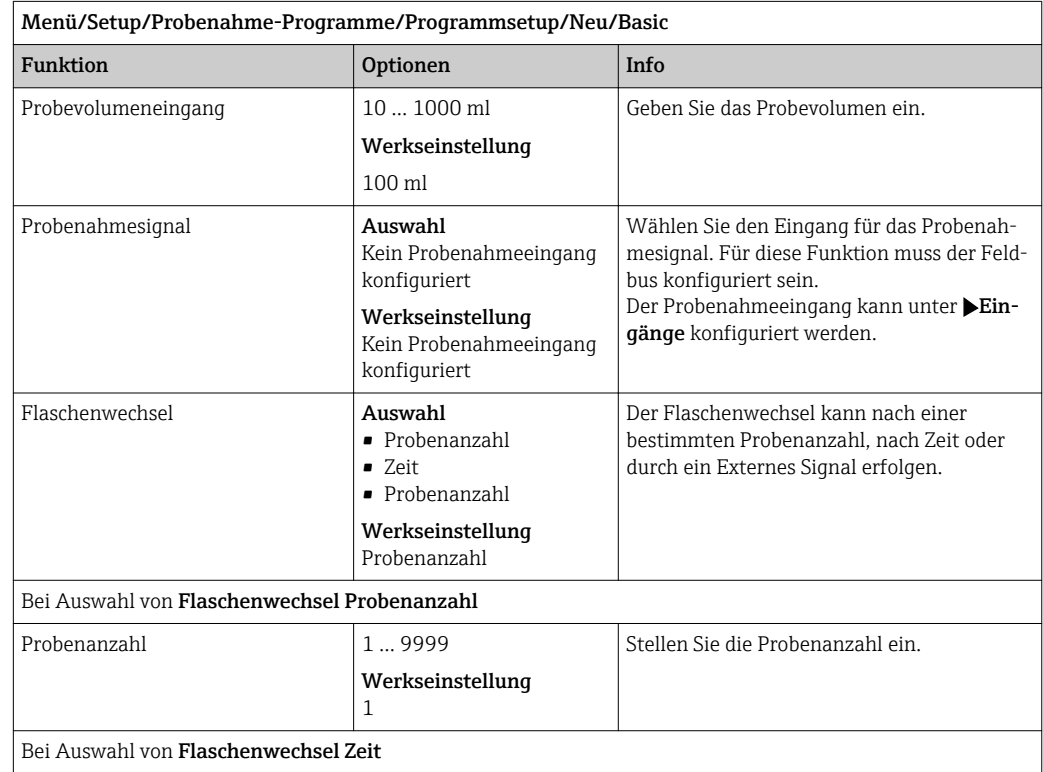

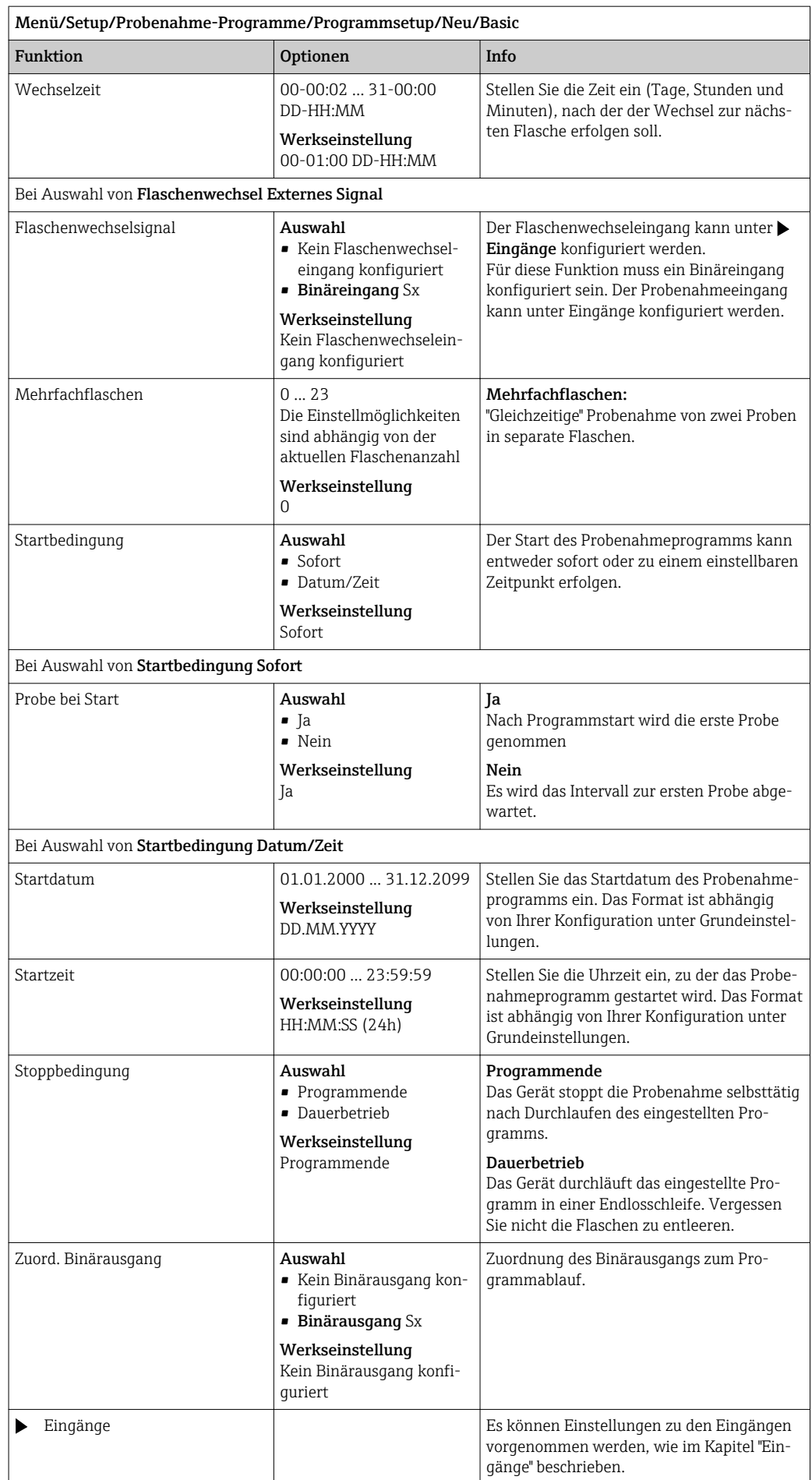

### 10.3.3 Programmarten: Standard und Advanced

### Standardprogramm:

Besteht maximal aus 5 Teilprogrammen

#### Advancedprogramm:

- Besteht maximal aus 24 Teilprogrammen.
- Diese können sowohl parallel, als auch hintereinander ablaufen.
- Jedes Ereignis-Teilprogramm kann aus bis zu 3 Bedingungen bestehen.
- Durch die geteilten Flaschenkörbe können Sie eine Programmzuordnung einfach vornehmen und den Programmwechsel leicht erkennen.

### Einstellungen Standardprogramm

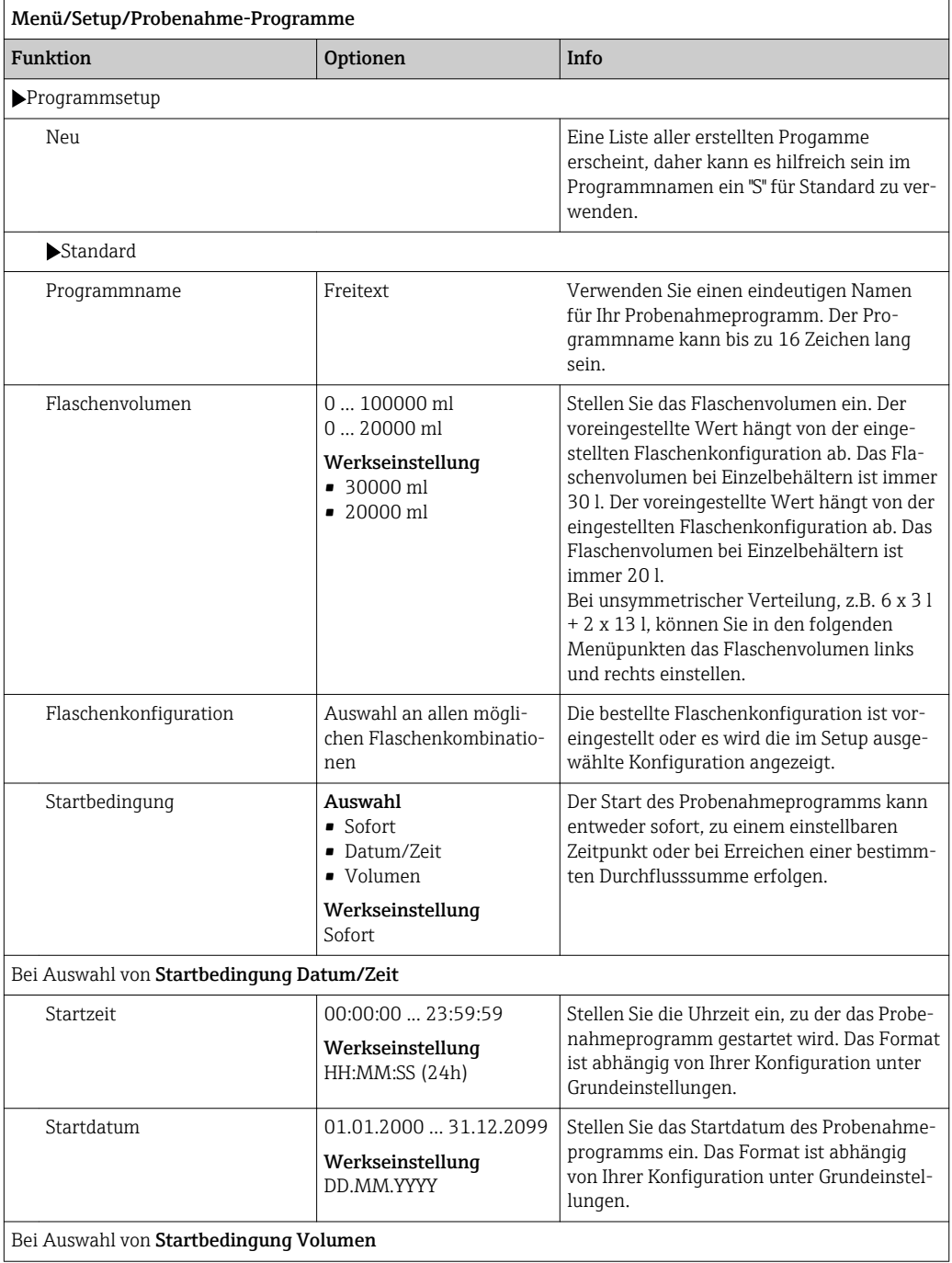

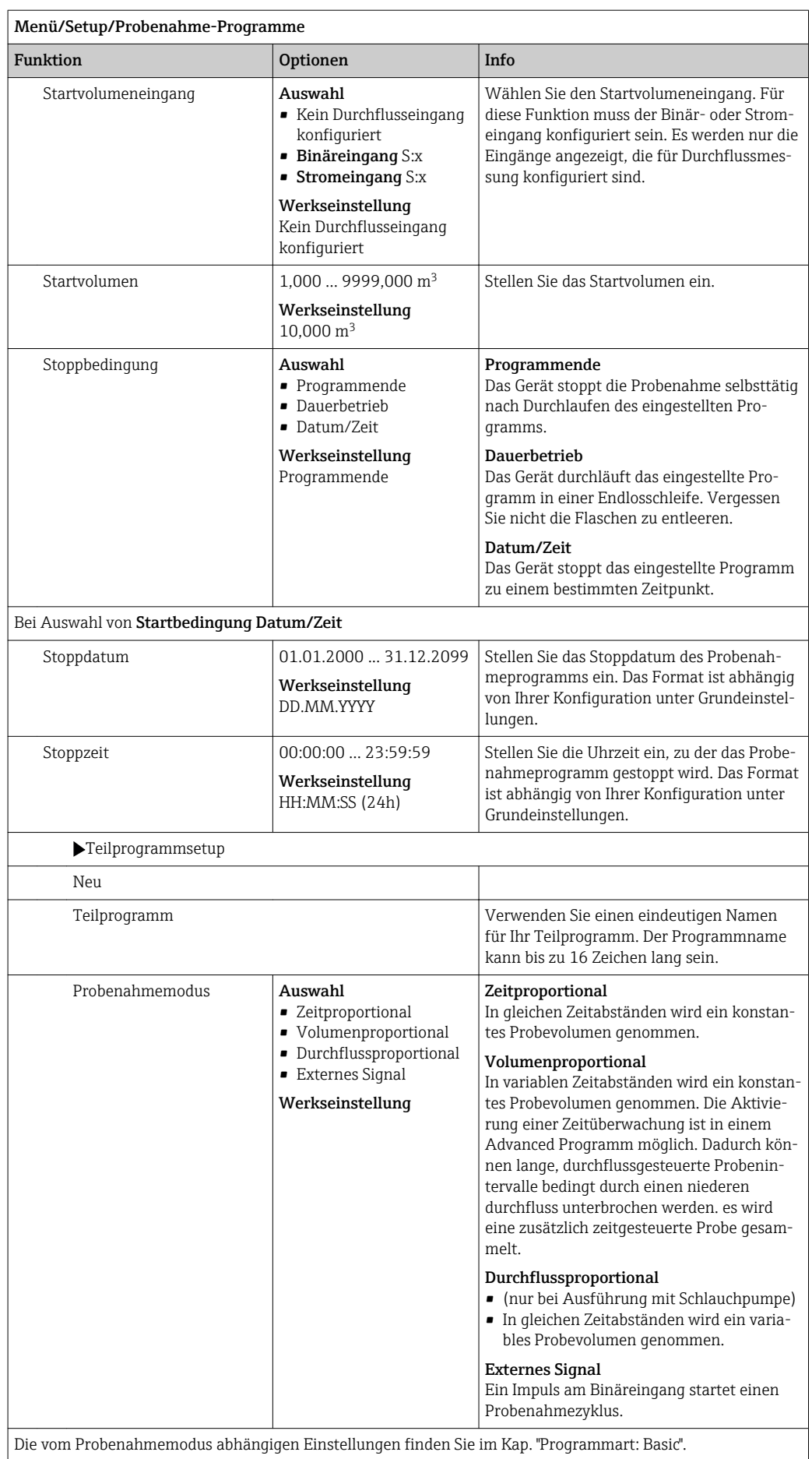

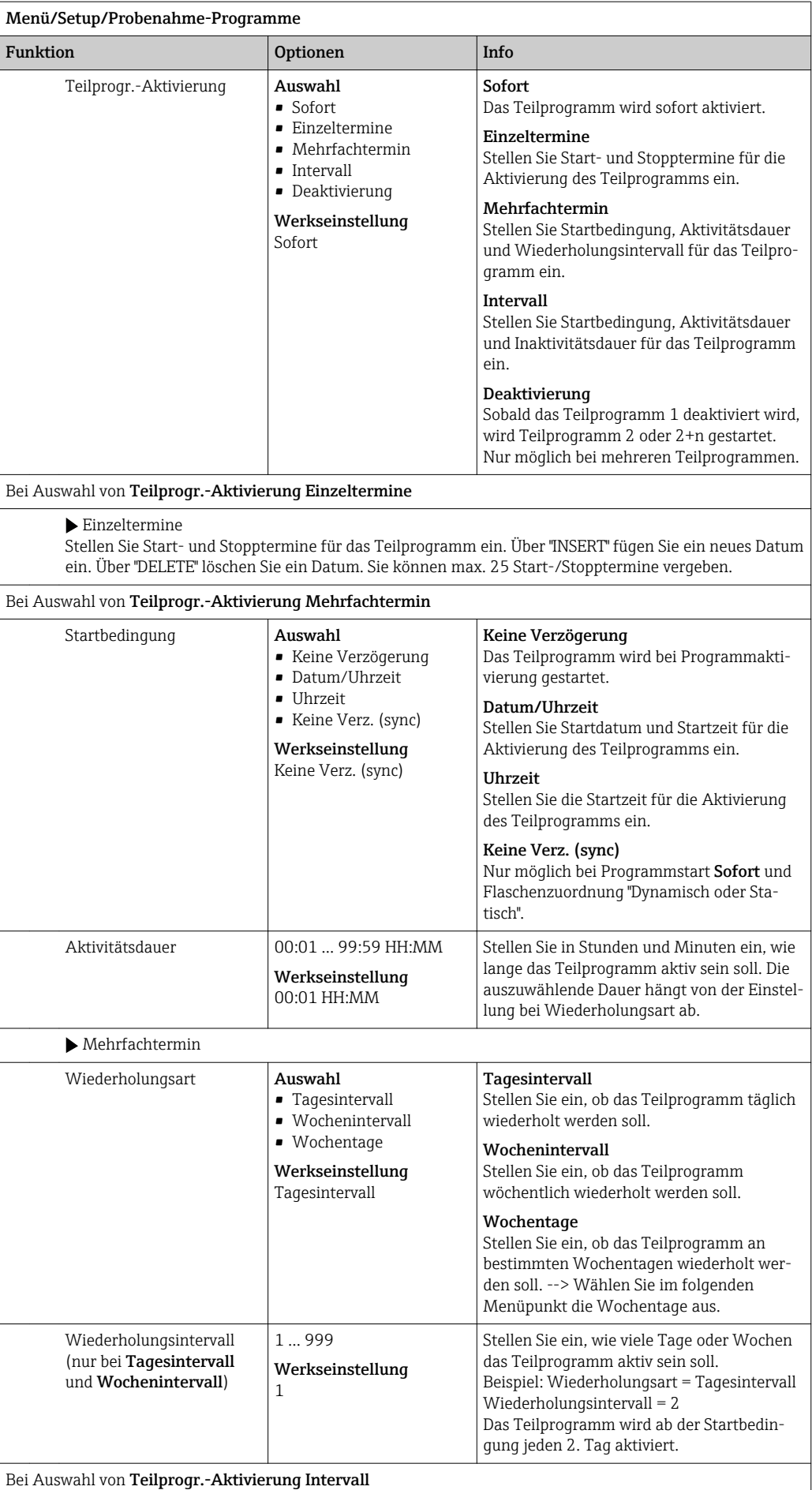
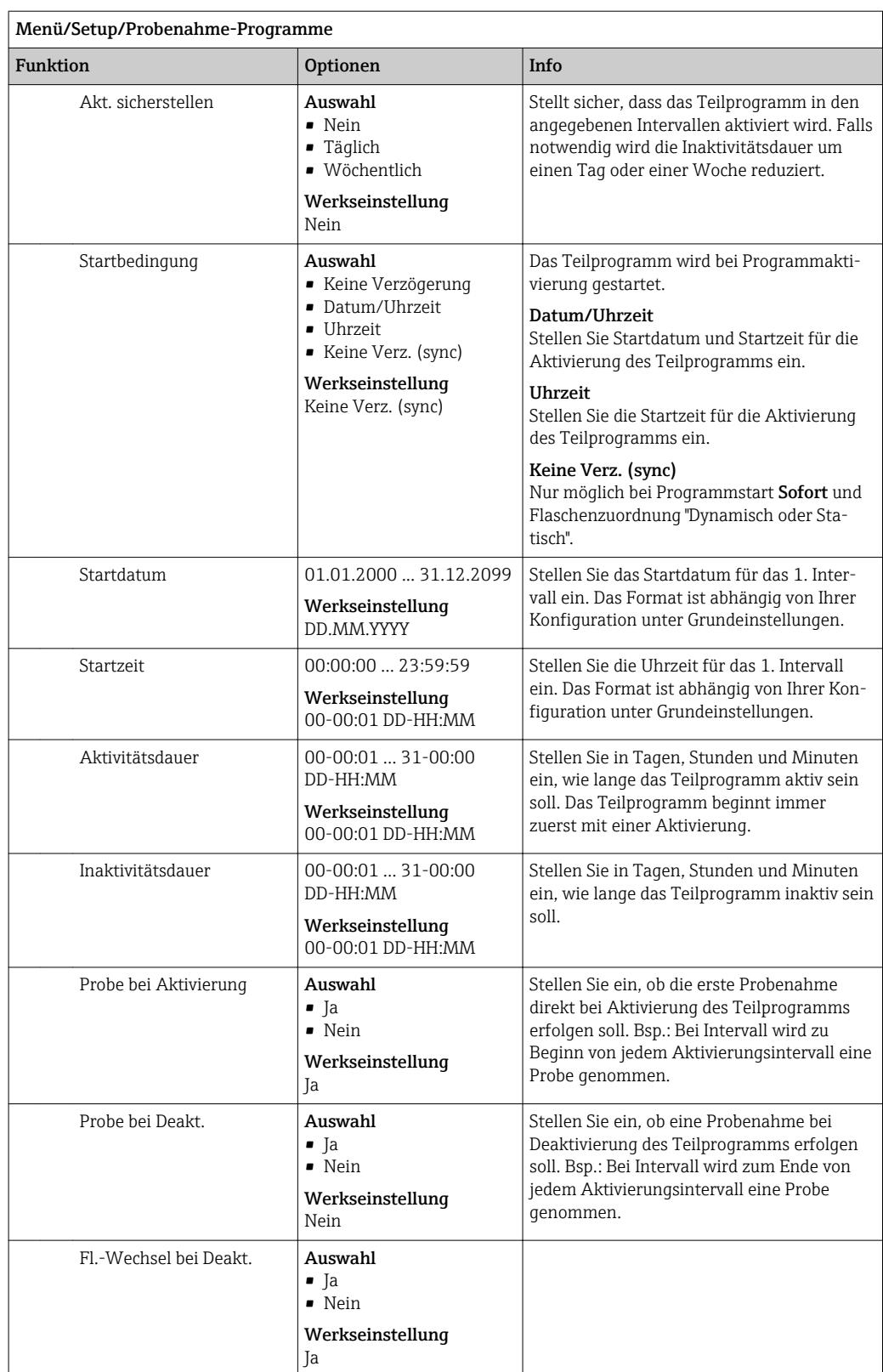

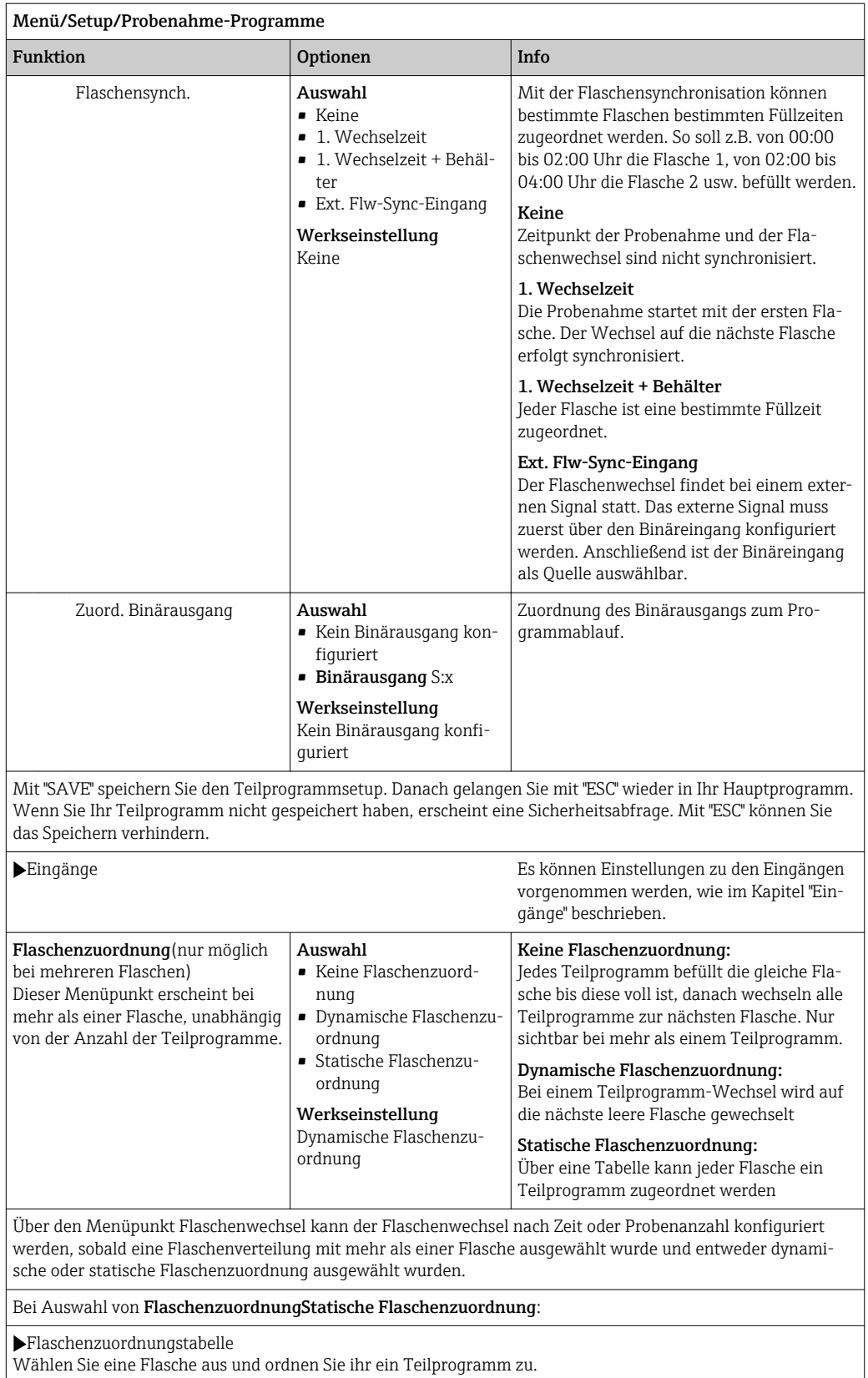

#### Einstellungen Advancedprogramm

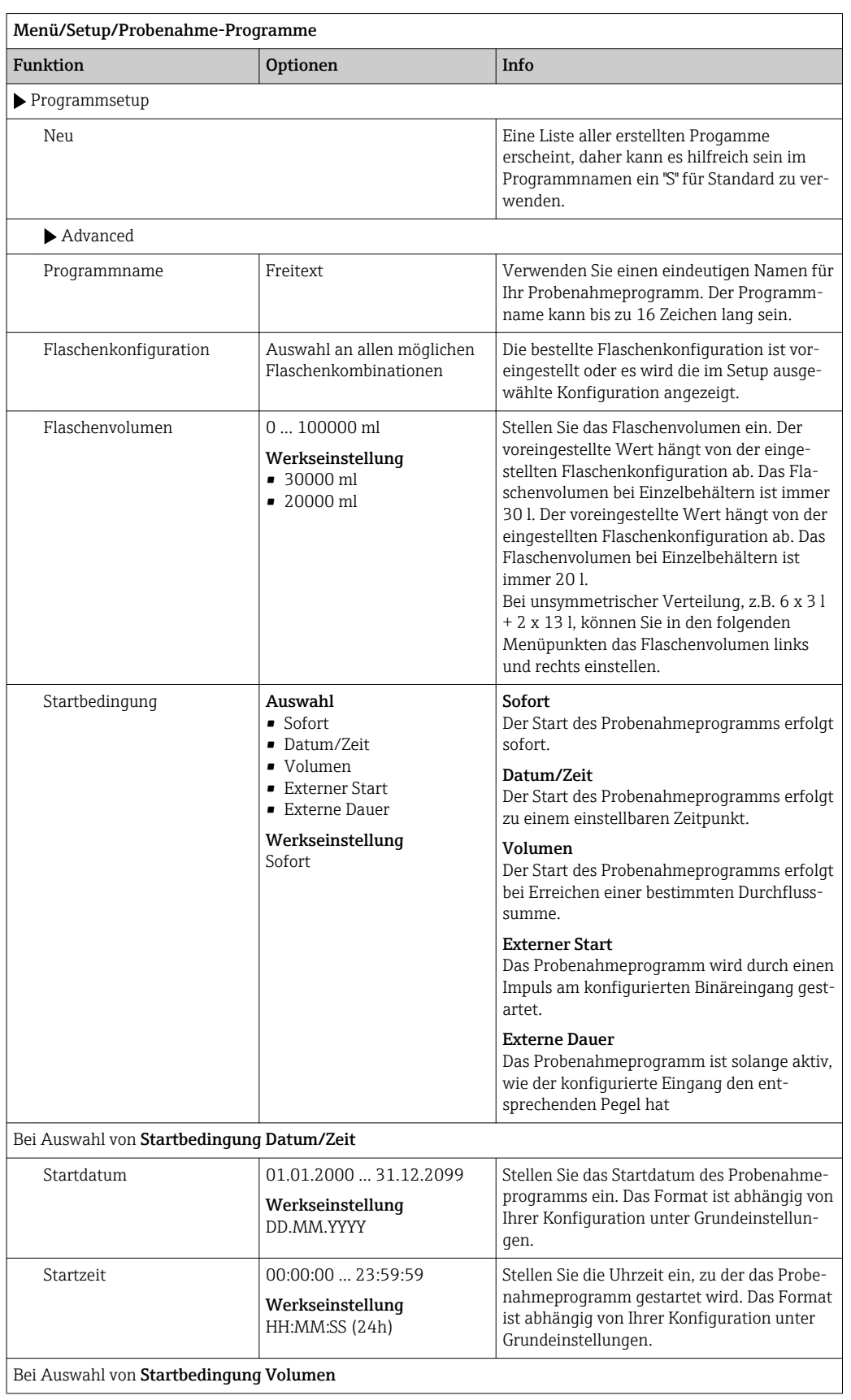

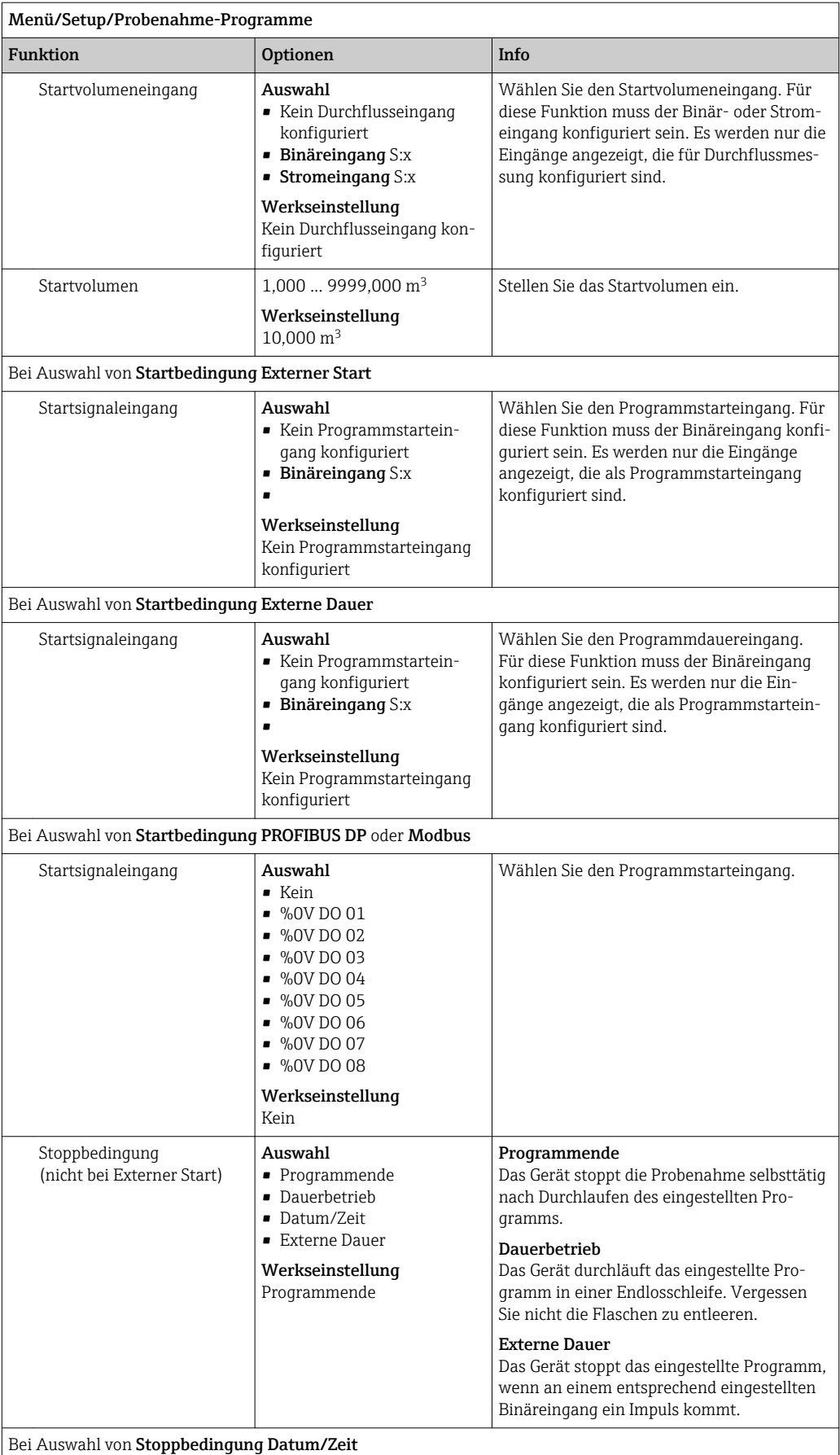

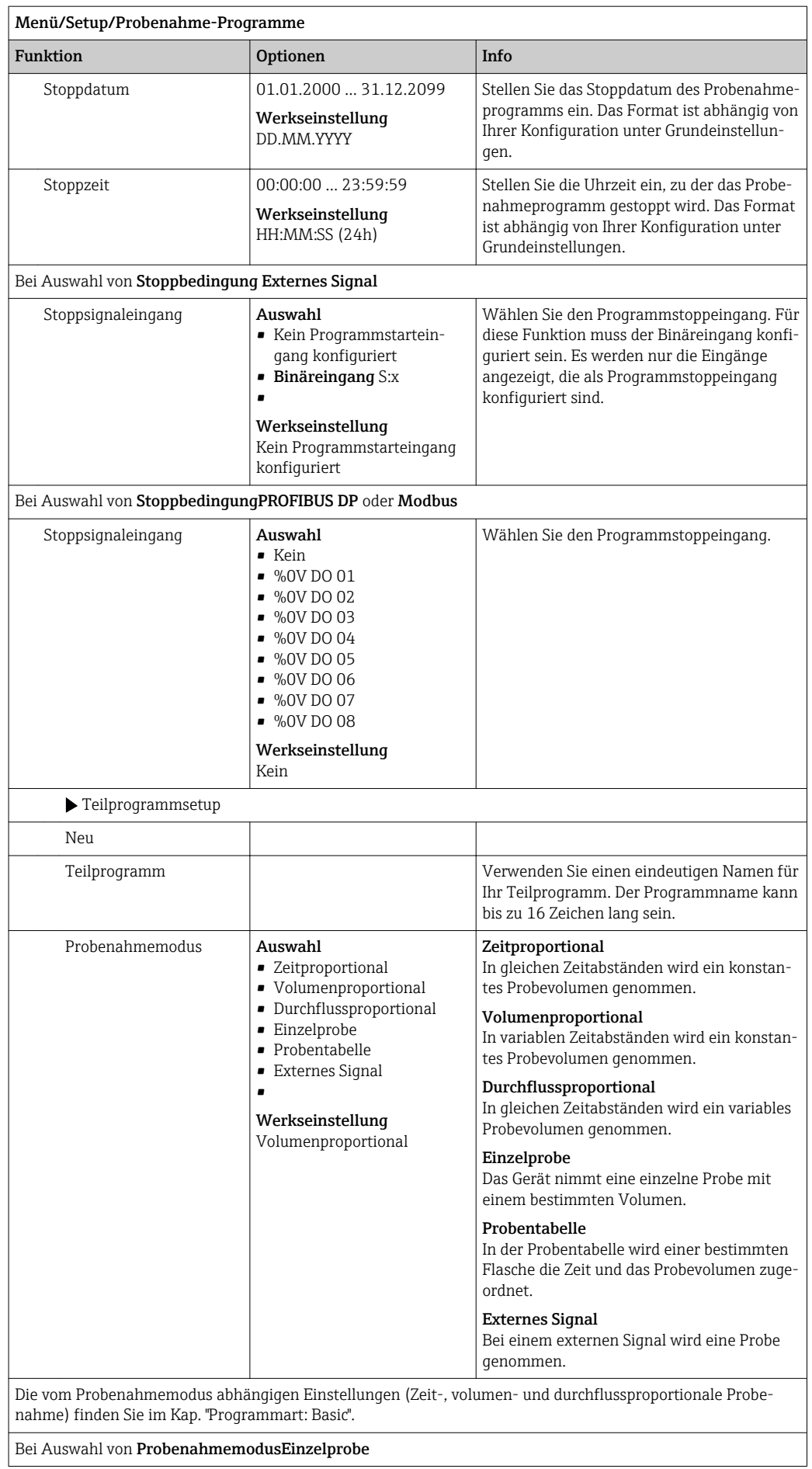

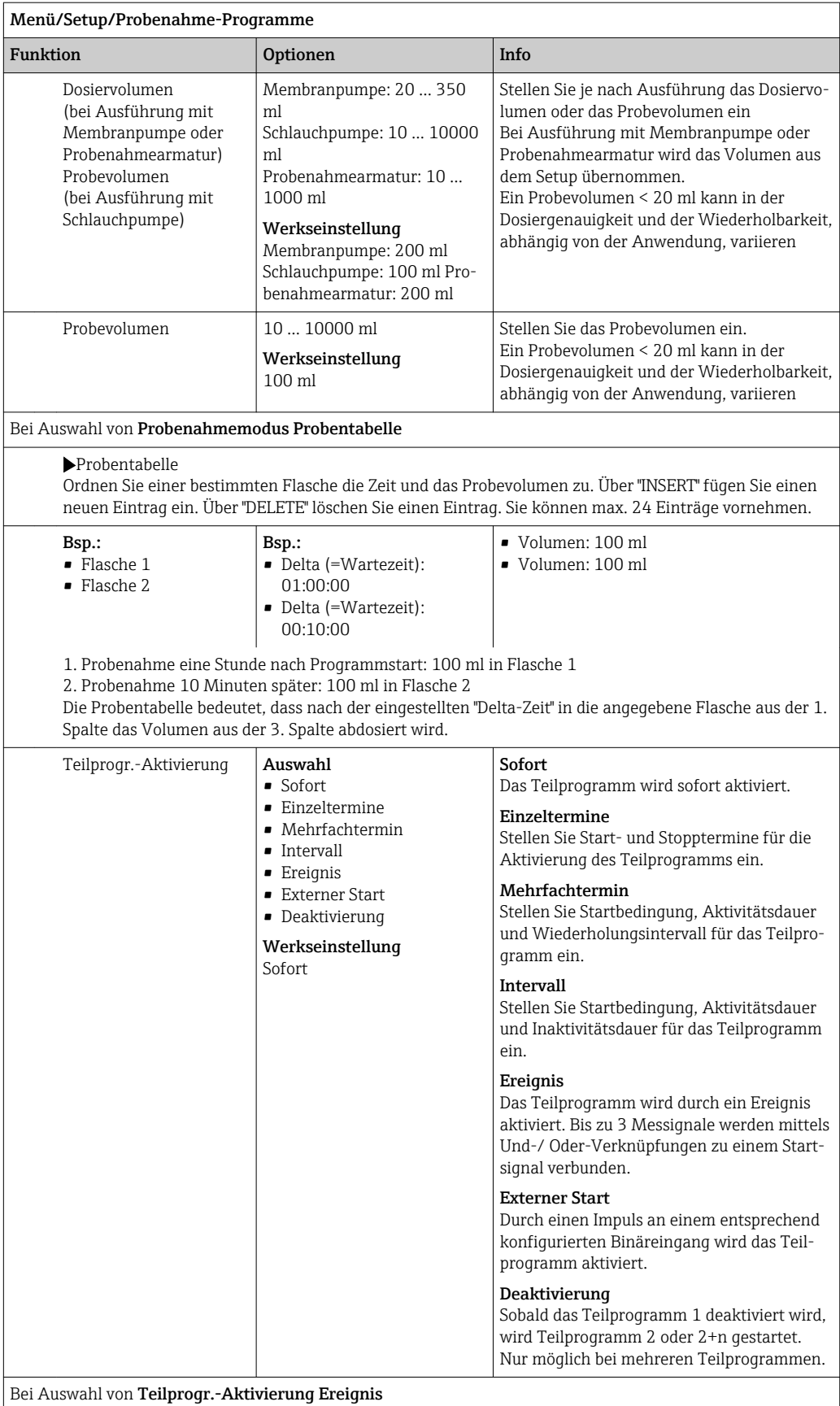

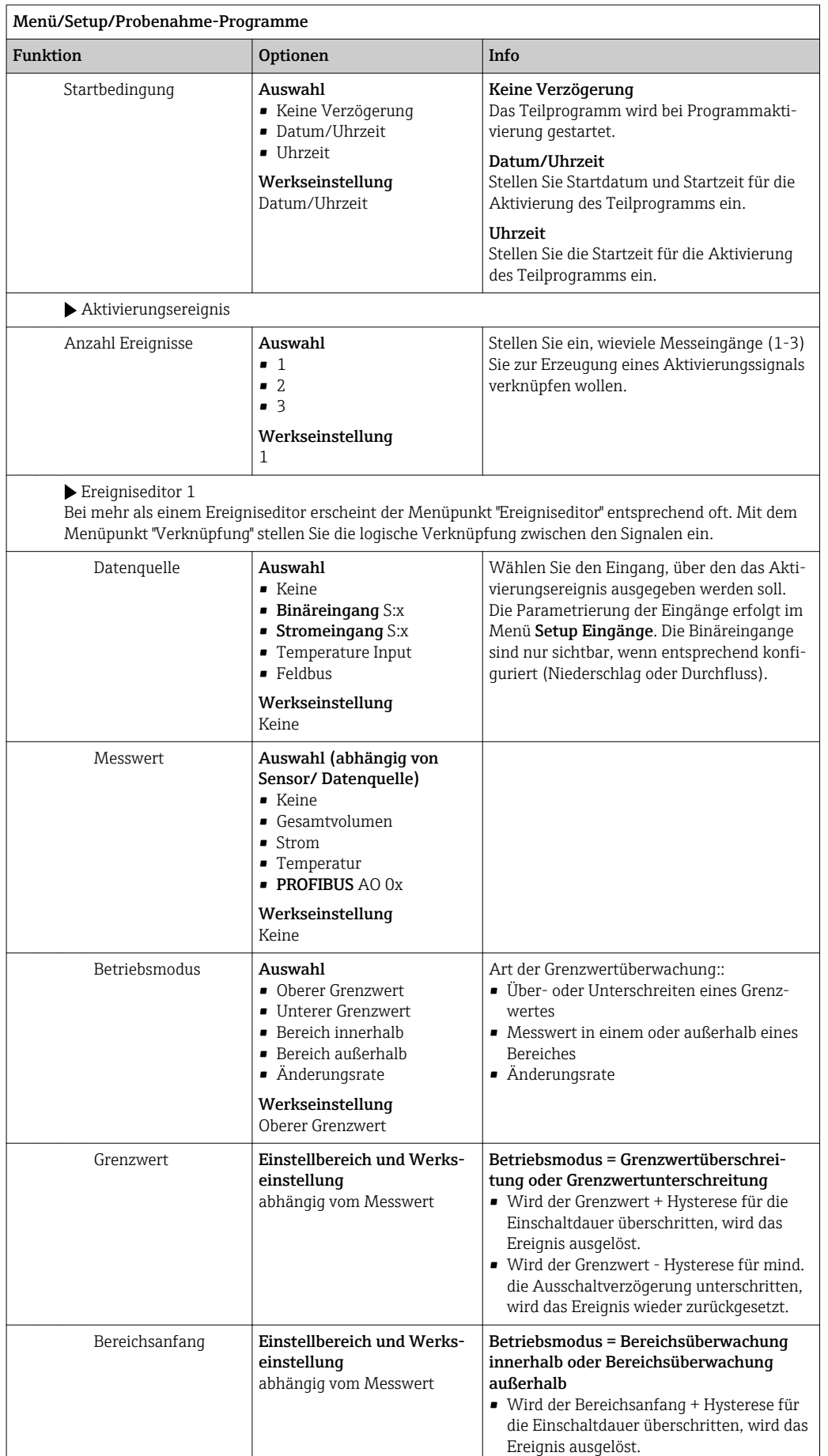

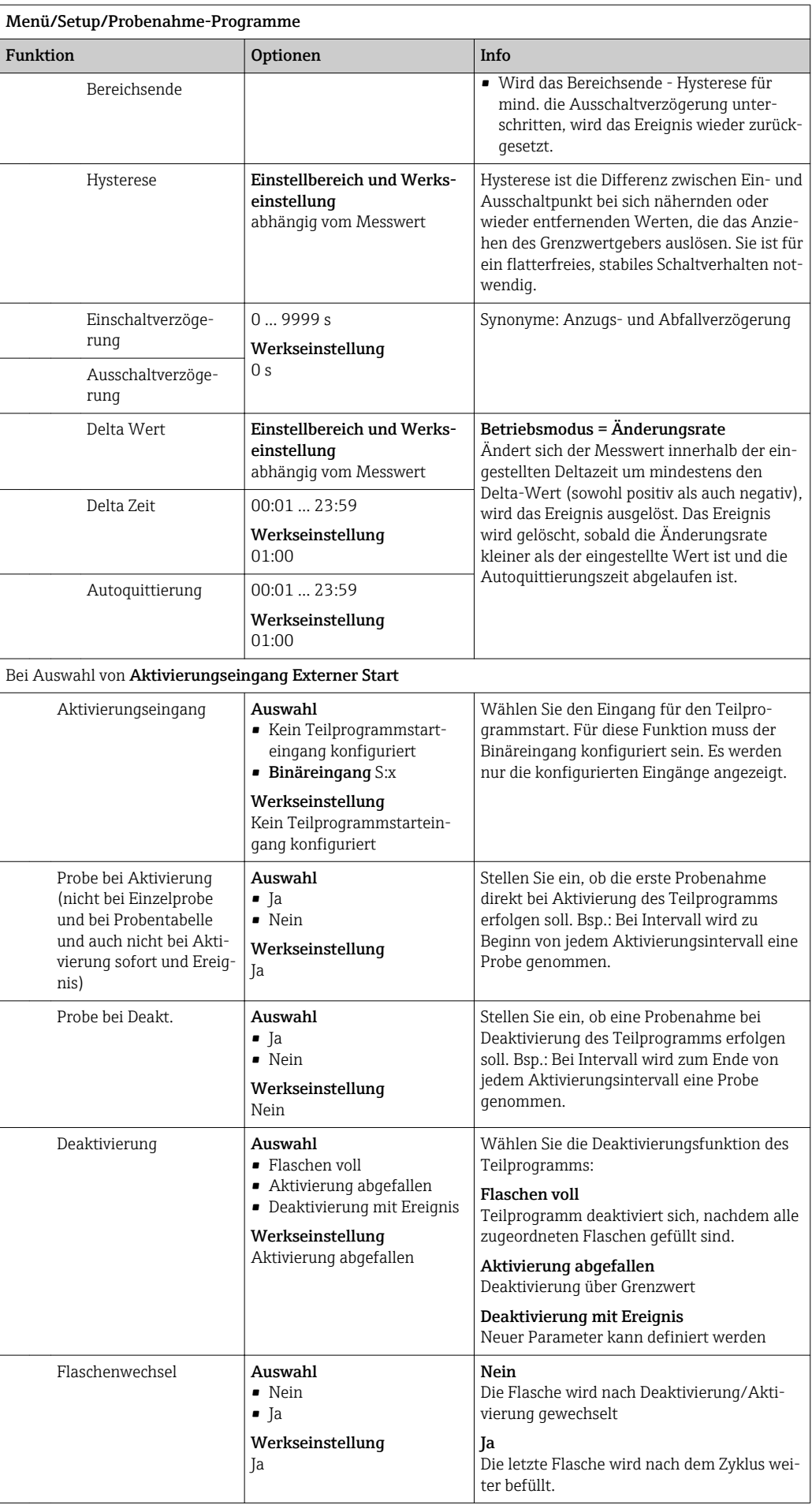

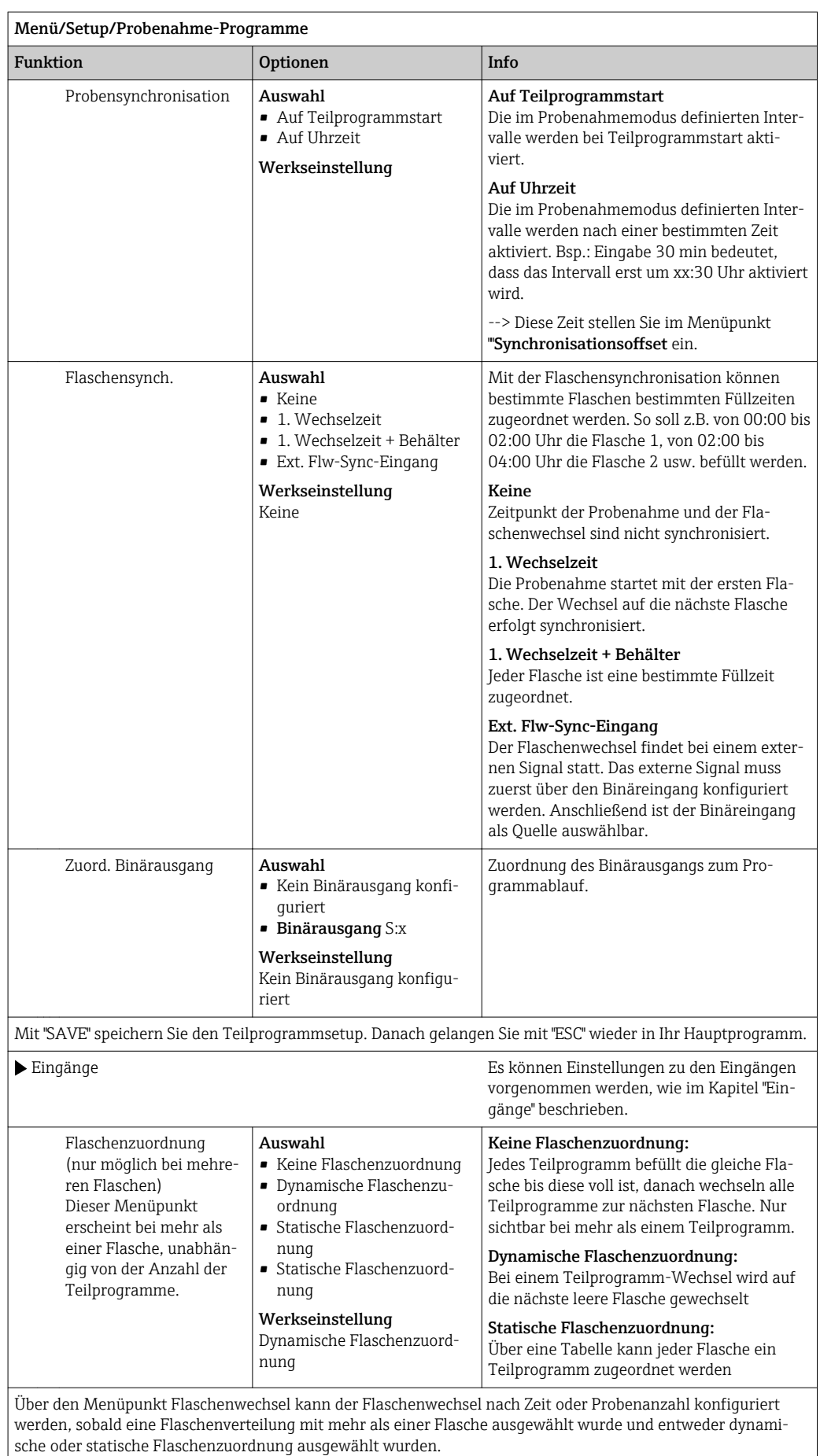

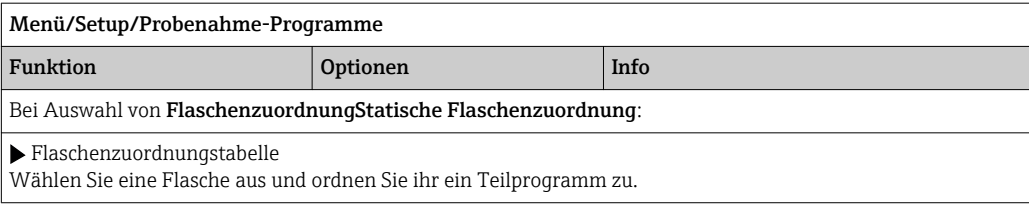

#### 10.3.4 Programm auswählen und ausführen

In der Übersichtsanzeige können Sie unter Programmauswahl alle erstellten Programm sehen. Hier haben Sie auch die Möglichkeit mit Neu ein neues Programm zu erstellen.

Sie können hier mit dem Navigator Ihr auszuführendes Programm auswählen und dann zwischen den folgenden Menüpunkten wählen:

- Ändern
- Start
- Duplizieren
- Abbrechen

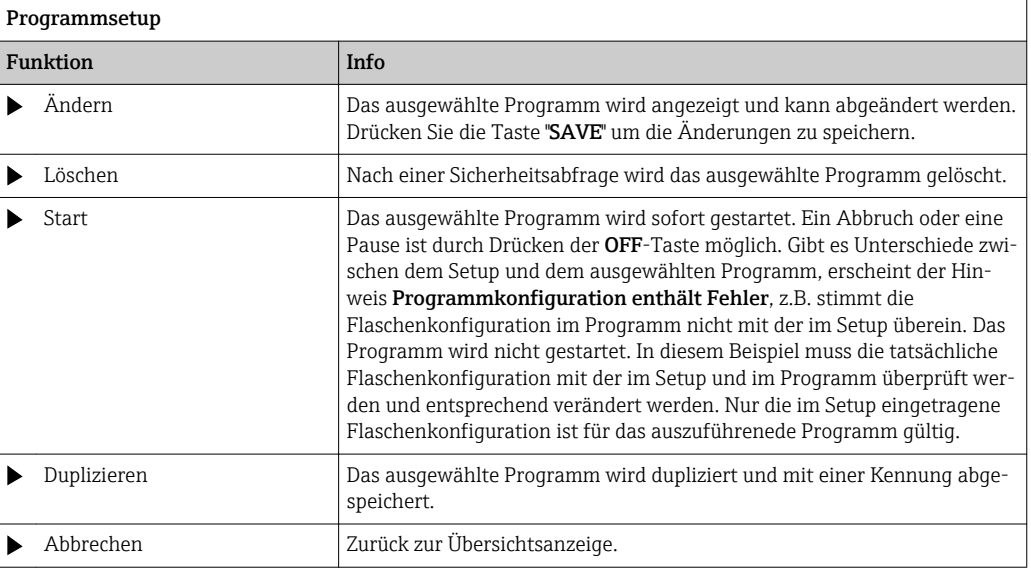

In der Programmsetup-Anzeige stehen die Softkeys ESC, MAN, ? und MODE zur Verfügung.

In der Programm aktiv-Anzeige stehen die Softkeys ESC, STAT und MODE zur Verfügung.

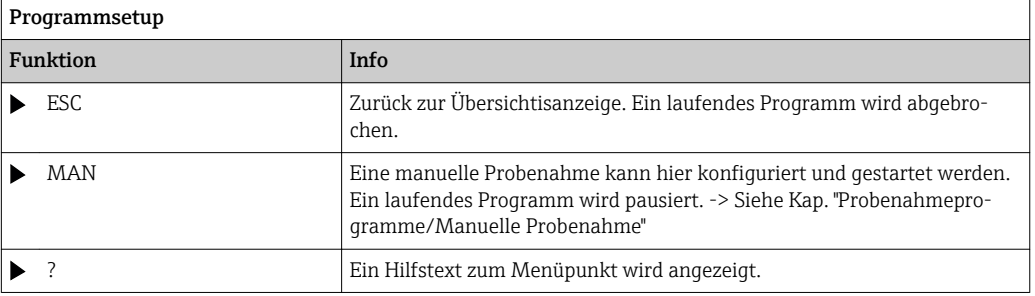

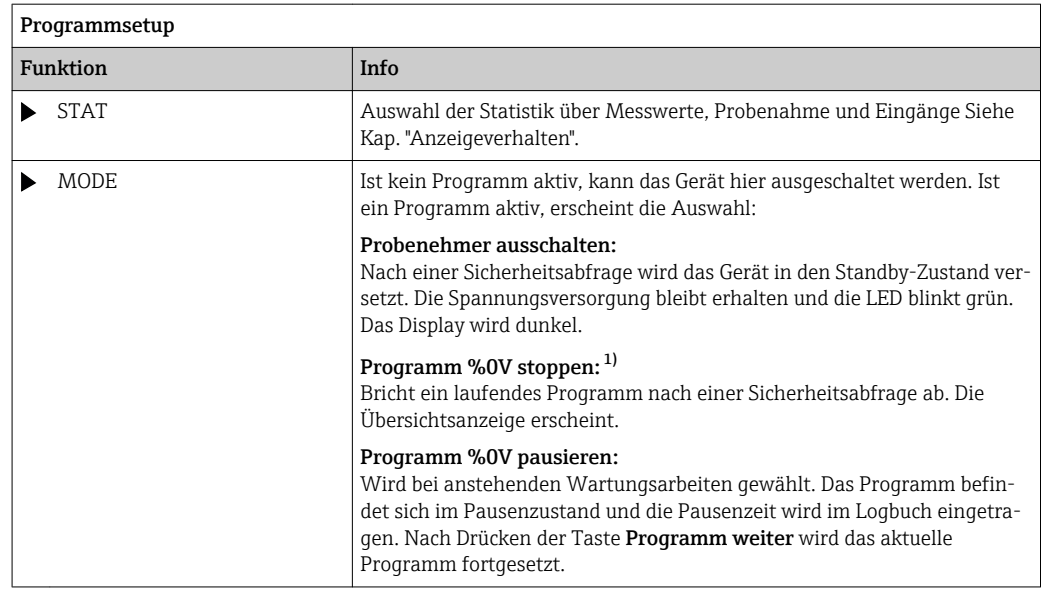

1) "%0V" steht hier für einen kontextabhängigen Text, der von der Software automatisch generiert und anstelle des %0V ein-gesetzt wird. Im einfachsten Fall steht dort z.B. die Bezeichnung des Messkanals.

## 10.4 Eingänge

Der Liquiport 2010 CSP44 ist je nach Bestelloption mit der entsprechenden Anzahl von Eingängen ausgestattet.

Galvanisch voneinander getrennt

### 10.4.1 Binäreingänge

Die Binäreingänge dienen zur Ansteuerung des Probenehmers durch externe Signale.

Beim CSP 44 kann die Hilfsspannung 24 V DC von der Multi-I/O-Buchse für potenzialfreie Kontakte verwendet werden (siehe Kap. "Elektrischer Anschluss").

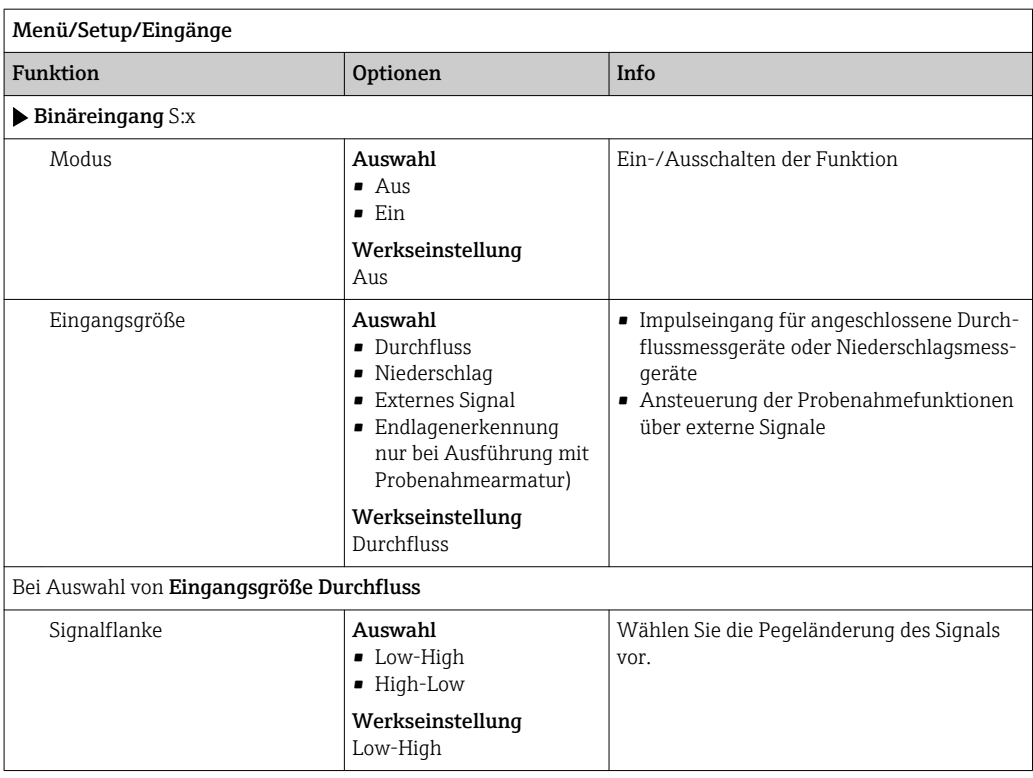

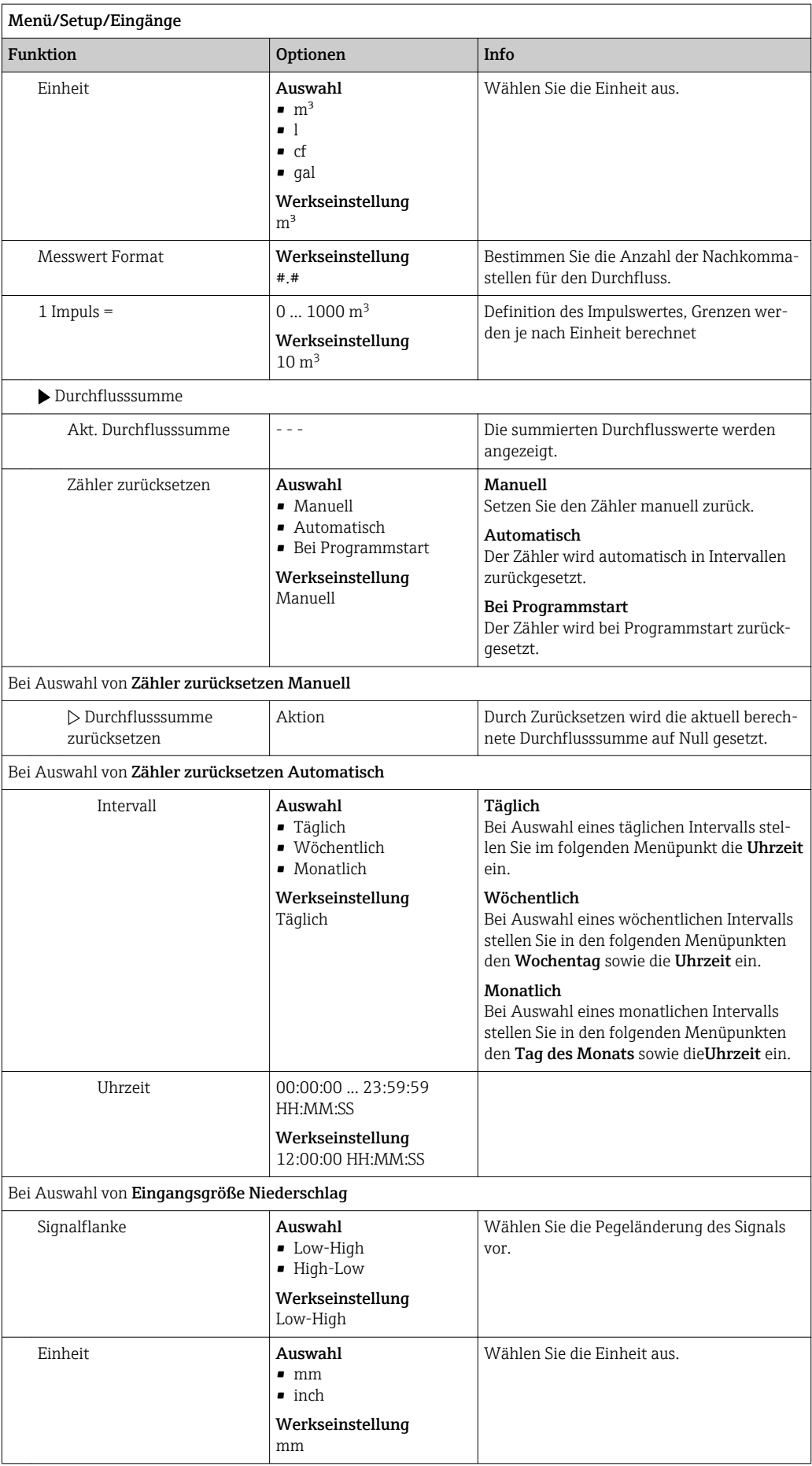

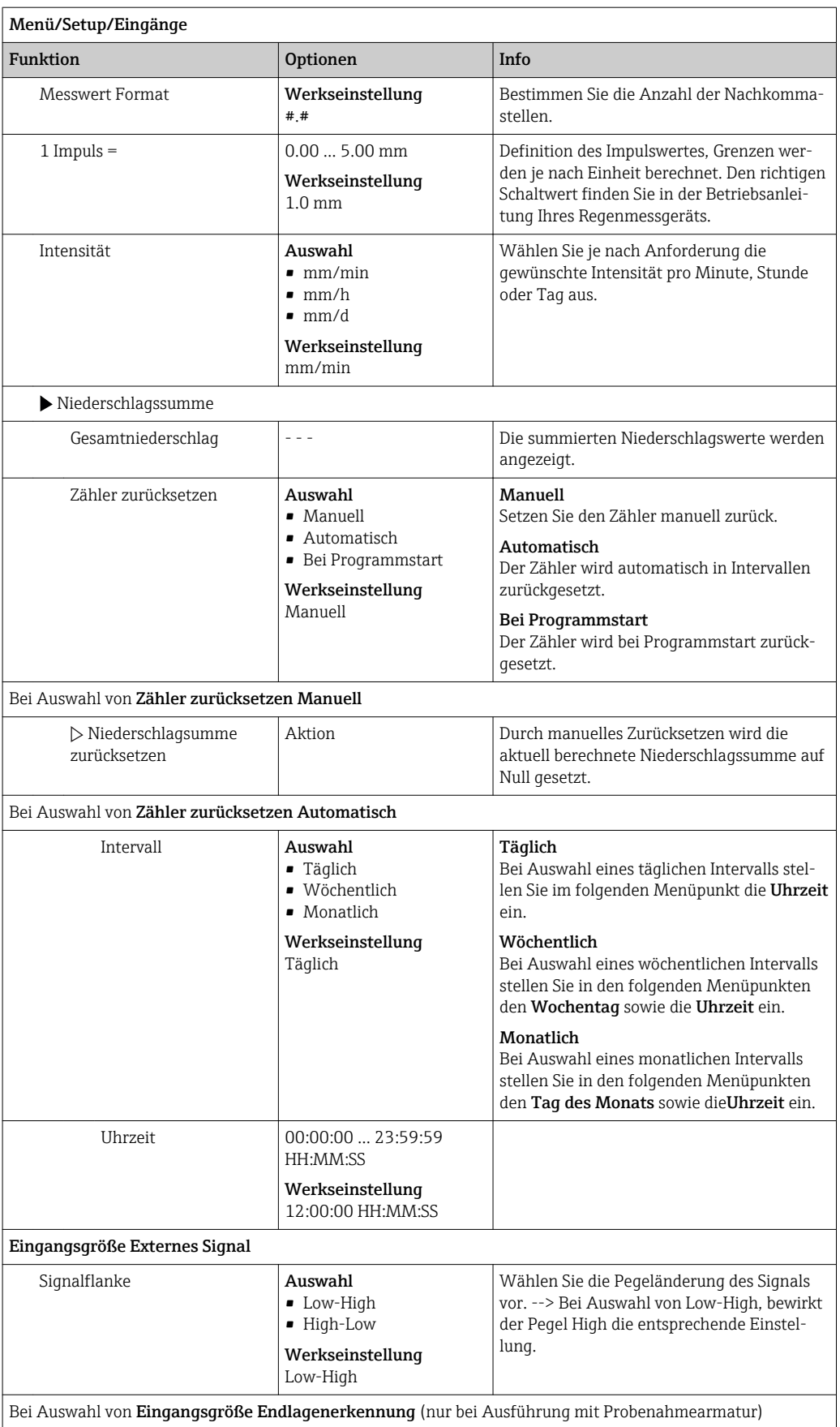

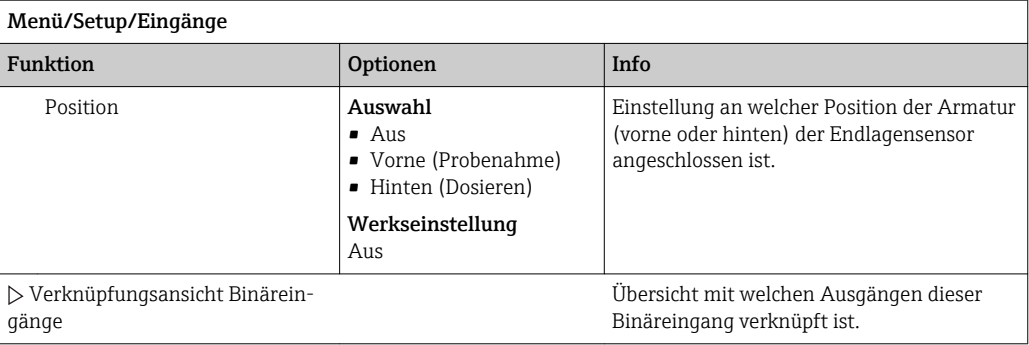

## 10.4.2 Stromeingänge

Für die beschriebenen Funktionen muss der Stromeingang mit einem Analogsignal belegt sein.

Zur richtigen Verdrahtung der Stromeingänge siehe: Kap. "Elektrischer Anschluss"  $\rightarrow \blacksquare$  17

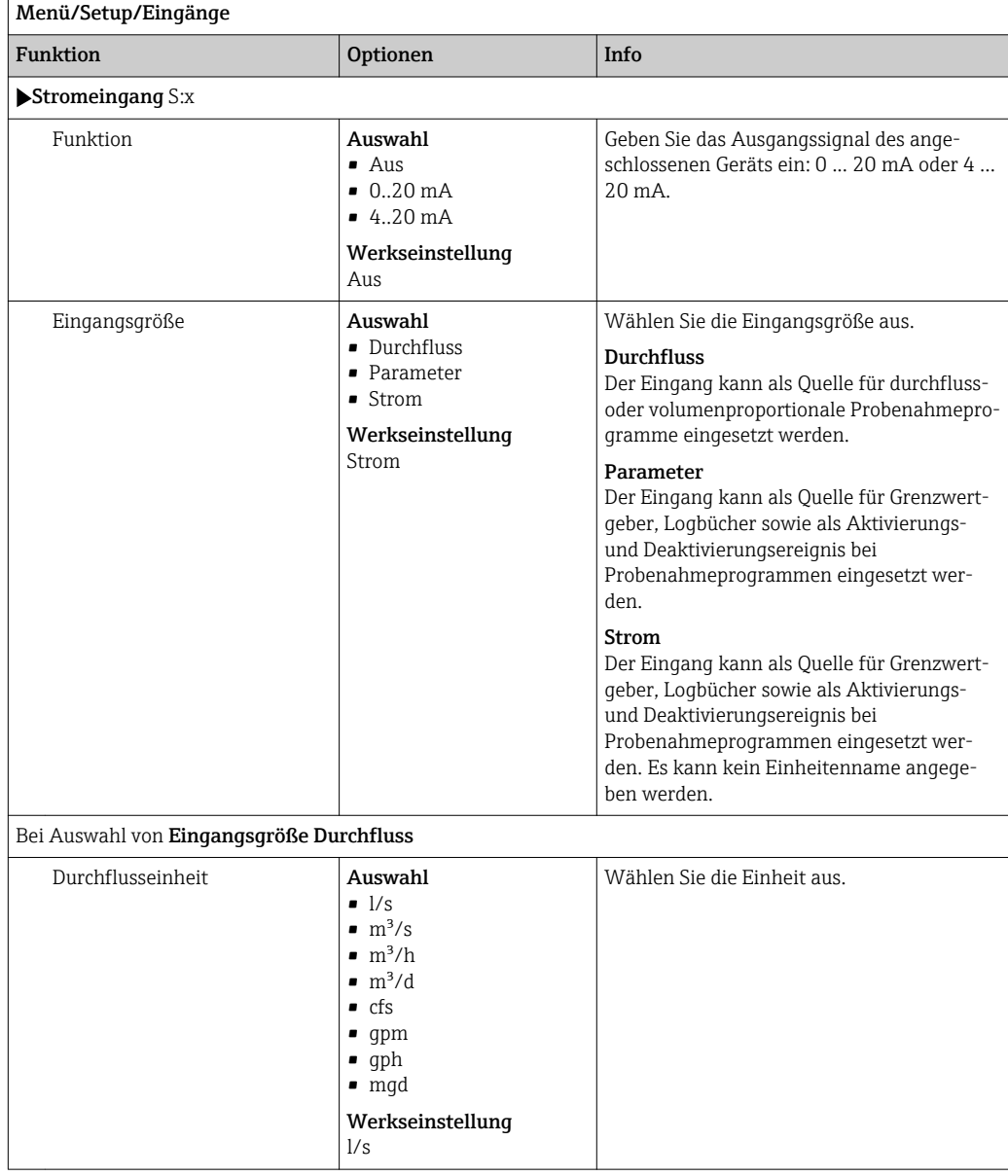

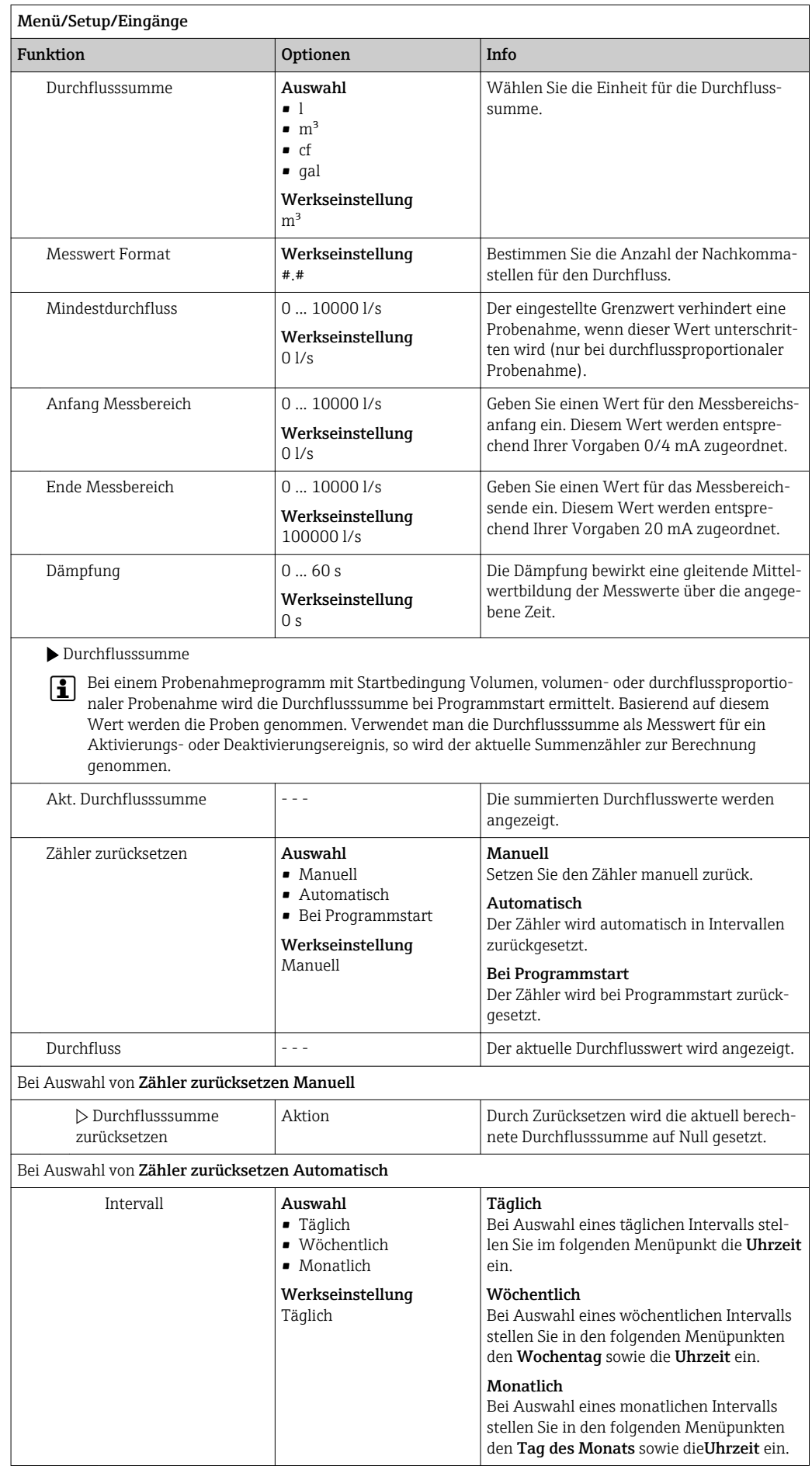

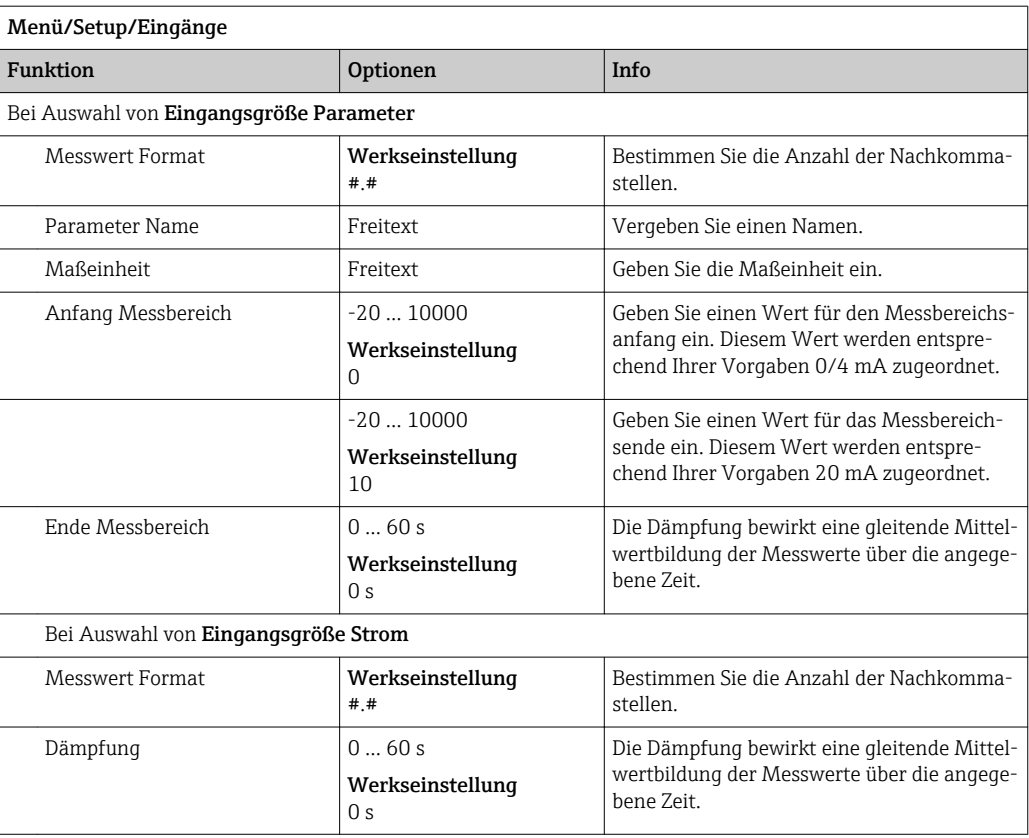

## 10.5 Ausgänge

#### 10.5.1 Binärausgänge (optional)

Als Option stehen bis zu zwei Binärausgänge zur Verfügung.

Anwendungsmöglichkeit --> Ausgabe einer Stellgröße an angeschlossene Aktoren

Für eine Aktivierung des Binärausgangs muss im Programm oder Teilprogramm der Binärausgang zugeordnet werden.

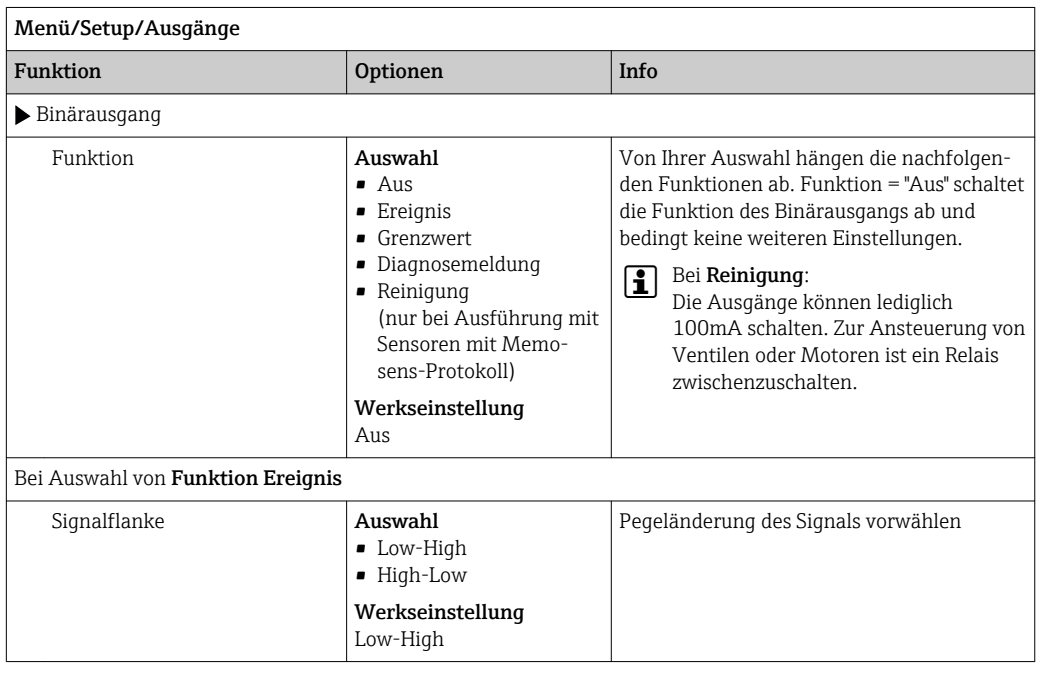

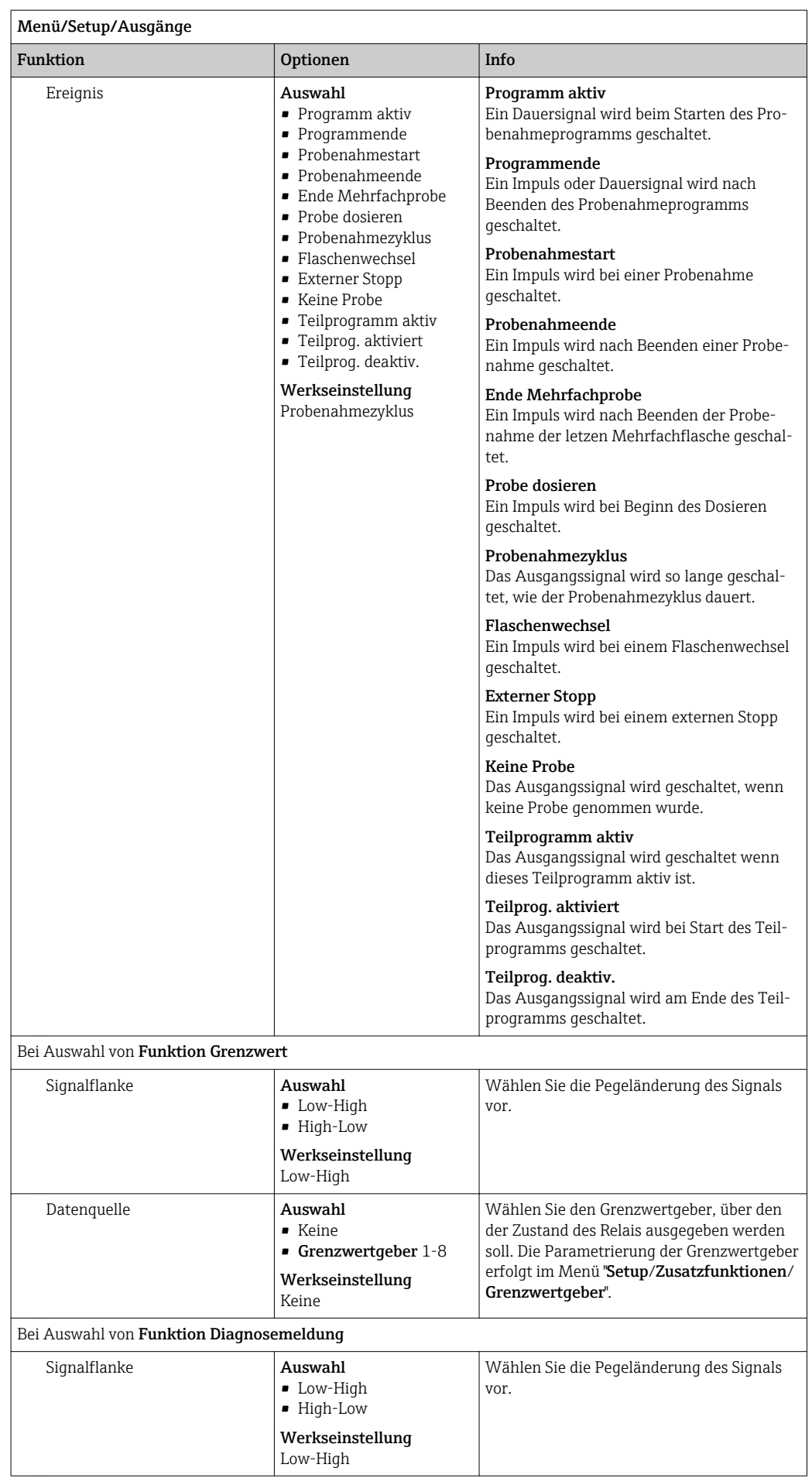

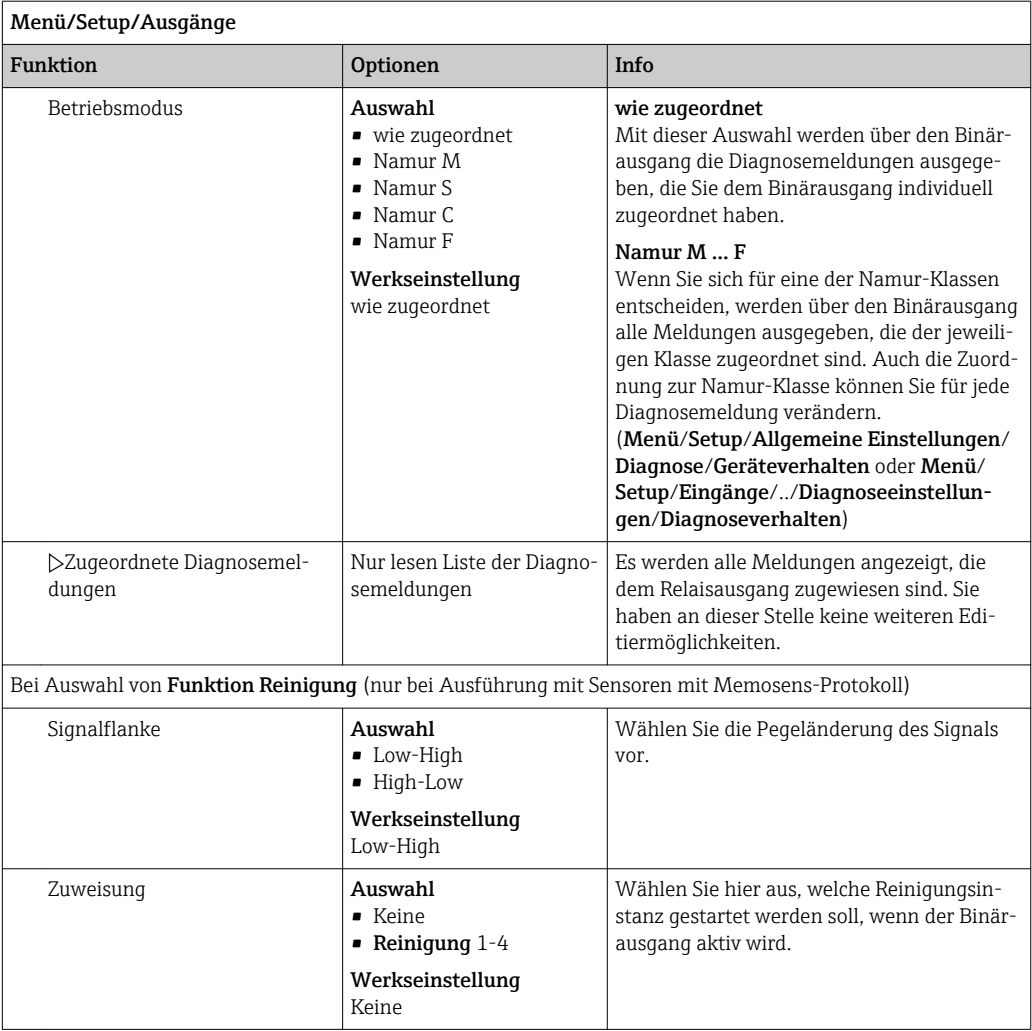

#### 10.5.2 Stromausgänge

Es stehen Ihnen optional bis zu 2 Stromausgänge zur Verfügung.

Stromausgangsbereich einstellen

‣ Menü/Setup/Allgemeine Einstellungen: wählen Sie 0..20 mA oder 4..20 mA.

Anwendungsmöglichkeiten

- Ausgabe eines Messwertes an ein Prozessleitsystem oder eine externe Aufzeichnung
- Ausgabe einer Stellgröße an angeschlossene Aktoren

Die Stromausgangskennlinie ist immer linear.A

<span id="page-90-0"></span>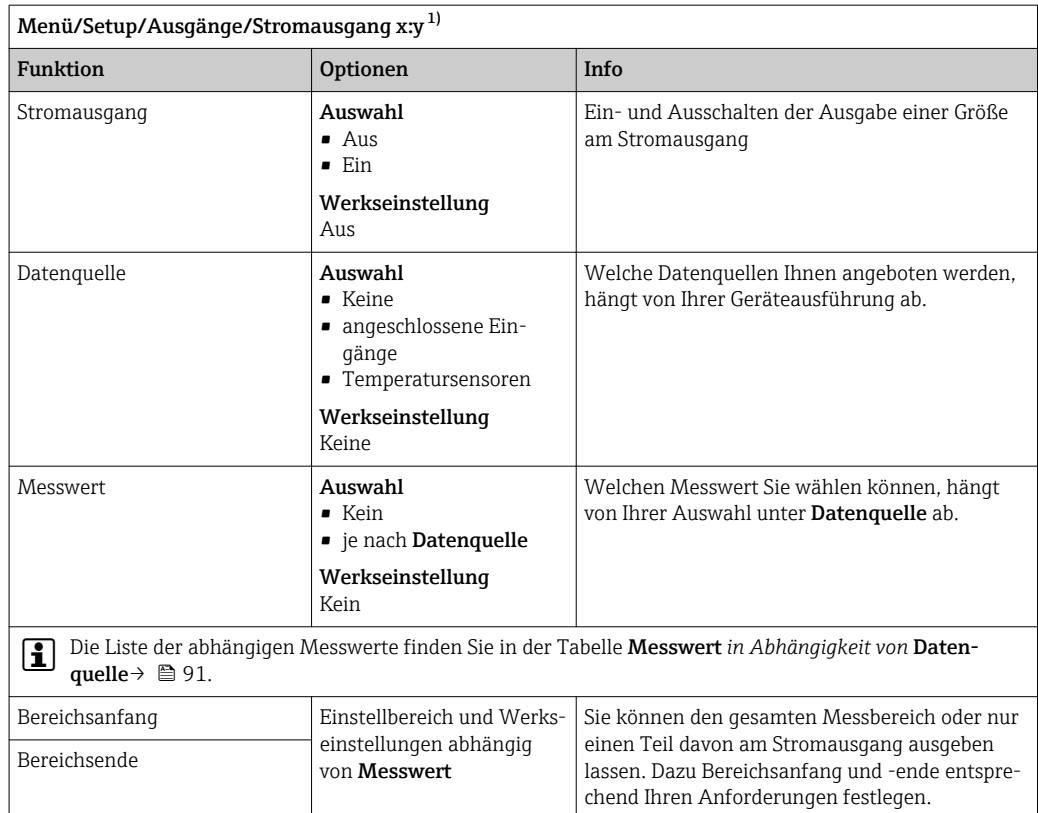

Wert einfrieren

Festwert

Ignorieren

gang aus.

den soll.

Das Gerät hält den letzten Stromwert.

Ausgang ausgegeben wird.

Sie definieren einen festen Stromwert, der am

Ein Hold wirkt sich nicht auf diesen Stromaus-

 $\blacktriangleright$  Bestimmen, welcher Strom im Hold-Status an diesem Stromausgang ausgegeben wer-

1) x:y = Slot:Ausgangsnummer

Verhalten bei Hold *=* Fest-

Holdstrom

wert

Verhalten bei Hold **Auswahl** 

• Wert einfrieren • Festwert • Ignorieren Werkseinstellung abhängig von Kanal:Aus-

gang

0,0 ... 23,0 mA Werkseinstellung 22,0 mA

#### Messwert *in Abhängigkeit von* Datenquelle

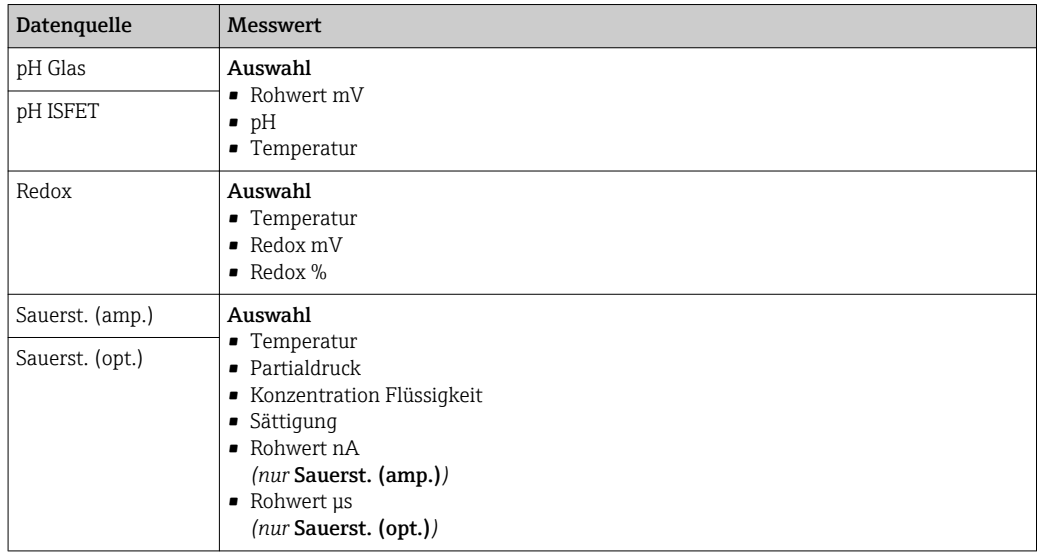

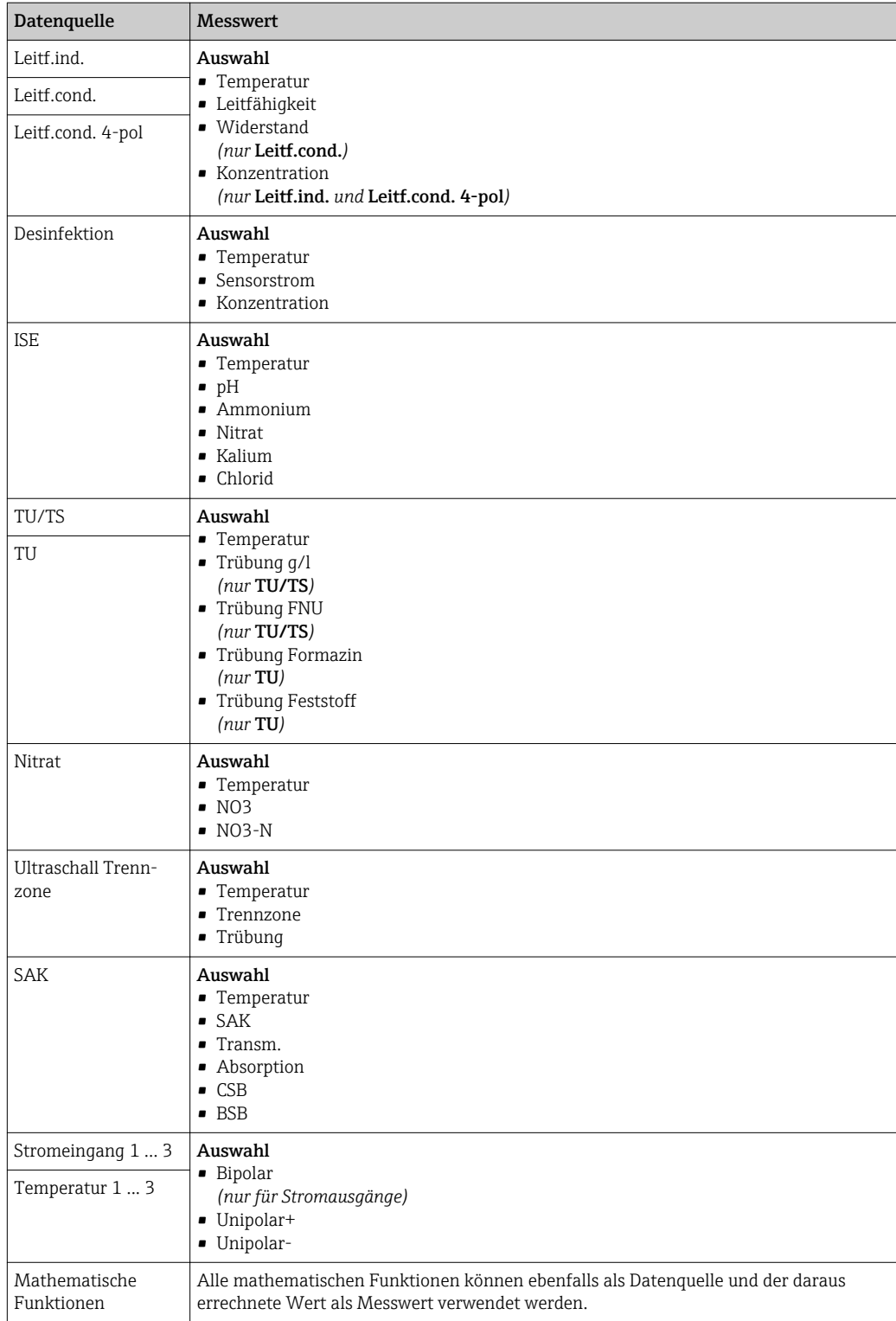

### 10.5.3 Alarmrelais und optionale Relais Funktionen der optionalen Binärausgänge

In der Basisausführung haben Sie immer ein Alarmrelais. Je nach Geräteausführung stehen Ihnen weitere Relais zur Verfügung.

#### Über ein Relais können folgende Funktionen ausgegeben werden:

- Zustand eines Grenzwertgebers
- Reglerstellgröße zur Ansteuerung eines Aktors
- Diagnosemeldungen
- Zustand einer Reinigungsfunktion zur Ansteuerung einer Pumpe oder eines Ventils

Sie können ein Relais mehreren Eingängen zuweisen, z. B. um mehrere Sensoren mit  $\mathbf{F}$ nur einer Reinigungseinheit zu reinigen.

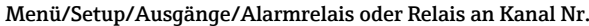

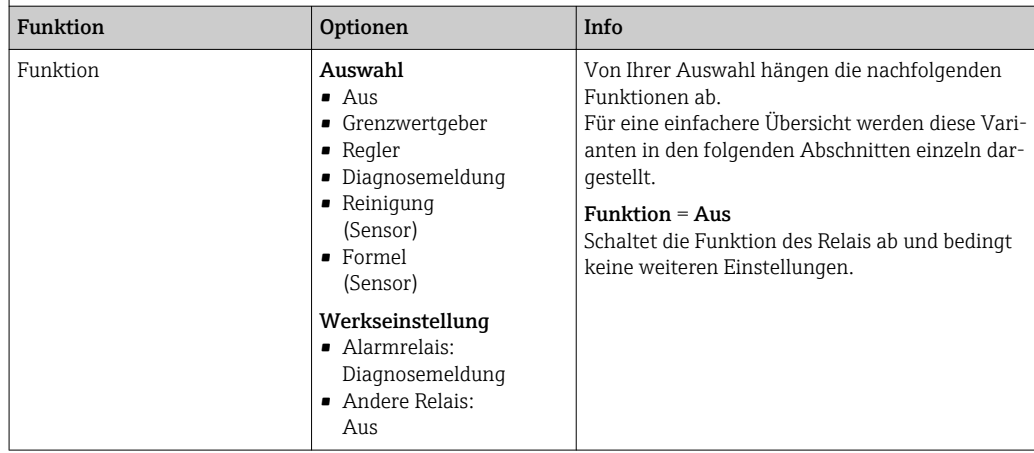

#### Zustand eines Grenzwertgebers ausgeben

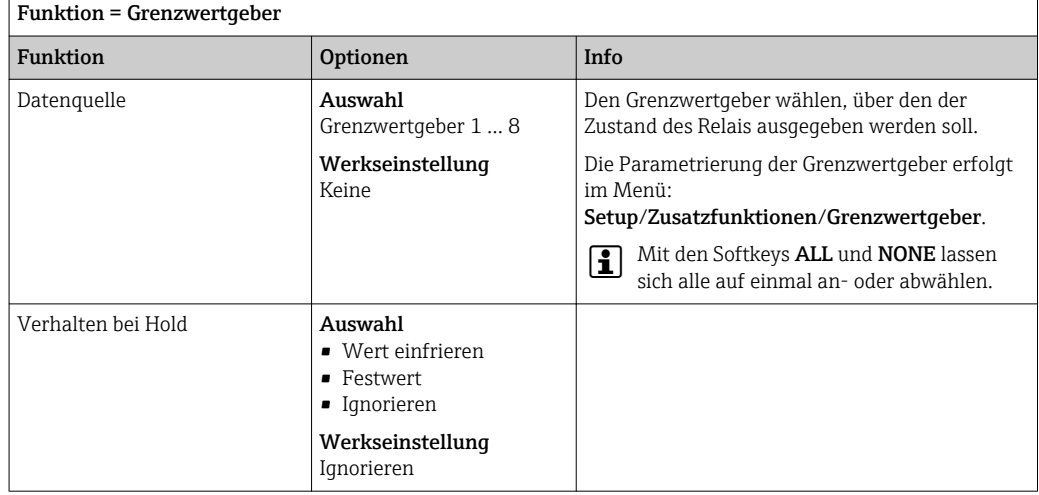

#### Diagnosemeldungen über das Relais ausgeben

Ist ein Relais als Diagnoserelais definiert (Funktion = Diagnosemeldung), funktioniert es im "Fail-Safe-Modus".

Das bedeutet: Das Relais ist im Grundzustand, wenn kein Fehler anliegt, immer angezogen ("normally closed", n.c.). Dadurch kann es z. B. auch einen Spannungsabfall signalisieren. Das Alarm-Relais arbeitet immer im Fail-Safe-Modus.

Sie können 2 Kategorien von Diagnosemeldungen über das Relais ausgeben:

- Diagnosemeldungen einer der 4 Namur-Klassen
- Diagnosemeldungen, die Sie individuell dem Relaisausgang zugeordnet haben

Die individuelle Zuordnung einer Meldung zum Relaisausgang treffen Sie an 2 Stellen im Menü:

• Menü/Setup/Allgemeine Einstellungen/Erweitertes Setup/Diagnoseeinstellungen/ Diagnoseverhalten

(gerätebezogene Meldungen)

• Menü/Setup/Eingänge/<Sensor>/Erweitertes Setup/Diagnoseeinstellungen/Diagnoseverhalten

(sensorbezogene Meldungen)

Bevor Sie in Diagnoseverhalten einer speziellen Meldung den Relaisausgang zuwei- $\vert \mathbf{f} \vert$ sen können, müssen Sie Ausgänge/Relais x:y oder /Alarmrelais/Funktion = Diagnosemeldung einstellen.

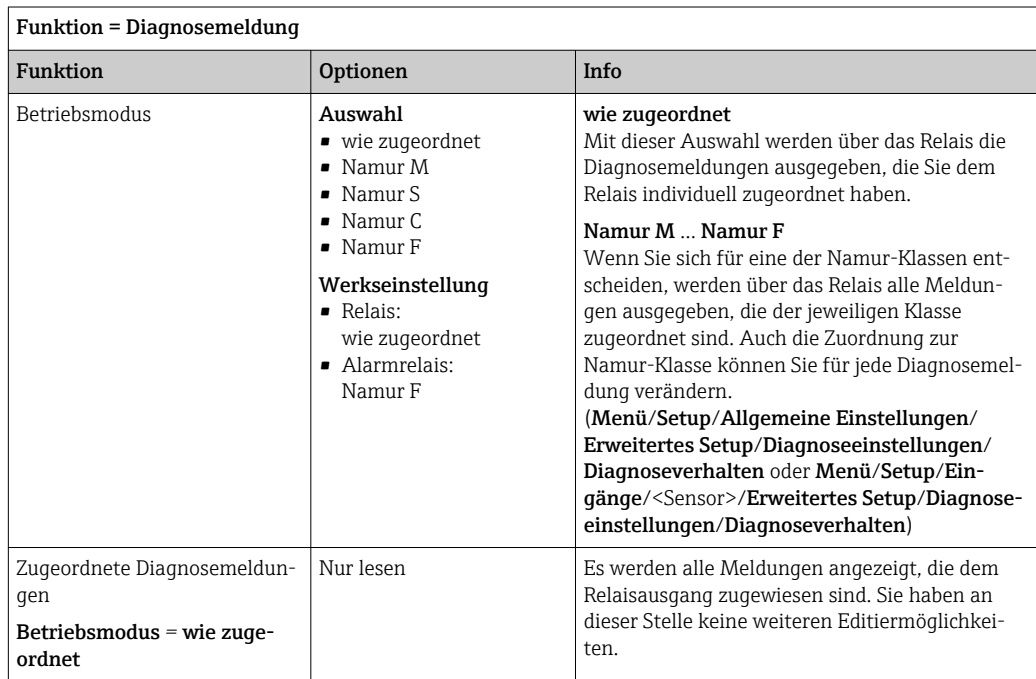

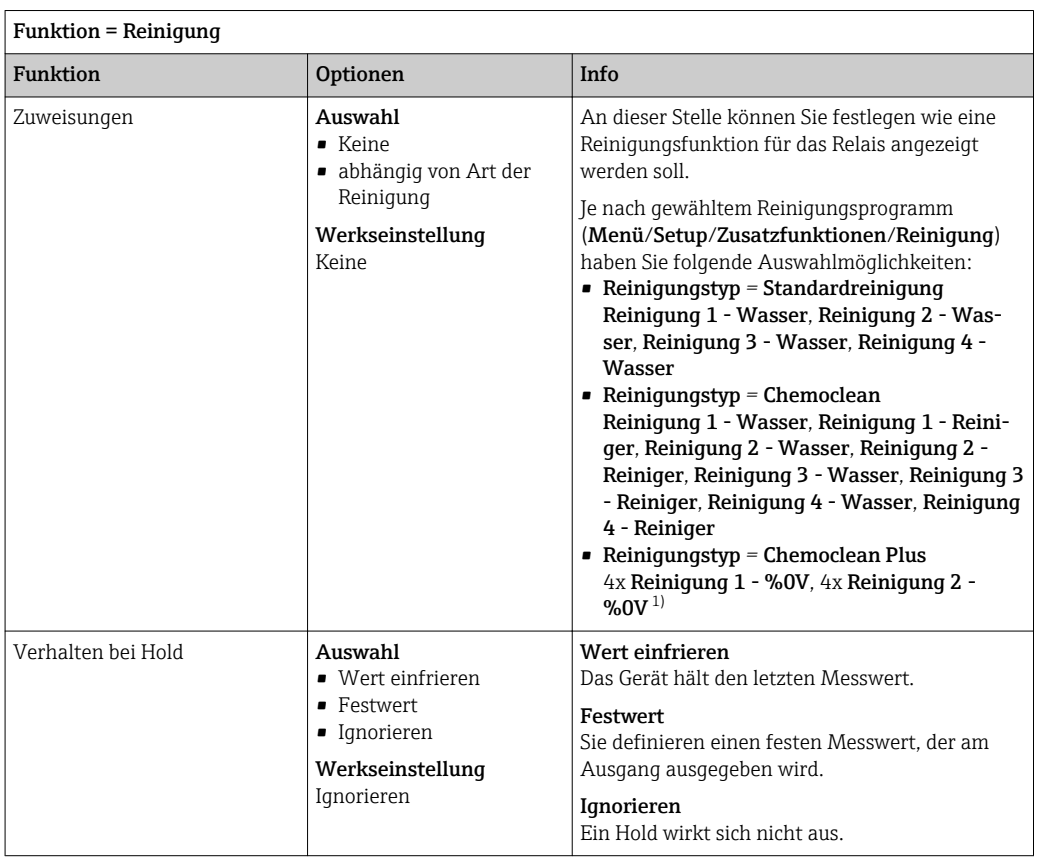

#### Zustand einer Reinigungsfunktion ausgeben

1) %0V ist ein variabler Text, den Sie in Menü/Setup/Zusatzfunktionen/Reinigung/Chemoclean Plus/ Bezeich. Ausgang 1 ... 4 vergeben können.

### 10.5.4 Modbus RS485 und Modbus TCP

Bestimmen, welche Prozesswerte über die Modbus-RS485-Kommunikation oder über Modbus TCP ausgegeben werden sollen.

Bei Modbus RS485 können Sie zwischen dem RTU- und dem ASCII-Protokoll wechseln.

Maximal können Sie 16 Gerätevariablen definieren.

1. Die Datenquelle bestimmen.

Zur Auswahl stehen Sensor-Eingänge und Regler.

2. Den Messwert wählen, der ausgegeben werden soll.

3. Das Verhalten im Hold-Status festlegen. (Einstellmöglichkeiten von Datenquelle, Messwert und Verhalten bei Hold)  $\rightarrow \blacksquare$  91

Beachten, dass bei der Auswahl Verhalten bei Hold = Einfrieren tatsächlich der Messwert "eingefroren" und nicht nur ein Status-Flag gesetzt wird.

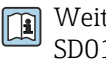

Weiterführende Angaben zu "Modbus": Guideline zur Kommunikation via Modbus, SD01189C

# 11 Diagnose und Störungsbehebung

### 11.1 Allgemeine Störungsbehebungen

Der Probenehmer überwacht seine Funktionen ständig selbst.

Im Fall einer Diagnosemeldung der Fehlerkategorie "F" wird das Display rot hinterleuchtet.

Im Fall einer Diagnosemeldung der Fehlerkategorie "M" blinkt die LED neben dem Display rot.

### 11.1.1 Fehlersuche

Am Display wird eine Diagnosemeldung angezeigt, Messwerte sind nicht plausibel oder Sie stellen eine Störung fest.

- 1. Die Einzelheiten zur Diagnosemeldung im Diagnosemenü ansehen.
	- Den Hinweisen zur Problembehebung folgen.
- 2. Wenn das nicht hilft: Die Diagnosemeldung suchen unter "Übersicht zu Diagnoseinformationen" in dieser Anleitung. Die Meldungsnummer als Suchkriterium verwenden. Den Buchstaben für die Namur-Kategorie außer Acht lassen.
	- Den Hinweisen zur Behebung in der letzten Spalte der Fehlertabellen folgen.
- 3. Bei unplausiblen Messwerten, gestörter Vor-Ort-Anzeige oder anderen Störungen suchen unter "Prozessfehler ohne Meldungen" (→ Betriebsanleitung Memosens, BA01245C) oder "Gerätebedingte Fehler" ().
	- Den empfohlenen Maßnahmen folgen.
- 4. Wenn Sie den Fehler nicht selbst beheben können, den Service kontaktieren. Dann ebenfalls nur die Fehlernummer nennen.

### 11.1.2 Prozessfehler ohne Meldungen

Betriebsanleitung "Memosens", BA01245C  $|\mathbb{R}|$ 

### 11.1.3 Gerätebedingte Fehler

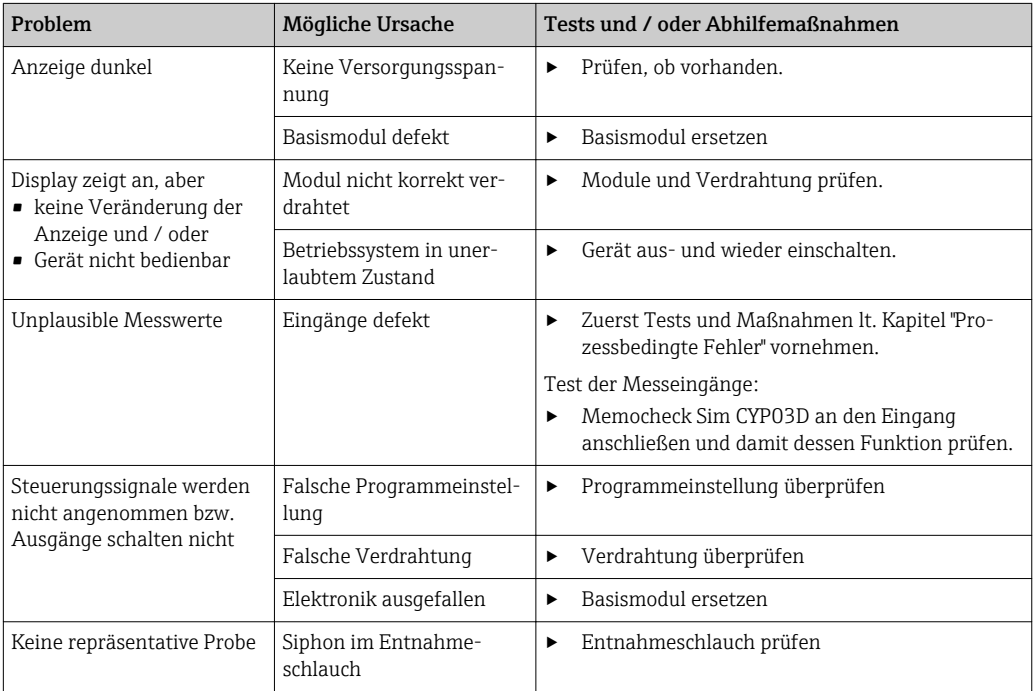

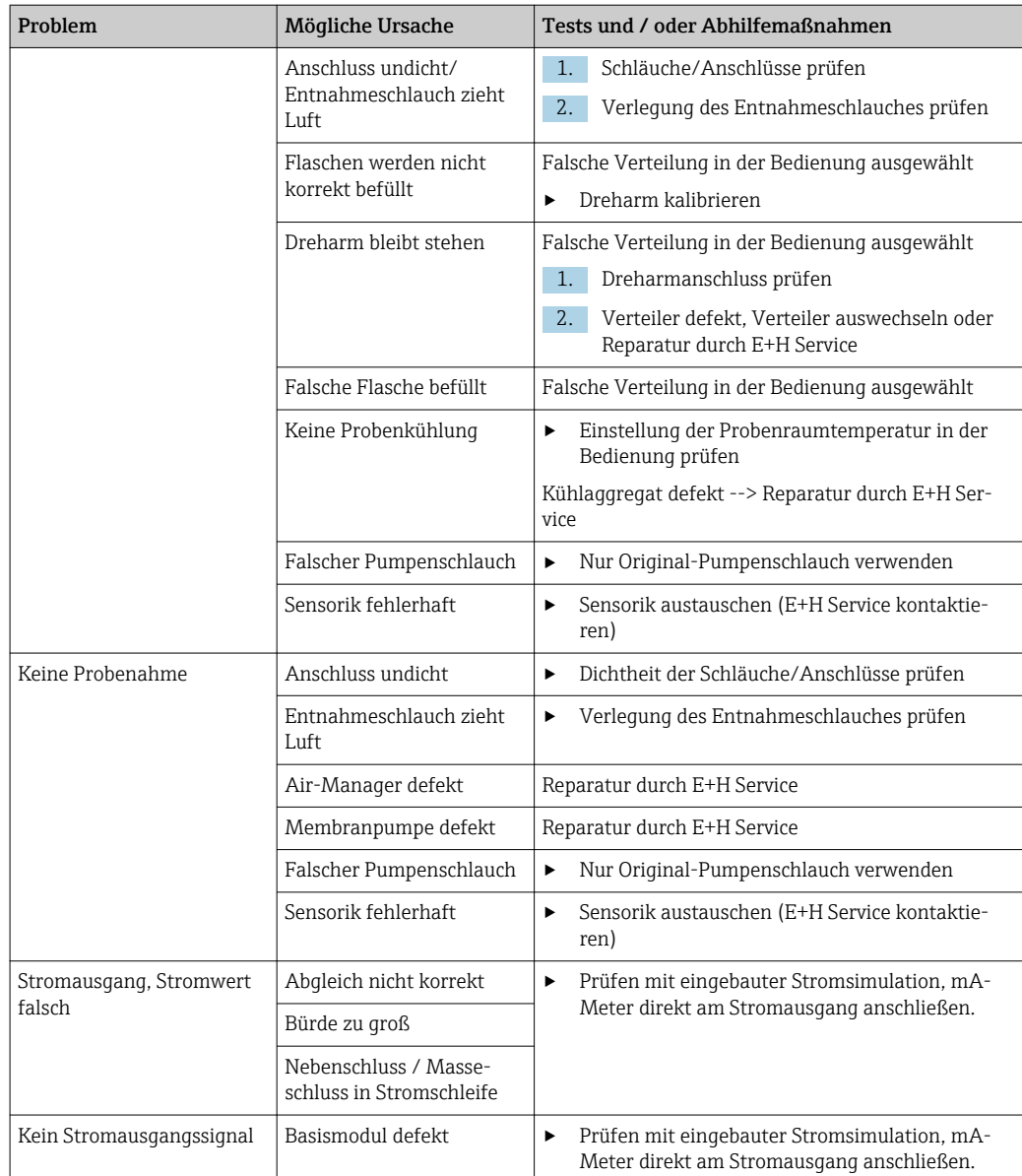

## 11.2 Diagnoseinformation auf Vor-Ort-Anzeige

Aktuelle Diagnoseereignisse werden angezeigt mit Statuskategorie, Diagnosecode und Kurztext. Durch Klick auf den Navigator können Sie zusätzliche Informationen und Tipps zu Behebungsmaßnahmen aufrufen.

## 11.3 Diagnoseinformationen anpassen

#### 11.3.1 Einteilung der Diagnosemeldungen

Im Menü DIAG/Diagnoseliste können Sie zu aktuell anstehenden Diagnosemeldungen weitere Informationen finden.

Die Diagnosemeldungen sind nach Namur NE 107 charakterisiert durch:

- Meldungsnummer
- Fehlerkategorie (Buchstabe vor der Meldungsnummer)
	- $\mathbf{F} =$  (Failure), Ausfall, eine Fehlfunktion wurde festgestellt Die Ursache ist in der Probenahmestelle/Messstelle zu suchen. Eine evtl. angeschlossene Steuerung sollten Sie auf manuellen Betrieb umstellen.
	- $\bullet$   $C =$  (Function check), Funktionskontrolle (kein Fehler)
	- Am Gerät wird eine Wartungsarbeit ausgeführt. Auf deren Abschluss warten.  $\bullet$  S = (Out of specification) die Messstelle wird außerhalb ihrer Spezifikation betrieben Der Messbetrieb ist weiter möglich. Sie riskieren dadurch aber höheren Verschleiß, kürzere Lebensdauer oder geringere Messgenauigkeit. Die Ursache ist außerhalb der Messstelle zu suchen.
	- $\bullet$   $M$  = (Maintenance required), Wartungsbedarf, eine Aktion ist bald möglichst erforderlich

Die Probenahme-/Messfunktionalität ist noch gegeben. Akut ist keine Maßnahme notwendig. Aber mit einer Wartung verhindern Sie eine künftig mögliche Fehlfunktion.

• Meldungstext

Wenn Sie den Service kontaktieren, nur die Meldungsnummer angeben. Da Sie die Zuordnung zu einer Fehlerkategorie individuell ändern können, ist diese Information für den Service nicht verwertbar.

#### 11.3.2 Diagnoseverhalten anpassen

Die Einteilung der Diagnosemeldungen in Kategorien ist werksseitig allgemeingültig für alle Meldungen erfolgt. Da anwendungsabhängig andere Einstellungen gewünscht sein können, lassen sich Fehlerkategorien und Auswirkungen auf die Messstelle einstellen. Außerdem ist jede Diagnosemeldung deaktivierbar.

#### Beispiel

Sie erhalten am Display die Diagnosemeldung 531 Logbuch ist voll. Sie wollen diese so anpassen, damit kein Fehler am Display angezeigt wird.

- 1. Die Diagnosemeldung auswählen und den Navigatorknopf drücken.
- 2. Entscheiden:
	- (a) Soll die Meldung inaktiv gesetzt werden? (Diagnosemeldung = Aus)
	- (b) Wollen Sie die Fehlerkategorie ändern?(Statussignal)
	- (c) Soll ein Fehlerstrom ausgegeben werden? (Fehlerstrom = Ein)
	- (d) Wollen Sie ein Reinigungsprogramm auslösen? (Reinigungsprogramm)

3. Beispiel: Sie setzen die Meldung inaktiv .

 Die Meldung wird nicht mehr angezeigt. Im Menü DIAG erscheint die Meldung als Abgefallene Meldung.

#### Einstellmöglichkeiten

Die Liste der angezeigten Diagnosemeldungen hängt vom gewählten Pfad ab. Es gibt gerätebedingte Meldungen und Meldungen, die vom angeschlossenen Sensor abhängen.

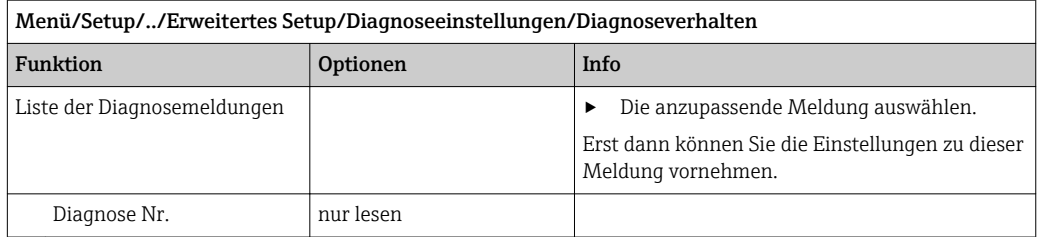

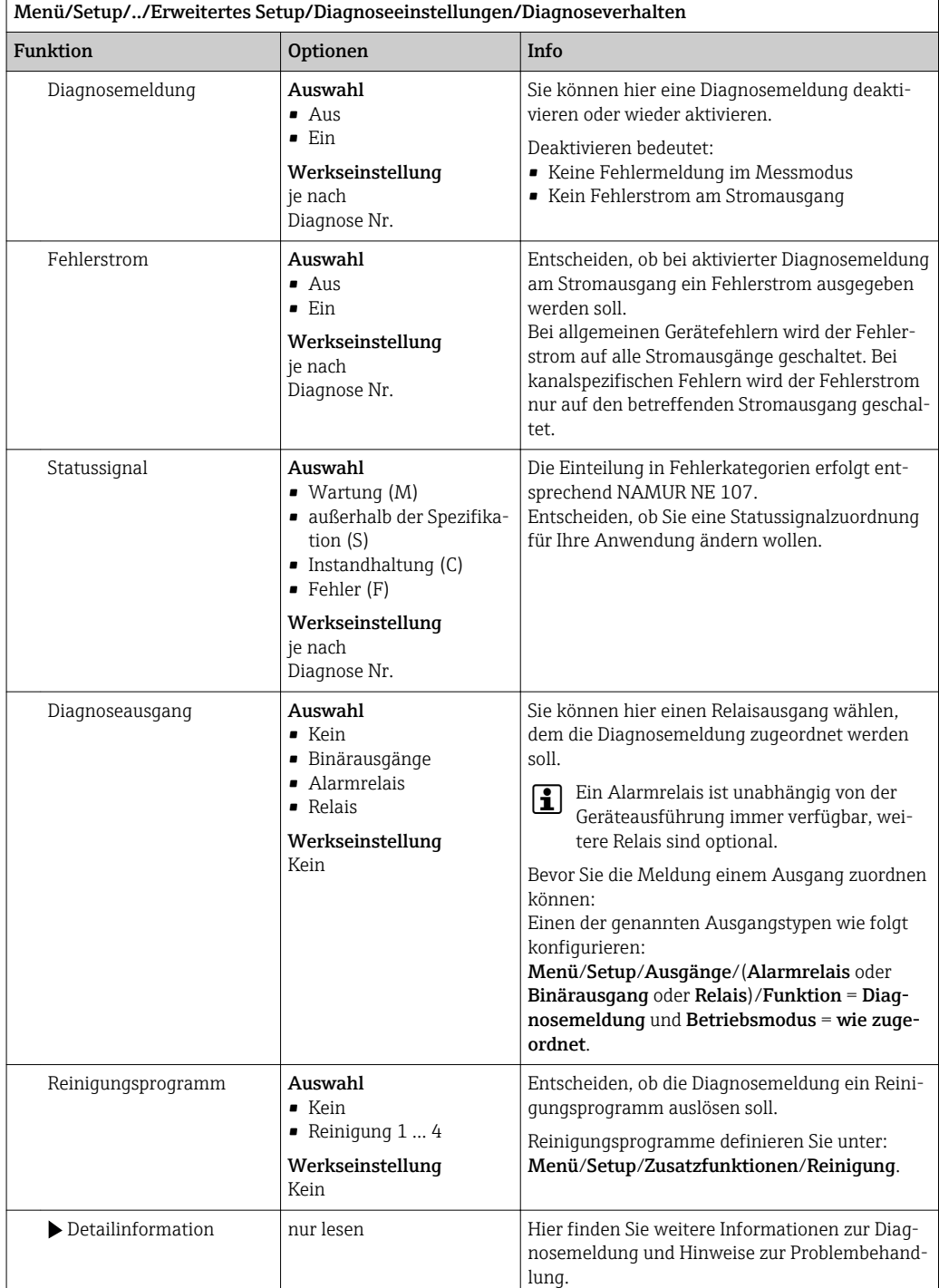

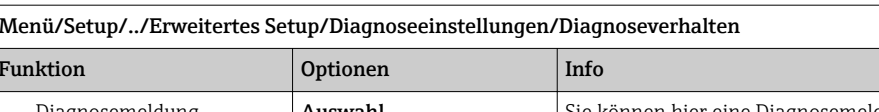

# 11.4 Übersicht zu Diagnoseinformationen

## 11.4.1 Gerätebedingte, allgemeine Diagnosemeldungen

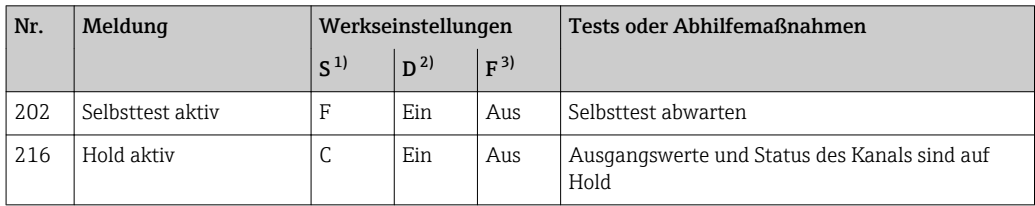

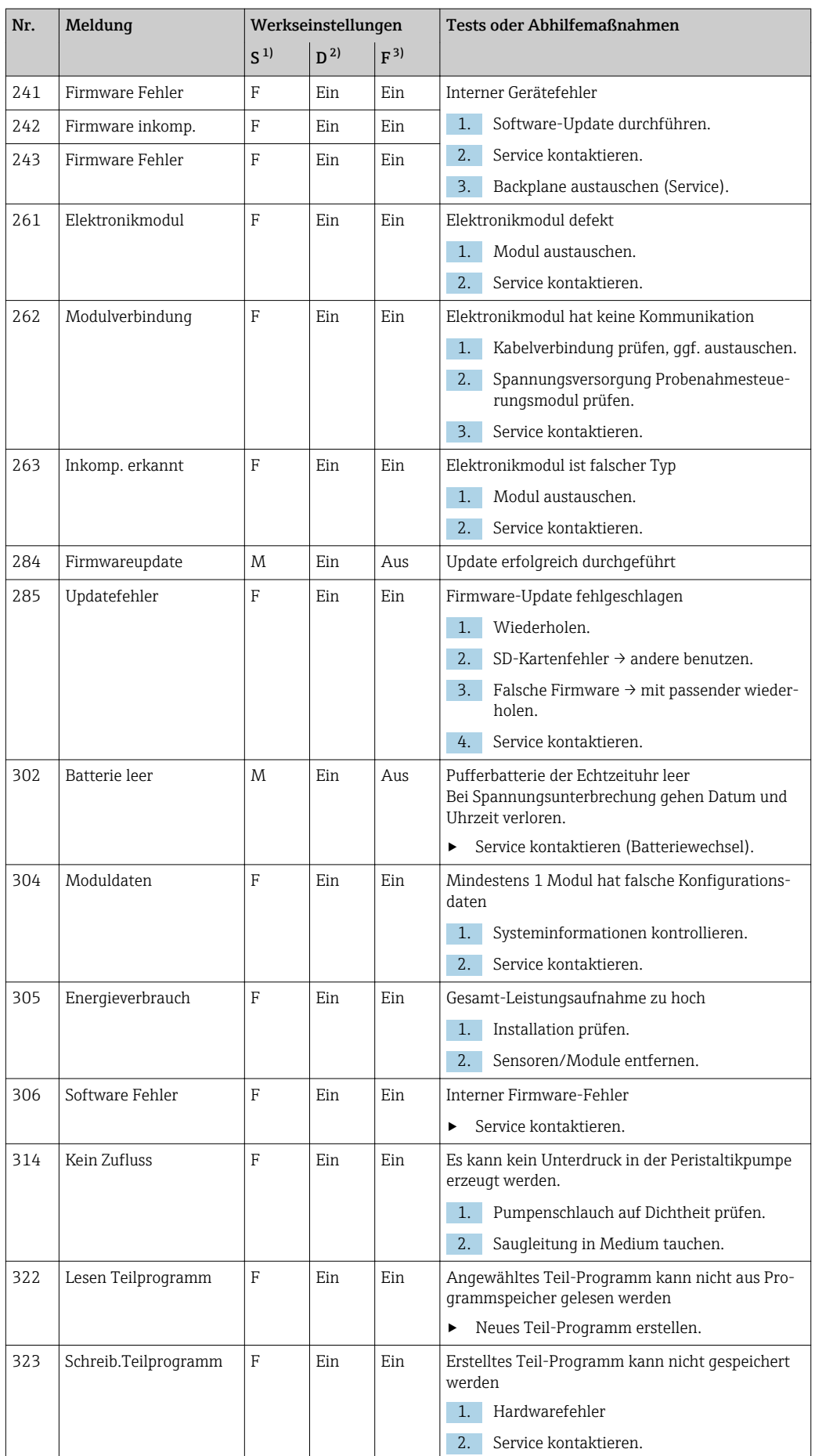

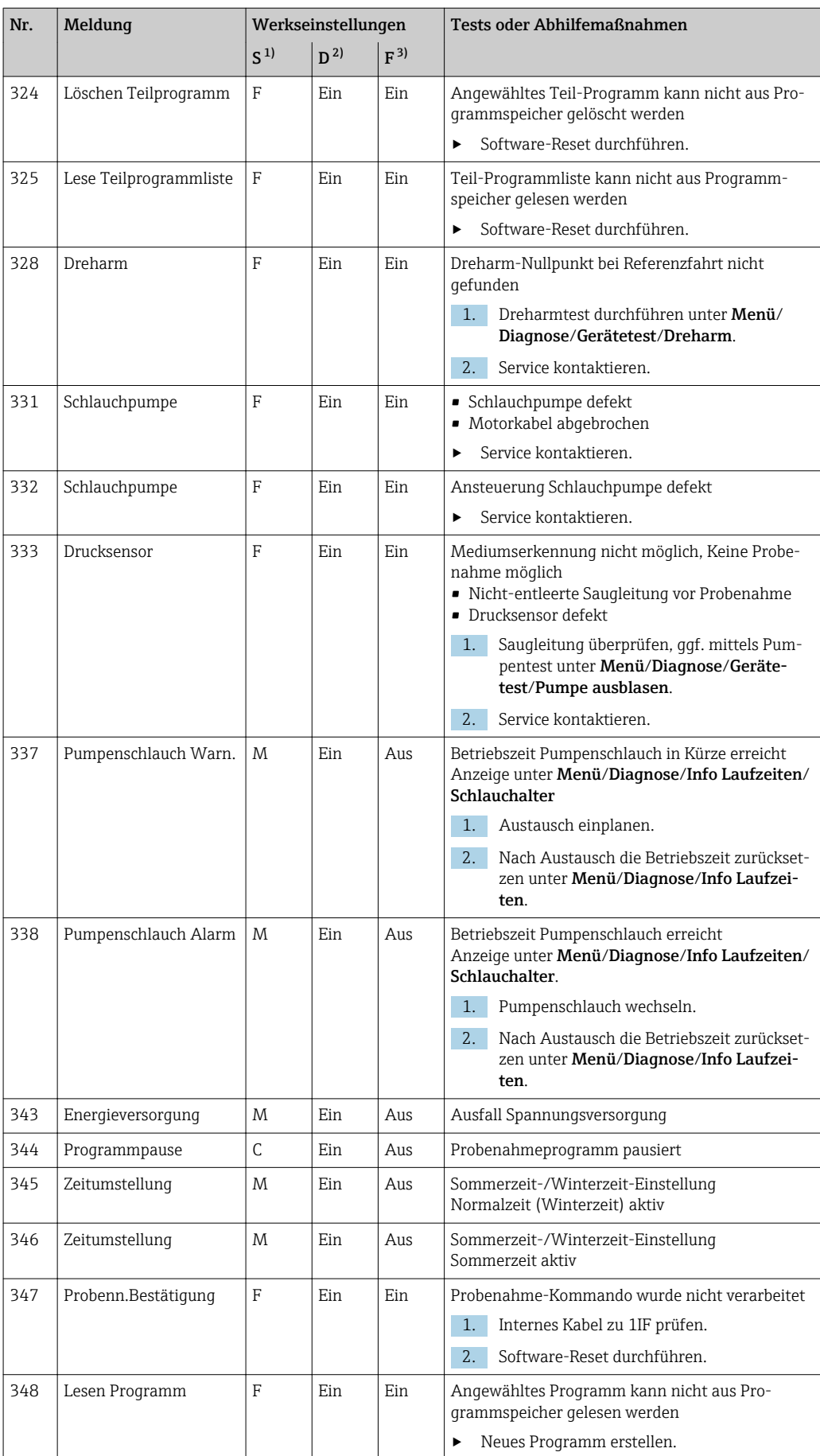

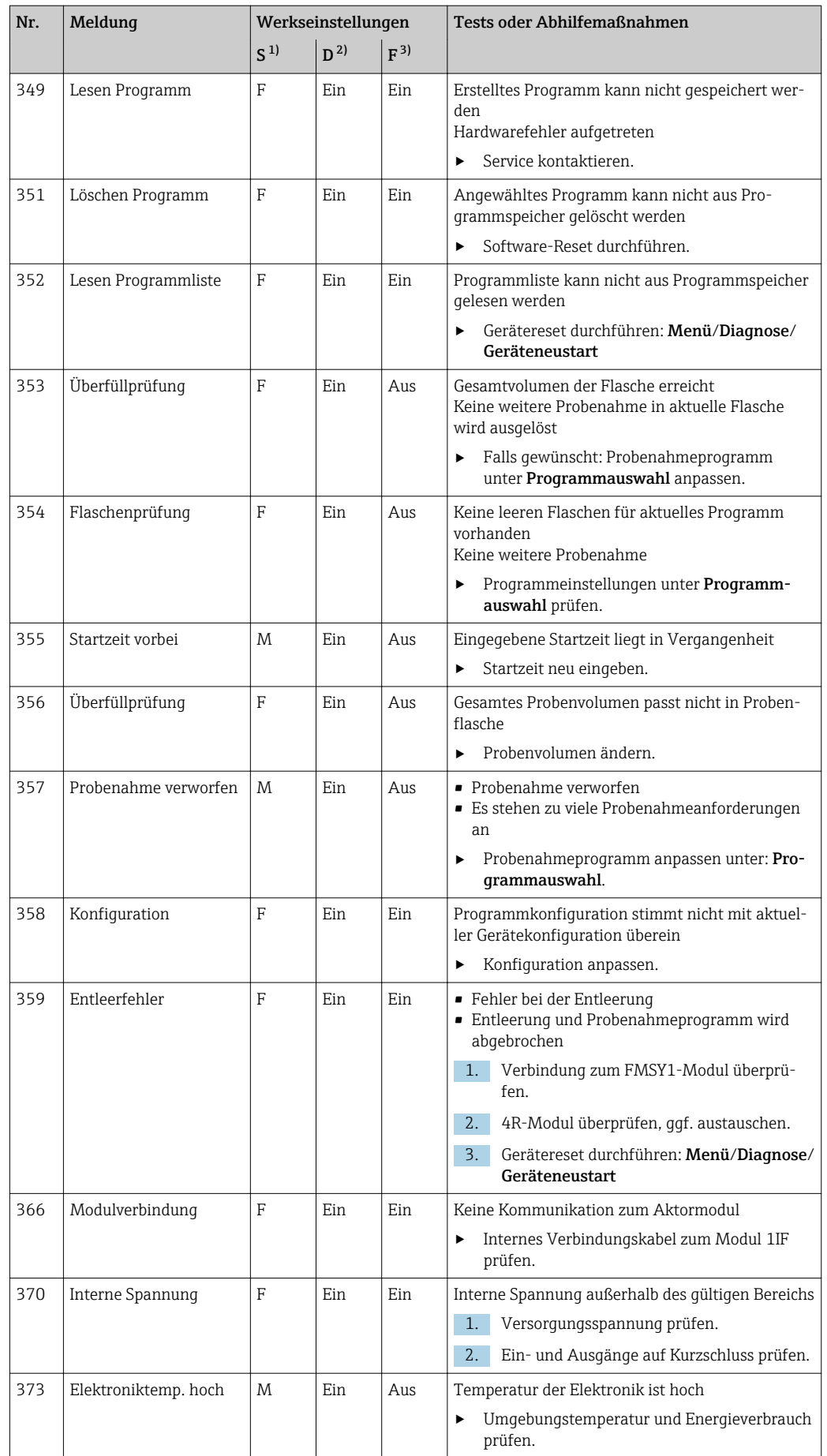

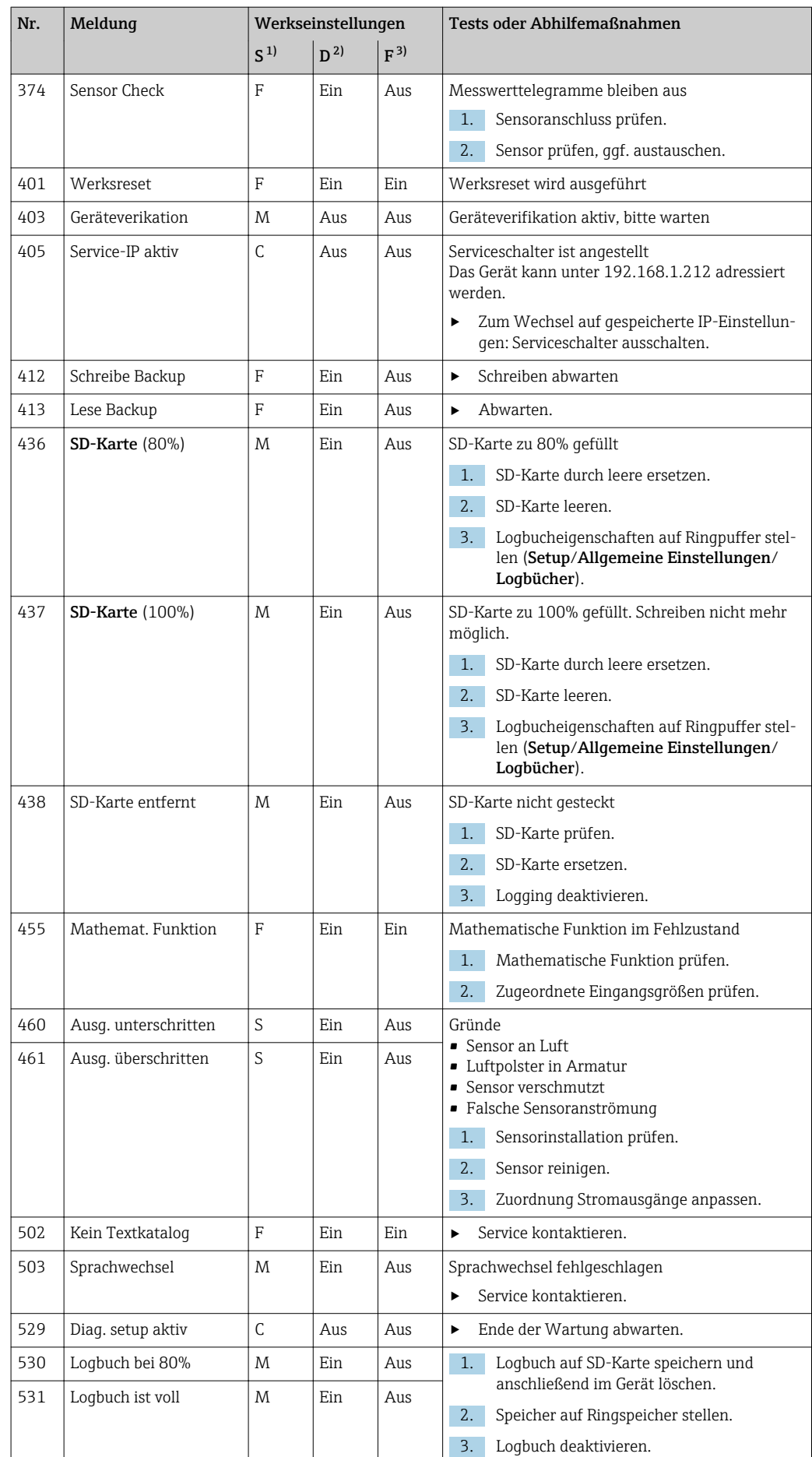

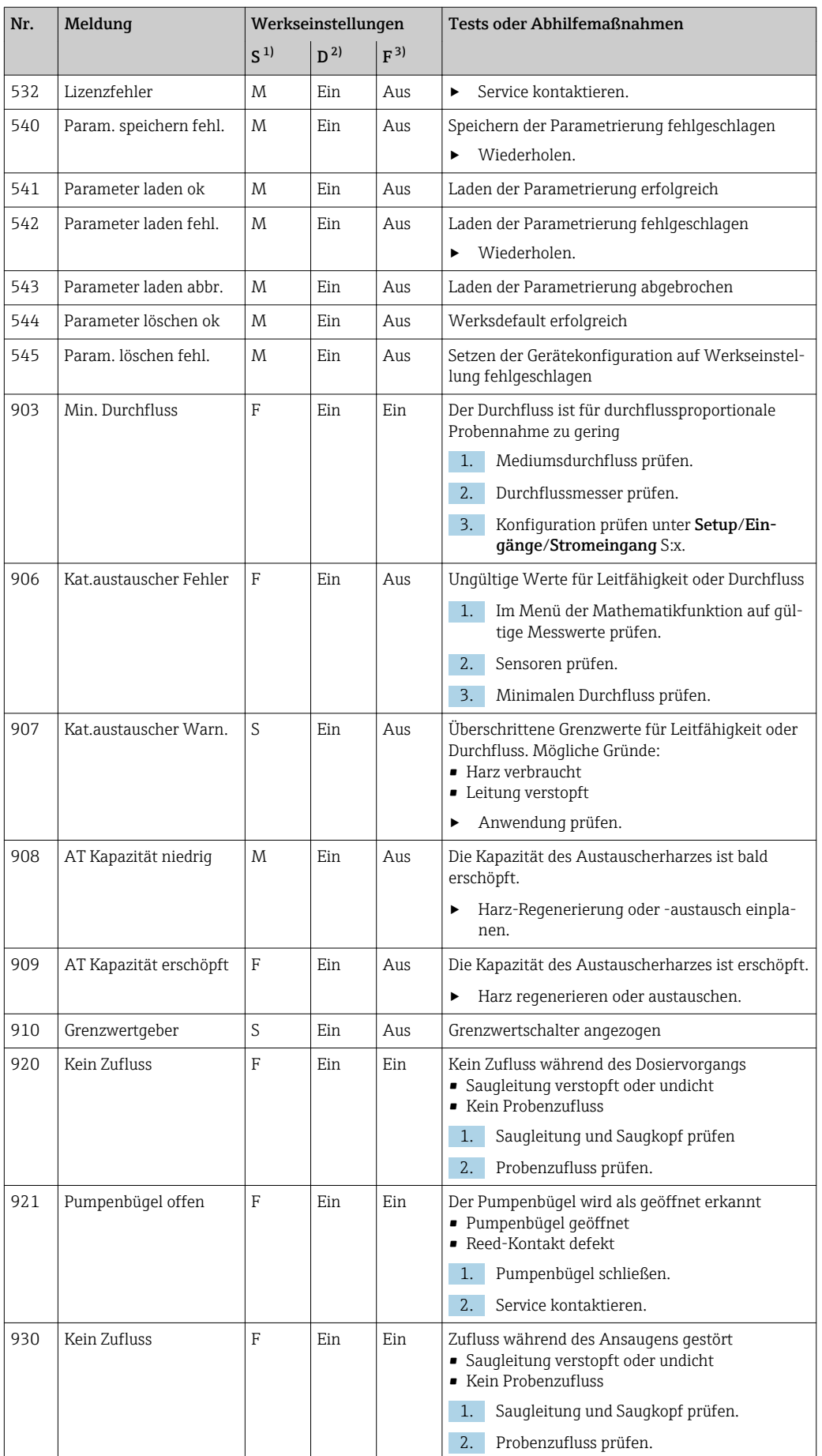

<span id="page-104-0"></span>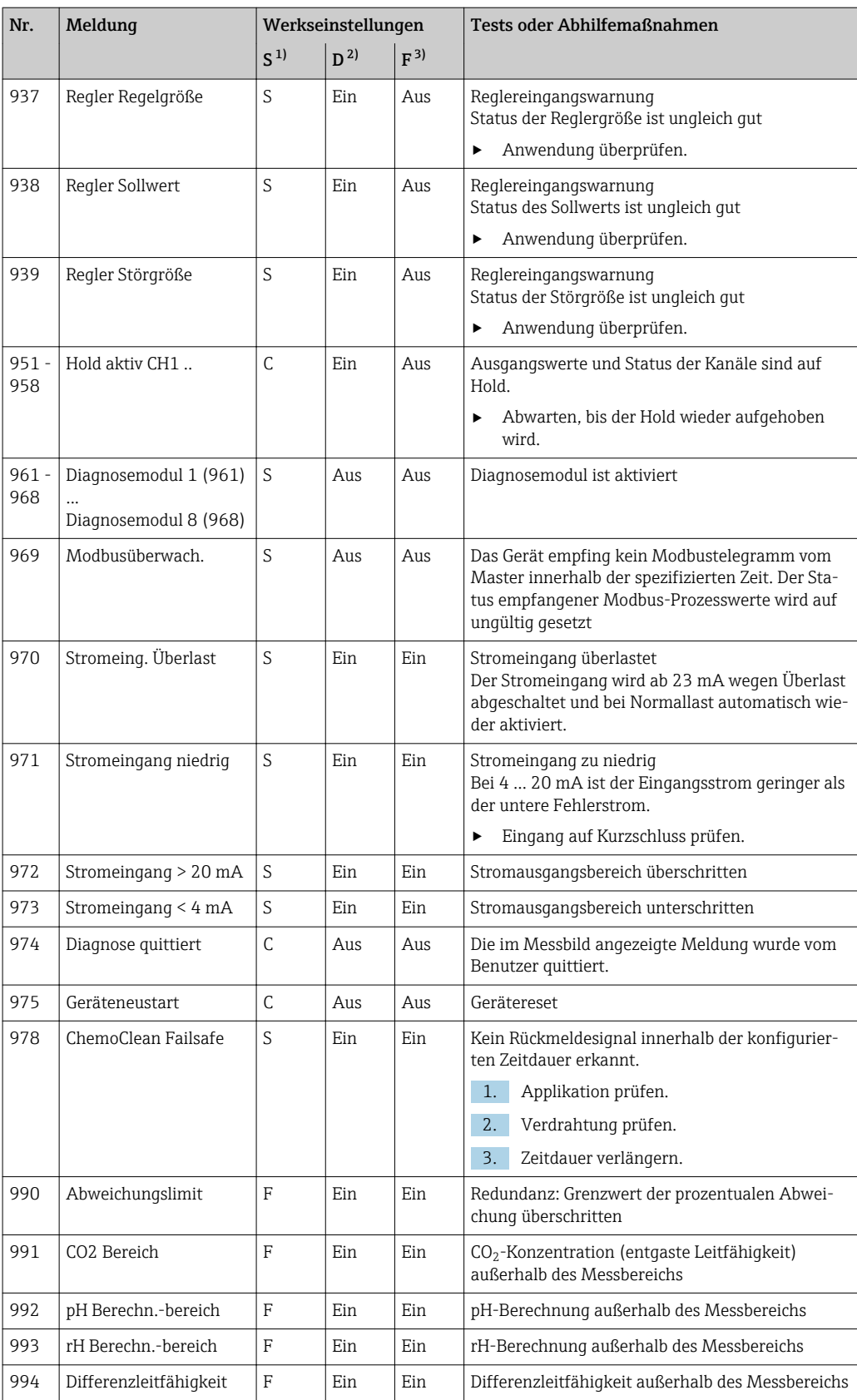

1) Statussignal

2) Diagnosemeldung

3) Fehlerstrom

### 11.4.2 Sensorbedingte Diagnosemeldungen

Betriebsanleitung "Memosens", BA01245C

## 11.5 Anstehende Diagnosemeldungen

Im Diagnosemenü finden Sie alle Informationen zum Gerätezustand.

Darüber hinaus stehen Ihnen verschiedene Servicefunktionen zur Verfügung.

Folgende Meldungen werden direkt beim Einstieg in das Menü angezeigt:

- Wichtigste Meldung
- Aufgezeichnete Diagnosemeldung mit der höchsten Wichtigkeitseinstufung
- Abgefallene Meldung

Diagnosemeldung, deren Ursache zuletzt weggefallen ist.

Die Beschreibung aller anderen Funktionen im Diagnosemenü finden Sie in den nachfolgenden Kapiteln.

Diagnosemeldungen in Zusammenhang mit einer Probenahme werden unter folgenden Bedingungen gelöscht:

- Durch eine Probenahme ausgelöste Diagnosemeldungen werden automatisch mit der nächsten erfolgreichen Probenahme gelöscht.
- Durch den Flaschenfüllstand ausgelöste Diagnosemeldungen werden beim nächsten Flaschenwechsel gelöscht.
- Erscheint die Diagnosemeldung "M313 Probensensor" während der Ausführung eines  $\vert$  -  $\vert$ Programms 5 Mal hintereinander, so wird das laufende Programm aus Sicherheitsgründen abgebrochen. Dieses Geräteverhalten kann nicht durch Deaktivieren der Diagnosemeldung unter Menü/Setup/Allgemeine Einstellungen/Erweitertes Setup/Diagnoseeinstellungen geändert werden.

## 11.6 Diagnoseliste

Hier finden Sie alle aktuellen Diagnosemeldungen.

Zu jeder Meldung ist ein Zeitstempel abrufbar. Außerdem werden die Konfiguration und die Beschreibung der Meldung angezeigt, wie sie in Menü/Setup/Allgemeine Einstellungen/Erweitertes Setup/Diagnoseeinstellungen/Diagnoseverhalten hinterlegt sind.

## 11.7 Logbücher

### 11.7.1 Verfügbare Logbücher

Arten von Logbüchern

- Physikalisch vorhandene Logbücher (alle außer Gesamtlogbuch)
- Datenbanksicht auf alle Logbücher (=Gesamtlogbuch)

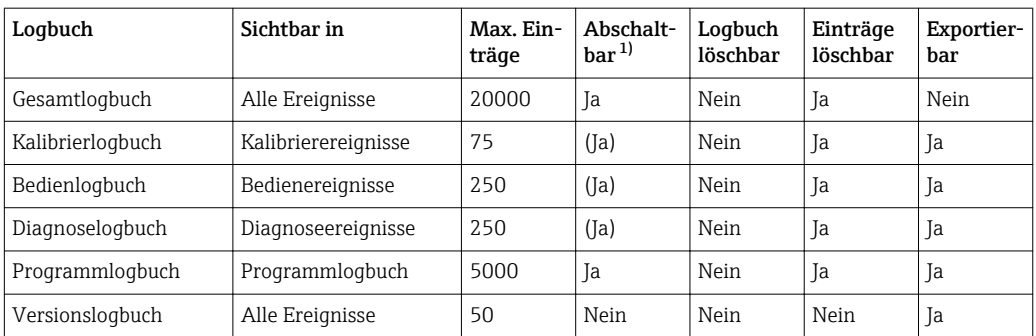

<span id="page-106-0"></span>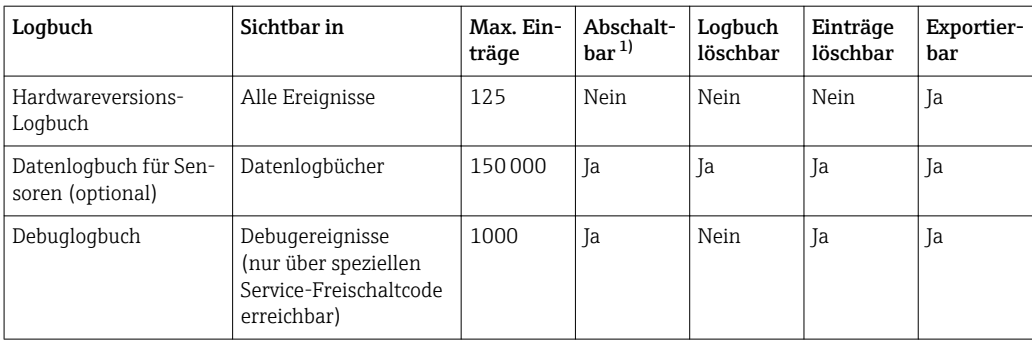

1) Angabe in Klammern bedeutet: abhängig vom Gesamtlogbuch

## 11.7.2 Menü Logbücher

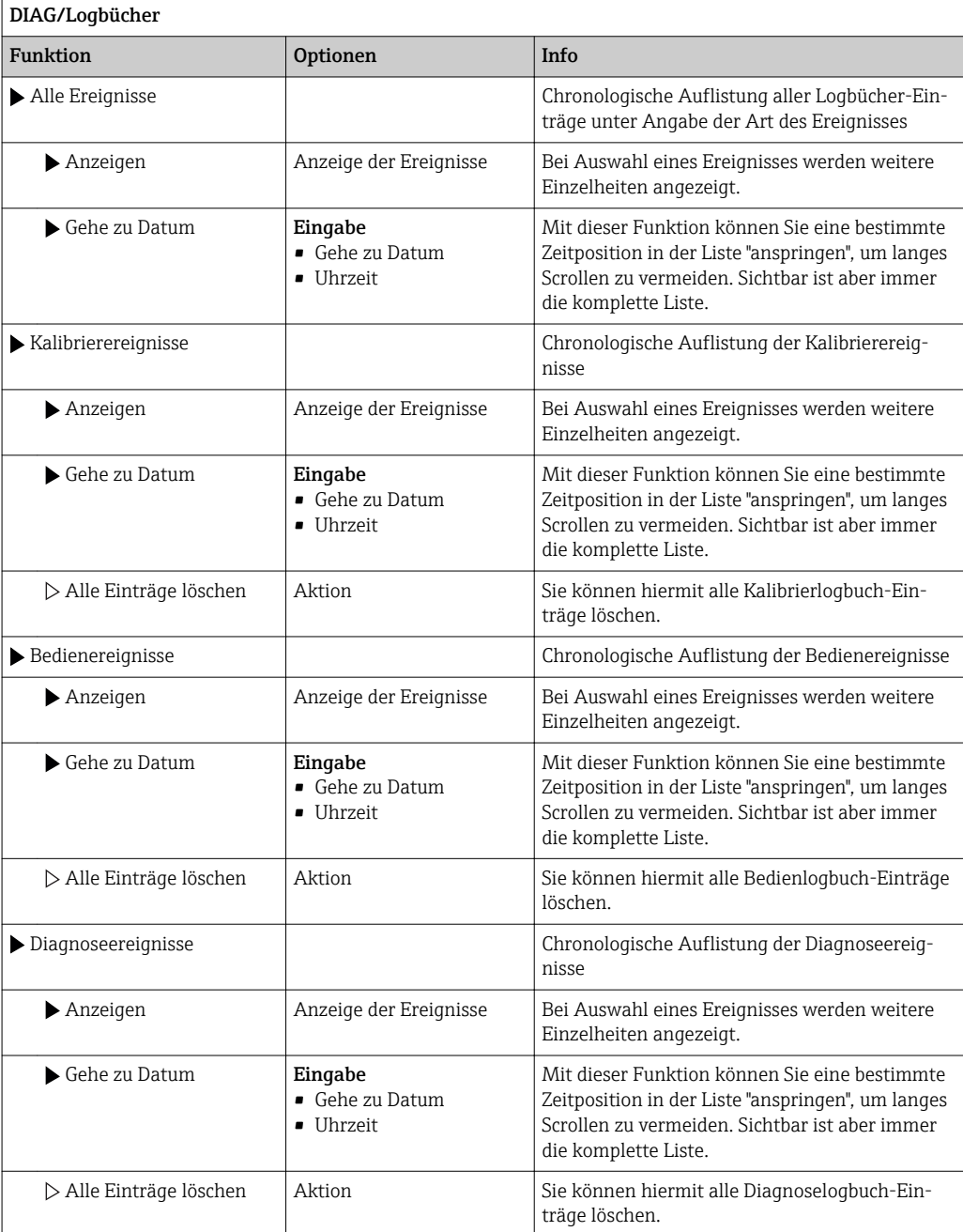

Ihre Datenlogbucheinträge können Sie sich auf dem Display grafisch darstellen lassen (Plot anzeigen).

Die Anzeige können Sie zusätzlich an Ihre individuellen Anforderungen anpassen:

- In der grafischen Anzeige auf den Navigatorknopf drücken: Sie erhalten zusätzliche Optionen wie Zoom und x/y-Verschiebung des Graphen.
- Cursor definieren: Wenn Sie diese Option anwählen, können Sie mit dem Navigator den Graphen entlangfahren und erhalten zu jedem Punkt den entsprechenden Logbucheintrag (Datumsstempel/Messwert) in Textform.
- Gleichzeitige Anzeige von 2 Logbüchern: Auswahl 2. Plot und Plot anzeigen
	- Ein kleines Kreuz markiert den gerade selektierten Graphen, für den z. B. der Zoom geändert oder ein Cursor aufgerufen werden kann.
	- Im Kontextmenü (Druck auf den Navigatorknopf) können Sie den jeweils anderen Graphen selektieren. Und dann für diesen einen Zoom, eine Verschiebung oder einen Cursor anwenden.
	- Sie können über das Kontextmenü auch beide Graphen gleichzeitig selektieren. Dadurch können Sie z. B. einen Zoom auf beide Graphen gleichzeitig anwenden.

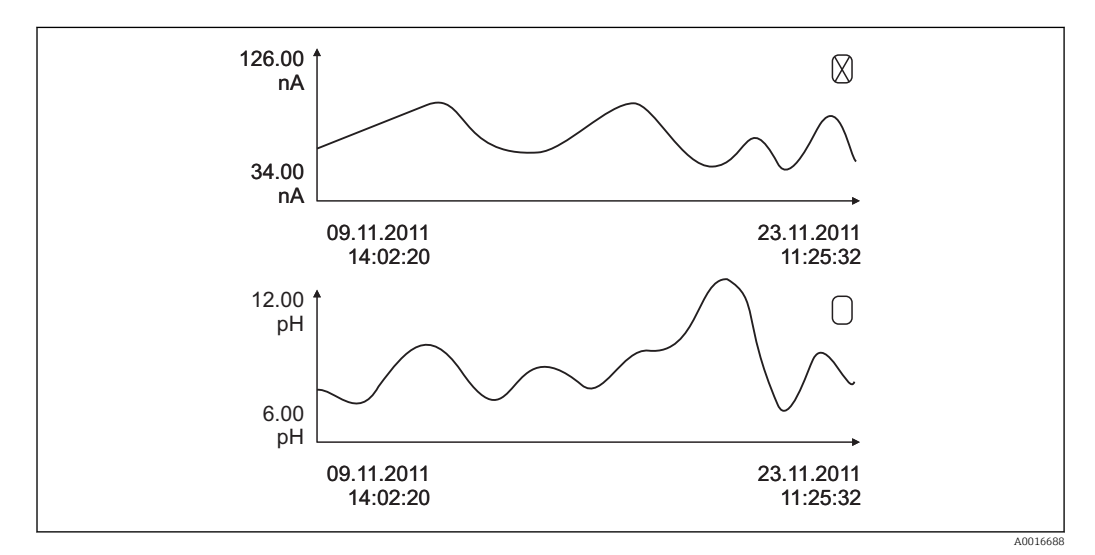

 *14 Gleichzeitige Anzeige von 2 Graphen, der obere ist "selektiert"*

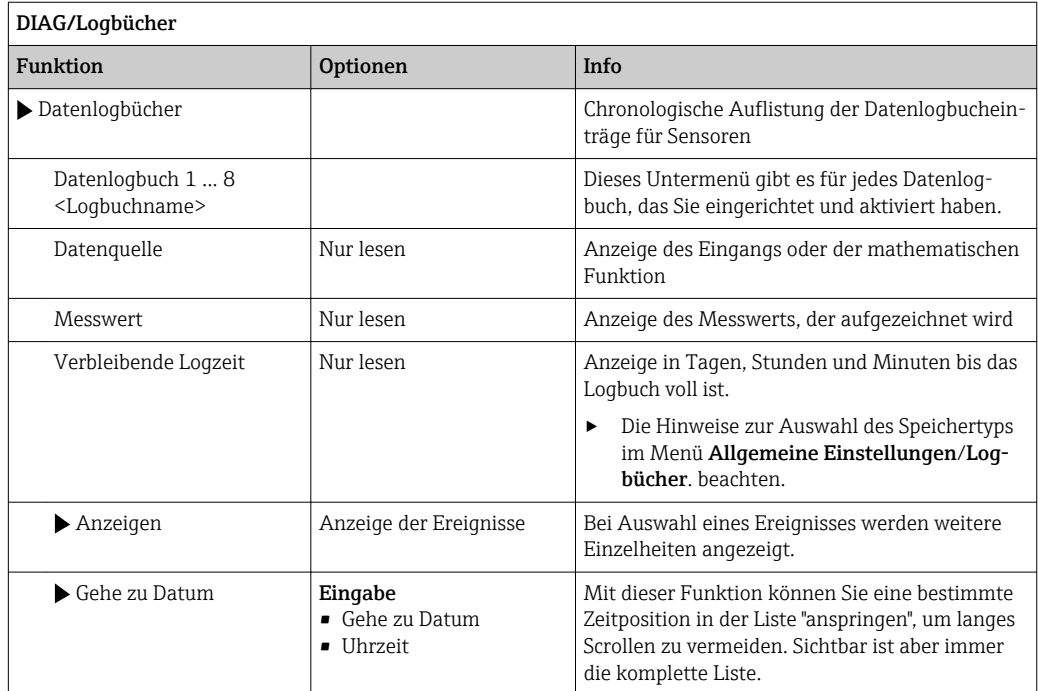
<span id="page-108-0"></span>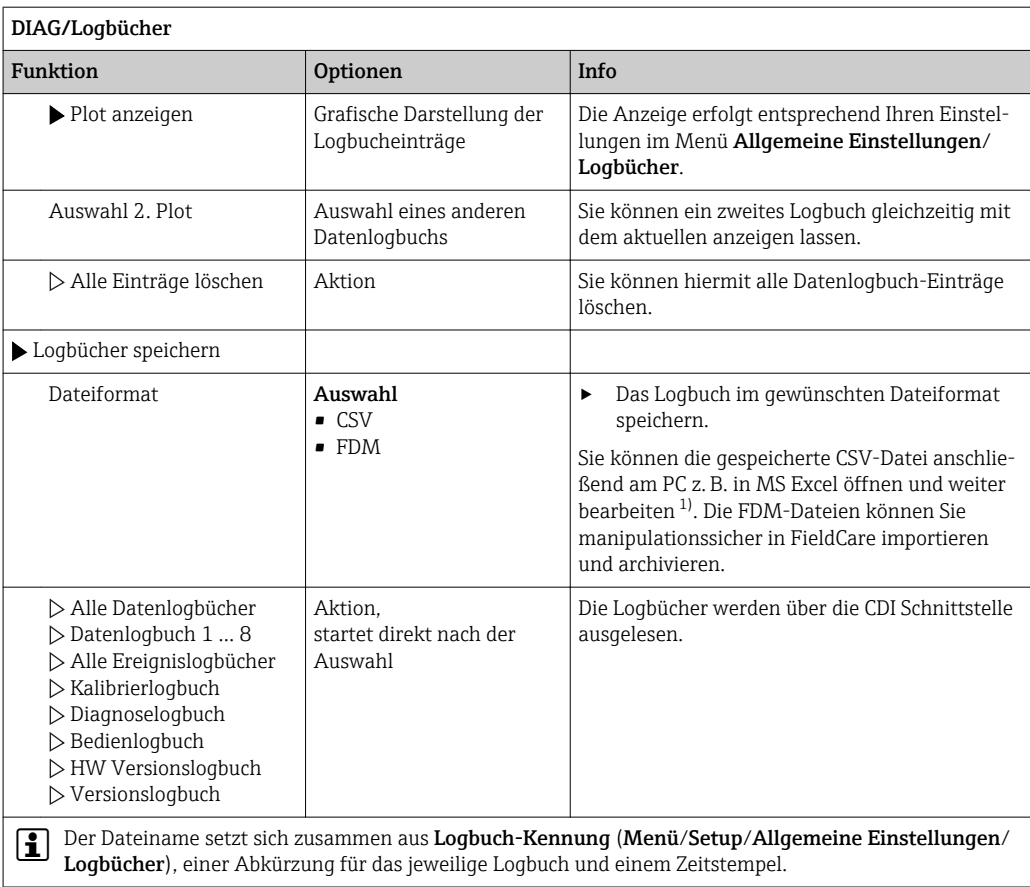

1) CSV-Dateien verwenden internationale Zahlenformate und Trennzeichen. Sie müssen daher in MS Excel als externe Daten mit den korrekten Formateinstellungen importiert werden. Öffnen per Doppelklick führt nur dann zur korrekten Darstellung, wenn MS Excel mit der amerikanischen Ländereinstellung installiert ist.

# 11.7.3 Programmlogbuch

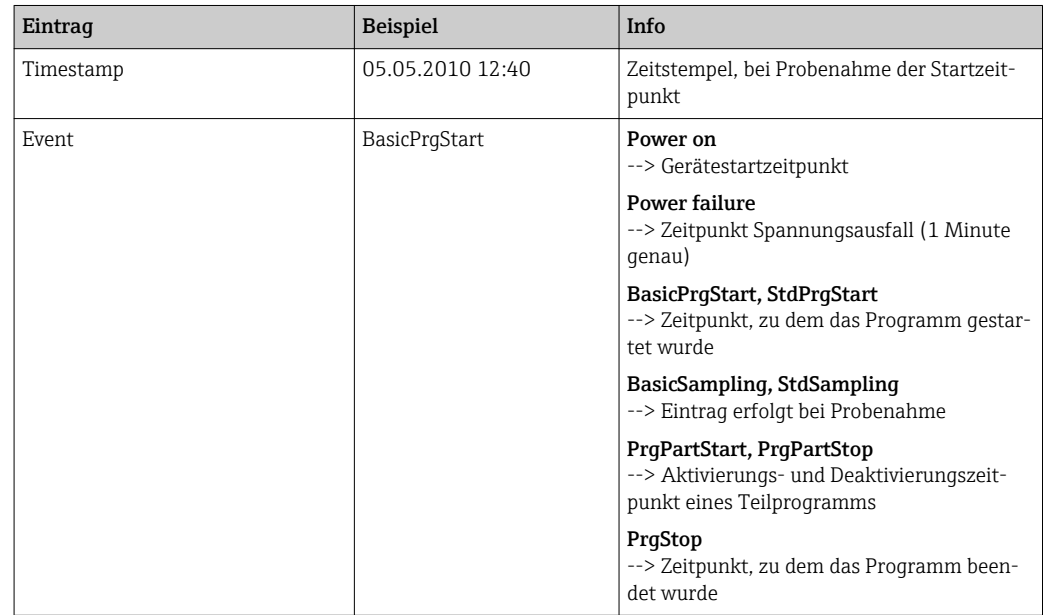

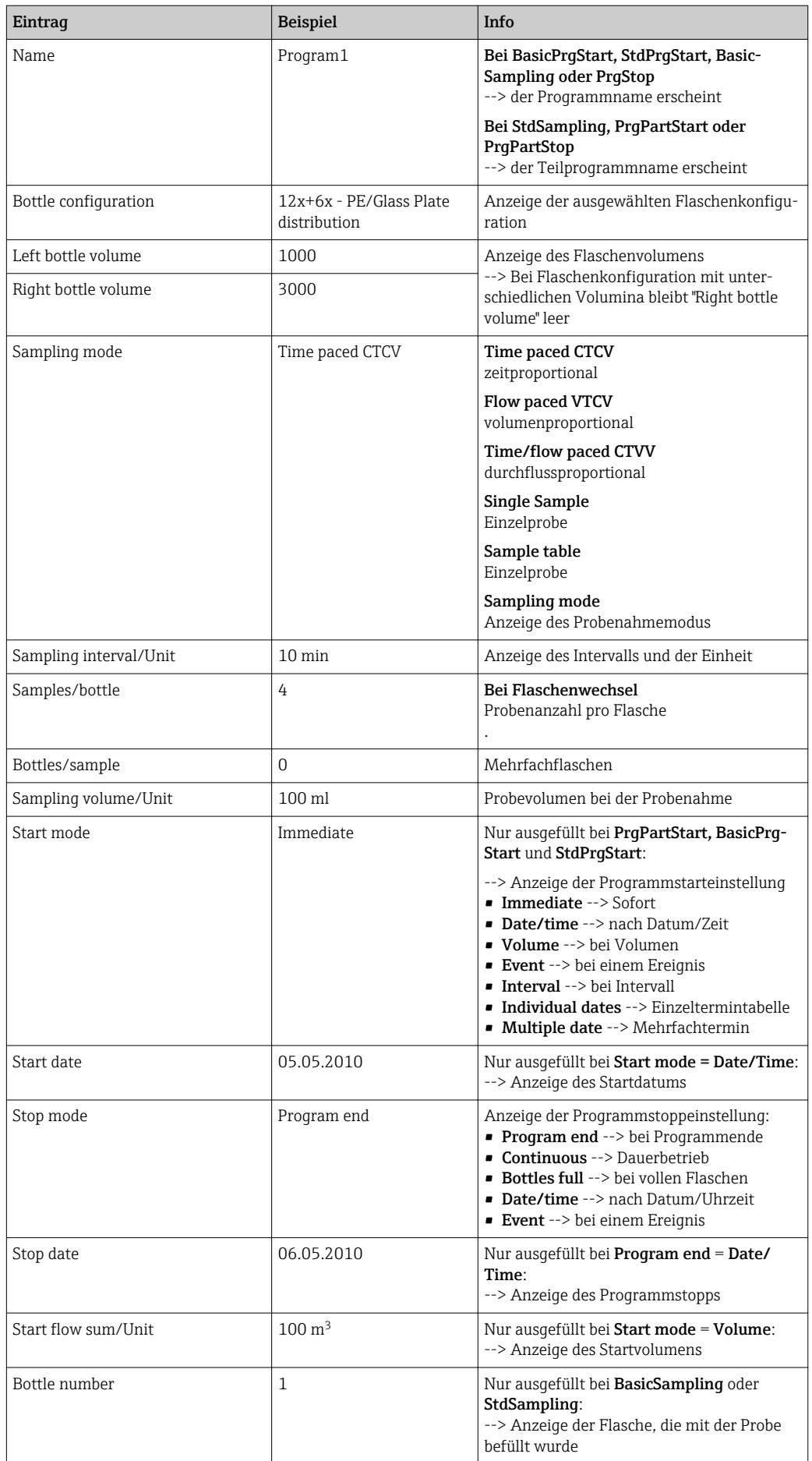

<span id="page-110-0"></span>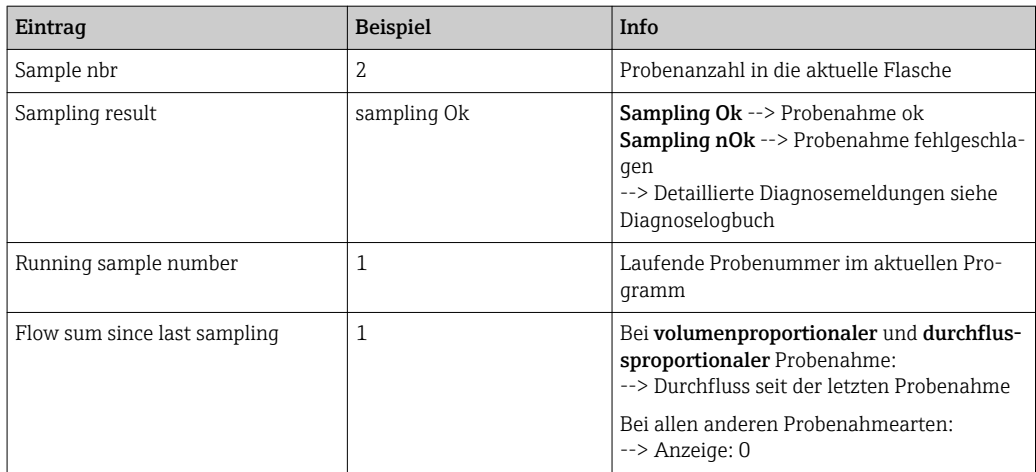

#### 11.7.4 Flaschenstatistik

Anzeige der Flaschenstatistik des Probenehmers:

- ‣ Wählen Sie in Menü/Diagnose/Logbücher/Programmlogbuch den Menüpunkt Übersicht aktuelles Programm aus oder bei laufendem Probenahmeprogramm einfach den STAT Softkey auswählen
	- Dabei erscheint die Statistik für jede einzelne Flasche nach dem Programmstart. Sie erhalten dadurch detailierte Rückschlüsse auf die letzten Probenahmen.
	-

Die Statistik wird zu folgendem Ereignis gelöscht: Programmstart

Die Statistik wird zu folgendem Ereignis selektiv überschrieben: Erreichen der 1. Flasche, wenn als Programmende in den Programmeinstellungen "Dauerbetrieb" eingestellt ist

Die Statistik wird dabei folgendermaßen dargestellt:

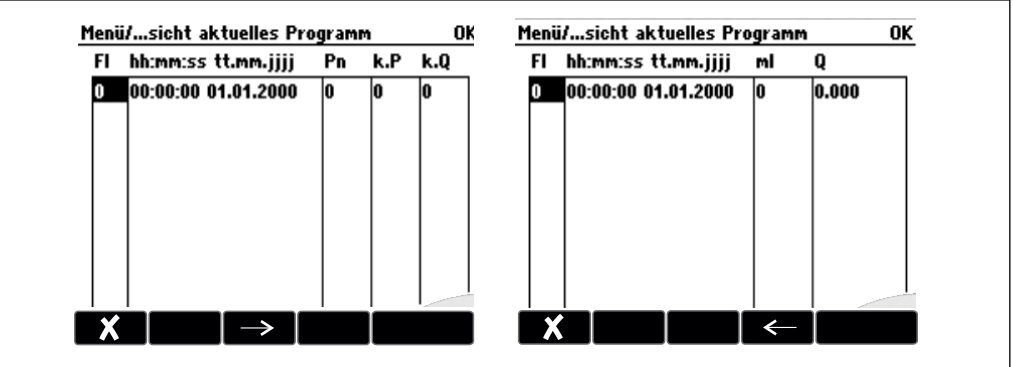

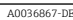

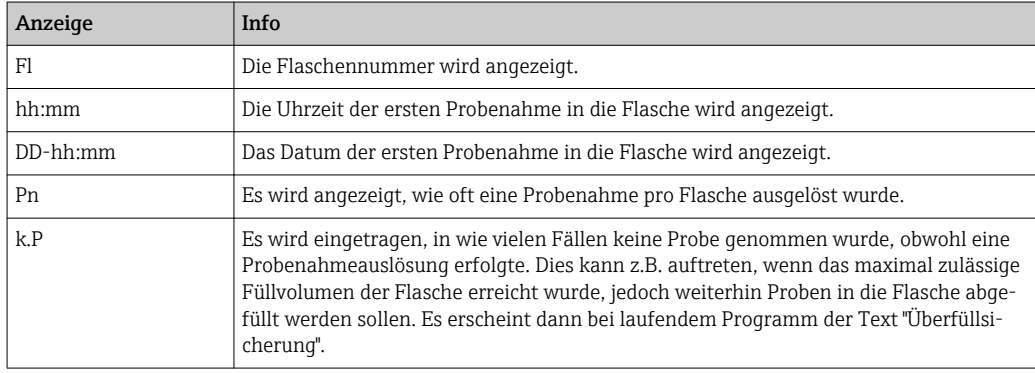

<span id="page-111-0"></span>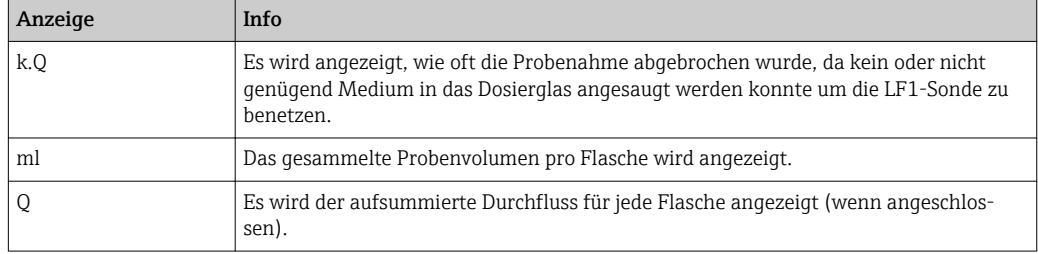

# 11.8 Geräteinformation

# 11.8.1 Systeminformationen

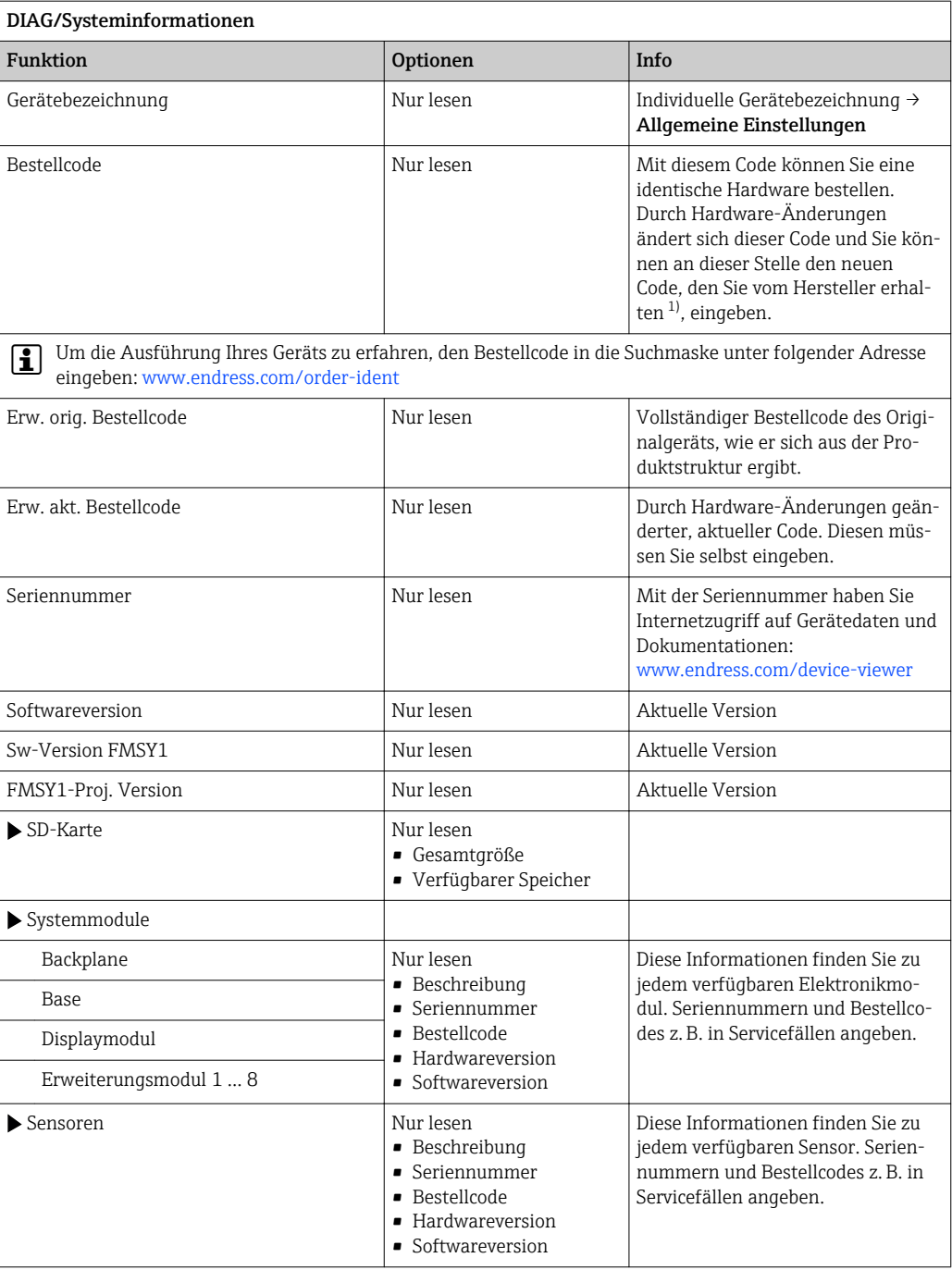

<span id="page-112-0"></span>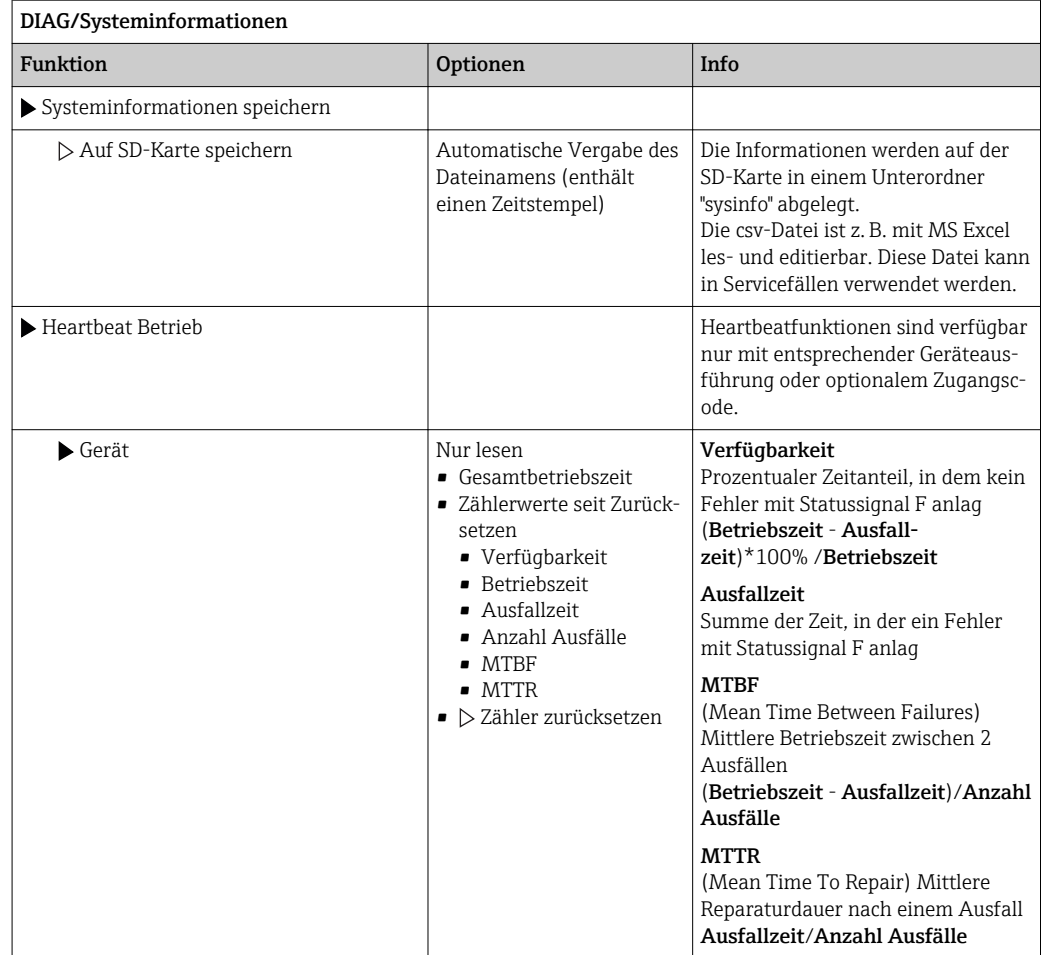

1) Voraussetzung: Sie liefern dem Hersteller die vollständigen Informationen über die Hardware-Änderungen.

### 11.8.2 Sensorinformationen

‣ Den gewünschten Kanal in der Auflistung der Kanäle wählen.

Informationen in folgenden Kategorien werden angezeigt:

• Extremwerte

Extrembedingungen, denen der Sensor bisher ausgesetzt war, z. B. min./max. Temperaturen 2)

- Einsatzdauer
- Einsatzzeit des Sensors unter definierten Extrembedingungen
- Kalibrierinformationen
- Kalibrierdaten der letzten Kalibrierung
- Sensorspezifikationen Messbereichsgrenzen für Hauptmesswert und Temperatur
- Allgemeine Informationen Informationen zur Sensoridentifizierung

Welche Daten genau angezeigt werden, hängt vom Sensor ab.

<sup>2)</sup> Ist nicht für alle Sensortypen verfügbar.

# <span id="page-113-0"></span>11.9 Simulation

Zu Testzwecken können Sie an Ein- und Ausgängen Werte simulieren:

- Stromwerte an Stromausgängen
- Messwerte an Eingängen
- Öffnen oder Schließen eines Relaiskontaktes

Lediglich aktuelle Werte werden simuliert. Ein Hochrechnen zu einer Durchflusssumme oder Niederschlagssumme ist über die Simulation nicht möglich.

‣ Vor der Simulation: Die Ein- und Ausgänge im Setup-Menü aktivieren.

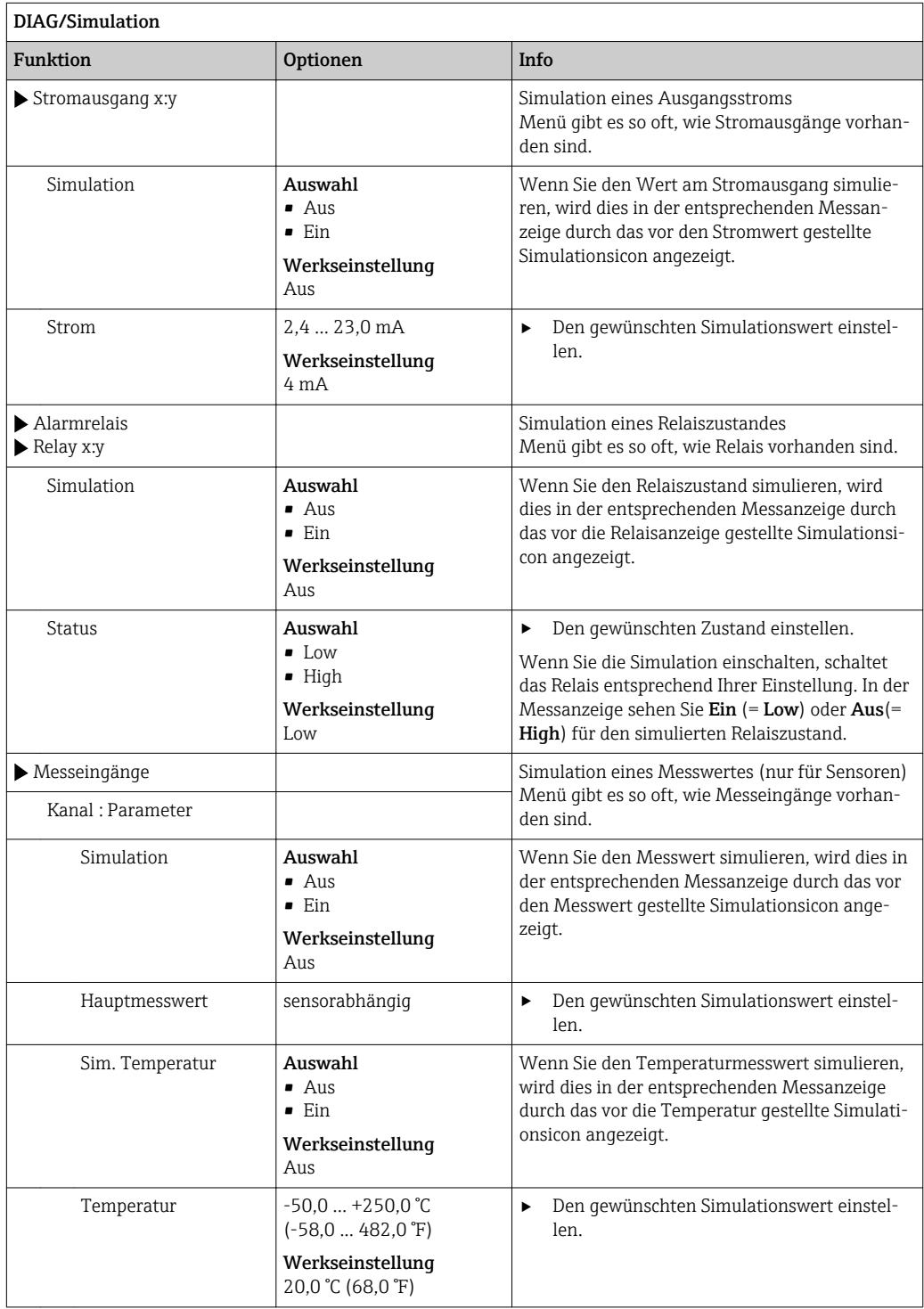

# <span id="page-114-0"></span>11.10 Gerätetest

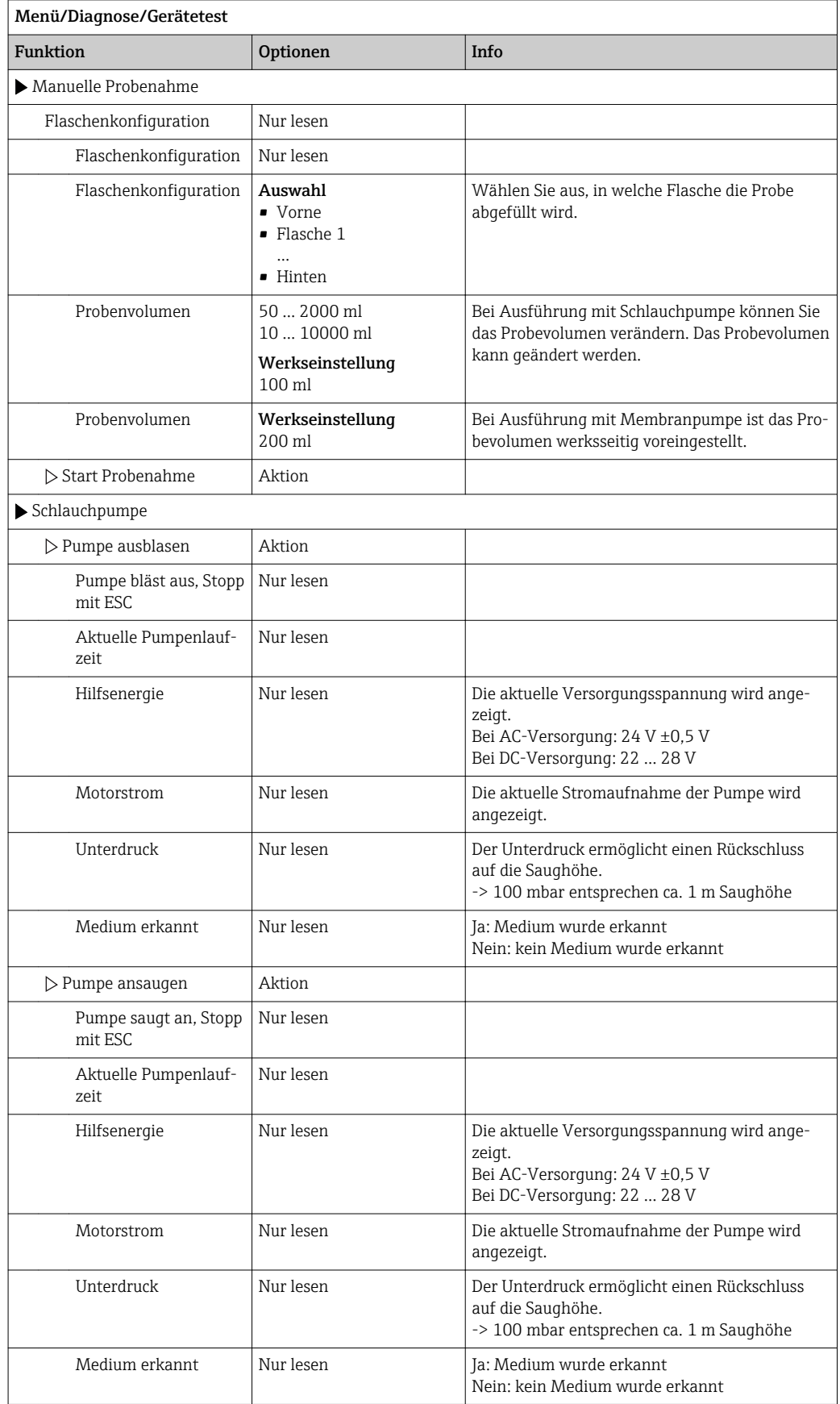

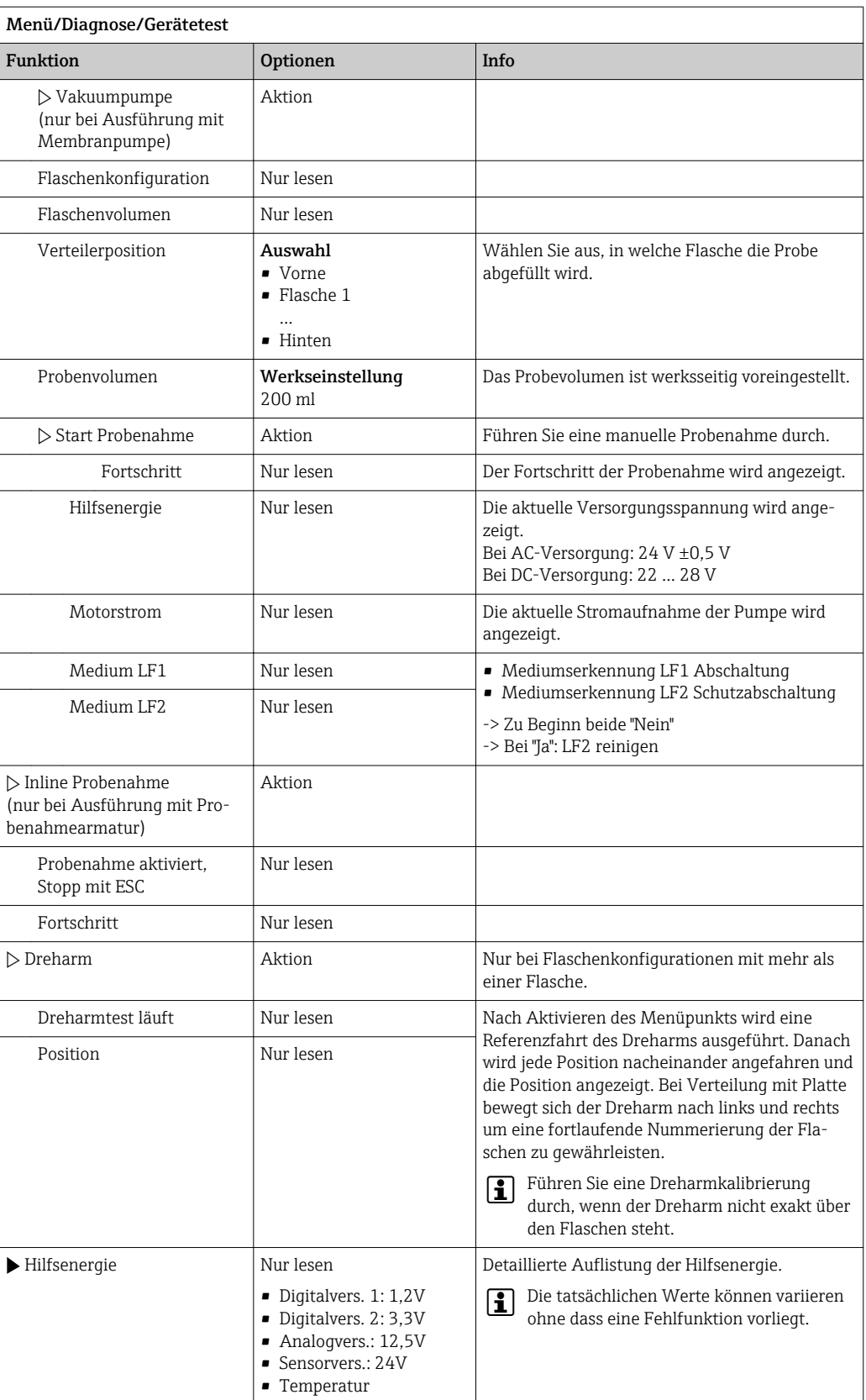

# <span id="page-116-0"></span>11.11 Messgerät zurücksetzen

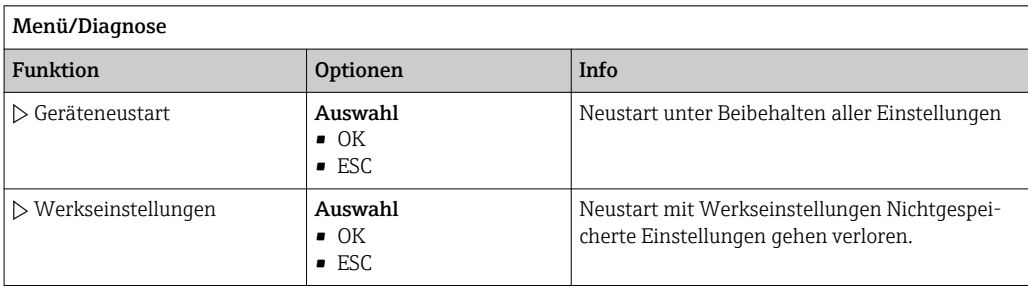

# 11.12 Info Laufzeiten

Folgende Informationen werden angezeigt:

- Betriebsstundenzähler Gerät:
	- Anzeige der gesamten Betriebsstunden des Geräts in Tagen, Stunden und Minuten
- Probenanzahl: Anzahl aller gezogenen Proben und der Probenfehler
- Schlauchalter (bei Ausführung mit Schlauchpumpe): Anzeige des Schlauchalters in Tagen, Stunden und Minute
- Schlauchpumpe (bei Ausführung mit Schlauchpumpe): Anzeige der Pumpenlaufzeit in Stunden und Minuten

Nach einem Schlauchwechsel muss dieser Zähler zurückgesetzt werden.  $\boxed{2}$ 

#### • Filtermatten:

Anzeige der Verwendungsdauer in Tagen

• Betriebsstundenzähler Photometer: Anzeige der Betriebsstunden in Stunden

Mit Zurücksetzen stellen Sie den jeweiligen Zählerstand auf Null.

# 11.13 Status Eingänge/Ausgänge

#### Pfad: Anzeige/Messwerte

Folgende Messwerte werden aufgelistet (nur lesen):

- Binäreingänge
	- Aktueller Zustand der Funktion: ein oder aus
- Stromeingänge
- Aktuelle Stromwerte aller verfügbaren Stromeingänge
- Binärausgänge
	- Aktueller Zustand der Funktion: ein oder aus
- Temperatursensoren
	- Aktueller Wert wird angezeigt
- Stromausgänge (bei Ausführung mit Sensoren mit Memosens-Protokoll) Aktuelle Stromwerte der Stromausgänge

# <span id="page-117-0"></span>11.14 Firmwarehistorie

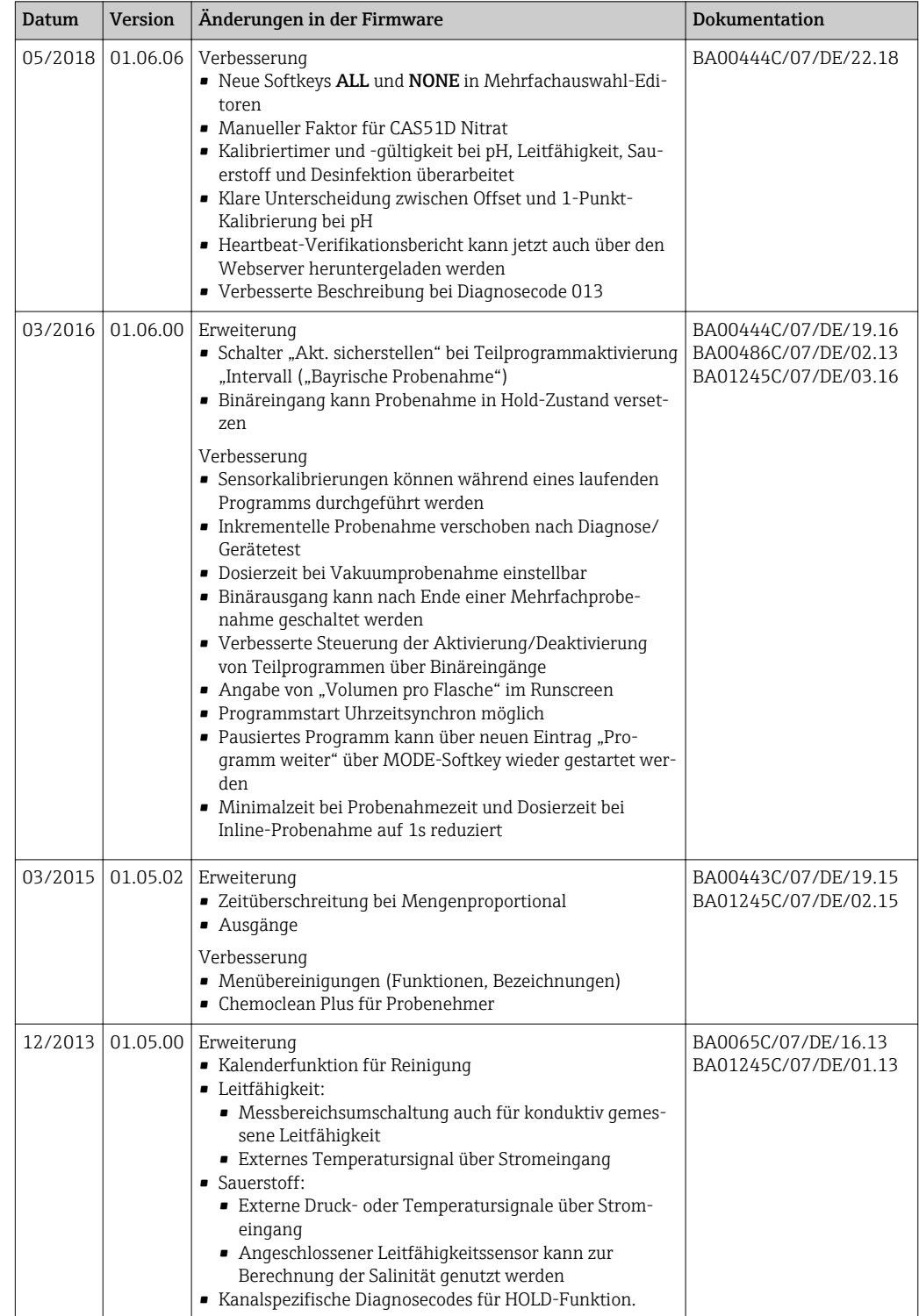

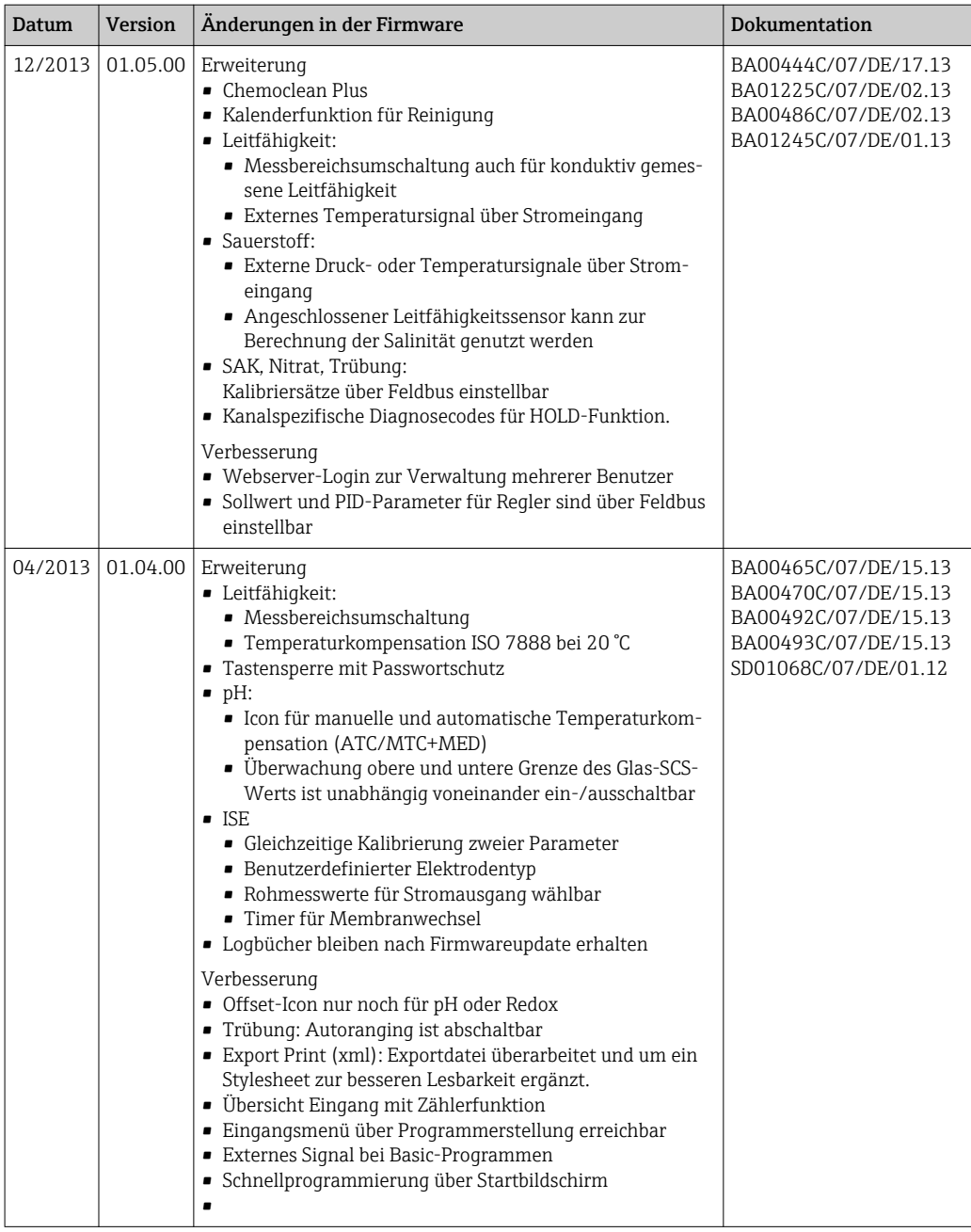

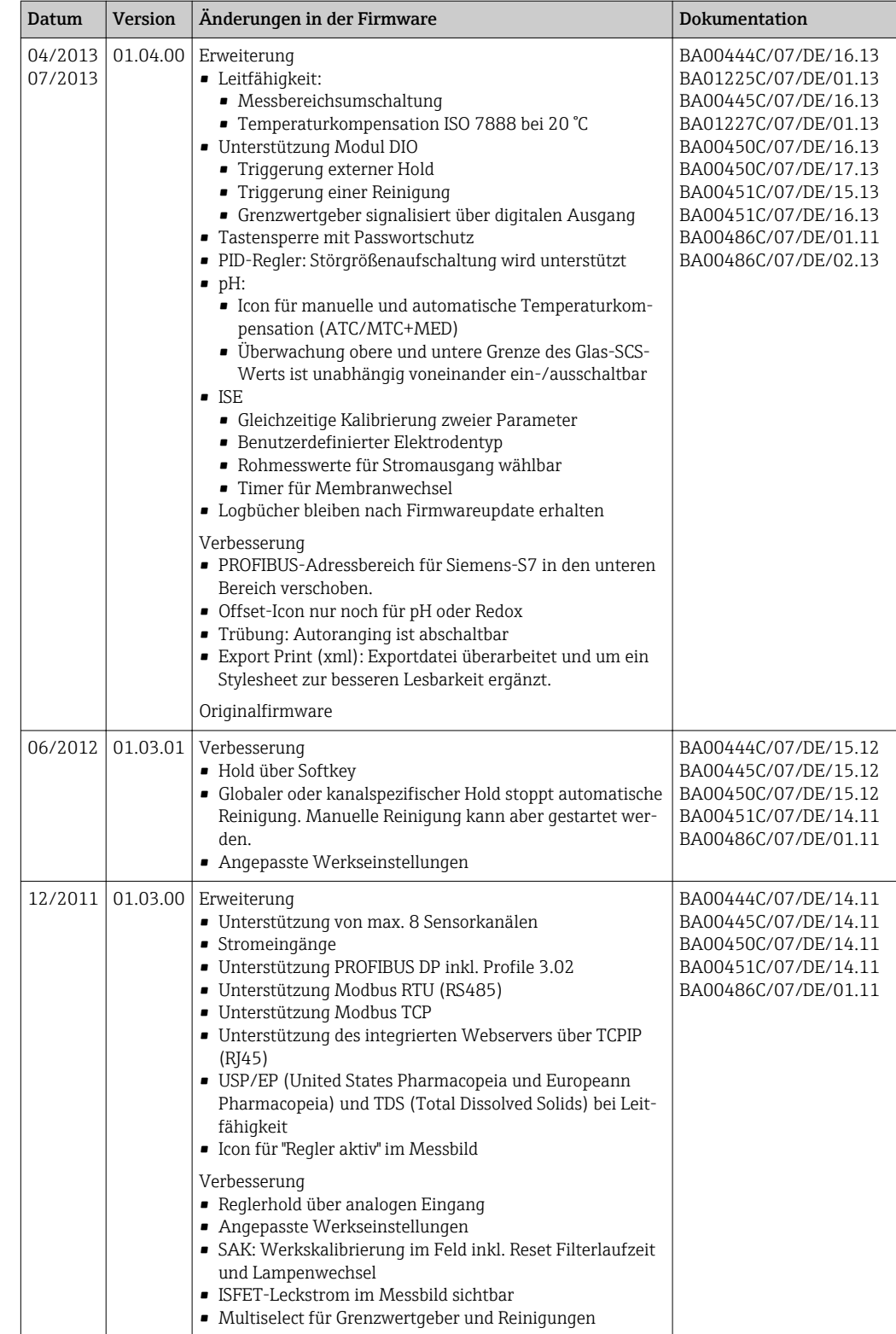

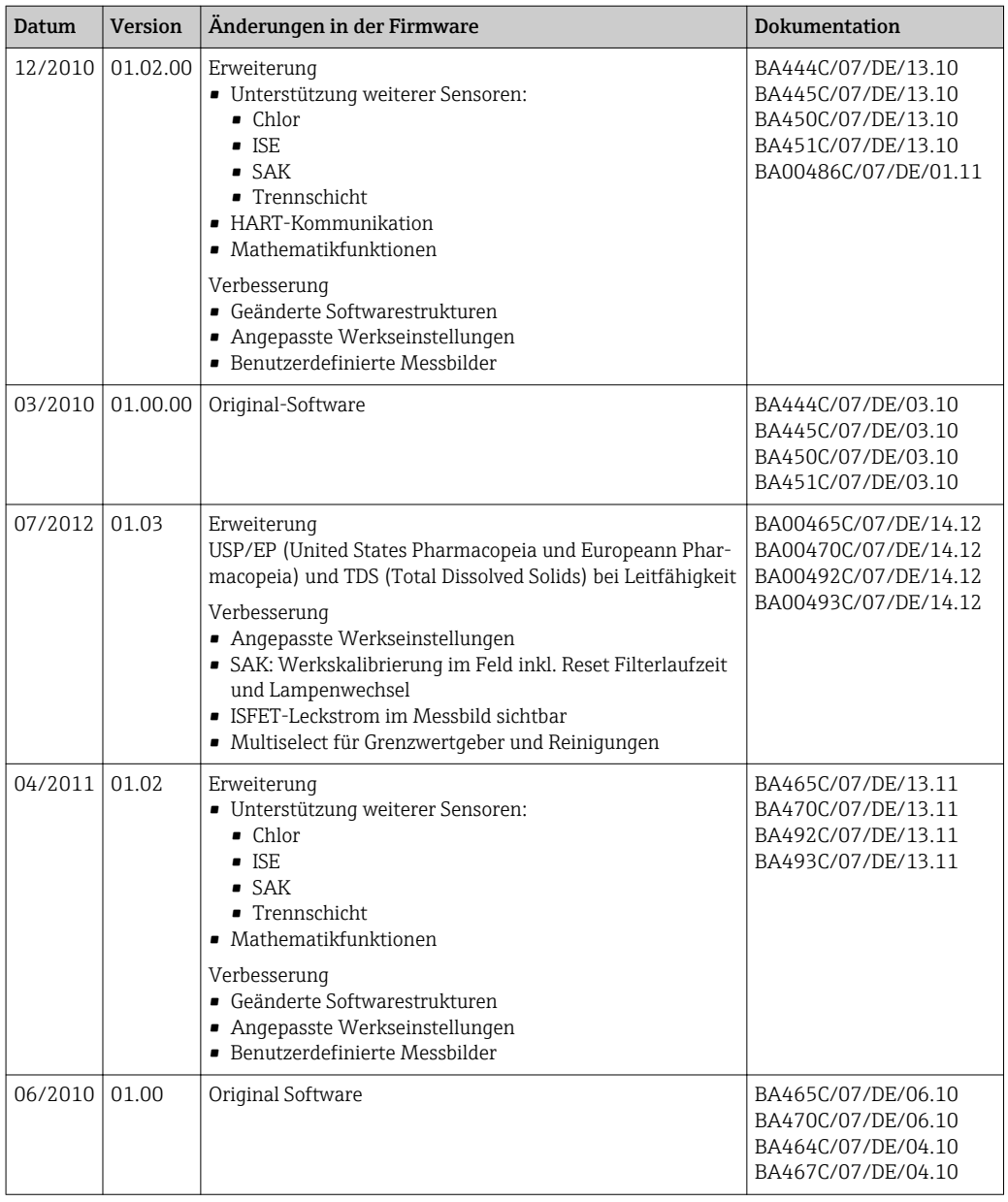

# <span id="page-121-0"></span>12 Wartung

Auswirkungen auf Prozess und Prozesssteuerung

‣ Rechtzeitig alle erforderlichen Maßnahmen treffen, um die Betriebssicherheit und Zuverlässigkeit der gesamten Messstelle sicherzustellen.

#### **A**WARNUNG

#### Prozessdruck und -temperatur, Kontamination, elektrische Spannung

Schwere Verletzungen bis Verletzungen mit Todesfolge möglich

- ‣ Falls bei der Wartung ein Sensor ausgebaut werden muss, Gefahren durch Druck, Temperatur und Kontamination vermeiden.
- ‣ Das Gerät spannungsfrei schalten, bevor Sie es öffnen.
- ‣ Schaltkontakte können von getrennten Stromkreisen versorgt sein. Auch diese Stromkreise spannungsfrei schalten, bevor Sie an den Anschlussklemmen arbeiten.

#### **HINWEIS**

#### Elektrostatische Entladungen (ESD)

Beschädigung elektronischer Bauteile

- ‣ ESD vermeiden durch persönliche Schutzmaßnahmen wie vorheriges Entladen an PE oder permanente Erdung mit Armgelenkband.
- Zu Ihrer eigenen Sicherheit nur Originalersatzteile verwenden. Mit Originalteilen sind Funktion, Genauigkeit und Zuverlässigkeit auch nach Instandsetzung gewährleistet.

#### **AVORSICHT**

#### Der Inhalt der Probenflaschen könnte mikrobiologisch kontaminiert sein.

Leichte bis mittelschwere Verletzungen möglich.

‣ Tragen Sie geeignete Schutzkleidung.

# 12.1 Wartungsempfehlung

Um einen effizienten Betrieb des Probenehmers zu gewährleisten, sind regelmäßige Wartungsarbeiten durchzuführen.

Die Wartungsarbeiten bestehen aus:

- Austauschen der Verschleißteile
- Reinigen des Gerätes

Die Reinigungsintervalle hängen sehr stark ab:

- von dem Medium
- von den Umgebungsbedingungen des Probenehmers (Staub usw.)
- von den Programmintervallen

Passen Sie deshalb die Reinigungsintervalle an Ihren spezifischen Bedarf an, aber achten Sie in jedem Fall darauf, diese Reinigungsarbeiten immer regelmäßig durchzuführen.

#### Austausch von Verschleißteilen

Der Austausch der Verschleißteile findet in ein- und zweijährigen Intervallen statt und wird vom Endress+Hauser Service durchgeführt. Wenden Sie sich dazu bitte an Ihre Vertriebszentrale.

Endress+Hauser bietet Ihnen einen Wartungsvertrag an. Durch einen Wartungsvertrag erhöhen Sie die Betriebssicherheit und entlasten Ihr Betriebspersonal. Ausführliche Angaben zu Wartungsverträgen erhalten Sie von Ihrer Endress+Hauser Serviceorganisation.

# <span id="page-122-0"></span>12.2 Kalibrierung

### 12.2.1 Sensoren

- Sensoren mit Memosens-Protokoll sind werksseitig kalibriert.
- Eine Kalibrierung bei Erstinbetriebnahme ist im Zusammenhang mit den vorherrschenden Prozessbedingungen zu entscheiden.
- In vielen Standardanwendungen ist keine weitere Kalibrierung nötig.
- Kalibrieren Sie Sensoren in sinnvollen, prozessabhängigen Intervallen.

Betriebsanleitung "Memosens", BA01245C  $\sqrt{1}$ 

Alle angeschlossene Sensoren können während eines aktiven Probenahmeprogramms kalibriert werden.

## 12.2.2 Dreharm

Die Dreharmpositionierung ist werksseitig eingestellt. Eine Kalibrierung des Dreharms ist nur möglich bei Ausführung mit mehreren Flaschen.

Die Kalibrierung des Dreharms muss durchgeführt werden, wenn:

• der Dreharmmotor ausgetauscht wurde

• die Fehlermeldung "F236 Dreharm" im Display erscheint

1. Nehmen Sie im Menü "Setup/Basic setup" die Einstellung der Flaschenanzahl vor.

2. Gehen Sie zur Kalibrierung des Dreharms folgendermaßen vor:

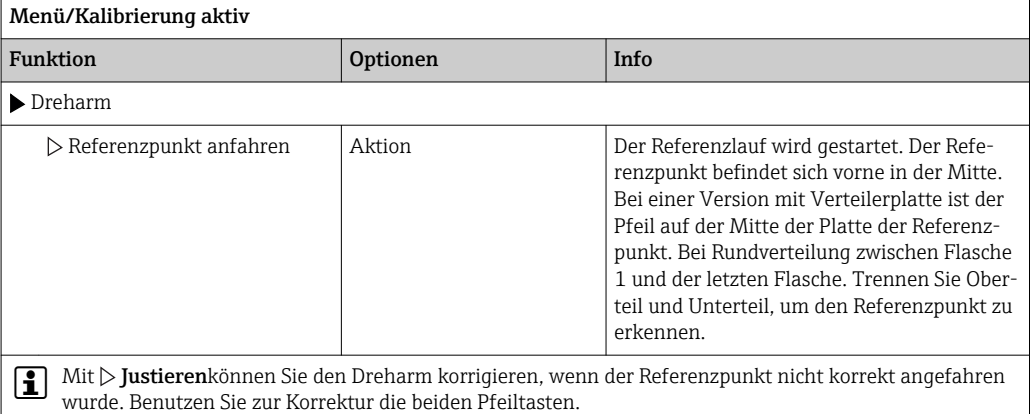

3. Führen Sie anschließend im Menü Diagnose/Gerätetest/Reset/Dreharm" den Dreharmtest durch.

### 12.2.3 Probevolumen Schlauchpumpe

Das Probevolumen der Schlauchpumpe ist werksseitig kalibriert.

Für die Kalibrierung des Probevolumens ist ein Messbecher mit einem Volumen von mind. 200 ml erforderlich.

‣ Ziehen Sie den Pumpenschlauch aus der Schlauchdurchführung heraus und führen ihn in den Messbecher.

<span id="page-123-0"></span>Gehen Sie zur Kalibrierung folgendermaßen vor:

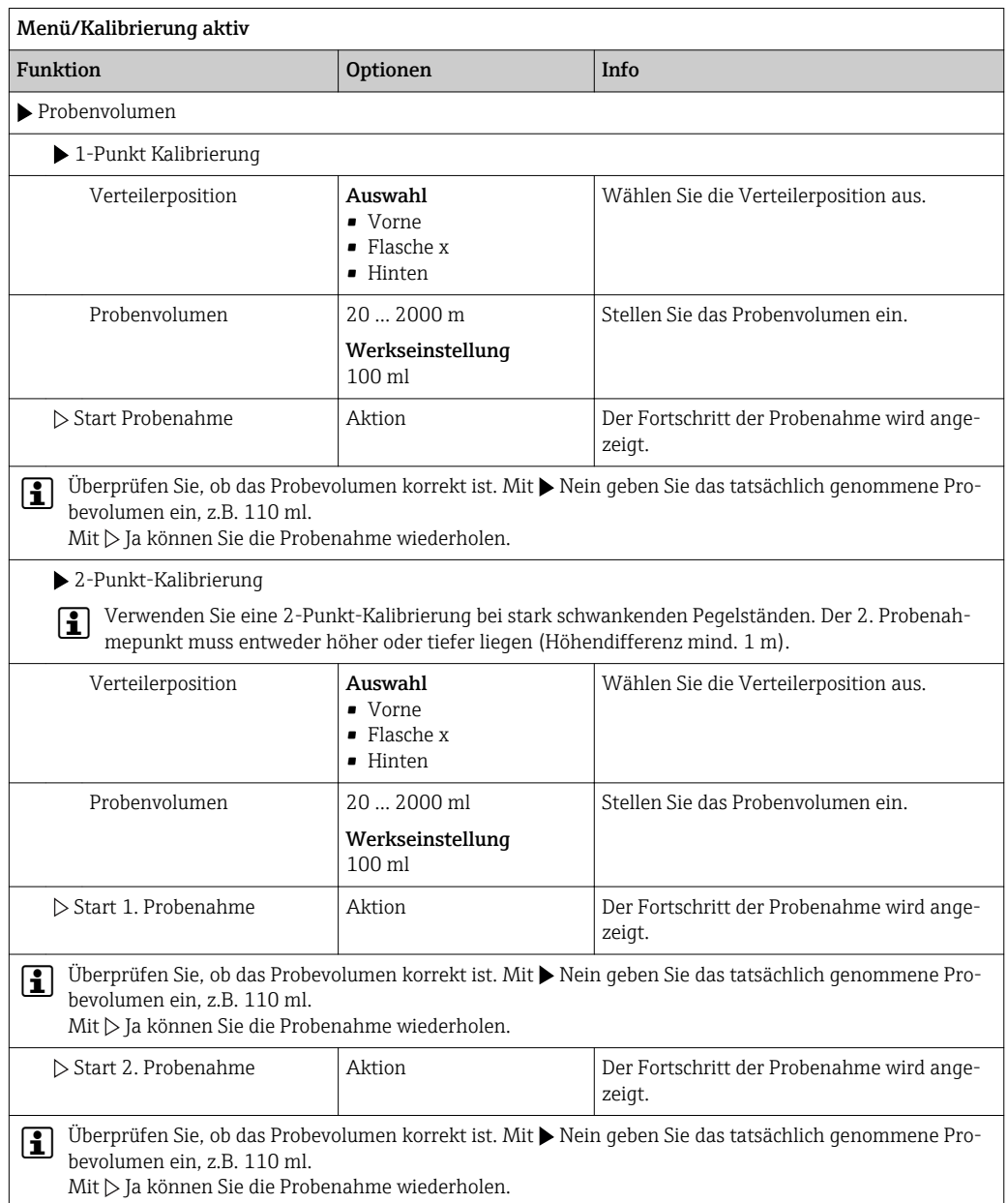

# 12.3 Pumpenschlauchwechsel

### **A**WARNUNG

#### Rotierende Teile

Leichte bis mittelschwere Verletzungen möglich.

- ‣ Nehmen Sie den Probenehmer außer Betrieb, bevor Sie die Schlauchpumpe öffnen.
- ‣ Sichern Sie den Probenehmer gegen unbeabsichtigte Inbetriebnahme, während Sie Arbeiten an der geöffneten Schlauchpumpe durchführen.

#### Schlauchpumpe öffnen

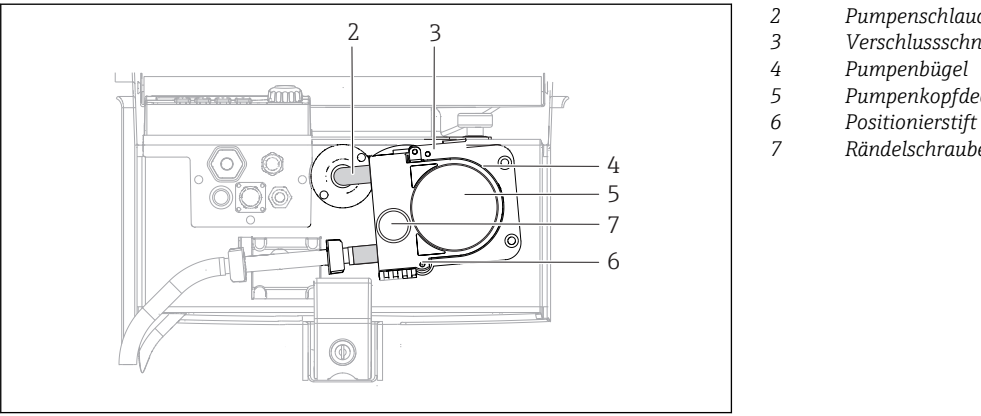

- *Pumpenschlauch*
- *Verschlussschnalle*
- *Pumpenbügel*
- *Pumpenkopfdeckel*
- *Rändelschraube*

- *15 Schlauchpumpe öffnen*
- 1. Nehmen Sie den Probenehmer außer Betrieb, indem Sie ein laufendes Programm pausieren.
- 2. Öffnen Sie die Verschlussschnalle (Pos. 3) und klappen Sie den Pumpenbügel (Pos. 4) nach oben weg.

A0014202

- 3. Drehen Sie die Rändelschraube (Pos. 7) heraus und klappen Sie den Pumpenkopfdeckel (Pos. 5) nach rechts.
- 4. Drehen Sie die Rändelschraube (Pos. 7) heraus und klappen Sie den Pumpenkopfdeckel (Pos. 5) nach unten.

#### Pumpenschlauchwechsel

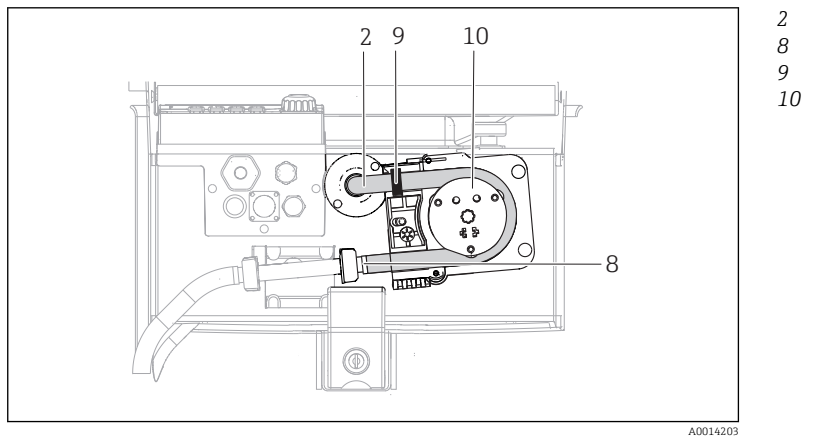

- *Pumpenschlauch Klemme Markierungsring*
- *Rollenkörper*
	-

- *16 Pumpenschlauchwechsel*
- 1. Entfernen Sie die Klemme (Pos. 8) und nehmen Sie den Pumpenschlauch (Pos. 2) aus der Pumpe heraus.
- 2. Entfernen Sie die Silikonablagerungen auf dem Rollenkörper (Pos. 10) und auf dem flexiblen Pumpenbügel.
- 3. Kontrollieren Sie den leichten Lauf des Rollenkörpers und der einzelnen Rollen.
- 4. Tragen Sie auf den Rollenkörper etwas Fett auf.
- 5. Befestigen Sie den neuen Pumpenschlauch mit der Klemme (Pos. 8) am Drucksensor.
- 6. Führen Sie den Pumpenschlauch um den Rollenkörper und legen Sie den Markierungsring in die Nut ein (Pos. 9).
- 7. Schließen Sie den Pumpenkopfdeckel und schrauben Sie ihn fest. Schließen Sie den Pumpenbügel.

<span id="page-125-0"></span>8. Um Fehldosierungen zu vermeiden, stellen Sie das Schlauchalter unter Menü/Diagnose/Info Laufzeiten/Schlauchalter mit "Zurücksetzen" auf Null zurück.

Führen Sie nach jedem Pumpenschlauchwechsel eine Kalibrierung des Probevolumens I÷  $durch. → ⌆ 123$ 

# 12.4 Reinigung

#### 12.4.1 Gehäuse

‣ Die Gehäusefront nur mit handelsüblichen Reinigungsmitteln reinigen.

Die Front ist nach DIN 42 115 beständig gegen:

- Ethanol (kurzzeitig)
- Verdünnte Säuren (max. 2%ige HCl)
- Verdünnte Laugen (max. 3%ige NaOH)
- Haushaltreiniger auf Seifenbasis

#### **HINWEIS**

#### Nicht zulässige Reinigungsmittel

Beschädigung der Gehäuse-Oberfläche oder der Gehäusedichtung

- ‣ Zur Reinigung nie konzentrierte Mineralsäuren oder Laugen verwenden.
- ‣ Nie organische Reiniger verwenden wie Aceton, Benzylalkohol, Methanol, Methylenchlorid, Xylol oder konzentrierte Glycerol-Reiniger.
- ‣ Niemals Hochdruckdampf zum Reinigen verwenden.

#### 12.4.2 Medienberührende Teile

‣ Spülen Sie alle medienberührenden Teile nach der Reinigung sorgfältig mit Klarwasser, damit keine Reinigungsmittelrückstände die nachfolgenden Proben verfälschen.

#### Ausführung mit Schlauchpumpe

Reinigen Sie die medienberührenden Teile wie folgt:

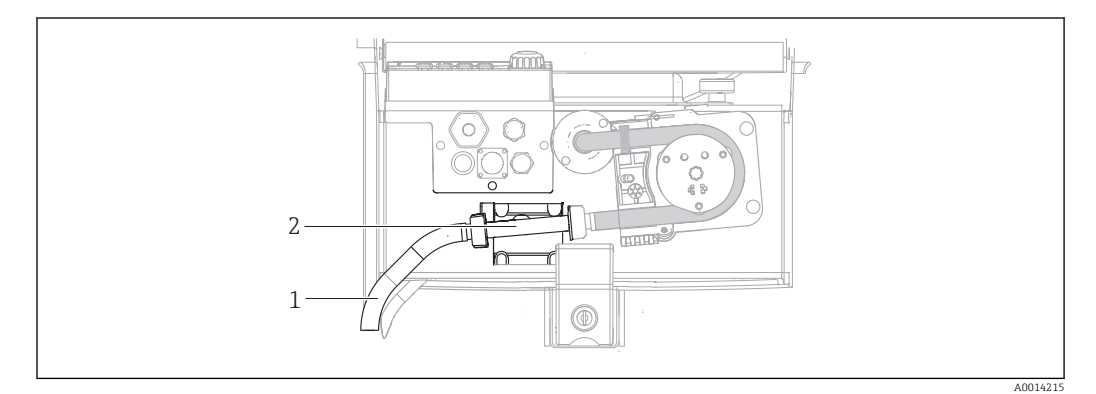

 *17 Ausführung mit Schlauchpumpe*

- *1 Saugleitung*
- *2 Drucksensor*

1. Schließen Sie einen Behälter mit Klarwasser am Schlauchanschluss an.

- 2. Entfernen Sie die Flaschen aus dem Probenraum.
- 3. Spülen Sie die medienberührenden Teile mit Klarwasser, indem Sie eine manuelle Probe ziehen oder einen Pumpentest durchführen (unter Menü/Diagnose/Gerätetest/ -> Schlauchpumpe/Pumpe ausblasen/Pumpe ansaugen
- 4. Lösen Sie die Verschraubungen links und rechts am Drucksensor (Pos. 2). Reinigen Sie das Schlauchstück vorsichtig mit einer Flaschenbürste und spülen Sie es mit Klarwasser.
- 5. Schließen Sie die Probenzuführung am Schlauchanschluss wieder an und stellen Sie die Flaschen zurück in den Probenraum.

#### **A**WARNUNG

#### Rotierende Teile

Leichte bis mittelschwere Verletzungen möglich.

- ‣ Öffnen Sie den Bügel der Schlauchpumpe nicht, während die Pumpe läuft.
- ‣ Sichern Sie den Probenehmer gegen unbeabsichtigte Inbetriebnahme, während Sie Arbeiten an der geöffneten Schlauchpumpe durchführen.

#### Schlauchpumpe innen

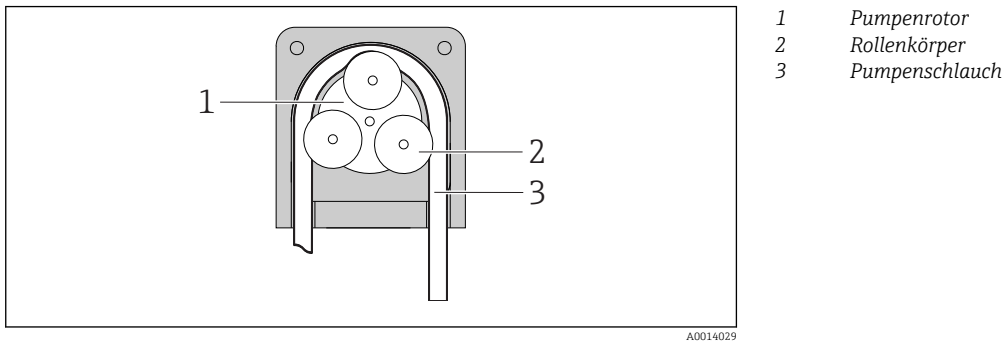

 *18 Innenansicht Schlauchpumpe*

- 1. Nehmen Sie den Probenehmer außer Betrieb, indem Sie ein laufendes Programm pausieren.
- 2. Öffnen Sie die Schlauchpumpe wie in Kap. "Pumpenschlauchwechsel" [→ 124](#page-123-0)beschrieben.
- 3. Entfernen Sie den Pumpenschlauch.
- 4. Entfernen Sie die Silikonablagerungen auf dem Rollenkörper und auf dem flexiblen Pumpenbügel.
- 5. Kontrollieren Sie den leichten Lauf des Rollenkörpers

#### Reinigung des Dreharms

#### Reinigen Sie den Dreharm wie folgt:

- 1. Trennen Sie das Geräteoberteil vom Geräteunterteil, indem Sie die seitlichen Verschlussschnallen öffnen. Drehen Sie das Geräteoberteil um 90°.
- 2. Schrauben Sie den Dreharm ab.
- 3. Reinigen Sie den Dreharm mit Wasser oder Seifenlauge. Benutzen Sie gegebenenfalls eine Flaschenbürste.
- 4. Bauen Sie den gereinigten Dreharm wieder ein.

#### 12.4.3 Probenraum

Der Probenraum verfügt über eine durchgängige Kunststoff-Innenschale.

1. Entnehmen Sie die Flaschenkörbe und die Verteilerwanne.

- 2. Entnehmen Sie die Flaschen.
- 3. Entnehmen Sie den Dreharm. Siehe auch

<span id="page-127-0"></span>4. Benutzen Sie einen Wasserschlauch und spritzen Sie den Probenraum aus.

Die Flaschen (PE und Glas) können Sie bei 60 °C in der Spülmaschine reinigen. <u>| - | </u>

#### 12.4.4 Digitale Sensoren

#### **AVORSICHT**

Nicht abgeschaltete Reinigung während Kalibrierung oder Wartungstätigkeiten Verletzungsgefahr durch Medium oder Reiniger!

- ‣ Eine angeschlossene Reinigung ausschalten, bevor Sie einen Sensor aus dem Medium nehmen.
- ‣ Sich durch Schutzkleidung, -brille und -handschuhe oder andere geeignete Maßnahmen schützen, wenn Sie die Reinigungsfunktion prüfen wollen und deshalb die Reinigung nicht ausschalten.

#### Sensor bei gleichzeitiger Verfügbarkeit der Messstelle austauschen

Wenn ein Fehler auftritt oder der Sensor laut Wartungsplan ausgetauscht werden muss, nehmen Sie einen neuen oder einen im Labor vorkalibrierten Sensor mit.

- Im Labor wird ein Sensor unter optimalen äußeren Bedingungen kalibriert, so dass eine höhere Qualität der Messung gewährleistet ist.
- Wenn Sie einen nicht vorkalibrierten Sensor verwenden, ist eine Kalibrierung vor Ort erforderlich.
- 1. Den zu wartenden Sensor ausbauen.
- 2. Neuen Sensor einbauen.
	- Die Sensordaten werden automatisch vom Messumformer übernommen. Es ist kein Freigabecode notwendig. Die Messung wird fortgesetzt.
- 3. Den gebrauchten Sensor mit zurück ins Labor nehmen.
	- Dort können Sie den Sensor bei gleichzeitiger Verfügbarkeit der Messstelle für den Wiedergebrauch vorbereiten.

#### Sensor für den Wiedergebrauch vorbereiten

- 1. Sensor reinigen.
	- Verwenden Sie hierzu die in der Sensoranleitung angegebenen Reinigungsmittel.
- 2. Sensor auf Risse oder sonstige Beschädigungen untersuchen.
- 3. Wenn keine Beschädigungen vorhanden sind: Sensor regenerieren. Eventuell in einer Regenerierungslösung lagern (→ Sensoranleitung).
- 4. Sensor für den erneuten Einsatz rekalibrieren.

### 12.5 Akkuwechsel

Bevor Sie die Akkus wechseln, entfernen Sie zuerst die Akkuraumabdeckung.

#### **AWARNUNG**

#### Gerät unter Spannung

Unsachgemäßer Anschluss kann zu Verletzungen oder Tod führen

‣ Wenn ein Netzteil oder Ladegerät angeschlossen ist, trennen Sie dieses vom Netz.

A0035817

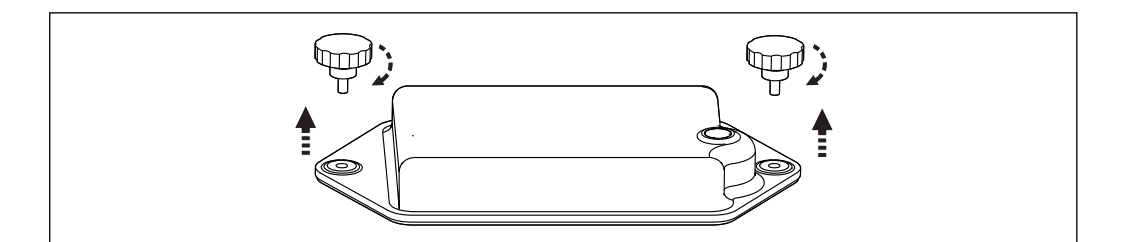

- 1. Lösen Sie die beiden Befestigungsschrauben.
- 2. Entnehmen Sie die Akkuraumabdeckung.
- 3. Entnehmen Sie die alten Akkus und lösen Sie die Steckverbindungen.

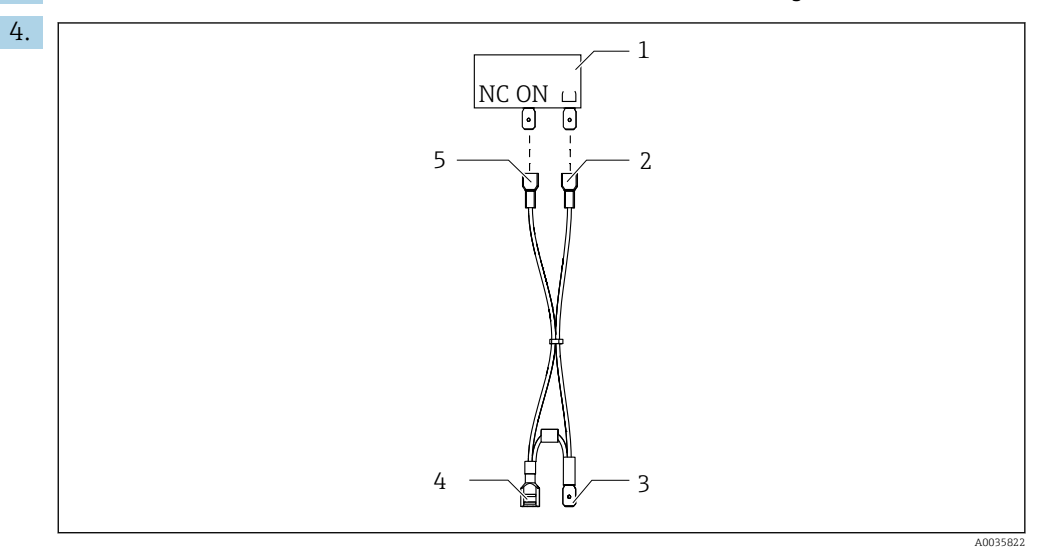

- *1 Schalter*
- *2 Anschluss an Schalter "Erdung"*
- *3 Anschluss an Akku PN*
- *4 Anschluss an Akku, rot*
- *5 Anschluss an Schalter "ON"*

Schließen Sie die neuen Akkus an.

5. Setzen Sie die neuen Akkus ein und befestigen Sie die Akkuraumabdeckung.

# 12.6 Technische Unterstützung

Wir empfehlen die Anschaffung und Verwendung einer SD-Karte (siehe Zubehör). Darauf können Sie die gesamte Parametrierung des Probenehmers sichern (siehe Kap. "Datenverwaltung") und die Daten bei Bedarf an technischer Unterstützung dem Service zukommen lassen.

# <span id="page-129-0"></span>13 Reparatur

# 13.1 Ersatzteile

Bei Fragen zu Ersatzteilen wenden Sie sich an Ihren Endress+Hauser Service.

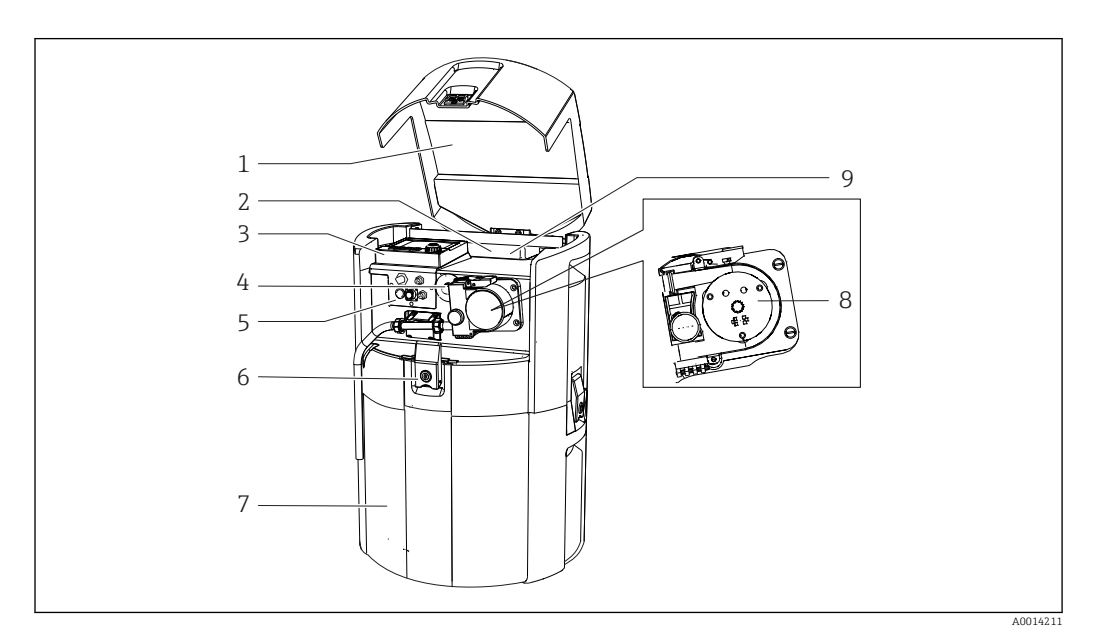

#### *19 Ersatzteile*

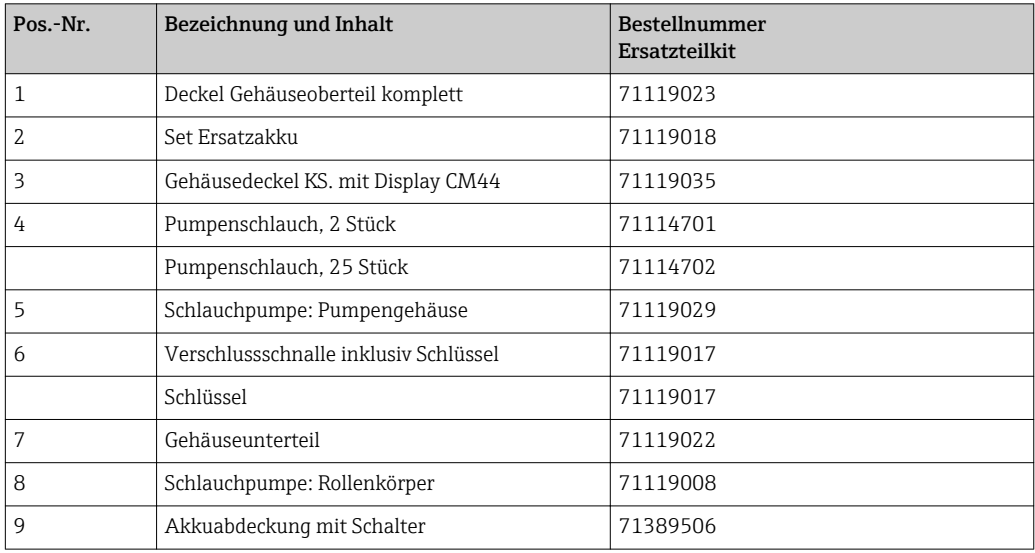

<span id="page-130-0"></span>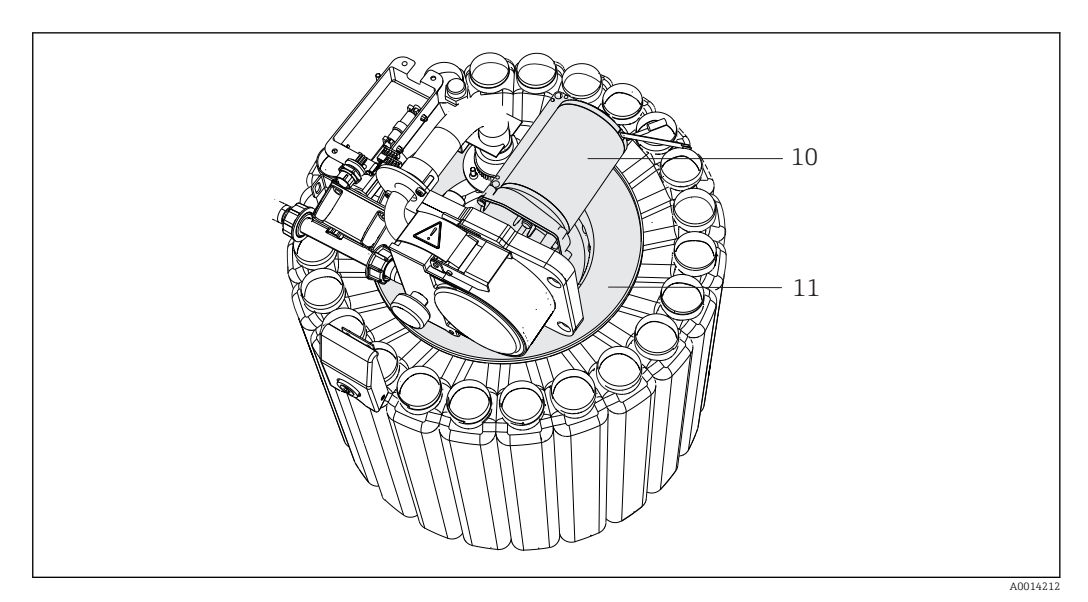

#### *20 Ersatzteile*

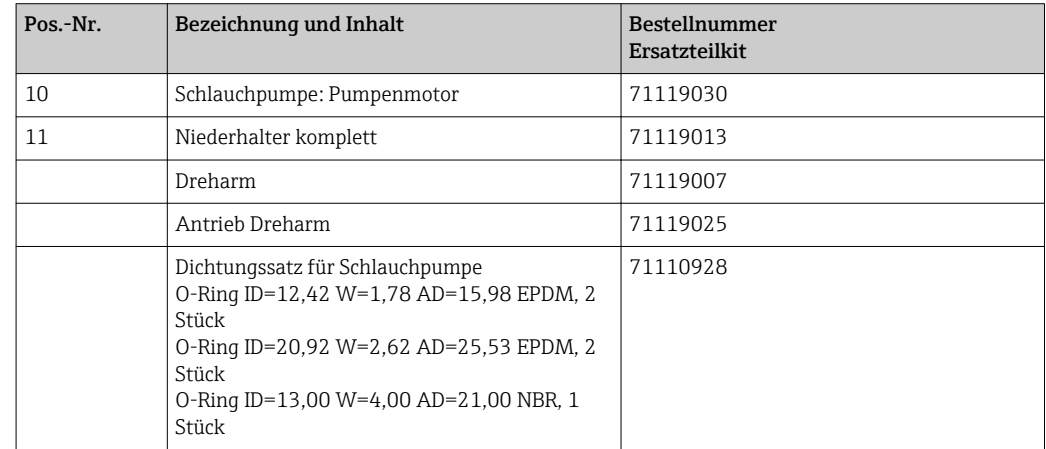

# 13.2 Rücksendung

Im Fall einer Reparatur, Werkskalibrierung, falschen Lieferung oder Bestellung muss das Produkt zurückgesendet werden. Als ISO-zertifiziertes Unternehmen und aufgrund gesetzlicher Bestimmungen ist Endress+Hauser verpflichtet, mit allen zurückgesendeten Produkten, die mediumsberührend sind, in einer bestimmten Art und Weise umzugehen.

Sicherstellen einer sicheren, fachgerechten und schnellen Rücksendung:

‣ Auf der Internetseite [www.endress.com/support/return-material](http://www.endress.com/support/return-material) über die Vorgehensweise und Rahmenbedingungen informieren.

# 13.3 Entsorgung

In dem Produkt sind elektronische Bauteile verwendet. Das Produkt muss als Elektronikschrott entsorgt werden.

‣ Die lokalen Vorschriften beachten.

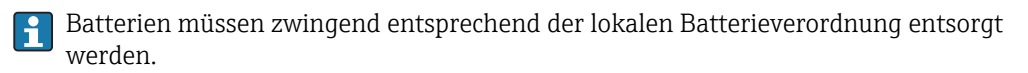

# <span id="page-131-0"></span>14 Zubehör

Nachfolgend finden Sie das wichtigste Zubehör zum Ausgabezeitpunkt dieser Dokumentation.

‣ Für Zubehör, das nicht hier aufgeführt ist, an Ihren Service oder Ihre Vertriebszentrale wenden.

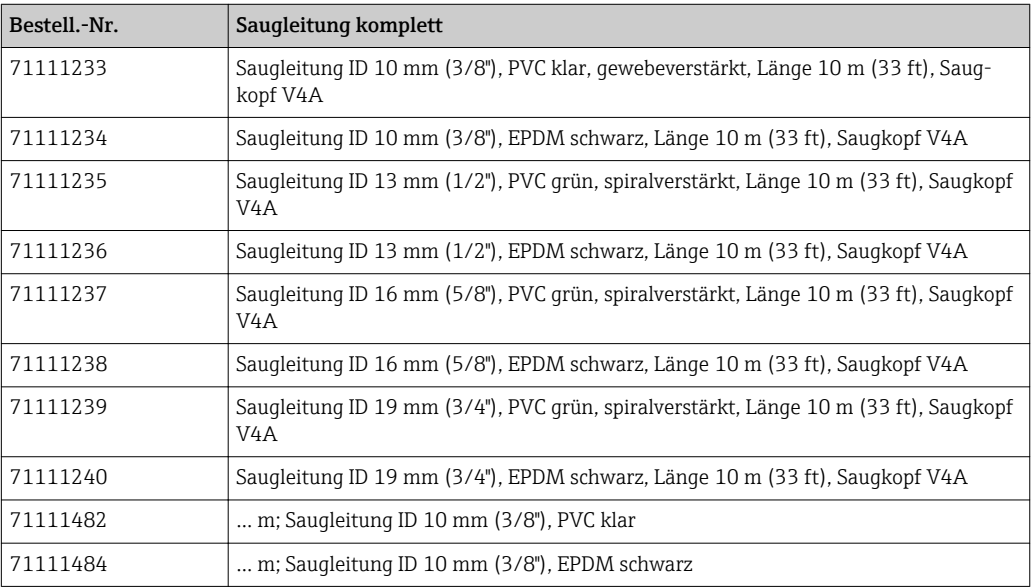

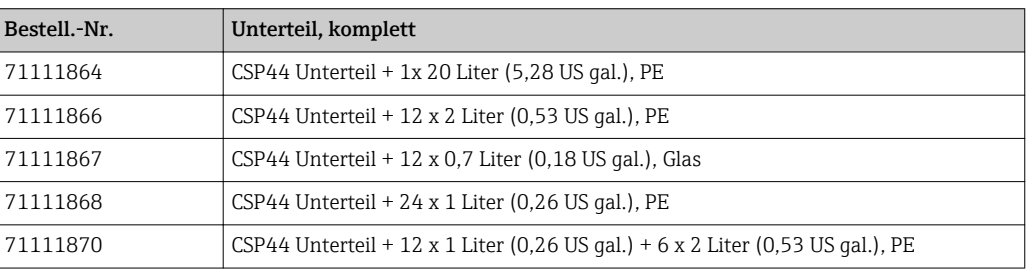

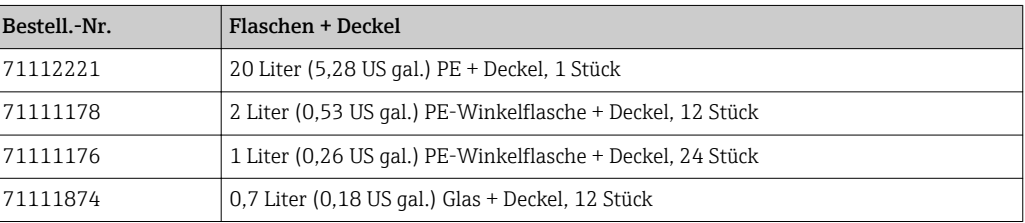

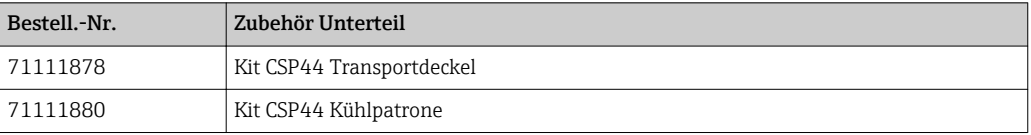

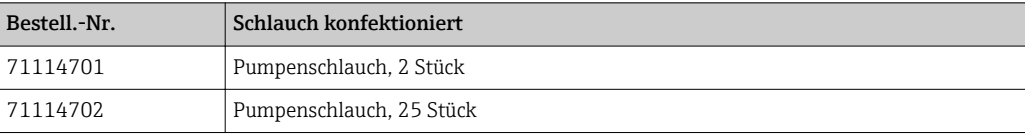

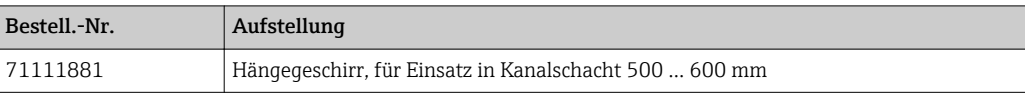

<span id="page-132-0"></span>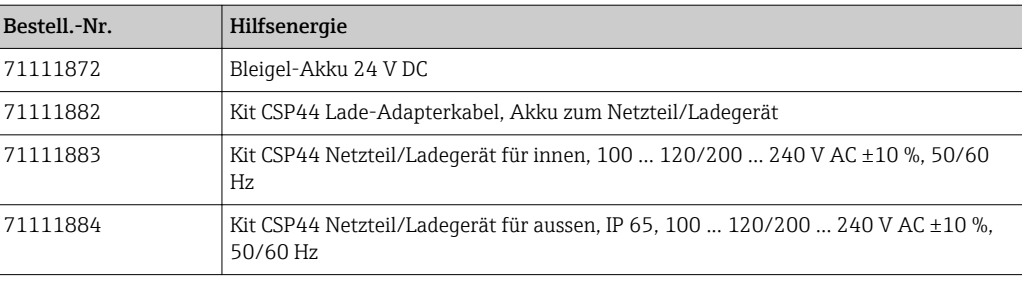

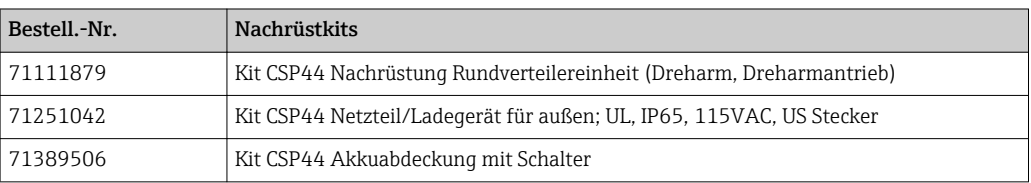

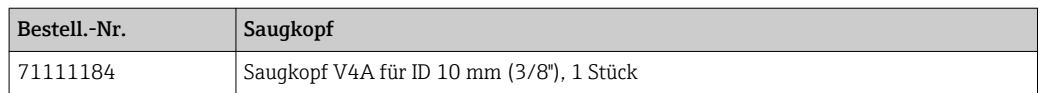

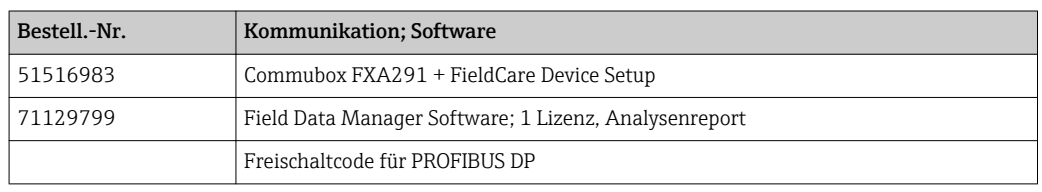

# 14.1 Messkabel

#### Memosens-Datenkabel CYK10

- Für digitale Sensoren mit Memosens Technologie
- Produktkonfigurator auf der Produktseite: [www.endress.com/cyk10](http://www.endress.com/cyk10)

Technische Information TI00118C  $\boxed{1}$ 

#### Messkabel CYK81

- Unkonfektioniertes Kabel zur Verlängerung von Sensorkabeln (z. B. Memosens, CUS31/ CUS41)
- 2 x 2 Adern, verdrillt mit Schirm und PVC-Mantel (2 x 2 x 0,5 mm<sup>2</sup> + Schirm)
- Meterware, Best.-Nr.: 51502543

# 14.2 Sensoren

Sie können nur Sensoren mit M12-Stecker anschließen.

### 14.2.1 Glaselektroden

#### Orbisint CPS11D

- pH-Sensor für die Prozesstechnik
- Mit schmutzabweisendem PTFE-Diaphragma
- Produktkonfigurator auf der Produktseite: [www.endress.com/cps11d](http://www.endress.com/cps11d)

Technische Information TI00028C

#### Memosens CPS31D

- pH-Elektrode mit gelgefülltem Referenzsystem mit Keramikdiaphragma
- Produktkonfigurator auf der Produktseite: www.endress.com/cps31d

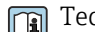

# Technische Information TI00030C

#### Ceraliquid CPS41D

- pH-Elektrode mit Keramik-Diaphragma und KCl-Flüssigelektrolyt
- Produktkonfigurator auf der Produktseite: [www.endress.com/cps41d](http://www.endress.com/cps41d)

Technische Information TI00079C

#### Ceragel CPS71D

- pH-Elektrode mit Referenzsystem inklusive Ionenfalle
- Produktkonfigurator auf der Produktseite: [www.endress.com/cps71d](http://www.endress.com/cps71d)

Technische Information TI00245C

#### Orbipore CPS91D

- pH-Elektrode m. Lochdiaphragma für Medien mit hohem Verschmutzungspotenzial
- Produktkonfigurator auf der Produktseite: [www.endress.com/cps91d](http://www.endress.com/cps91d)

Technische Information TI00375C

#### Orbipac CPF81D

- pH-Kompaktsensor für Einbau- oder Eintauchbetrieb
- Im Brauch- und Abwasser
- Produktkonfigurator auf der Produktseite: www.endress.com/cpf81d

Technische Information TI00191C m

### 14.2.2 Pfaudler-Elektroden

#### Ceramax CPS341D

- pH-Elektrode mit pH-empfindlichem Email
- Für höchste Ansprüche an Messgenauigkeit, Druck, Temperatur, Sterilität und Lebensdauer
- Produktkonfigurator auf der Produktseite: www.endress.com/cps341d

Technische Information TI00468C

#### 14.2.3 Redoxsensoren

#### Orbisint CPS12D

- Redoxsensor für die Prozesstechnik
- Produktkonfigurator auf der Produktseite: [www.endress.com/cps12d](http://www.endress.com/cps12d)

Technische Information TI00367C

#### Ceraliquid CPS42D

- Redox-Elektrode mit Keramik-Diaphragma und KCl-Flüssigelektrolyt
- Produktkonfigurator auf der Produktseite: [www.endress.com/cps42d](http://www.endress.com/cps42d)

Technische Information TI00373C

#### Ceragel CPS72D

- Redox-Elektrode mit Referenzsystem inklusive Ionenfalle
- Produktkonfigurator auf der Produktseite: [www.endress.com/cps72d](http://www.endress.com/cps72d)

Technische Information TI00374C

#### Orbipac CPF82D

- Redox-Kompaktsensor für Einbau- oder Eintauchbetrieb im Brauch- und Abwasser
- Produktkonfigurator auf der Produktseite: www.endress.com/cpf82d

Technische Information TI00191C  $\sqrt{1}$ 

#### Orbipore CPS92D

- Redox-Elektrode m. Lochdiaphragma für Medien mit hohem Verschmutzungspotenzial
- Produktkonfigurator auf der Produktseite: [www.endress.com/cps92d](http://www.endress.com/cps92d)

Technische Information TI00435C 面

#### 14.2.4 pH-ISFET-Sensoren

#### Tophit CPS441D

- Sterilisierbarer ISFET-Sensor f. Medien mit geringen Leitfähigkeiten
- Flüssig-KCl-Elektrolytnachführung
- Produktkonfigurator auf der Produktseite: [www.endress.com/cps441d](http://www.endress.com/cps441d)

Technische Information TI00352C  $\mathbf{m}$ 

#### Tophit CPS471D

- Sterilisierbarer und autoklavierbarer ISFET-Sensor für Lebensmittel und Pharma, Prozesstechnik
- Wasseraufbereitung und Biotechnologie
- Produktkonfigurator auf der Produktseite: [www.endress.com/cps471d](http://www.endress.com/cps471d)

Technische Information TI00283C  $|\mathbb{R}|$ 

#### Tophit CPS491D

- ISFET-Sensor mit Lochdiaphragma für Medien mit hohem Verschmutzungspotenzial
- Produktkonfigurator auf der Produktseite: [www.endress.com/cps491d](http://www.endress.com/cps491d)

Technische Information TI00377C  $\mathbf{r}$ 

#### 14.2.5 Induktiv messende Leitfähigkeitssensoren

#### Indumax CLS50D

- Hochbeständiger induktiver Leitfähigkeitssensor
- Für Standard- und Ex-Anwendungen
- Mit Memosens-Technologie
- Produktkonfigurator auf der Produktseite: [www.endress.com/cls50d](http://www.endress.com/cls50d)

Technische Information TI00182C  $|\mathbb{R}|$ 

#### 14.2.6 Konduktiv messende Leitfähigkeitssensoren

#### Condumax CLS15D

- Konduktiver Leitfähigkeitssensor
- Für Rein-, Reinstwasser- und Ex-Anwendungen
- Produktkonfigurator auf der Produktseite: [www.endress.com/CLS15d](http://www.endress.com/cls15d)

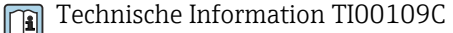

#### Condumax CLS16D

- Hygienischer, konduktiver Leitfähigkeitssensor
- Für Rein-, Reinstwasser- u. Ex- Anwendungen
- Mit EHEDG- und 3A-Zulassung
- Produktkonfigurator auf der Produktseite: [www.endress.com/CLS16d](http://www.endress.com/cls16d)

Technische Information TI00227C

#### Condumax CLS21D

- Zwei-Elektroden-Sensor in Steckkopfausführung
- Produktkonfigurator auf der Produktseite: [www.endress.com/CLS21d](http://www.endress.com/cls21d)

Technische Information TI00085C

#### Memosens CLS82D

- Vier-Elektroden-Sensor
- Mit Memosens-Technologie
- Produktkonfigurator auf der Produktseite: [www.endress.com/cls82d](http://www.endress.com/cls82d)

Technische Information TI01188C m

#### 14.2.7 Sauerstoffsensoren

#### Oxymax COS22D

- Sterilisierbarer Sensor für gelösten Sauerstoff
- Mit Memosens-Technologie oder als analoger Sensor
- Produktkonfigurator auf der Produktseite: www.endress.com/cos22d

Technische Information TI00446C

#### Oxymax COS51D

- Amperometrischer Sensor für gelösten Sauerstoff
- Mit Memosens-Technologie
- Produktkonfigurator auf der Produktseite: www.endress.com/cos51d

Technische Information TI00413C

#### Oxymax COS61D

- Optischer Sauerstoffsensor für Trink- und Brauchwassermessungen
- Messprinzip: Fluoreszenzlöschung
- Mit Memosens-Technologie
- Produktkonfigurator auf der Produktseite: www.endress.com/cos61d

Technische Information TI00387C  $\sqrt{1}$ 

#### Memosens COS81D

- Sterilisierbarer, optischer Sensor für gelösten Sauerstoff
- Mit Memosens-Technologie
- Produktkonfigurator auf der Produktseite: www.endress.com/cos81d

Technische Information TI01201C m

#### 14.2.8 Chlorsensoren

#### CCS142D

- Membranbedeckter amperometrischer Sensor für freies Chlor
- Messbereich 0,01 ... 20 mg/l
- Mit Memosens-Technologie
- Produktkonfigurator auf der Produktseite: www.endress.com/ccs142d

Technische Information TI00419Cm

### 14.2.9 Ionenselektive Sensoren

#### ISEmax CAS40D

- Ionenselektive Sensoren
- Produktkonfigurator auf der Produktseite: www.endress.com/cas40d

Technische Information TI00491C  $\mathbb{m}$ 

### 14.2.10 Trübungssensoren

#### Turbimax CUS51D

- Für nephelometrische Trübungs- und Feststoffmessungen im Abwasser
- 4-Strahl-Wechsellichtmethode, basierend auf Streulicht
- Mit Memosens-Technologie
- Produktkonfigurator auf der Produktseite: www.endress.com/cus51d

Technische Information TI00461C

### 14.2.11 SAK- und Nitratsensoren

#### Viomax CAS51D

- SAK- und Nitratmessung in Trink- und Abwasser
- Mit Memosens-Technologie
- Produktkonfigurator auf der Produktseite: www.endress.com/cas51d

Technische Information TI00459C m

### 14.2.12 Trennschichtmessung

#### Turbimax CUS71D

- Eintauchsensor für Trennschichtmessung
- Ultraschall-Interface-Sensor
- Produktkonfigurator auf der Produktseite: www.endress.com/cus71d

 $\sqrt{1}$ 

Technische Information TI00490C

# 15 Technische Daten

# 15.1 Eingang

<span id="page-137-0"></span>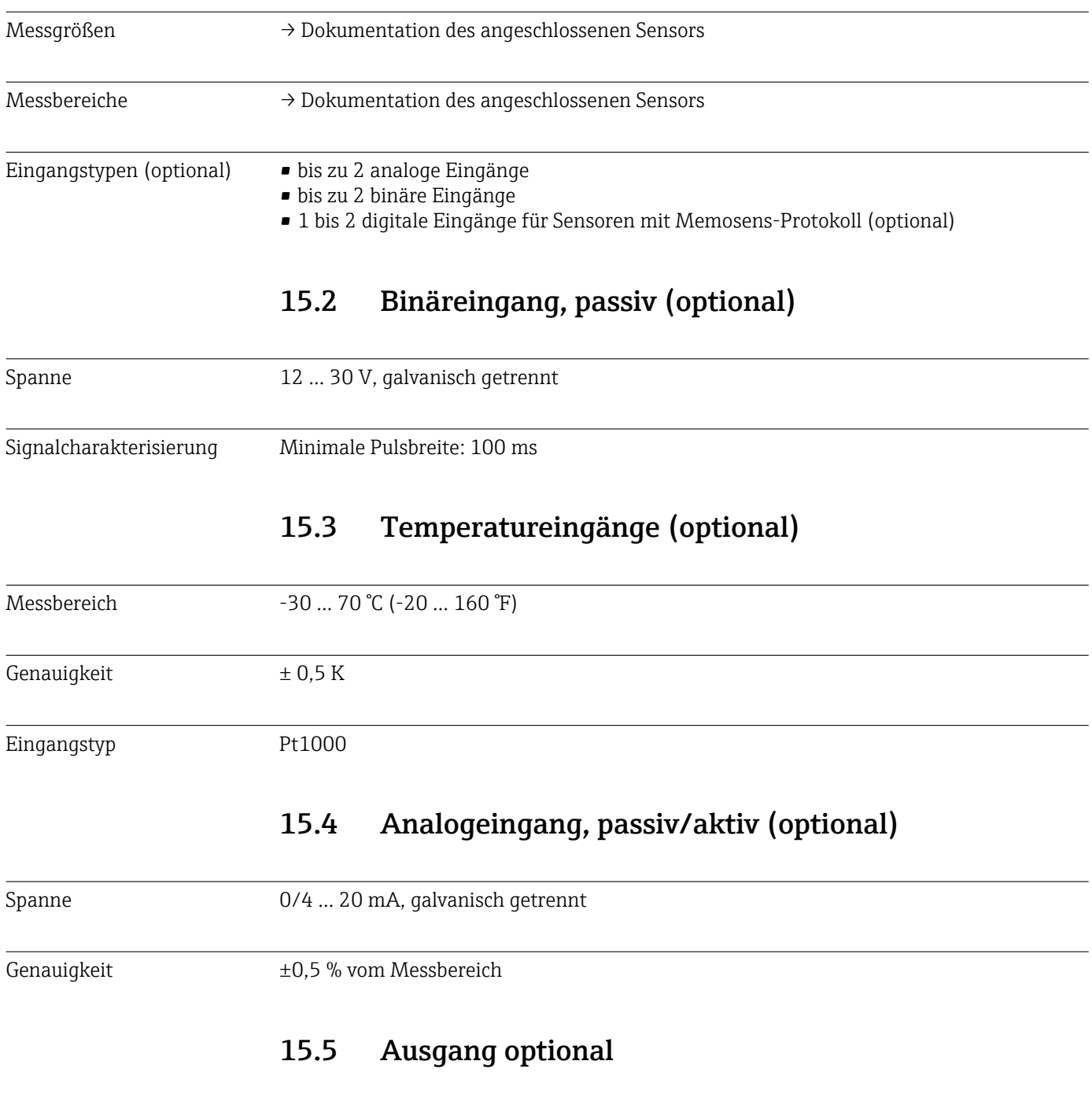

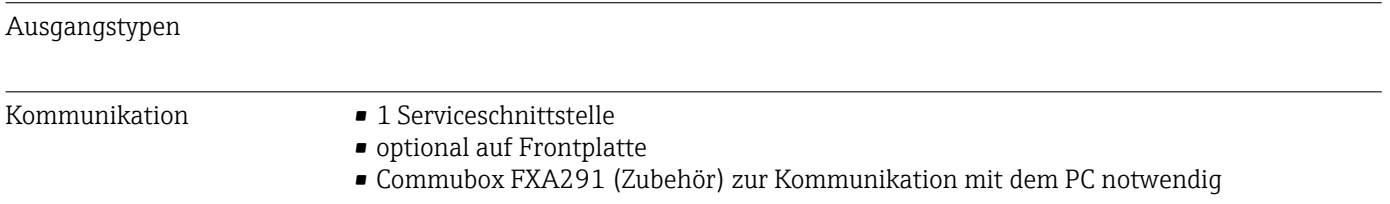

# 15.6 Energieversorgung

<span id="page-138-0"></span>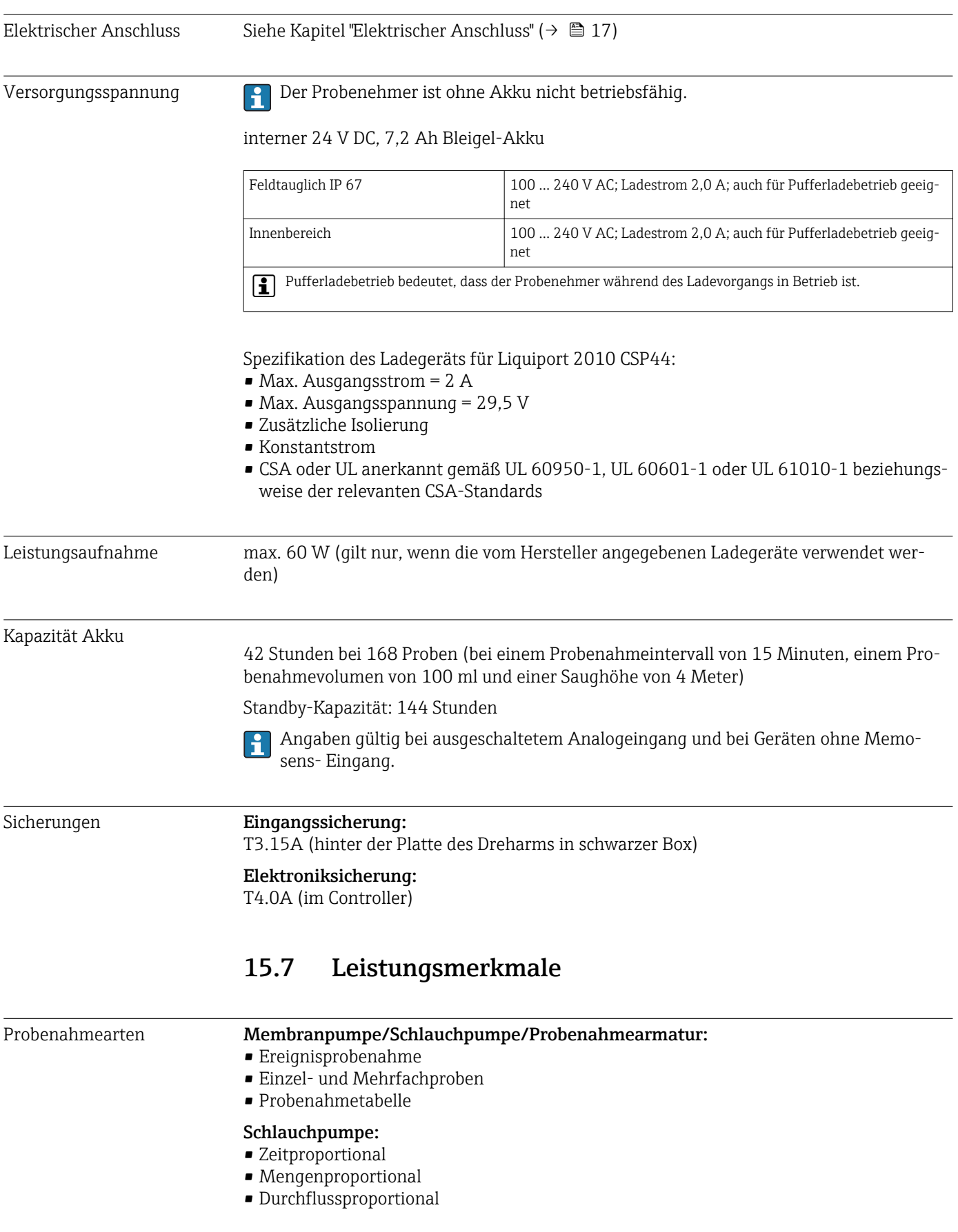

<span id="page-139-0"></span>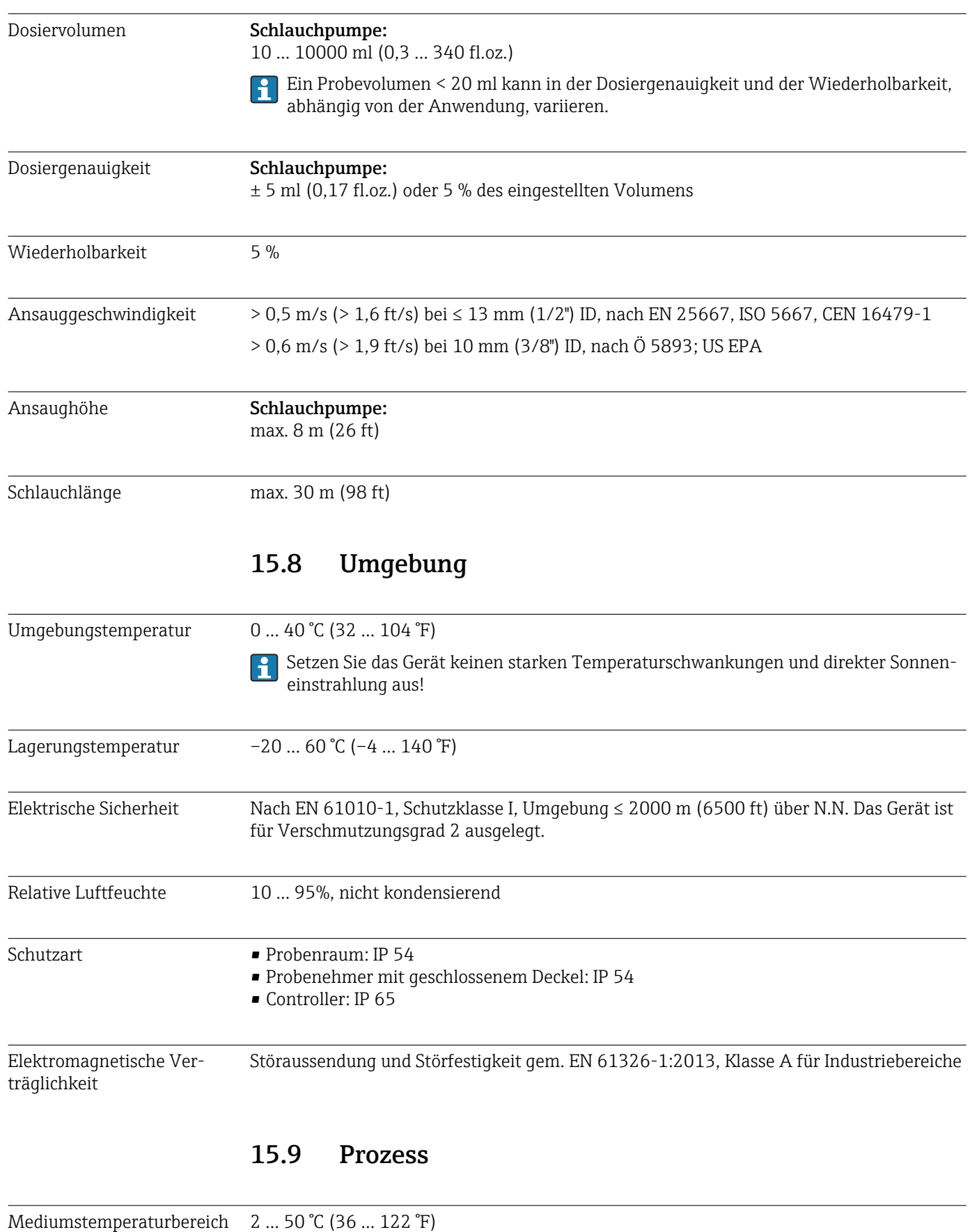

<span id="page-140-0"></span>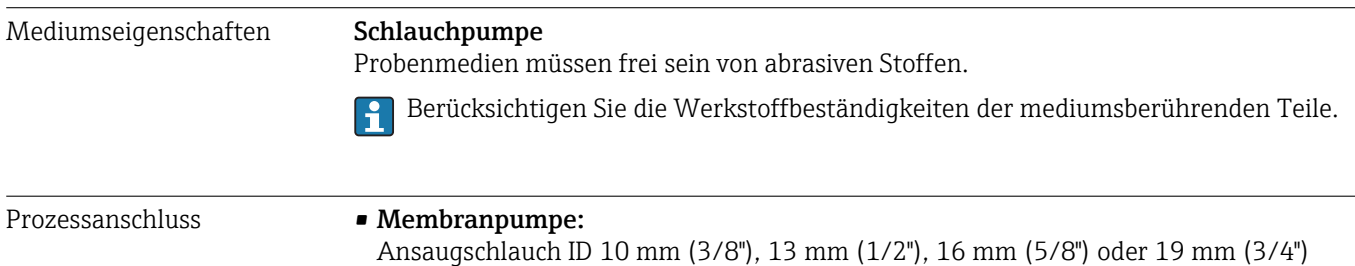

• Schlauchpumpe:

Ansaugschlauch ID 10 mm (3/8")

# 15.10 Konstruktiver Aufbau

Abmessungen Siehe Kapitel "Montage" → ■ 14

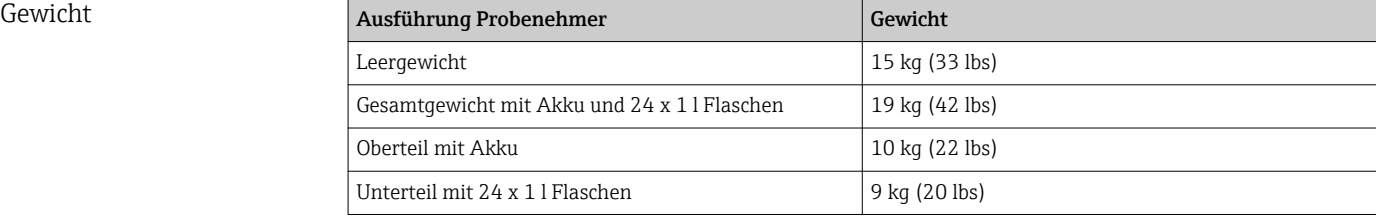

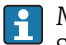

Mit vollen Flaschen übersteigt das Gewicht des Probenehmers 25 kg (55 lbs). Tragen Sie den vollen Probenehmer entsprechend ISO 11228-1 nur zu zweit.

Werkstoffe Kunststoff Polystyrol VO kann bei direkter Sonneneinstrahlung verfärben. Für Außenaufstellung ohne Sonnenschutz wird Kunststoff ASA+PC V0 empfohlen. Die Funktionalität wird durch die Verfärbung nicht beeinflusst.

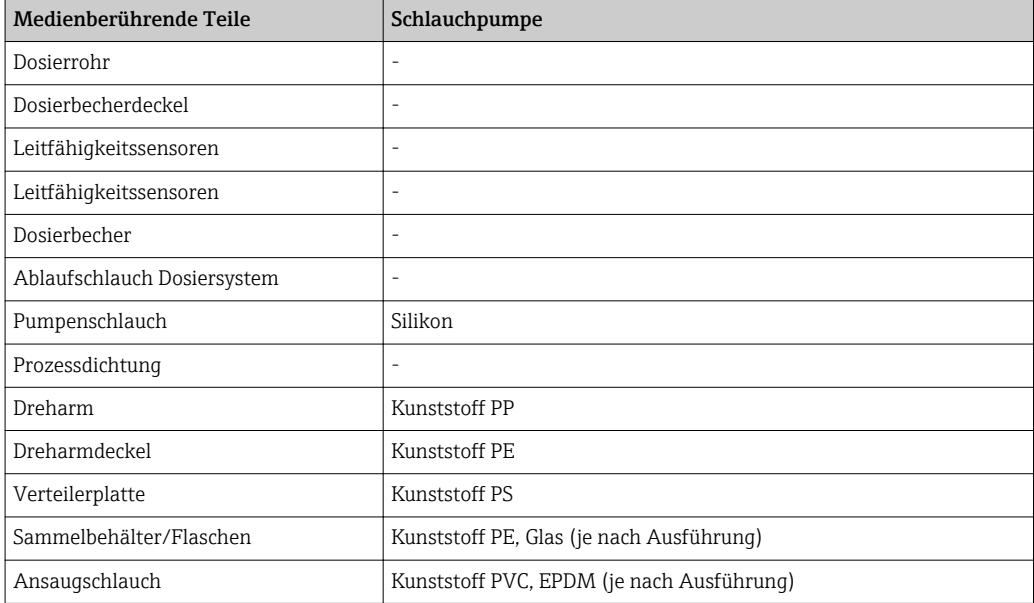

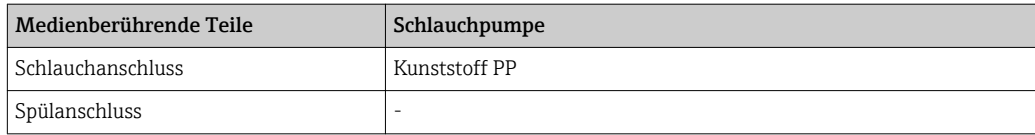

Prozessdichtung nach Applikation auswählen. Für Standardanwendungen mit wässrigen Proben wird Viton empfohlen.

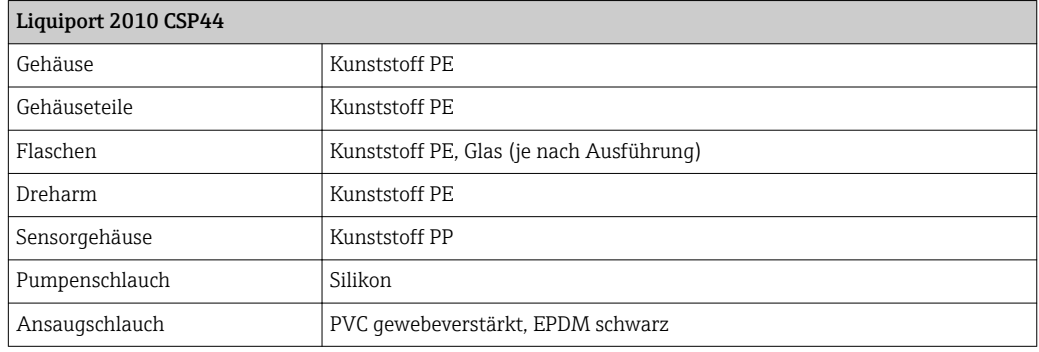

Prozessanschlüsse Schlauchpumpe:

Ansaugschlauch ID 10 mm (3/8")

# Stichwortverzeichnis

# A

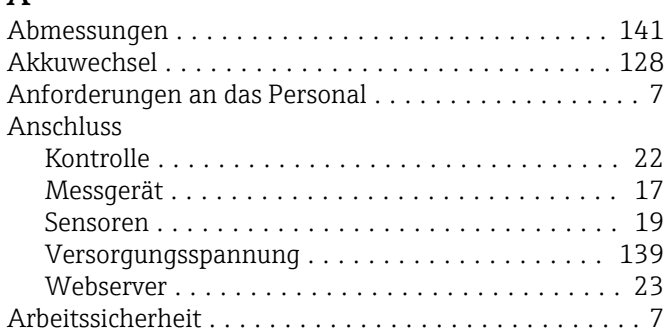

# B

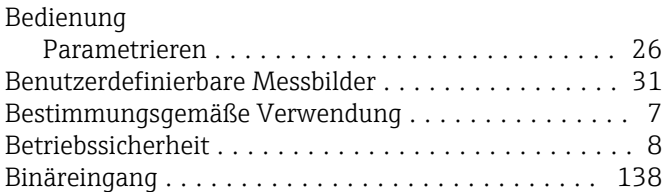

# D

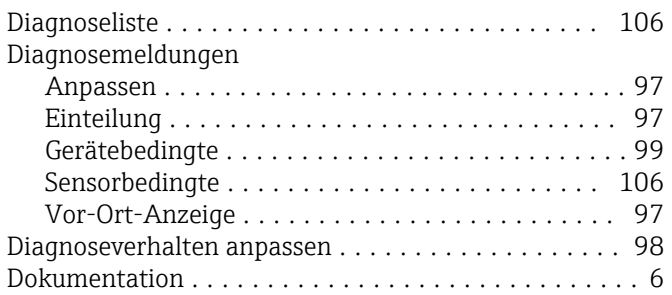

#### E  $E_i$

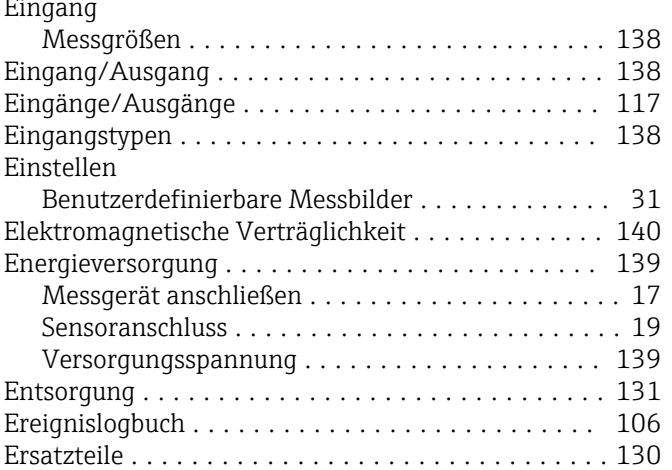

# F

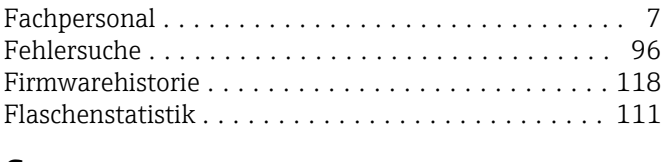

# G

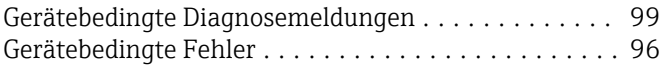

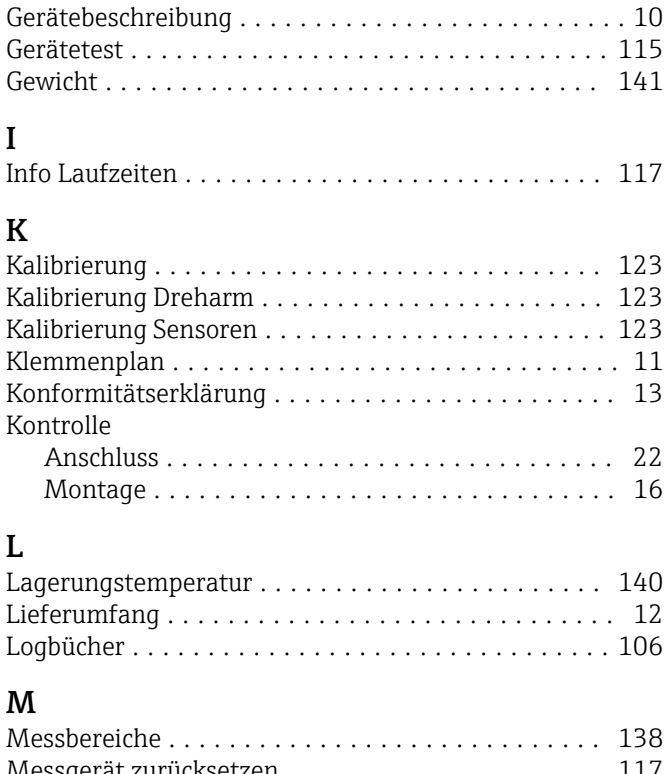

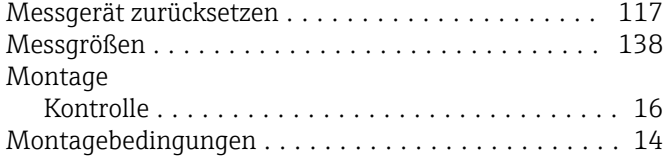

# P

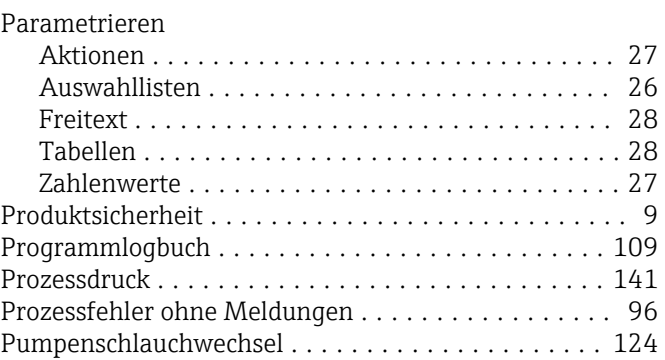

# R

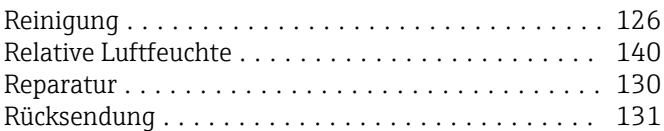

# $\overline{\mathsf{S}}$

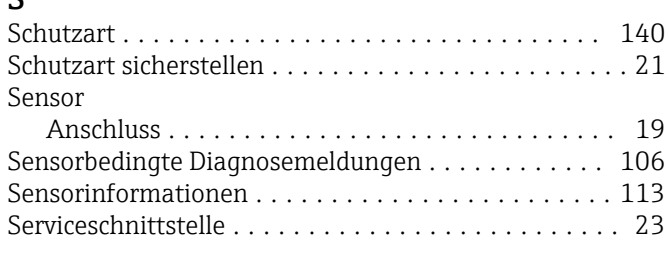

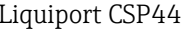

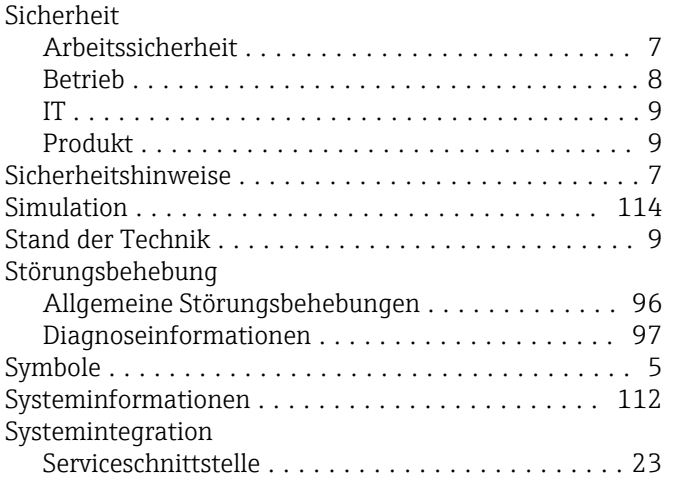

# T

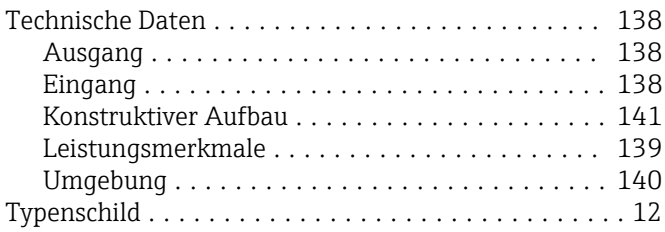

# U

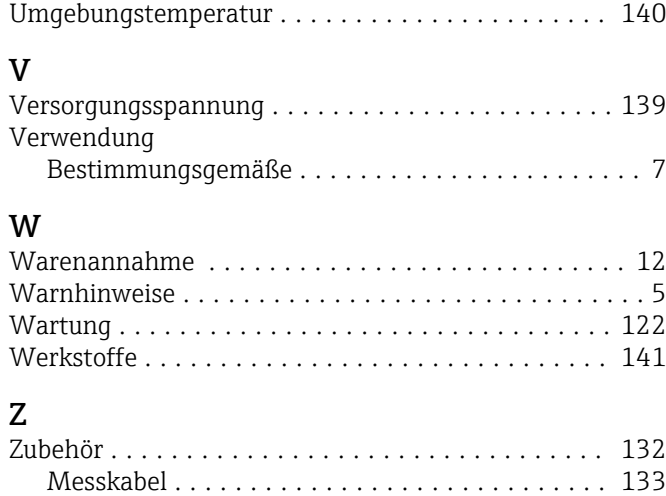

Sensoren .............................. [133](#page-132-0)

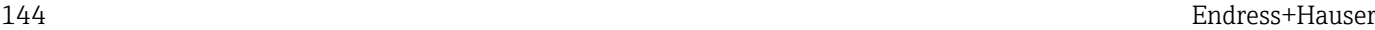
www.addresses.endress.com

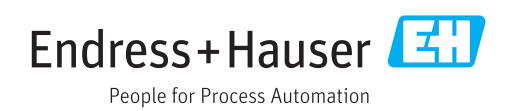